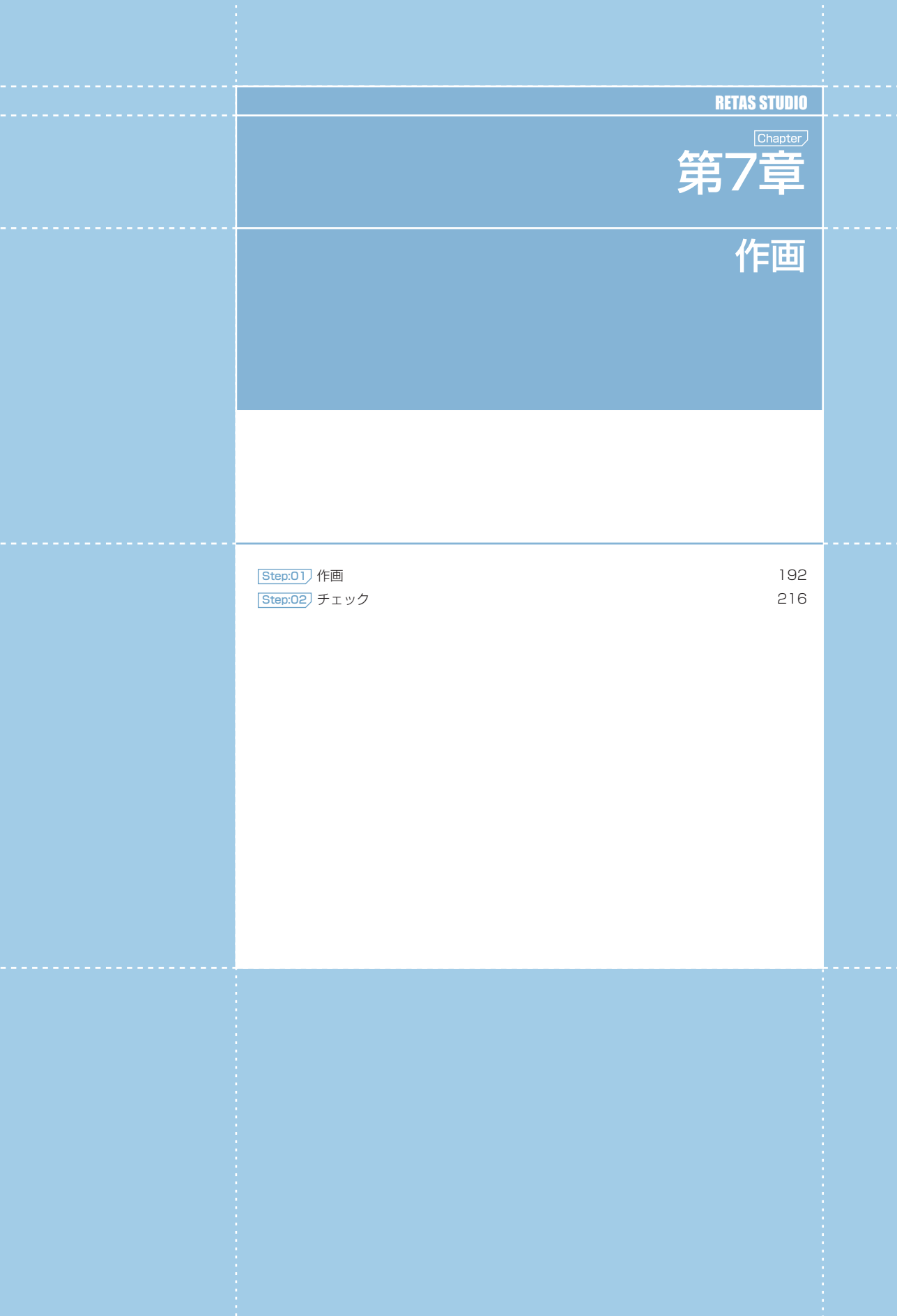

第2章 第1章

(ア章) ・ 作画

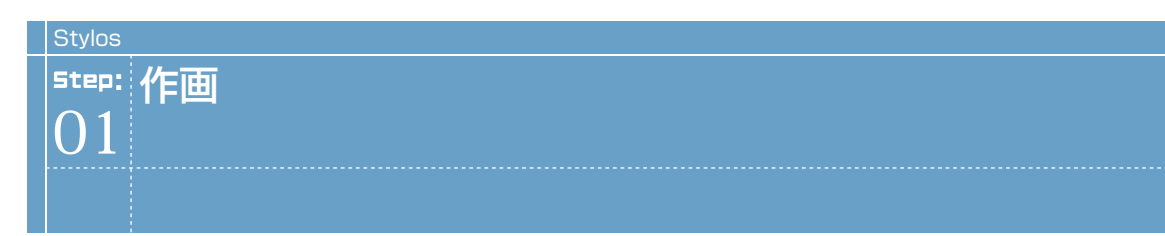

# ■ 入り・抜き・補正

[ ツールオプションパレット ] で一部の描画ツールに [ 入り ][ 抜き ][ 補正 ] を設定することができます。それぞれ数値入力するかスライダー を動かすことによって設定します。

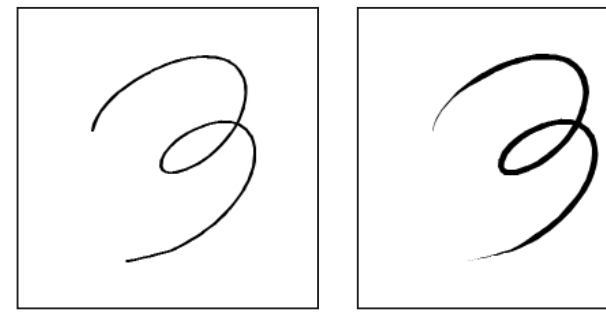

[入り ][ 抜き ] : オフ [ 入り ][ 抜き ] : オン

# 入り

描き始めの部分で線が徐々に太くなっていく、[ 入り ] の設定ができます。例えば 5.0mm に設定した場合、筆圧と無関係に描き始めから 5.0mm のところまでの線を滑らかに太くします。

# 抜き

描き終わりの部分で線が徐々に細くなっていく、[ 抜き ] の設定ができます。例えば 5.0mm に設定した場合、筆圧と無関係に描き終わりか ら 5.0mm のところまでの線を滑らかに細くします。

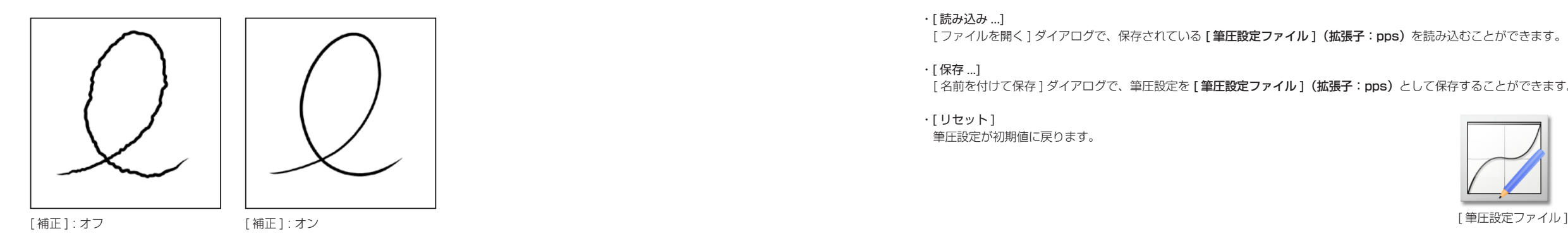

# 補正

タブレット使用時に発生する「手ブレ」などを吸収し、滑らかな線画を描画します。数値を大きくすると滑らかな線になりますが、タブレッ ト上で実際に描かれた線とは若干異なる線が描写され、細かいニュアンスが失われます。オフにするとタブレットからのデータをそのまま 感知し、ノイズなども補正せずに描画に反映しますが、「ベクター作画」の場合は、データが肥大化する要因になるのであまり数値を下げす ぎないようにします。

# 筆圧調整

[ 編集 ] メニューから [ 設定 ] → [ 筆圧 ] を選択すると表示されます。一部の描画ツールの筆圧感知レベルを調整することができ、描きやす い設定にすることができます。

# 筆圧設定ダイアログ

グラフ上をクリックするとポイントを 2 つまで設定できます。ポイントをドラッグすることにより、筆圧曲線を調整できます。上限値と下 限値の差が大きいほど、描画ツールの筆圧は柔らかくなり、小さいほど硬くなります。

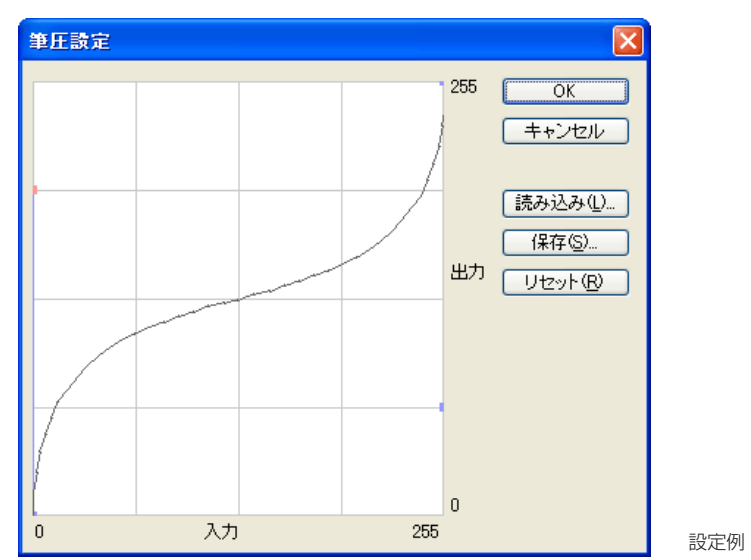

# $\cdot$  [OK]

クリックすると設定が反映され、ダイアログが閉じます。

# ・[ キャンセル ]

クリックすると設定がキャンセルされ、ダイアログが閉じます。

# ・[ 読み込み ...]

「ファイルを開く1ダイアログで、保存されている「筆圧設定ファイル1 (拡張子:pps) を読み込むことができます。

# ・[ 保存 ...]

[名前を付けて保存]ダイアログで、筆圧設定を [筆圧設定ファイル] (拡張子: pps) として保存することができます。

### ・[ リセット ] 筆圧設定が初期値に戻ります。

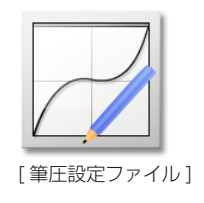

# ツールパレット

[ツール]パレットには、各ツールボタンのほか、以下の機能があります。

# ●「描画モード切り替え1

[ 影指定レイヤー ] が存在している場合、アイコンをクリックす るごとに編集の対象が [ 作画レイヤー ] と [ 影指定レイヤー ] と が、交互に切り替わります。 また [ 作画レイヤー ] が選択されている場合は [ 影指定レイ

ヤー ] が、[ 影指定レイヤー ] が選択されている場合は [ 作画レ イヤー 1が、編集対象となります。

 $\bigcirc$  [影指定作成 ]

[ 影指定レイヤー ] が作成され、[ 作画レイヤー ] の線画を元に 影指定レイヤーに塗り分け用の境界線が作られます。

 $\bigcirc$  [ コマンドメニュー ] [ 影指定作成 ][ 影指定作成の設定 ][ 影指定色を初期化 ] を選択 できます。

[ 影指定作成 ] では [ 影指定作成の設定 ] ダイアログで設定した 影指定を作成します。

[ 影指定作成の設定 ] では [ 影指定作成の設定 ] ダイアログで影 指定の詳細を設定します。

[ 影指定色を初期化 ] では、[ 影指定レイヤー ] 編集中に [ ツール ] パレットで表示される色ボタンを、デフォルト色に戻します。

# 影指定作成(S) 影指定作成の設定(H)...

影指定色を初期化(R)

### ◆ [ プレーン選択] ボタン

Г

i.

[ プレーン選択 ] ボタンを追加しました。[ プレーン選択 ] ボタ ンと、[ レイヤー ] パレットの「プレーン」が連動します。例え ば、[ プレーン選択 ] ボタン [ 赤 ] をクリックすると、[ レイヤー ] パレットで [ 色トレース線プレーン ] の [ 赤 ] を編集対象に選択 した場合と同じ動作になります。

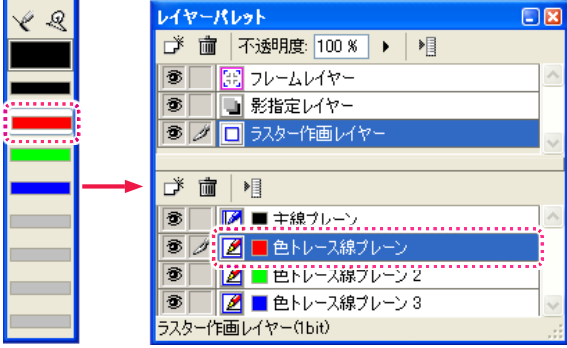

# ペンツール

[ペン] ツールを選択すると、[セル] ウィンドウに線を描くことができます。

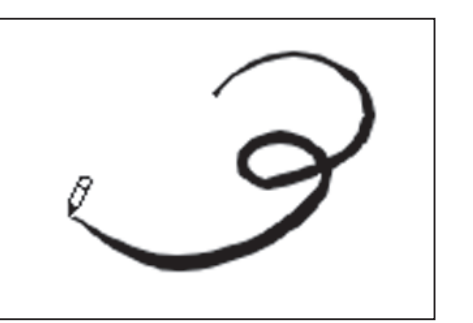

### ペンツールオプションパレット

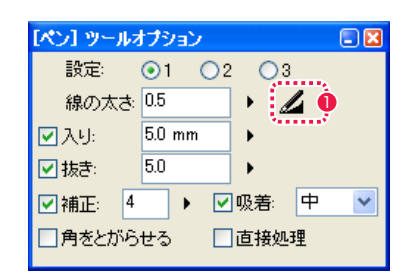

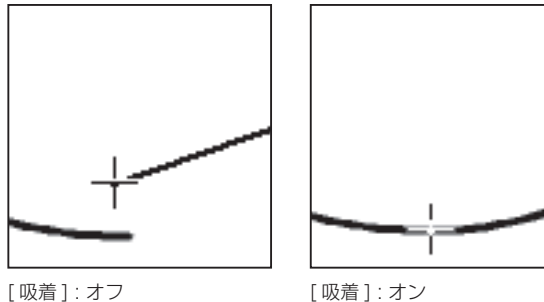

# 3 種類のペンの設定を保持でき、ラジオボタンをクリックするこ とで選択できます。 ・[ 線の太さ ] 線の太さを設定できます。

・[ 設定 ]

- ・[ 入り ] 線の書き始めに「入り」の表現を付加します。
- ・[ 抜き ] 線の書き終わりに「抜き」の表現を付加します。
- ・[ 補正 ] 描線のブレを補正します。補正の度合いは数値が大きいほど強く なります。
- ・[ 吸着 ]( ベクター作画のみ ) カーソルが他の線に近づいたときに自動的に吸着します。
- ・[ 角をとがらせる ] 先端のとがった鋭角を描画できます。

### ・[ 直接処理 ]

ラスタープレーンに描画する場合に、タブレットで感知した線を補 正などを使わずに直接描画します。

### ●「筆圧を線の太さに影響させる1

描画時の筆圧の強弱を線の太さに影響させることができます。 クリックすることによってオン / オフを切り替えられます。

# **POINT EXXX**

· [ 編集 ] メニュー→ [ 線修正 ] → [ 角をとがらせる ] を選択すると、[ セル ] ウィンドウに描画済みの線の角をとがらせることができます。(ベクター作画のみ) ・クリック前に [Alt/Opt] キーで、[線つなぎ ] ツールに切り替わります。 ・[Shift] キーを押しながら描画すると、[ 吸着 ] が ON になります。[ ペン ] ツールオプションパレットの表示は替わりません。 ・[ ペン ][ 直線 ][ 曲線 ] ツールで一カ所をクリックすると、点を描画できます。

[角をとがらせる]: オフ [角をとがらせる]: オン

# ■■■■ 消しゴムツール

[ 消しゴム ] ツールを選択してドラッグすると、[ セル ] ウィンドウの線を消すことができます。

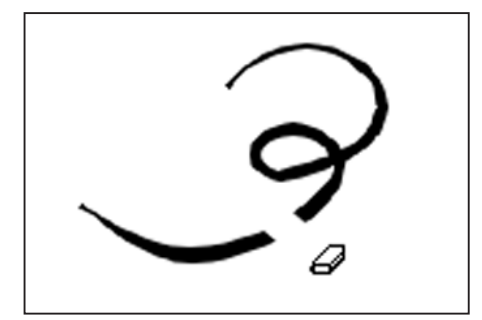

- ・[ 設定 ]
- 2 種類の消しゴムの設定を保持でき、ラジオボタンをクリックす ることで選択することができます。
- ・[ 形状 ]
- 消しゴムの形状を、ラジオボタンをクリックすることで選択する ことができます。
- ・[ 線の太さ ] 線の太さを設定することができます。
- ・[ 表示サイズを影響させる ] 画面を拡大・縮小表示した際の消しゴムの大きさが、100% 表 示時の見た目のサイズと同じ大きさになります。

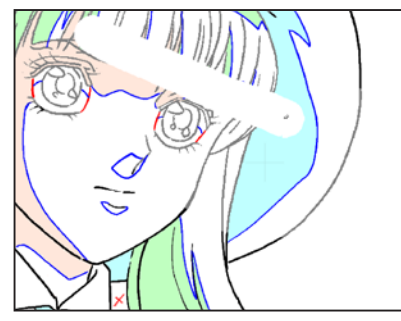

100% 表示時

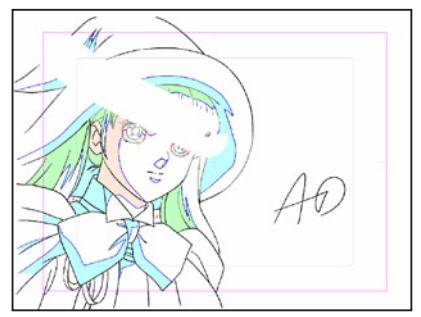

フル画面表示時

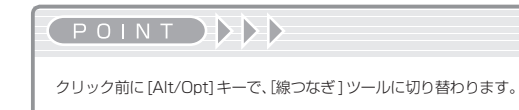

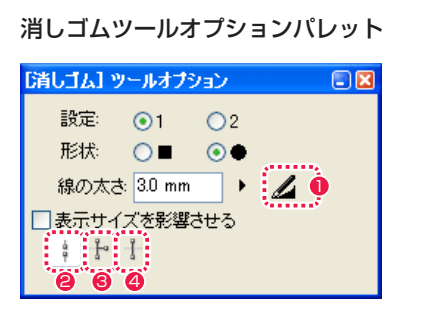

●「筆圧を線の太さに影響させる1 描画時の筆圧の強弱を線の太さに影響させることができます。

クリックすることによってオン / オフを切り替えられます。

- 2 「触れた部分を削除1(ベクター作画のみ) カーソルが触れた部分のみを削除します。通常はこれを選択し ておきます。
- <sup>3</sup> [ 交点まで削除 ] (ベクター作画のみ) カーソルが触れた一本の線が、別の線と交わるところまでを削 除します。
- $\bigoplus$  [ 全体を削除 ] (ベクター作画のみ) カーソルが触れた線全体を削除します。

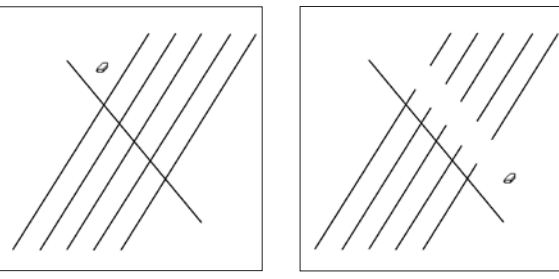

[元画像] | | | | | | 前れた部分を削除 ]

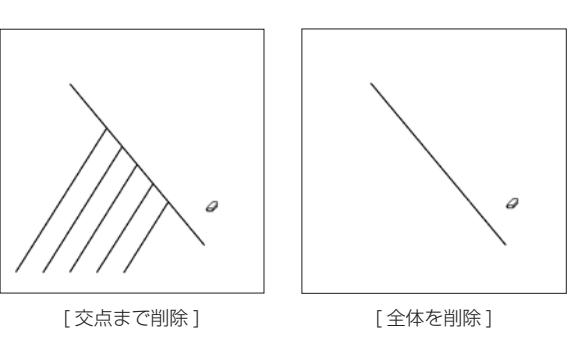

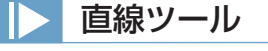

始点から終点までドラッグすることによって直線が引けます。マウスから手を離すと直線が確定します。

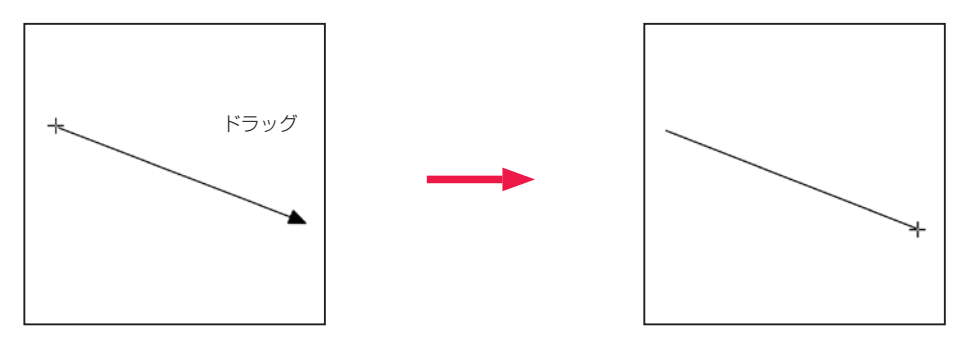

# 曲線ツール

始点から終点までドラッグし、その直線を調整しクリックすると、曲線を引くことができます。

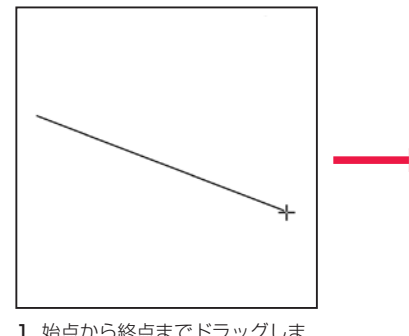

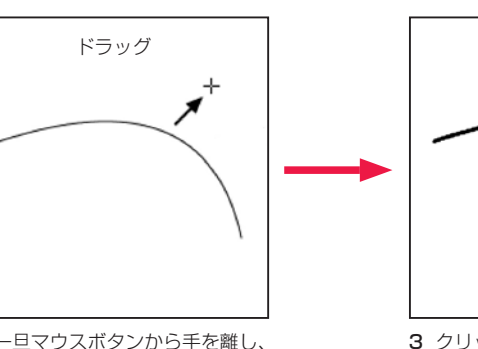

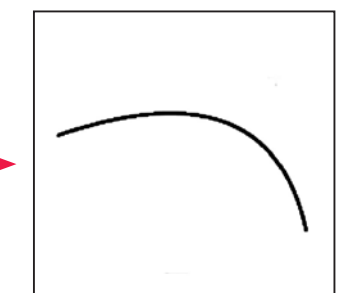

1 始点から終点までドラッグしま す。

# 直線 / 曲線ツールオプションパレット ※操作は共通です。

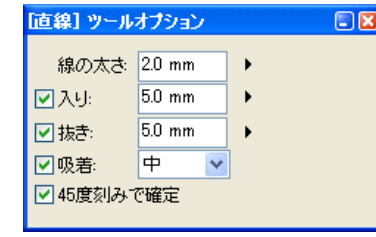

画できます。

・回転中に [Shift] キーをクリックすると、45 度刻みで確定します。 · [ペン ][ 直線 ][ 曲線 ] ツールで一カ所をクリックすると、点を描

・[ ペン ][ 直線 ][ 曲線 ] ツール使用時に [Alt/Opt] キーを押してい

る間は、[ 線つなぎ ] ツールになります。

POINT EXX

2 一旦マウスボタンから手を離し、 マウスまたはタブレットペンで 操作して曲線を調整します。

# 3 クリックすると曲線が確定しま す。

[曲線] ツールオプション  $\Box$ x 線の太さ 2.0 mm  $5.0 \text{ mm}$ 回入功 図抜き  $5.0 \text{ mm}$ □吸着: 中  $\checkmark$ ■ 図 45度刻みで確定

- ・[ 線の太さ ] 線の太さを設定します。
- ・[ 入り ] 線の書き始めに「入り」の表現を付加します。
- ・[ 抜き ] 線の書き終わりに「抜き」の表現を付加します。
- ・[ 吸着 ]( ベクター作画のみ ) カーソルが他の線に近づいたときに自動的に吸着します。
- ・[45 度刻みで確定 ] カーソルを 45 度刻みで確定します。

196

# || | 図形ツール

始点から終点までドラッグすると長方形、楕円、多角形を描くことができます。マウスから手を離すと図形が確定します。

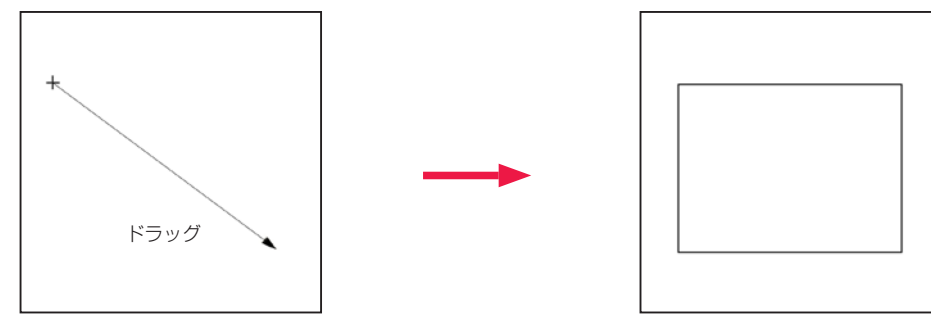

[ 長方形 ]

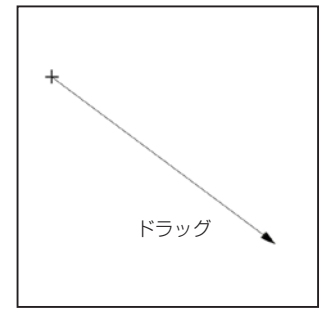

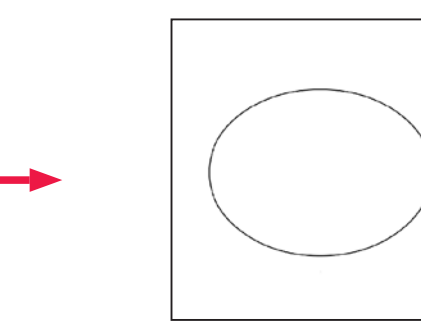

[ 楕円 ]

ドラッグ

[ 多角形 ]

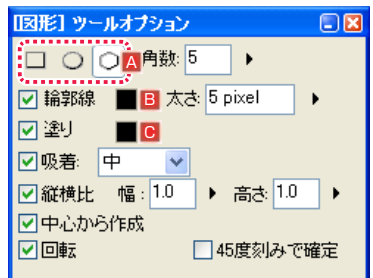

# A 形状オプション

描画する図形を [ 長方形 ][ 楕円 ][ 多角形 ] から選択でき、それぞれクリックすることによって切り替えられます。

・[ 角数 ] [ 多角形 ] を選択した場合、描画する図形の角数を選択できます。

・[ 輪郭線 ] 図形の輪郭線について設定することができます。

B [ 変更 ]

[ ツールパレット ] の [ 描画色 ] ボタンで設定されている色に変更できます。

・[ 太さ ] 線の太さを設定することができます。

・[ 塗り ]( ラスター作画のみ ) 描画時に図形の内部を塗りつぶします。

C [ 変更 ] [ ツールパレット ] の [ 描画色 ] ボタンで設定されている色に変更できます。

・[ 吸着 ]( ベクター作画のみ ) カーソルが他の線に近づいたときに自動的に吸着します。

・[ 縦横比 ] 描画する図形の幅と高さの比率を設定できます。

・[ 中心から作成 ] 始点を中心として図形を描画します。

・[ 回転 ] 図形を描画直後に回転できます。回転後にクリックすると確定します。

・[45 度刻みで確定 ] [ 回転 ] にチェックを入れているときのみ選択できます。描画した図形が 45 度刻みで回転します。

POINT HE

・回転中に [Shift] キーを押すと、45 度刻みで確定します。 ・ドラッグ中に [Shift] キーを押すと、縦横比が固定されます。

# | | 折れ線ツール

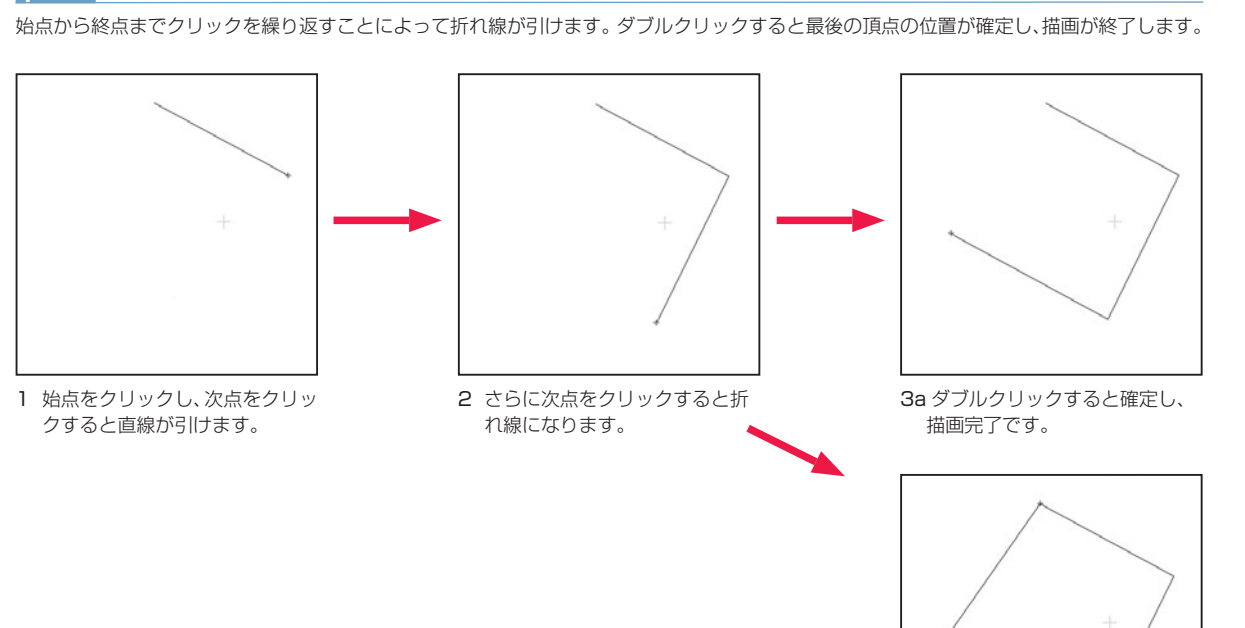

3b[ 始点と終点を結ぶ ] がオンの場 合は、始点と結ばれた図形にな ります。

# 折れ線ツールオプションパレット

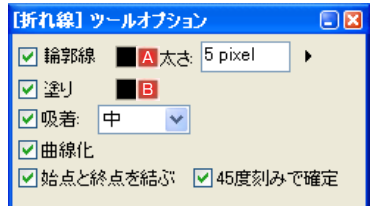

# ・[ 輪郭線 ]

折れ線の輪郭線について設定することができます。

# A [ 変更 ]

[ ツールパレット ] の [ 描画色 ] ボタンで設定されている色に変更できます。

・[ 太さ ] 線の太さを設定することができます。

・[ 塗り ]( ラスター作画のみ ) 描画時に折れ線で囲まれた内部を塗りつぶします。

### **B** [ 変更 ]

[ ツールパレット ] の [ 描画色 ] ボタンで設定されている色に変更できます。

・[ 吸着 ]( ベクター作画のみ ) カーソルが他の線に近づいたときに自動的に吸着します。

・[ 曲線化 ] クリックした点から次の点までをベジェ曲線で結ぶことができます。

・[ 始点と終点を結ぶ ] 描画して終点でダブルクリックすると、終点と始点を結びます。

・[45 度刻みで確定 ] カーソルを 45 度刻みで確定します。

# POINT EXX

折れ線処理中に [Shift] キーを押すと、45 度刻みで確定します。

# || スポイトツール (影指定)

クリックした場所の色を、描画色として設定するツールです。[ 影指定レイヤー ] で使用します。

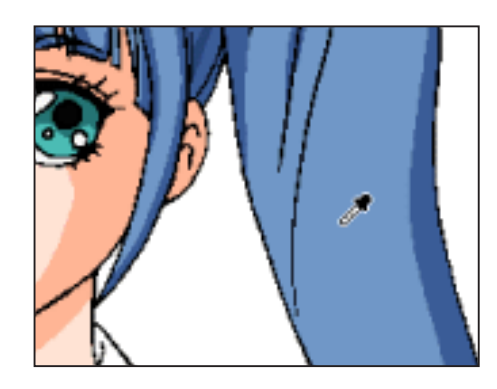

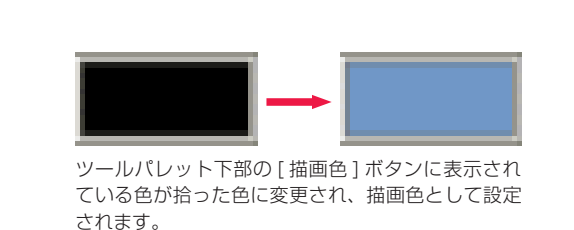

スポイトツールオプションパレット

### 【スポイト】 ツールオプション 口风

○最も上のブレーンの色 ◎選択中のプレーンの色 ○表示上の色

・[ 最も上のプレーンの色 ]

レイヤーパレットで一番上に設定されているプレーンから色を拾います。

・[ 選択中のプレーンの色 ] 編集中のプレーンから色を拾います。

・[ 表示上の色 ] レイヤー階層に関係なく、画面に表示されている色を拾います。

# || フィルツール (影指定)

[フィル] ツールを選択し閉領域をクリックをすると、任意の描画色で塗りつぶすことができます。[影指定レイヤー] で使用します。

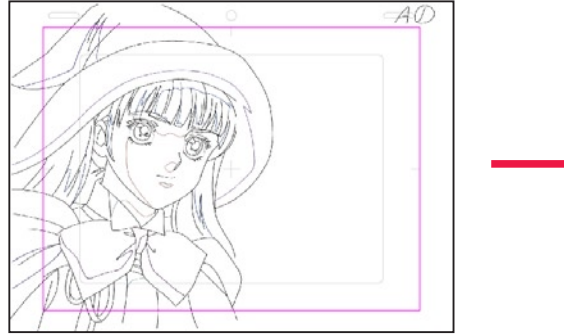

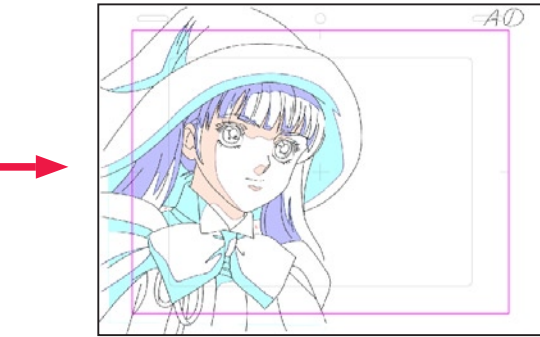

フィルツールオプションパレット

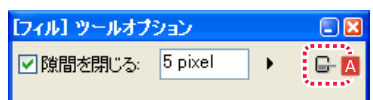

・[ 隙間を閉じる ]

閉領域と思われた領域に指定幅以内の隙間があった場合に、隙間を閉じて塗りつぶしを実行します。

# A [ 塗りあふれたら中断 ]

閉領域と思われた領域に隙間があった場合に、塗りあふれを感知し塗りつぶしを中断します。

POINT EXXX

[ フィル ] ツールを使用中に [Alt/Opt] キーを押すと[スポイト ] ツー ルに切り替わります。

# ▶ ゴミ取りツール

選択範囲の形態や対象となるサイズなどを設定し、ゴミをまとめて取り除くことができます。

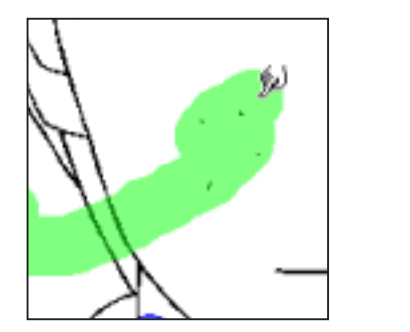

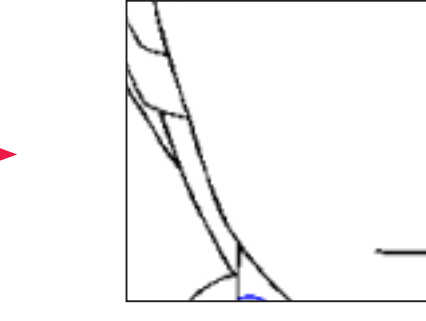

# ゴミ取りツールオプションパレット

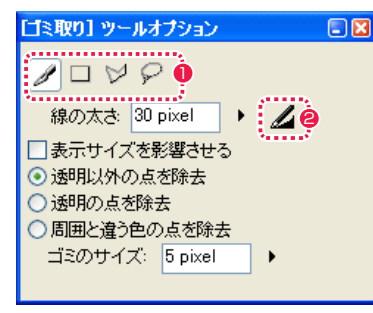

- 1 選択オプション 適用範囲の選択をするツールを [ ペン ][ 長方形 ][ 折れ線 ][ 投げ 縄 ] から選択でき、それぞれクリックすることによって切り替 えられます。
- [ 筆圧を線の太さに影響させる ] ペンでタブレットに描いた筆圧が線の太さに影響します。

# ・[ 線の太さ ]

数値入力やスライダーによりペン状カーソルの太さを設定します。

### ・[ 表示サイズを影響させる ]

画面を拡大・縮小表示した際の消しゴムの大きさが、100% 表示時の見た目のサイズと同じ大きさになります。

# ・[ 透明以外の点を除去 ]

背景色(RGB255 の白)と異なる点を背景色で塗りつぶします。

・[ 透明の点を除去 ]

背景色(RGB255 の白)のゴミを周囲の色で塗りつぶします。

### ・[ 周囲と違う色の点を除去 ]

周囲と別色のゴミを周囲の色で塗りつぶします。

### ・[ ゴミのサイズ ]

削除するゴミの最大の大きさを設定します。設定したサイズ以下の大きさのゴミを削除できるようになります。

# - ゴミ取り(フィルタ) [フィルタ]→[ゴミ取り…]

選択範囲の形態や対象となるサイズなどを設定し、ゴミをまとめて取り除くことができます。

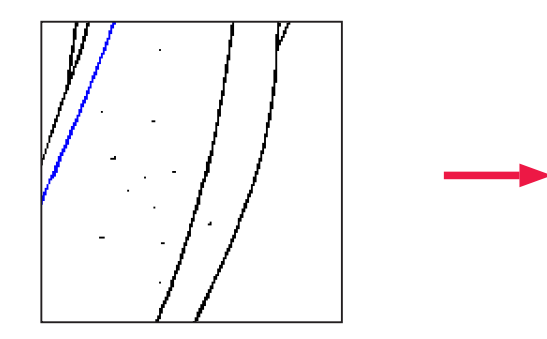

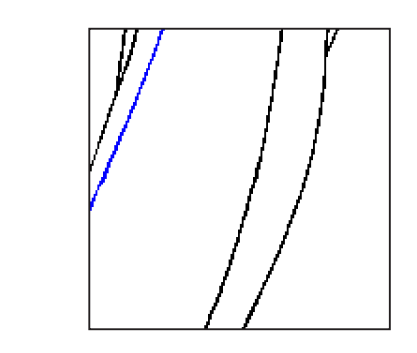

# ゴミ取りダイアログ

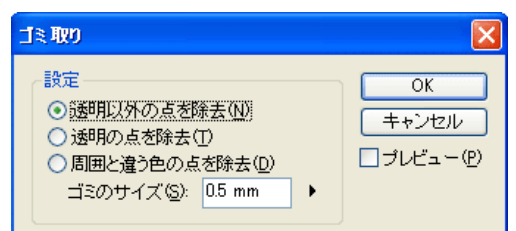

# [ 設定 ]

・[ 透明以外の点を除去 ] 背景色(RGB255 の白)と異なる点を背景色で塗りつぶします。

・[ 透明の点を除去 ] 背景色(RGB255 の白)のゴミを周囲の色で塗りつぶします。

・[ 周囲と違う色の点を除去 ] 周囲と別色のゴミを周囲の色で塗りつぶします。

・[ ゴミのサイズ ] 削除するゴミの最大の大きさを設定します。設定したサイズ以下の大きさのゴミを削除できるようになります。

・[ プレビュー ] 結果を確認しながら作業できるようになります。

POINT

・ピンポイントで手早く作業できる [ ゴミ取り ] ツールに対し、[ フィルタ ] メニューの [ ゴミ取り ] コマンドは、画像全体をまとめて処理できるのと、[ プレビュー ] で結果を確認しながら作業できるのが特徴です。 ・[ ゴミのサイズ ] の設定が大きすぎると、必要な線まで消してしまう場合があります。 ・[ ベクター彩色レイヤー ] には [ ゴミ取り ] 機能は使用できません。

# ┃┃▶ 線つなぎツール

彩色時に塗りつぶしを行うため、線と線の隙間をつないで完全な閉領域を作成する際に使用します。

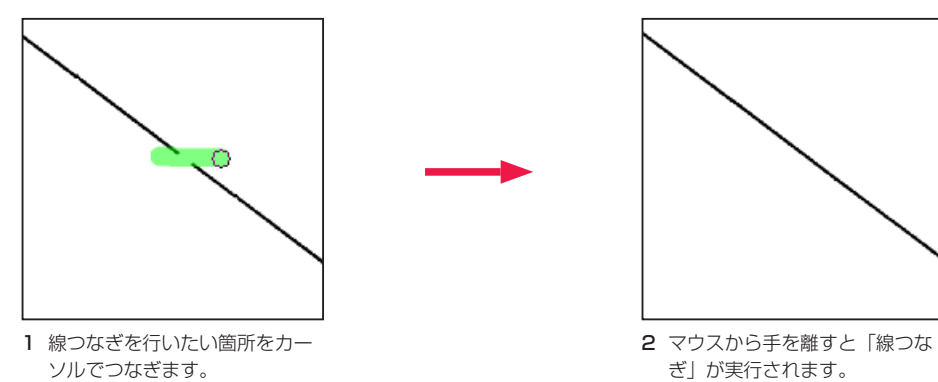

# || | 線つなぎ [編集 ] → [線修正 ] → [線つなぎ]

選択範囲を作成して [ 線つなぎ ] を実行することができます。

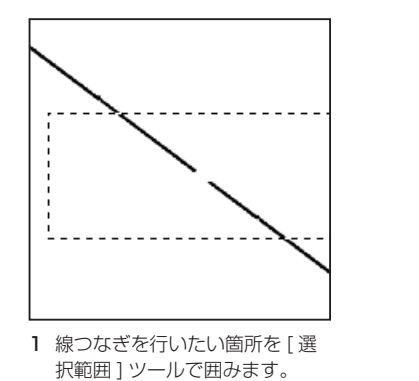

2 [ 編集 ] メニューから [ 線修正 ]

→ [ 線つなぎ ] を選択すると「線 つなぎ」が実行されます。

# 線つなぎツールオプションパレット

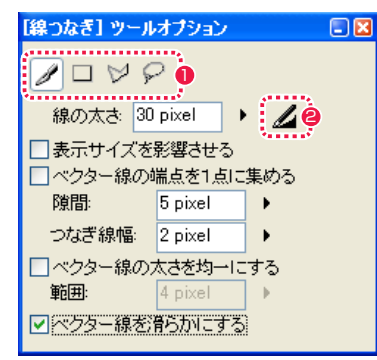

### 1 適用範囲オプション

適用範囲を設定する方法を [ ペン ][ 長方形 ][ 折れ線 ][ 投げ縄 ] から選択します。[ペン]ツールは塗りつぶした範囲、[長方形][折 れ線 ][ 投げ縄 ] はそれぞれのツールで囲まれた範囲が適用範囲 になります。

# $\Theta$  [ 筆圧を線の太さに影響させる ]

適用範囲オプションの [ペン] ツールを選択した場合、描画時 の筆圧の強弱を線の太さに影響させることができます。クリッ クすることによってオン / オフを切り替えられます。

### ・[ 線の太さ ]

適用範囲オプションの [ ペン ] ツールを選択した場合、線の太さを設定することができます。

### ・[ 表示サイズを影響させる ]

適用範囲オプションの [ペン] ツールを選択した場合、画面を拡大縮小表示した際のペンの大きさが、100% 表示時の見た目のサイズと 同じ大きさになります。

### ・[ ベクター線の端点を 1 点に集める ](Stylos のベクター作画のみ )

端点が 2 点以上あれば、その中間位置に移動します端点が 1 点だけなら近くの線まで線を延ばします。

# ・[ 隙間 ]

ここで設定した値よりも狭い隙間が線つなぎの対象になります。

### ・[ つなぎ線幅 ]

ラスター線の隙間をつなぐ場合の、線の幅を設定します。

### ・[ ベクター線太さを均一にする ](Stylos のベクター作画のみ )

ベクター線に対して線つなぎを行う場合、チェックボックスにチェックを入れると、つないだ線の太さが均一になります。

# ・[ 範囲 ](Stylos のベクター作画のみ )

双方の端点の先端から、指定した [ 範囲 ](先端から距離)の位置で太い方の線の太さでつなぎます。

# ・[ ベクター線を滑らかにする ]

オンにすると、ベクター線を滑らかにつなぎ、鋭角になりません。

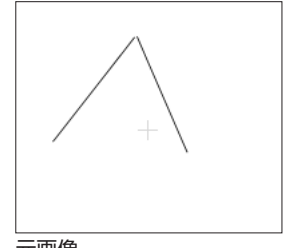

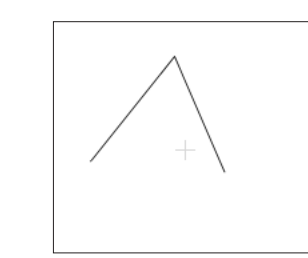

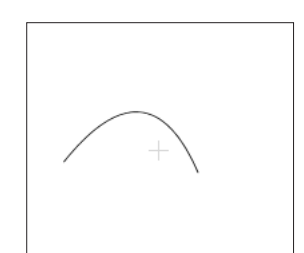

元画像 そんちゃん イベクター線を滑らかにする ] オフ イベクター線を滑らかにする ] オン

POINT EXX

[ 直線 ][ 曲線 ] ツール使用時に [Alt/Opt] キーを押し ている間は、[ 線つなぎ ] ツールになります。

# ■ ● 線なめらかツール (ベクター)

手ぶれが発生してしまったベクター線をなめらかに修正することができます。

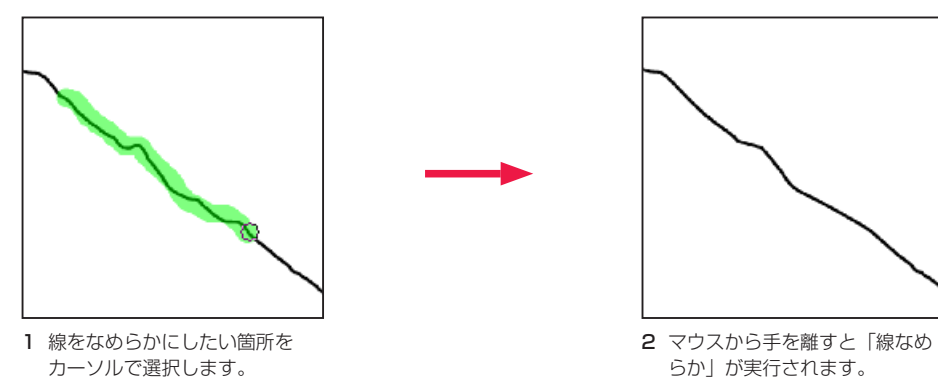

カーソルで選択します。

# || | 線滑らか(ベクター) [編集]→[線修正]→[線滑らか]

選択範囲を作成して [ 線滑らか ] を実行することができます。

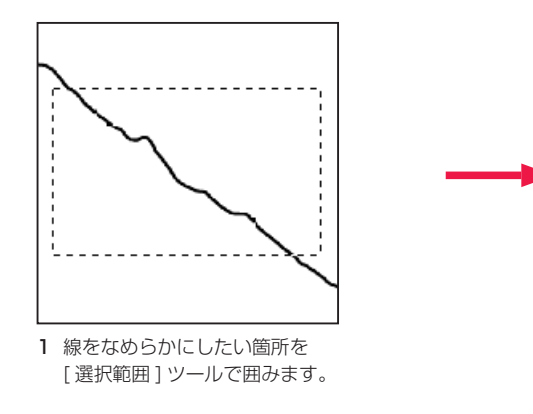

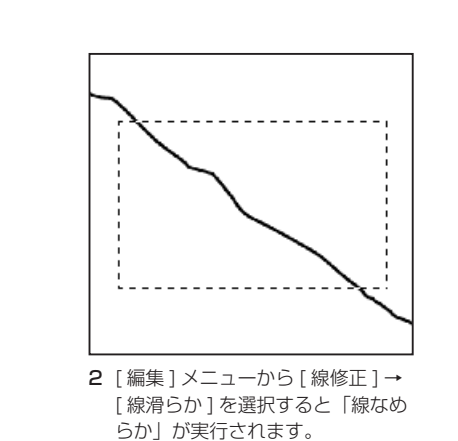

# 線なめらかツールオプションパレット

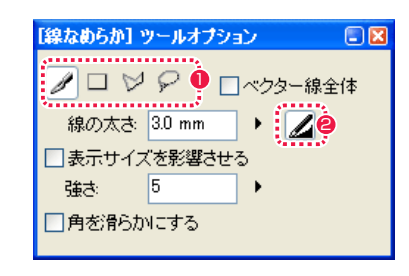

### 1 適用範囲オプション

適用範囲を設定する方法を [ ペン ][ 長方形 ][ 折れ線 ][ 投げ縄 ] から選択します。[ペン]ツールは塗りつぶした範囲、[長方形][折 れ線 ][ 投げ縄 ] はそれぞれのツールで囲まれた範囲が適用範囲 になります。

# 2 [筆圧を線の太さに影響させる]

適用範囲オプションの [ ペン ] ツールを選択した場合、描画時 の筆圧の強弱を線の太さに影響させることができます。クリッ クすることによってオン / オフを切り替えられます。

# ・[ ベクター線全体 ]

適用範囲オプションで触れたベクター線の全体に [ 線なめらか ] が適用されます。

# ・[ 線の太さ ]

適用範囲オプションの [ペン] ツールを選択した場合、線の太さを設定することができます。

# ・[ 表示サイズを影響させる ]

適用範囲オプションの「ペン1ツールを選択した場合、画面を拡大縮小表示した際のペンの大きさが、100% 表示時の見た目のサイズと 同じ大きさになります。

# ・[ 強さ ]

「線なめらか」を適用する際の補正の強さを設定します。数値が大きいほど補正度合いが強くなります。

# ・[ 角を滑らかにする ]

触れた線の角を丸くします。

# **POINT EXX**

[ 編集 ] メニュー→ [ 線修正 ] → [ 角を丸める ] を選択すると、[ セル ] ウィンドウに描画済みの鋭角を丸めることができます。

# 線幅修正ツール

線の幅を太く、または細く加工することができます。

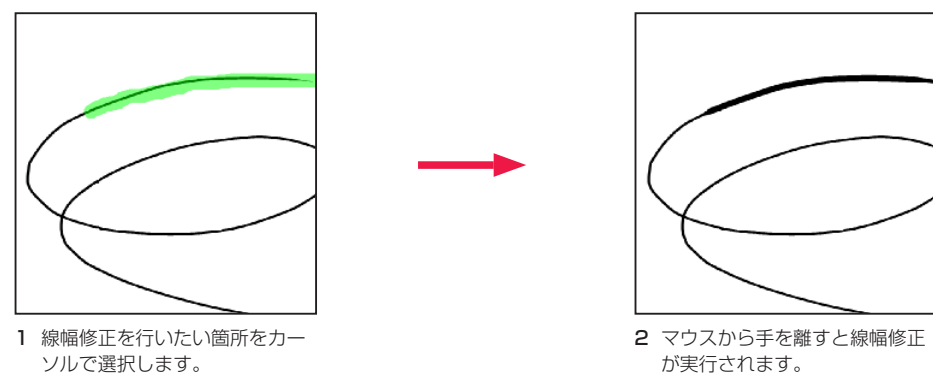

例: [ 指定幅で太らせる ]

# 線幅修正 [ 編集 ] → [ 線修正 ] → [ 線幅修正 ]

選択範囲を作成して [ 線幅修正 ] を実行することができます。

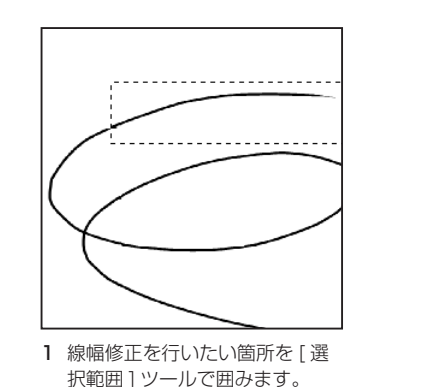

2 [ 編集 ] メニューから [ 線修正 ]

→ [ 線幅修正 ] を選択すると「線 幅修正」が実行されます。 例 : [ 一定幅にする ]

# 線幅修正ツールオプションパレット

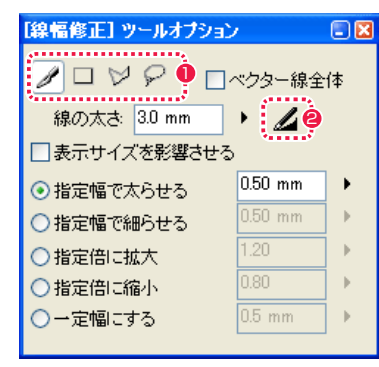

### 1 適用範囲オプション

適用範囲を設定する方法を [ ペン ][ 長方形 ][ 折れ線 ][ 投げ縄 ] から選択します。[ペン]ツールは塗りつぶした範囲、[長方形][折 れ線 ][ 投げ縄 ] はそれぞれのツールで囲まれた範囲が適用範囲 になります。

# ●「筆圧を線の太さに影響させる1

適用範囲オプションの 「ペン ] ツールを選択した場合、描画時 の筆圧の強弱を線の太さに影響させることができます。クリッ クすることによってオン / オフを切り替えられます。

# ・[ ベクター線全体 ]( ベクター作画のみ )

適用範囲オプションで触れたベクター線の全体に [ 線幅修正 ] が適用されます。

### ・[ 線の太さ ]

適用範囲オプションの [ ペン ] ツールを選択した場合、線の太さを設定することができます。

# ・[ 表示サイズを影響させる ]

適用範囲オプションの [ペン] ツールを選択した場合、画面を拡大表示した際のペンの大きさが、100% 表示時の見た目のサイズと同じ 大きさになります。

# ・[ 指定幅で太らせる ]

線幅が指定した値ずつ太くなります。

# ・[ 指定幅で細らせる ]

線幅が指定した値ずつ細くなります。

・[ 指定倍に拡大 ](ベクター作画のみ) 線幅が指定した倍数の太さに拡大されます。

・「指定倍に縮小1 (ベクター作画のみ) 線幅が指定した倍数の太さに縮小されます。

・[ 一定幅にする ](ベクター作画のみ) 線幅が指定した値で一定の太さになります。

# 線つまみツール(ベクター)

ベクター線をつまんで線のカーブや位置を変更することができます。

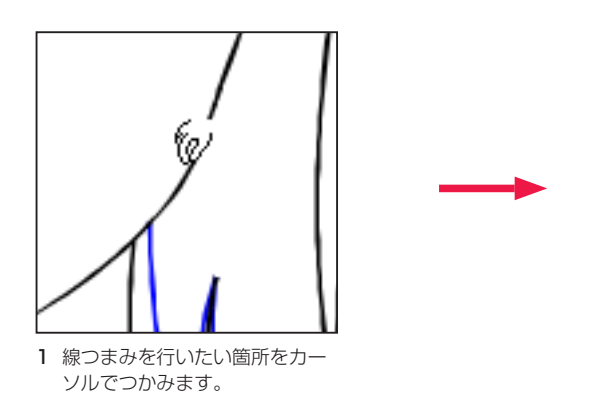

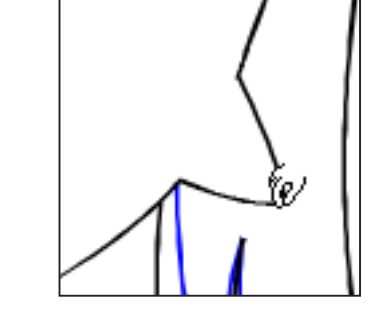

2 ドラッグすると引っ張るように 線が変化します。

# 線つまみツールオプション

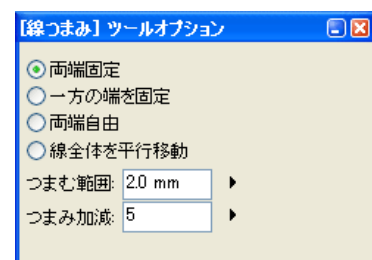

# ・[ 両端固定 ]

線の両端を固定した状態で線つまみを実行します。

# ・[ 一方の端を固定 ]

カーソルでつかんだ線の反対側の端を固定した状態で線つまみを実行します。

# ・[ 両端自由 ]

線の両端が自由な状態で線つまみを実行します。

# ・[ 線全体を平行移動 ]

変形はせずに、つかんだ線をそのままの状態で移動します。

# ・[ つまむ範囲 ]

カーソルでつかむ線の範囲を設定します。

# ・[ つまみ加減 ]

カーソルでつかむ線の加減を設定します。数値が大きいほど度合いが大きくなります。

# 消失点レイヤー

パース(遠近画法)を使った絵を描く際に、[ 消失点 ] を設定し、補助線を表示させることができます。

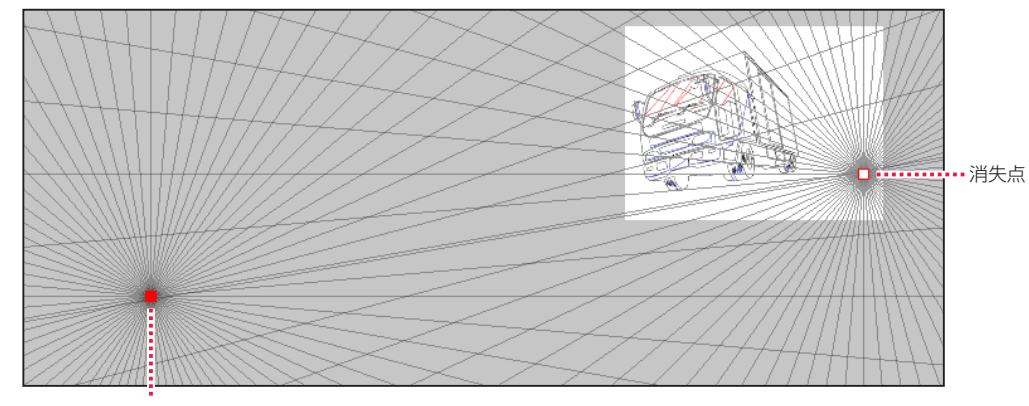

消失点

# 1. 消失点レイヤーの作成

[ ウィンドウ ] メニューから [ レイヤーパレット ] を選択し ( または [F5] キー )、[ レイヤーパレット ] を表示させます。

 $\bigodot$ 

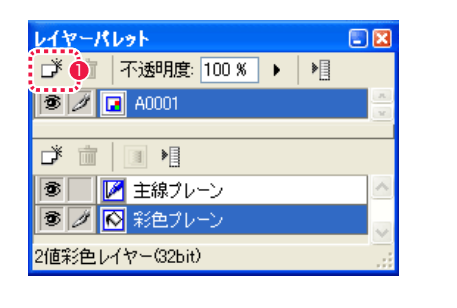

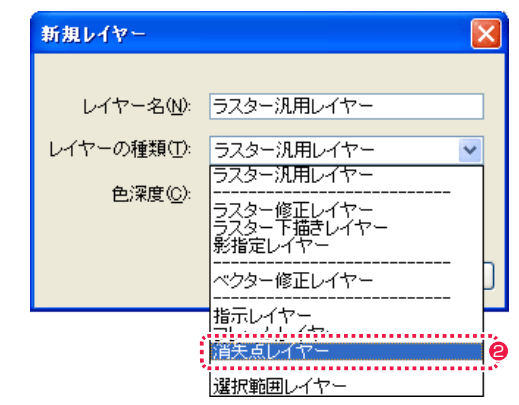

- 1 [ 新規レイヤー ] ボタンをクリックし、[ 新規レイヤー ] ダイア ログを表示させます。
- **2** [ 消失点レイヤー ] を選択し、[OK] ボタンをクリックすると [ 消 失点 ] ダイアログが表示されます。

# 2. 消失点を作成

[ 消失点 ] ダイアログで、表示する補助線の [ 間隔 ]・[ 色 ]・[ 不透明度 ] を設定します。

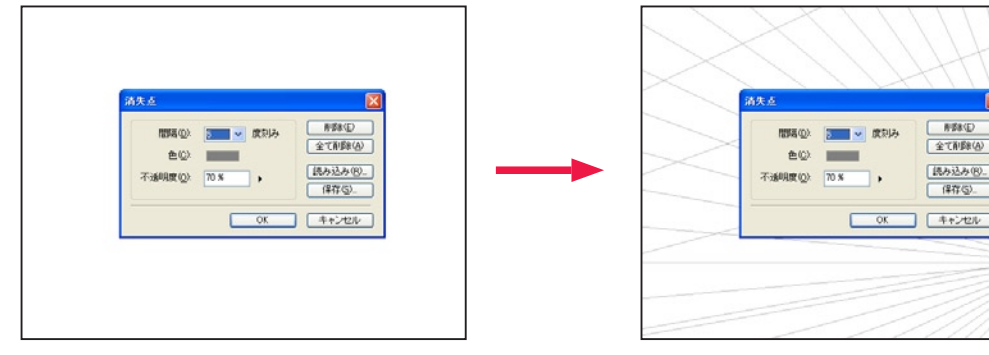

 $\begin{tabular}{|c|c|c|c|c|} \hline & \begin{tabular}{|c|c|c|c|} \hline & \multicolumn{3}{|c|}{\multicolumn{3}{|c|}{\multicolumn{3}{c}}}{\multicolumn{3}{c}}\\ \hline \multicolumn{3}{|c|}{\multicolumn{3}{|c|}{\multicolumn{3}{c}}}{\multicolumn{3}{c}} & \multicolumn{3}{|c|}{\multicolumn{3}{c}}\\ \hline \multicolumn{3}{|c|}{\multicolumn{3}{c}} & \multicolumn{3}{|c|}{\multicolumn{3}{c}}\\ \hline \multicolumn{3}{|c|}{\multicolumn{3}{c}} & \$ 

[ 消失点 ] ダイアログを表示した状態で、[ セ ル]ウィンドウ上をクリックすると[消失点] を作成できます。

**REEQ** 

全て利用を(A)

### 3. 消失点の確定

[ 消失点 ] ダイアログの [OK] ボタンをクリックすると [ 消失点 ] が確定し、補助線を利用した [ セル ] ウィンドウでの作画作業ができるよ うになります。

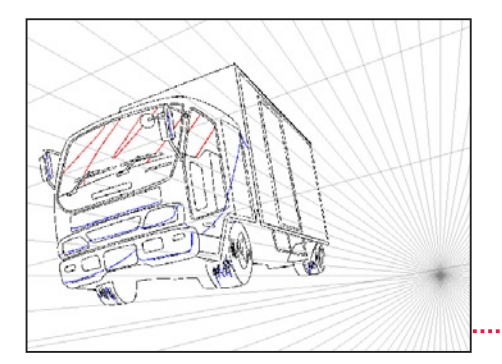

[ 消失点 ] を利用した作画例

# 消失点ダイアログ

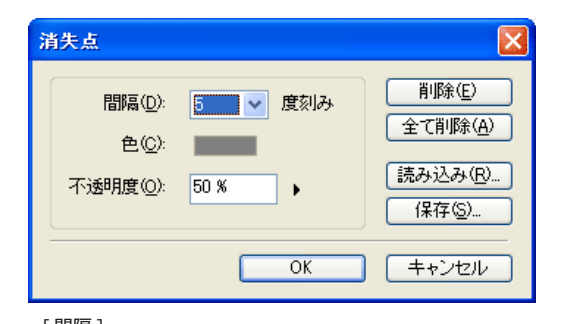

# ・[ 間隔 ]

1、5、10、15、30 度の中から補助線の角度を選択できます。

# $\cdot$ [色]

補助線の色が表示されています。[ 表示色 ] ボタンをクリックすると、[ 色の設定 ] パネル (Windows) または [ カラー ] ダイアログ (MacOS) で色を変更できます。

・[ 不透明度 ]

補助線の濃さを選択できます。

・[ 削除 ] 選択中の [ 消失点 ] を削除します。

・[ 全て削除 ] [ セル ] ウィンドウ中のすべての [ 消失点 ] を削除します。

・[ 読み込み ...] 保存されている [ 消失点設定ファイル ] (拡張子 :vpf) を呼び出します。

・[ 保存 ...] 作成した [ 消失点 ] の情報を [ 消失点設定ファイル ] (拡張子 :vpf) としてファイルに記録します。

 $\cdot$  [OK] クリックすると設定が反映され、ダイアログが閉じます。

・[ キャンセル ] クリックすると設定がキャンセルされ、ダイアログが閉じます。

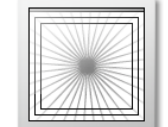

[ 消失点設定 ファイル]

### **POINT EXE**

・消失点の操作は、ダイアログ表示中のみ行うことができます。[ 消失点 ] の中心にカーソルをおきドラッグすると [ 消失点 ] を移動させることができます。 ・セルの外側にも [ 消失点 ] を作成することができます。[ 消失点 ] は複数作成できます。 ・[ 消失点 ] を再操作したい場合は、[ レイヤーパレット ] の [ 消失点プレーン ] をダブルクリックすると、再び [ 消失点 ] ダイアログが表示されます。

# Stylos Stylos**:** チェック 02

# 表示セルの簡易モーションチェック機能

表示中のセルの連番画像の動きを確認できます。表示サイズや再生範囲を設定でき、キー操作によるコマ送りも可能です。 セルの重ね合わせやタイムシートのタイミングを反映させた確認はできません。

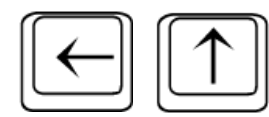

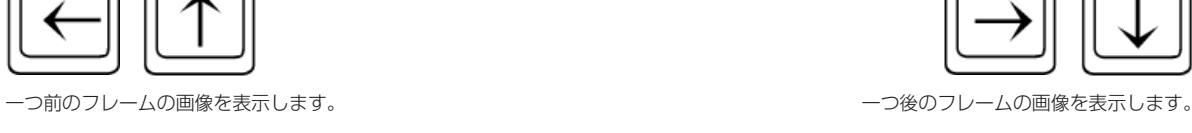

 $B3$ 

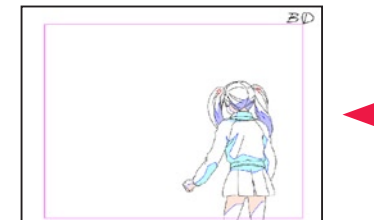

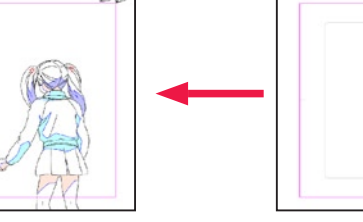

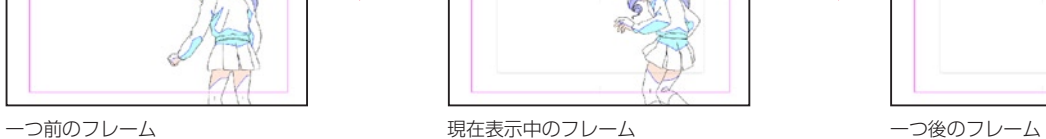

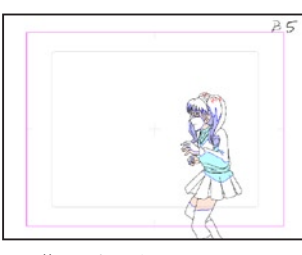

# 1. コマンドの選択

[ セル ] ウィンドウが開いている状態で、[ 表示 ] メニューから [ モーションチェック ...] を選択します。

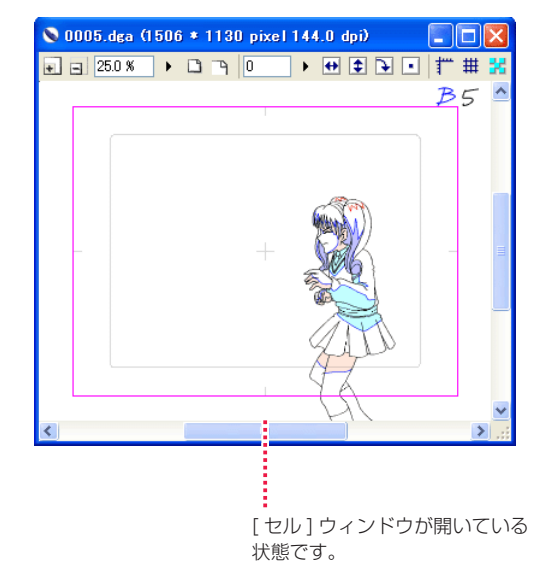

# 2. モーションチェックの設定

[ モーションチェック設定 ] ダイアログが表示されたら、各必要事項を設定します。

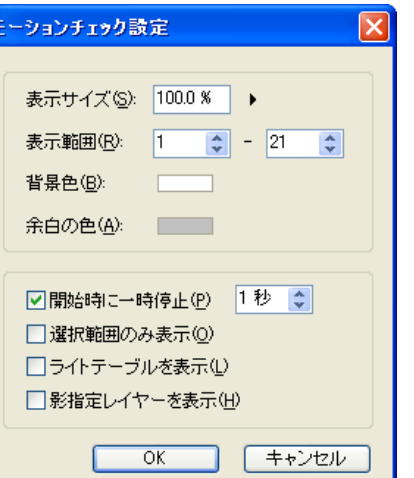

### ・[ 表示サイズ ]

画像の表示サイズをパーセントで設定します。

# ・[ 表示範囲 ]

連番のセルの表示したい範囲を [ ファイルプレビューワー ] で表示される番号で指定します。

# ・[ 背景色 ]

クリックすると再生中の画像の背景色を設定できます。

# ・[ 余白の色 ]

クリックすると再生中の画像の余白の色を設定できます。

# ・[ 開始時に一時停止 ]

モーションチェックを実行開始する際に、設定した秒数の間だけ一時停止します。1 〜 10 秒の範囲で設定できます。ループ再生時の切れ 目を分かりやすくするために使用します。

# ・[ 選択範囲のみ表示 ]

事前に [ セル ] ウィンドウに対して選択ツールで選択範囲を作成しておくと、その範囲のみが表示対象となります。

# ・[ ライトテーブルを表示 ]

モーションチェック時にライトテーブルに登録されている画像も表示対象になります。

# ・[ 影指定レイヤーを表示 ]

モーションチェック時に影指定レイヤーも表示対象になります。

# $\cdot$  [OK]

設定した内容を反映し、モーションチェックが実行されます。

### ・[ キャンセル ] 設定した内容がキャンセルされ、ダイアログを閉じます。

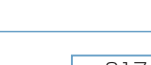

### 3. モーションチェックの実行

[ モーションチェック設定 ] ダイアログで表示対象として設定した画像を連続表示します。

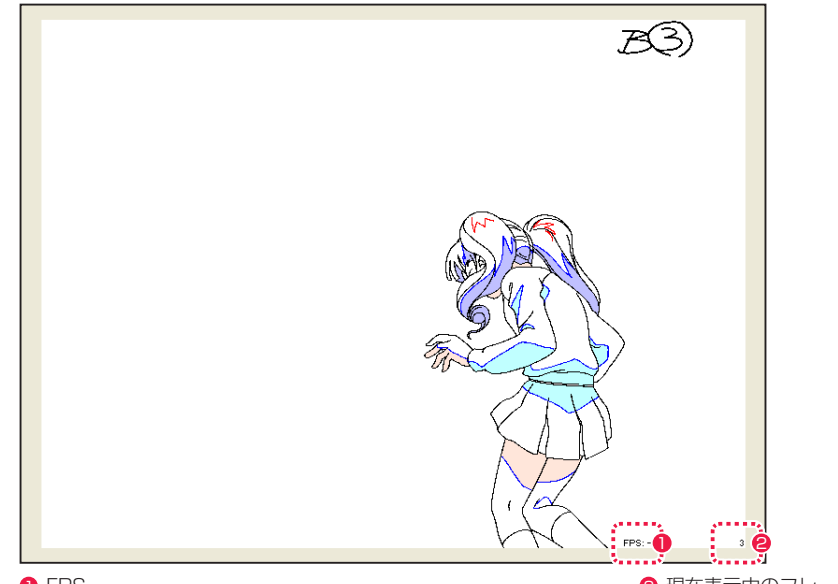

**O**FPS

2 現在表示中のフレームナンバー

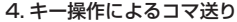

モーションチェック実行中に以下のキーを押すことによってコマ 送りの操作ができます。

### ・[Space] 一時停止、またはループ再生を再開します。

・[Esc]

再生を終了します。

 $\cdot$ [ $\leftarrow$ ][ $\uparrow$ ] 一つ前のフレームの画像を表示します。

 $\cdot$ [ $\rightarrow$ ][ $\downarrow$ ]

一つ後のフレームの画像を表示します。

# 再生時の FPS を変更します。

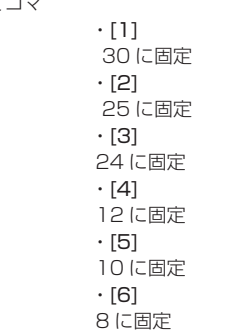

# 表示セルの連続表示機能

表示セルの連番画像の動きを、簡単に確認できます。表示についての設定は一切できません。

### 1. コマンドの選択

[ セル ] ウィンドウが開いている状態で、[ セル ] メニューから [ 連続表示 ] を選択します。

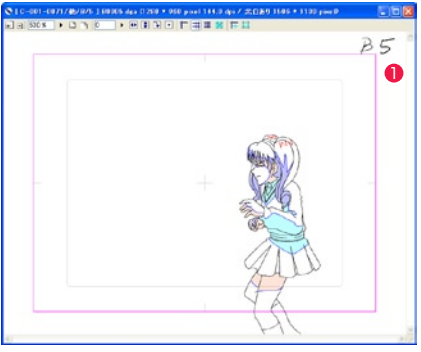

# 1 開いた [セル] ウィンドウ

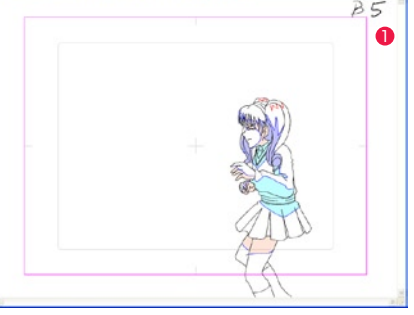

### 2. 連続表示の実行 表示画像の連番画像を連続表示します。現在表示中の画像は [ ファイルプレビューワー ] で赤枠が表示されることで確認できます。

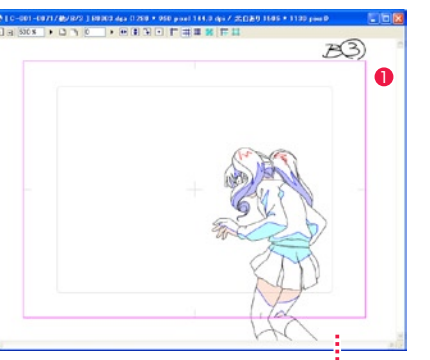

● [ セル ] ウィンドウが開いている状態で、[ セル ] の連続表示を 実行します。

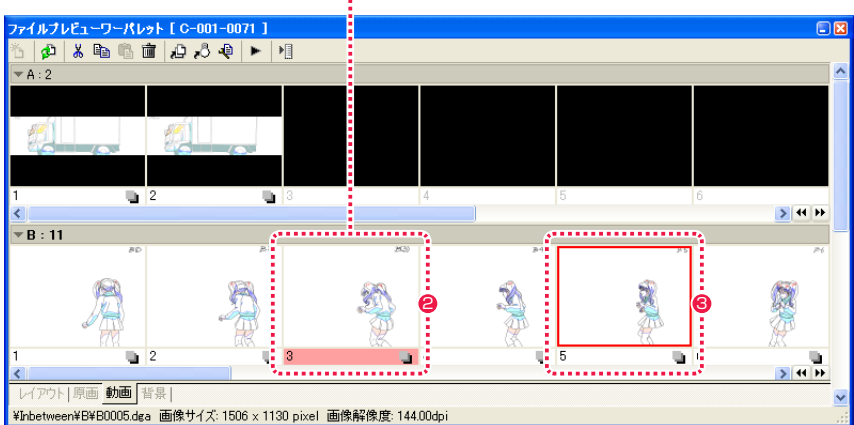

● 連続表示で現在表示中の画像は、セル番号欄が赤く表示されます。

6 最初に開いた画像はサムネイルの枠が赤く表示されます。

### 3. 連続表示の終了

[Esc] キーをクリックすると連続表示が終了します。

# POINT

タイムシートでの [ モーションチェック ] は、セルの重ね合わせやタイムシートに記載されたタイミングも確認できます。詳細は第 3 章『RetasStudio の基本』 →『Step:02 タイムシート』( ⇒ P.72) を参照してください。

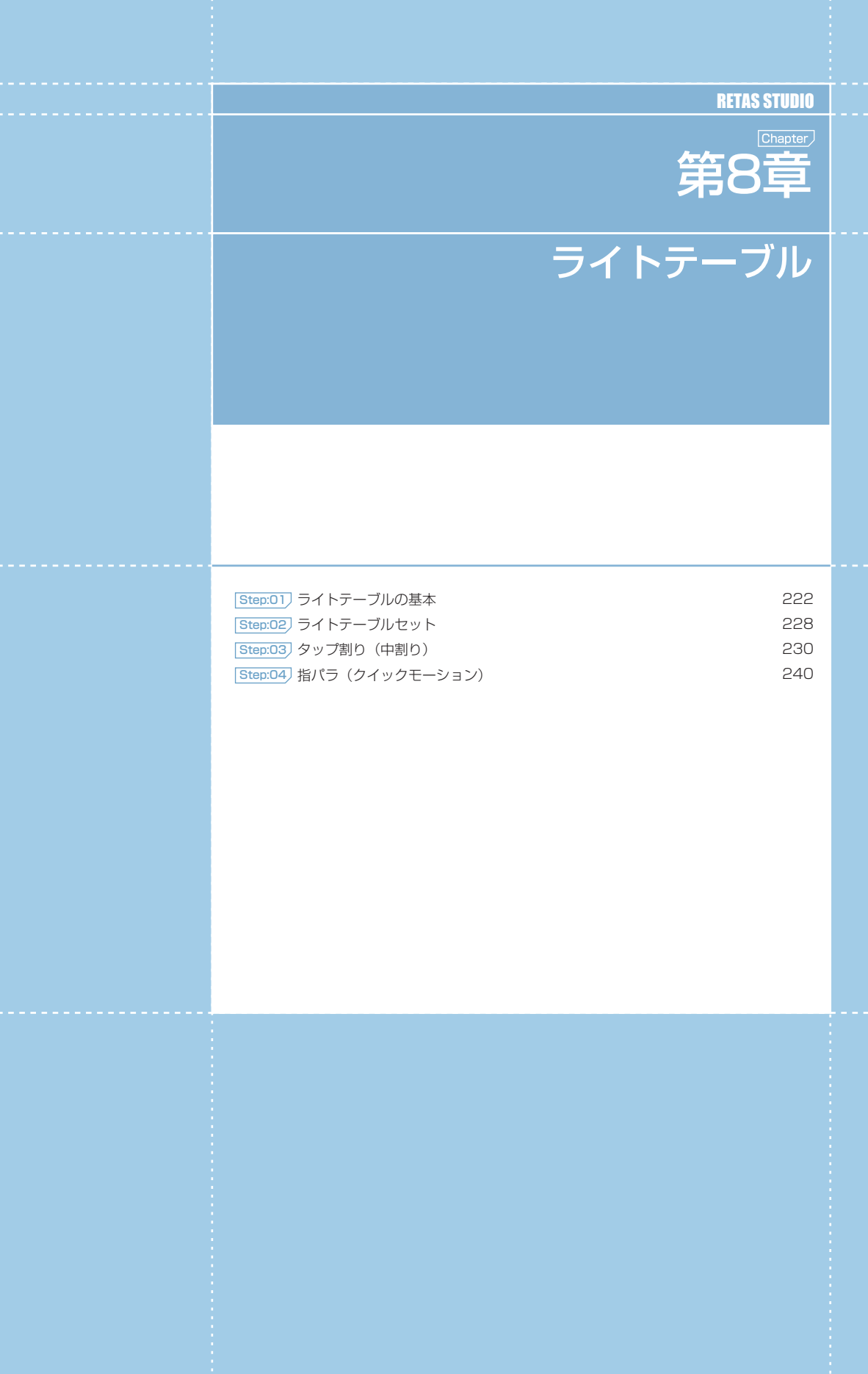

# Stylos Stylos**:** ライトテーブルの基本 01

# ■■■ ライトテーブルとは

RetasStudio のライトテーブルは、複数の画像を登録することが可能です。登録した画像は個別に、不透明度や表示色を調整したり、表示 位置の移動、表示の拡大・縮小、回転等を行えます。

また、ライトテーブルに登録された画像の種類と設定内容は「セット」という形で複数保存しておくことができ、必要に応じて呼び出して 使用できます。

# ライトテーブルパレット

[ ライトテーブル ] パレットは、現在編集中の画像のうしろに他の画像を半透明表示するために使用します。

主に作画時に、レイアウトや原画、作監修正等、作画のアタリとなる画像を表示させる場合や、彩色時に組み線を切るための動画や背景を 表示させるために使用します。

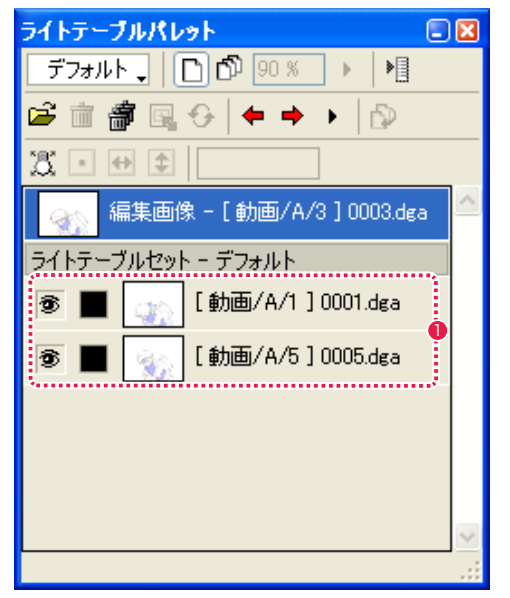

● 例: ライトテーブルの画像として [0001] と [0005] が登録さ れています。

# ライトテーブルの機能

・作画中の画像とライトテーブルに表示されている画像を瞬時に入れ替えることができます。入れ替え後はライトテーブル側の画像が作画対 象となり、編集中だった画像が入れ替わりにライトテーブルに表示されます。 ・複数のライトテーブルを使い分けることができます ( ライトテーブルの [ セット ] 機能 )。 ライトテーブルは、読み込まれた画像の保存場所や表示位置・透明度などをひとまとめにして [ セット ] として保存します。

[ セット ] は複数作成すると、ふたつ以上のライトテーブルを使い分けているような操作感覚で作業することができます。

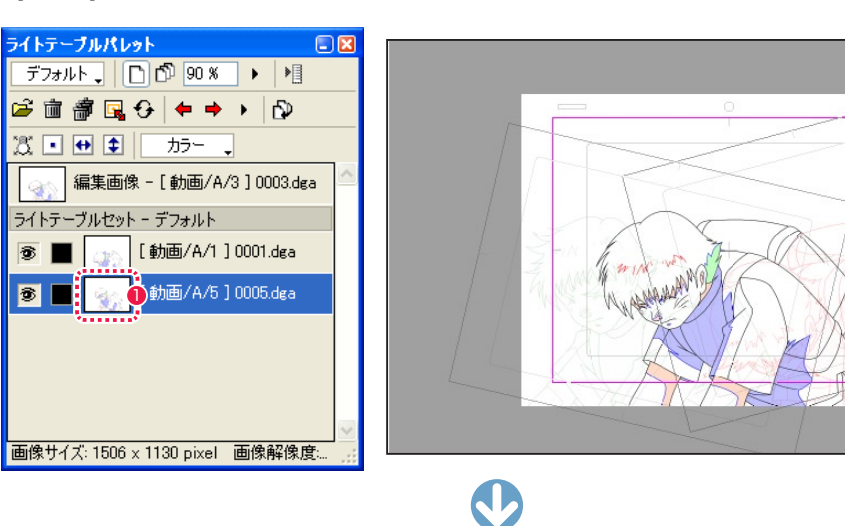

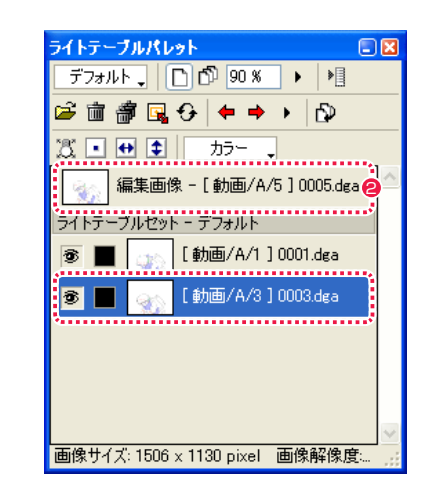

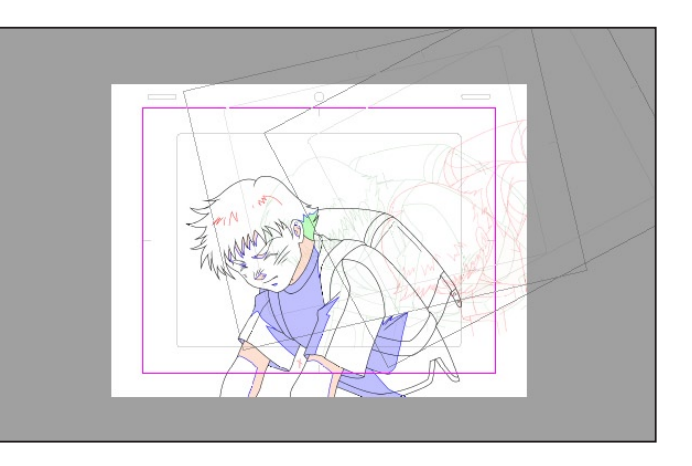

● [0005] のアイコンをダブルクリックします。

● [0005] が編集画像になり、編集画像だった [0003] が替わり にライトテーブルに表示されます。

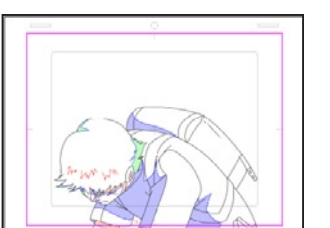

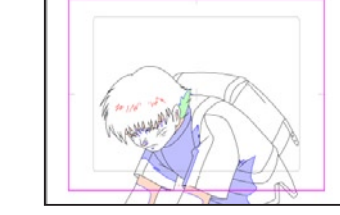

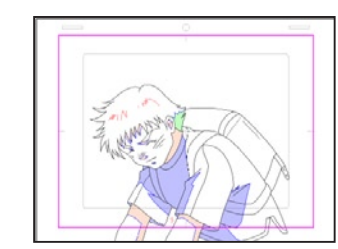

動画番号 1 : [0001] 動画番号 3 : [0003] 動画番号 5 : [0005]

# 画像の登録

ライトテーブルパレットに画像を登録します。

# 1. ライトテーブルセットの切替

[セル] ウィンドウが開いている状態で、[ライトテーブルパレット]の[ライトテーブルセット切り替え]をクリックし、ライトテーブルセッ トを切り替えます。( 例 : ここでは [ デフォルト ] にします。)

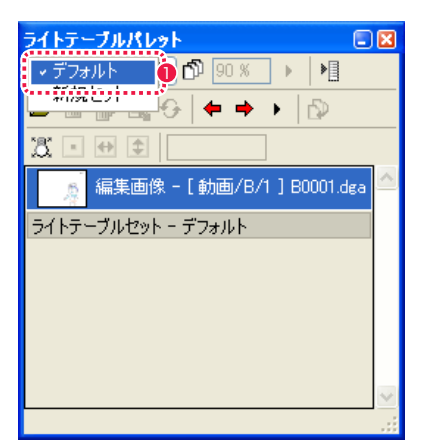

■「ライトテーブルセット切り替え ] プルダウンメニューで [ デ フォルト] を選択します。

(画面は Stylos のものです。)

# 2. 画像の登録

[ ライトテーブルパレット ] に登録したい画像を [ ファイルブラウザ ] から選択し、ドラッグ & ドロップすると登録されます。複数の画像 を同時に選択して登録することも可能です。

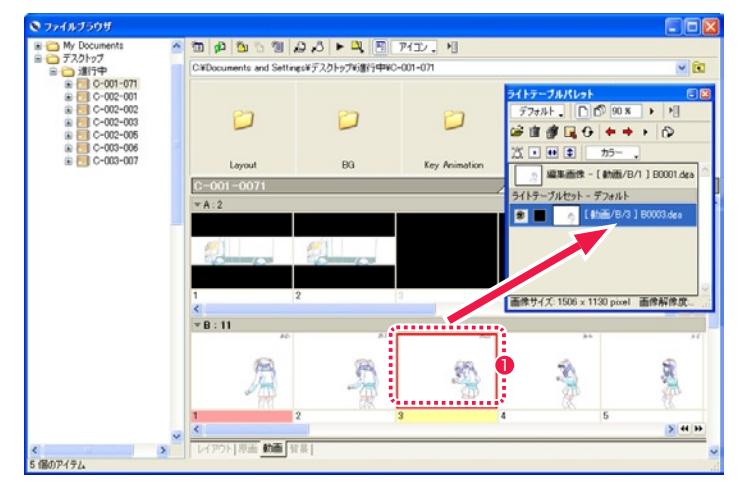

1 画像を選択して [ ライトテーブルパレット ] へドラッグ & ドロップします。

# 画像の削除

ライトテーブルパレットの画像を削除します。

# 1. ライトテーブルセットの切替

[ セル] ウィンドウが開いている状態で、[ ライトテーブルパレット] の [ ライトテーブルセット切り替え ] をクリックし、ライトテーブルセッ トを切り替えます。( 例 : ここでは [ デフォルト ] にします。)

1 削除したい画像を選択します。

● [削除1ボタンをクリックします。

# 2. 画像の削除

[ ライトテーブルパレット ] から削除したい画像を選択し、[ 削除 ] ボタンをクリックすると削除されます。

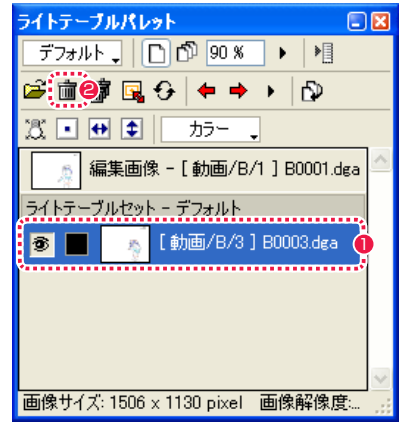

(画面は Stylos のものです。)

POINT EXX

複数の画像を同時に選択して登録する場合、若い番号が下になります。

**POINT EXX** 

画像の登録は、[ ライトテーブル ] の [ 登録 ...] ボタンや [ ファイルブラウザ ] の [ ライトテーブルに登録 ] ボタンでも行うことができます。

224

# 登録画像の操作

ライトテーブルセットに登録した画像を、移動、回転、拡大、縮小させることができます。

# 1. ライトテーブルを表示

[セル]ウィンドウが開いている状態で、[ライトテーブルパレット]の[ライトテーブルセット切り替え]をクリックし、使用したいライ トテーブルセットに切り替えます。( 例 : ここでは [ デフォルト ] にします。)

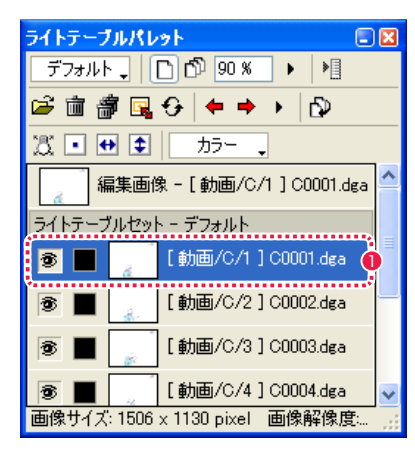

# 1 操作したい画像を選択します。  $CQQ$

### 2. ライトテーブルツールを選択

[ ウィンドウ ] メニューから [ ツールパレット ] を選択し、[ ライトテーブル ] ツールを選択します。

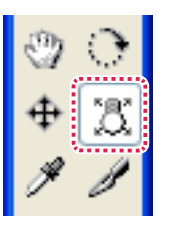

# 3a. 登録画像の移動

[ セル ] ウィンドウ上をドラッグ & ドロップすることで登録画像を移動させることができます。

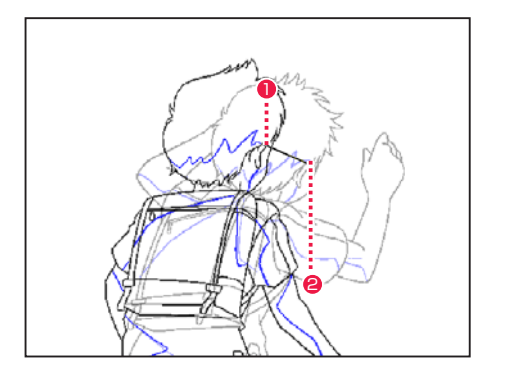

● 始点からドラッグします。

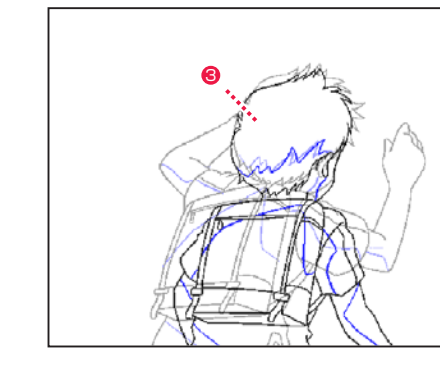

 $\Box$ 

6 画像が移動しました。

● 終点でドロップします。

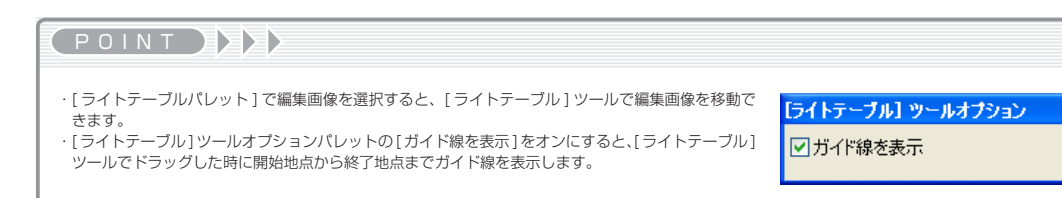

### 3b. 登録画像の回転

[ セル ] ウィンドウ上をドラッグ & ドロップすることで登録画像を回転させることができます。

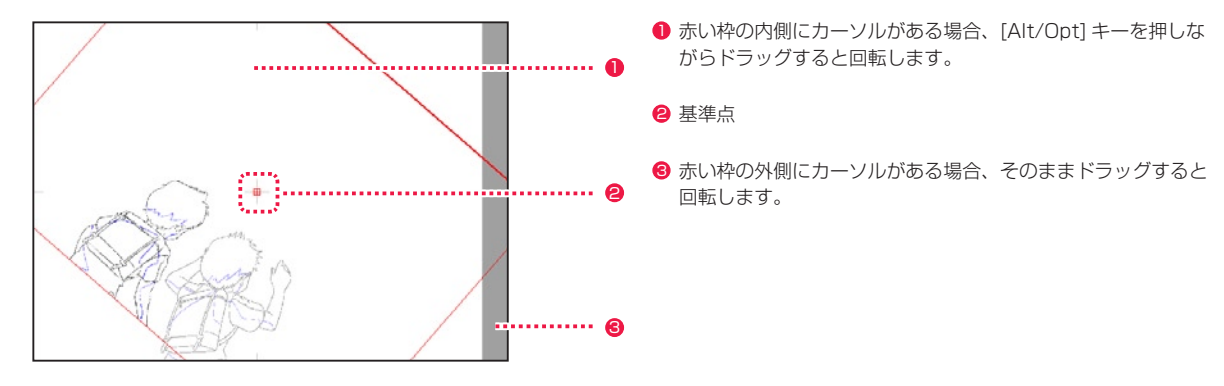

# **FOINT EXP**

[ 基準点 ] は、ライトテーブルの画像を回転、拡大、縮小する際の中心点 ( 原点 ) になります。また [ 基準点 ] はマウスによるドラッグで任意の位置へ移動できます。 ライトテーブル使用中に [Space] キーを押しながらマウスボタンをクリックすると、[ 基準点 ] は現在のカーソルの位置に移動します。

### 3c. 登録画像の拡大・縮小

ハンドルのドラッグで登録画像を拡大または縮小させることができます。

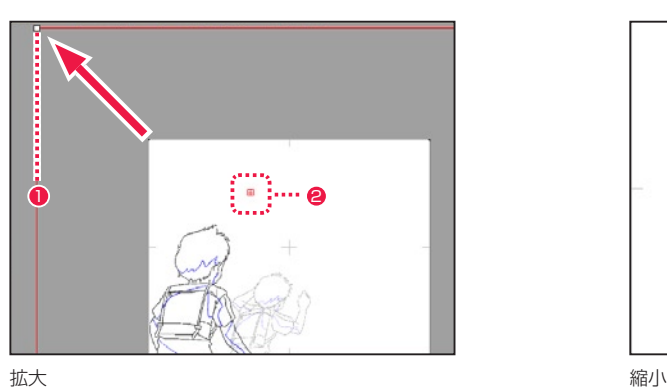

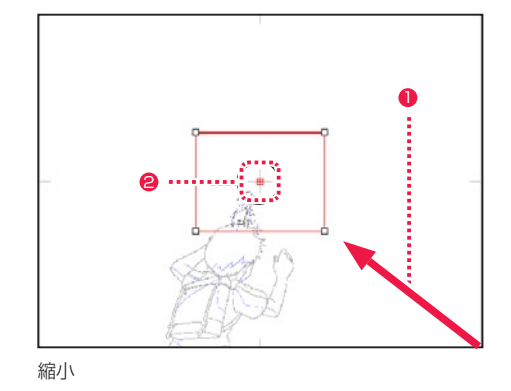

 $\bullet$  ハンドルをドラッグ 2 スペック 2 スペック 2 基準点

### 3d. 登録画像全体の移動

ドラッグで登録画像全体を移動させることができます。

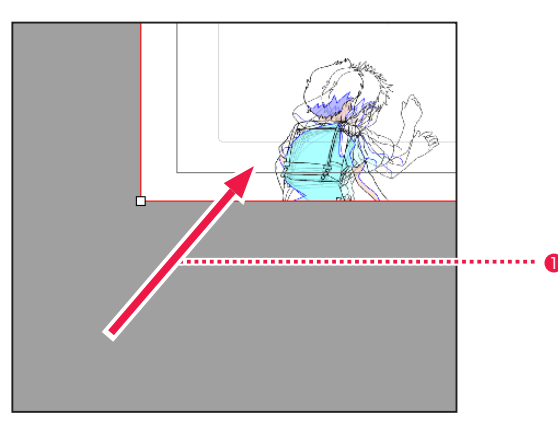

**1 [Ctrl/Cmd] キーを押しながらドラッグします。** 

# Stylos Stylos**:** ライトテーブルセット 02

# ■■■ ライトテーブルセットとは

[ ライトテーブルセット ] とは、ライトテーブルに登録された画像の種類と、それぞれの不透明度・表示色・表示位置・表示倍率、回転等の 情報をひとまとめにしたものです。ソフトを終了しても情報が消えることなく保存され、必要に応じて何度でも呼び出して使用することが できます。

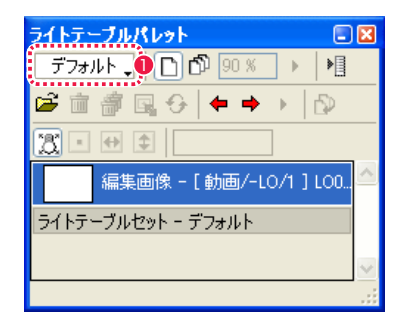

■ライトテーブルセットはプルダウンメニューに表示されます。

# 3. ライトテーブルセットの選択

[ ライトテーブルパレット ] に戻り、[ ライトテーブルセット切り替え ] ブルダウンメニューを選択すると、追加したライトテーブルセット を選択できます。

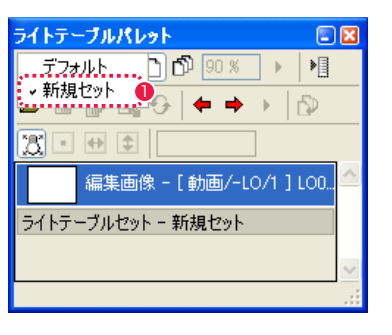

1 クリックしたものが選択表示されます。

# **POINT EXEX**

・「デフォルト」ライトテーブルセットは各セルウィンドウ毎に 1 つ存在します。 ・セルウィンドウを開いた時点では、「デフォルト」ライトテーブルセットが選択されます。 ・セルウィンドウを開いている間は、「なし」ライトテーブルセットは表示されません。

# ■ ライトテーブルセットの編集

ライトテーブルセットは [ ライトテーブルセットの編集 ] ダイアログで編集できます。

# 1. ライトテーブルメニューの選択

[ ライトテーブルパレット ] の [ ライトテーブル ] メニューを選択します。

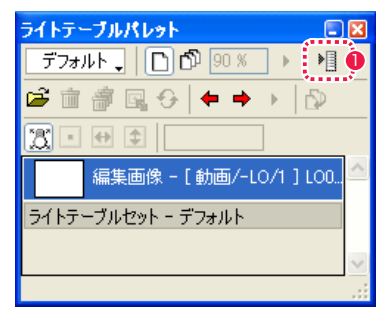

●「ライトテーブル ] メニューから [ セットの編集 ...] を選択しま  $\overline{\mathbf{1}}$  , and the state  $\overline{\mathbf{1}}$  , and the state  $\overline{\mathbf{1}}$  , and the state  $\overline{\mathbf{1}}$  , and the state  $\overline{\mathbf{1}}$ 

# 2. ライトテーブルセットの編集

[ ライトテーブルセットの編集 ] ダイアログが表示されます。

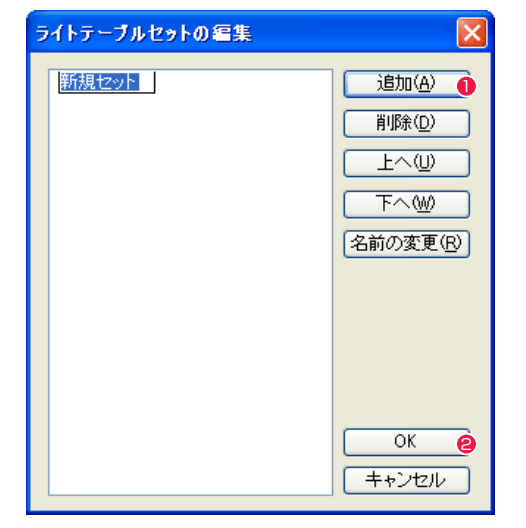

- [ 追加 ] ボタンをクリックし、左の枠内に表示される [ 新規セッ ト ] に対して、任意のセット名を入力します。
- **2 最後に [OK] ボタンをクリックすると設定完了です。**

# ライトテーブルセットの編集ダイアログ

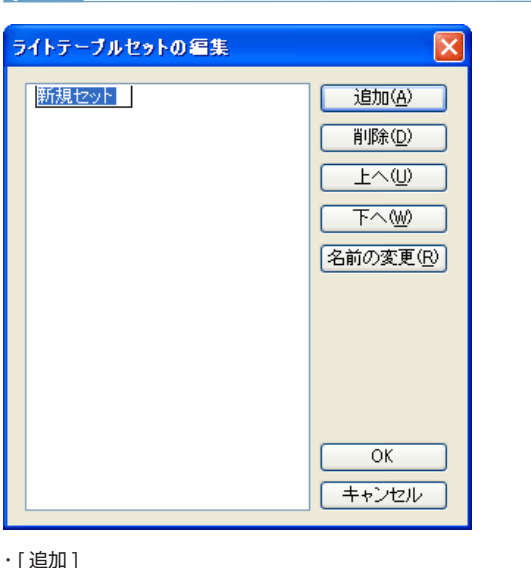

左の枠内に [ 新規セット ] という名の新しいライトテーブル セットが現れるので、これに対して名前を入力します。[Enter/

削除したいライトテーブルセットをクリックして選択し、[ 削除 ]

上へ繰り上げたいライトテーブルセットをクリックして選択し、

下へ繰り下げたいライトテーブルセットをクリックして選択し、

[ 上へ] をクリックすると昇順が繰り上がります。

[ 下へ ] をクリックすると昇順が繰り下がります。

Return] キーで確定します。

をクリックすると削除されます。

・[ 削除 ]

・[ 上へ ]

 $\cdot$ [ $\sqrt{2}$ ]

# ・[ 名前の変更 ]

名前を変更したいライトテーブルをクリックして選択し、[ 名前 の変更 ] をクリックするとリストのライトテーブルセット名を書 き換えられるようになります。

# ・[OK]

クリックすると設定が反映され、ダイアログが閉じます。

# ・[ キャンセル ]

クリックすると設定がキャンセルされ、ダイアログが閉じます。

# Stylos Stylos**:** タップ割り(中割り) 03

# タップ割りとは

タップ割りとはアナログ ( 紙と鉛筆 ) での作画作業時に行われてきた、動画の中割りを行うための技術です。

# 1. 動きの始めと終わりの 2 枚の動画を用意

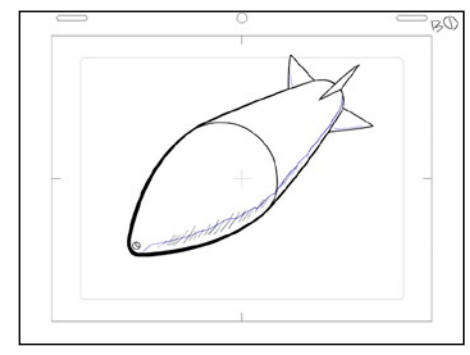

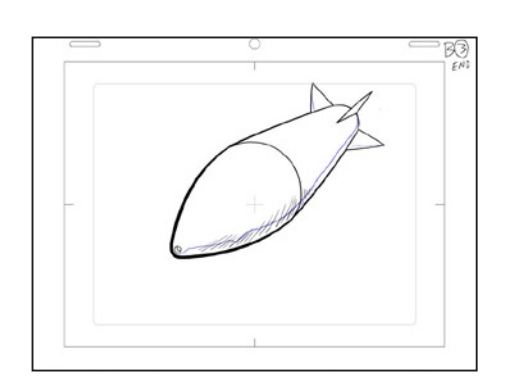

動画番号 B1 **https://www.files.com/information-second-second-second-second-second-second-second-second-second-second-**

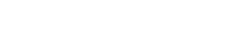

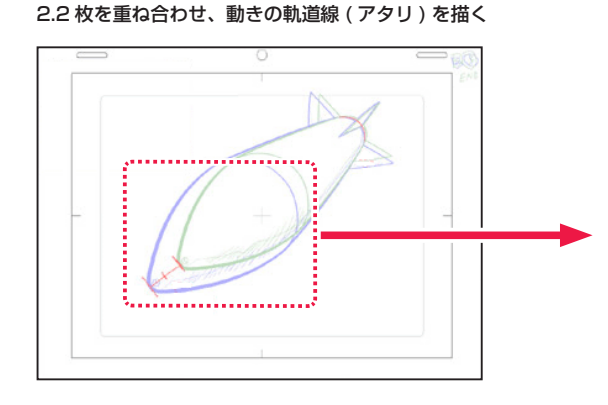

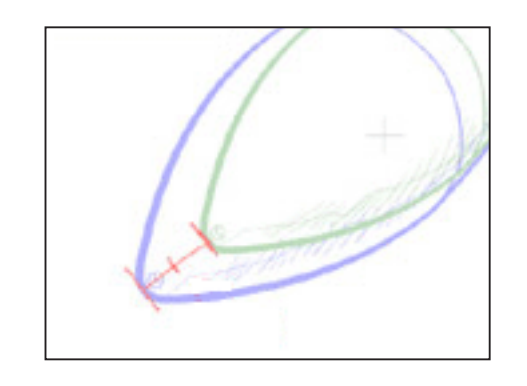

# 3. タップ穴を基準にズラして、2 枚の線の状況を見ながら中割りを作画

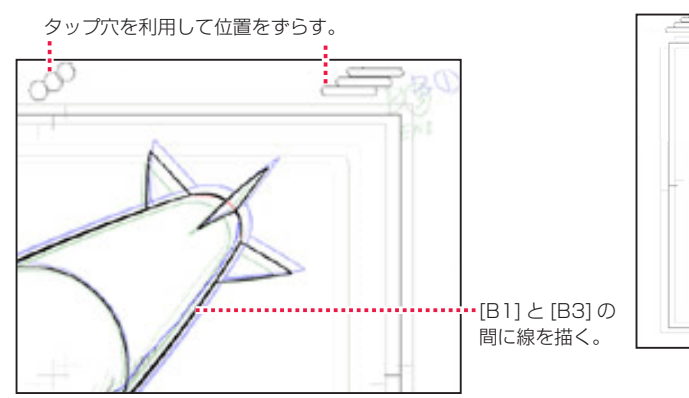

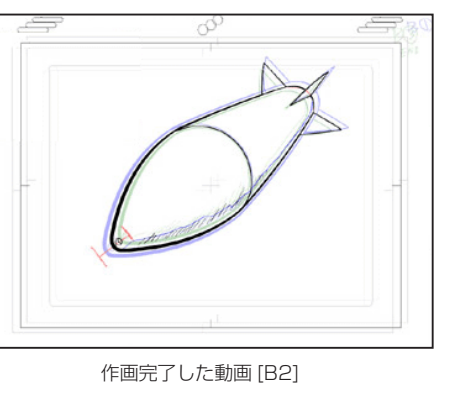

# RetasStudio でのタップ割り

RetasStudio シリーズには「タップ穴」の代わりに、それぞれの画像の中でタップ穴と同様に位置合わせの役割を果たす [ 基準フレーム ] と、 ライトテーブルを使って作業します。

# 1. 作画用紙を開く

[ ファイルブラウザ ] から中割りを行うための作画用紙を開きます。

# 2. 画像の登録

[ ライトテーブルパレット ] に対し、中割りを行いたい 2 つの画像をライトテーブルセットに登録します。

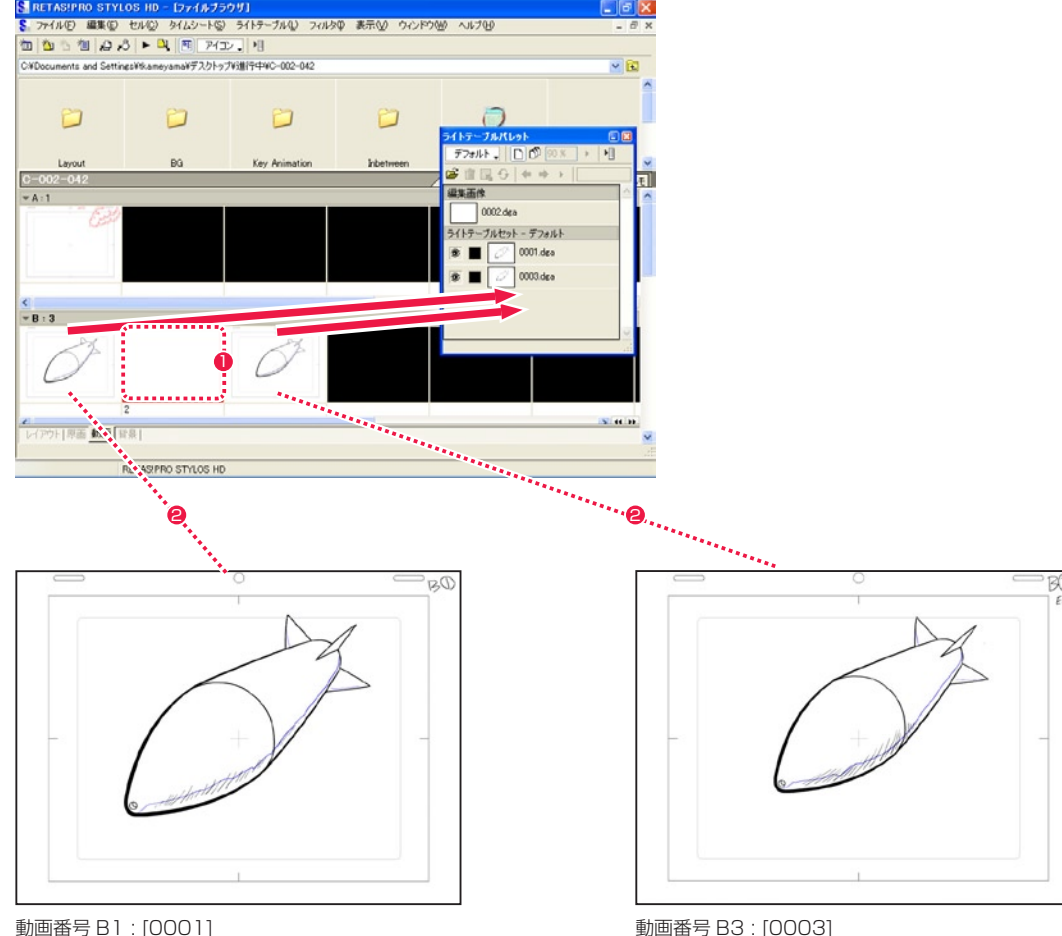

**1**中割りのために作画用紙 [B2] を開きます。

**2** [B1] と [B3] をライトテーブルに登録します。

# 3. ライトテーブルの登録画像を半透明表示

[ セル ] ウィンドウに、ライトテーブルセットに登録した画像 [B1] と [B3] を半透明表示します。

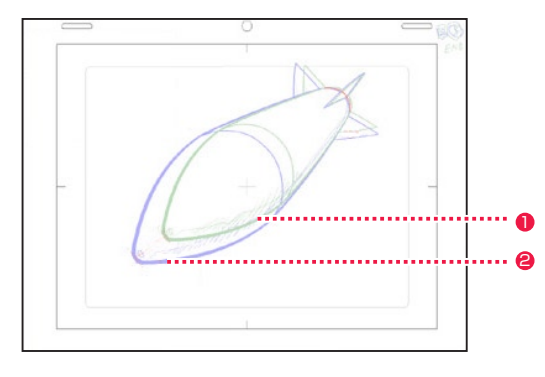

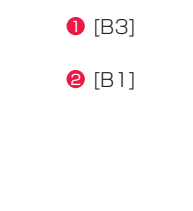

### 4. 軌道線と位置関係のアタリを入れる

[ レイヤーパレット ] で [ ラスター下描きレイヤー ] を作成し、[ ラスタープレーン ] を選択して、[ セル ] ウィンドウに [ ペン ] ツールで任 意の基準点に対してアタリを入れ、軌道線で結び、中割り位置のアタリを入れます。

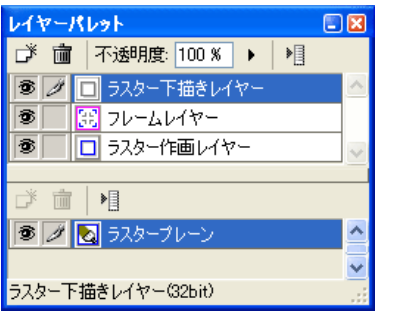

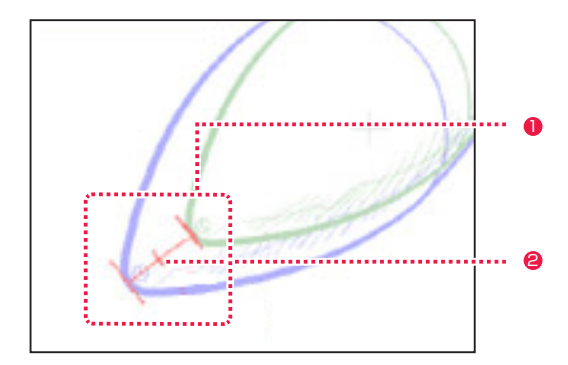

- 任意の基準点 (ミサイルの先端) にアタリを入れ、それらを結 び軌道線とします。
- <sup>2</sup> 中割り位置のアタリ

# 5. ライトテーブルツールで画像を移動

[ ライトテーブルパレット ] で、表示中の画像の片方を選択します。( 例 : ここでは [B1] = [0001] を選択します。) [ ツールパレット ] から [ ライトテーブル ] ツールを選択し、[ ラスター下書きレイヤー ] に描いたアタリの位置にライトテーブルの登録画 像を移動させます。そしてもう一枚のライトテーブルの登録画像もアタリの位置に移動させます。

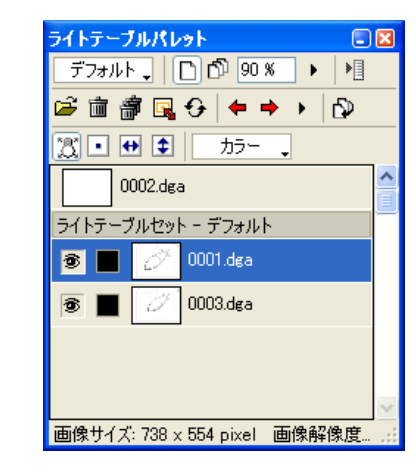

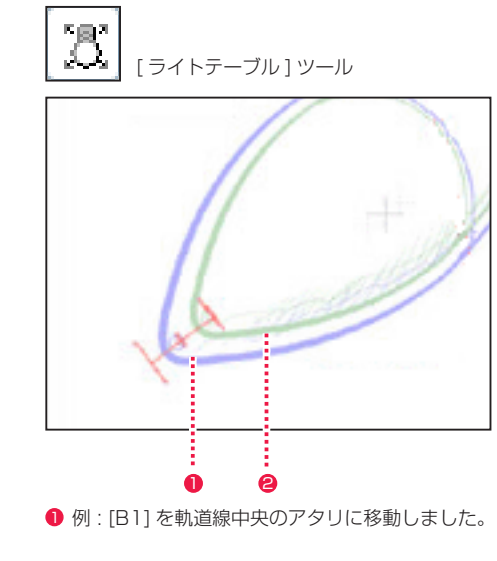

 $\Theta$  このあと [B3] も同様に移動します。

### 6. 重なった画像を参照して作画する

中割りを行うための動画用紙に通常の作画手順で、ライトテーブルの登録画像が重なって見える部分の線はそのままなぞり、少し離れて見 える部分の線はその中間あたりに線を描けば、比較的簡単に中割りができます。

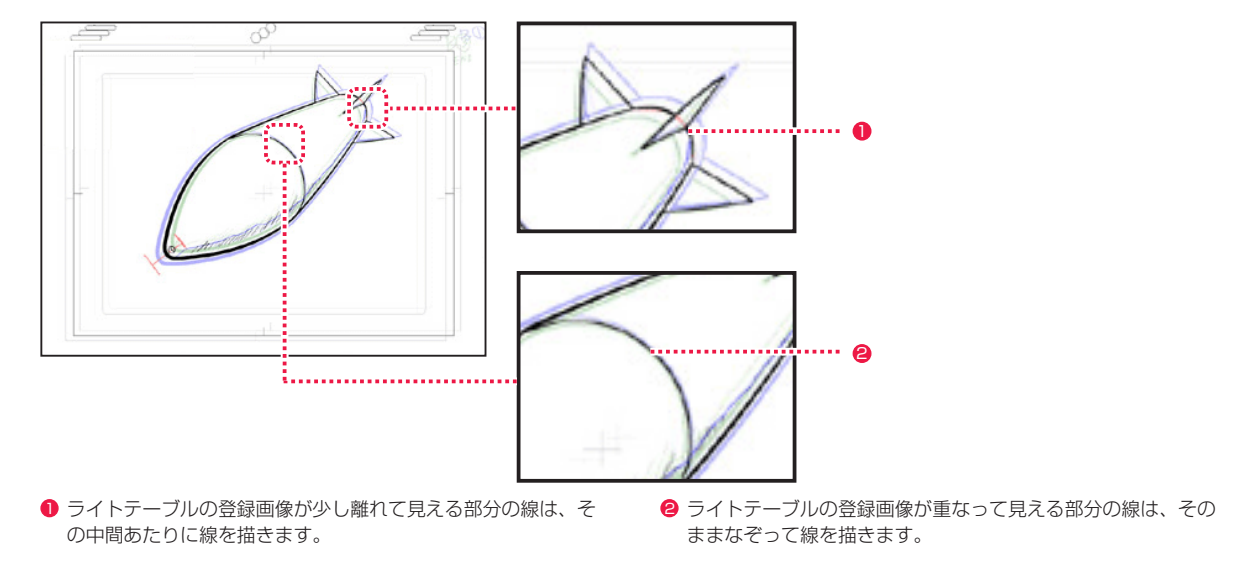

# ライトテーブルパレットの各部名称

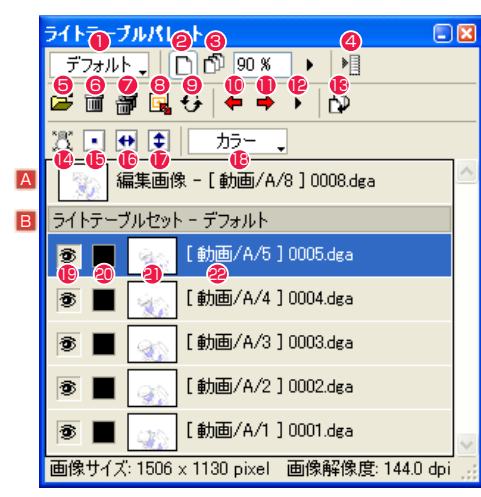

(Stylos)

- A [ 編集画像 ] 現在編集対象となっている画像を表示します。
- B [ ライトテーブルセット ] 現在選択中の 「ライトテーブルセット1に登録されている画像 のリストを表示します。
- [ ライトテーブルセット切り替え ] プルダウンメニュー クリックするとプルダウンメニューが表示され、登録されたラ イトテーブルセットを選択して切り替えることができます。ラ イトテーブルを使用しないときは [ なし ] を選択します。
- **2** [ 不透明度 ] ボタン オンの時、選択中の登録画像固有の不透明度を調節します。

# 6 [ 全体の不透明度 ] ボタン

オンの時、すべての登録画像の不透明度を調節します。 登録画像を表示する際の不透明度は [ 不透明度 ] ボタンで設定 された不透明度と [ 全体の不透明度 ] を掛け合わせたものにな ります。 例 : 登録画像の不透明度 50%、全体の不透明度 50% の場合

 $50\% \times 50\% = 25\%$ 25% の不透明度で表示されます。

- [ ライトテーブルメニュー表示 ] ボタン [ ライトテーブル ] メニューを表示します。
- 5 [ 新規画像登録 ...] ボタン ライトテーブルに登録する画像を選択できます。
- **6** [ 削除 1 ボタン ライトテーブルに登録されている選択した画像を削除します。
- **⑦** [全て削除] ボタン ライトテーブルに登録されているすべての画像を削除します。
- 8 [ 表示設定 ...]
- [ セル ] ウィンドウに表示されている画像の表示位置を [ ライト テーブル表示設定 ] ダイアログで詳細に設定できます。

# **9** [ 更新 ] ボタン

ライトテーブルに登録した元画像を編集した場合、[ 更新 ] をク リックすると再読込みされ、編集後の画像に更新します。

- ●「前のセル1ボタン 一つ前のセルを表示します。
- ❶ [次のセル] ボタン 一つ後のセルを表示します。
- **●「セル一覧1ボタン**

プルダウンメニューにセルの一覧が表示され、任意のセルを選 択すると選択したセルを表示します。

# 6 [編集画像と入れ替え ] ボタン

ライトテーブルに登録されている選択した画像と、編集画像を 入れ替えます。

# ●「ライトテーブル1ボタン

オンにすると [ セル ] ウィンドウ上で [ ライトテーブル ] ツール になります。

6 「位置をリセット1ボタン

[ ライトテーブル ] ツールで移動した画像の位置をリセットして 戻します。

<sup>16</sup> [ 水平反転 ] ボタン

ライトテーブルの選択した画像を水平方向に反転表示します。

- $\bigcirc$  [ 垂直反転 ] ボタン
- ライトテーブルの選択した画像を垂直方向に反転表示します。
- <sup>18</sup> [ 表示方法 ] プルダウンメニュー ライトテーブル登録画像の表示方法を [ カラー ][ モノトーン ] [ ハーフトーン ] から選択できます。
- <sup>19</sup> [ 表示 / 非表示 ] アイコン

クリックすると画像の表示 / 非表示を切り替えることができま す。目玉マークがあるときが表示状態です。

# <sup>20</sup> [ カラー ] アイコン

クリックすると [ 色の設定 ] ダイアログが現れて、[ 表示方法 ] で [ モノトーン ] 及び [ ハーフトーン ] が選択されているときの 表示色を設定することができます。

# 4 サムネイル

登録された画像を表示します。ダブルクリックすると、ライト テーブル側の画像が [編集画像 ] となり、 [編集画像 ] がライト テーブル側の画像と入れ替わります。

# <sup>22</sup> [ 登録画像名 ] 欄

登録レイヤー名、画像番号、画像のファイル名が表示されます。 ダブルクリックすると [ ライトテーブル表示設定 ] ダイアログ が現れて、ライトテーブル登録画像の表示位置を詳細に設定で きます。

# ライトテーブルメニュー

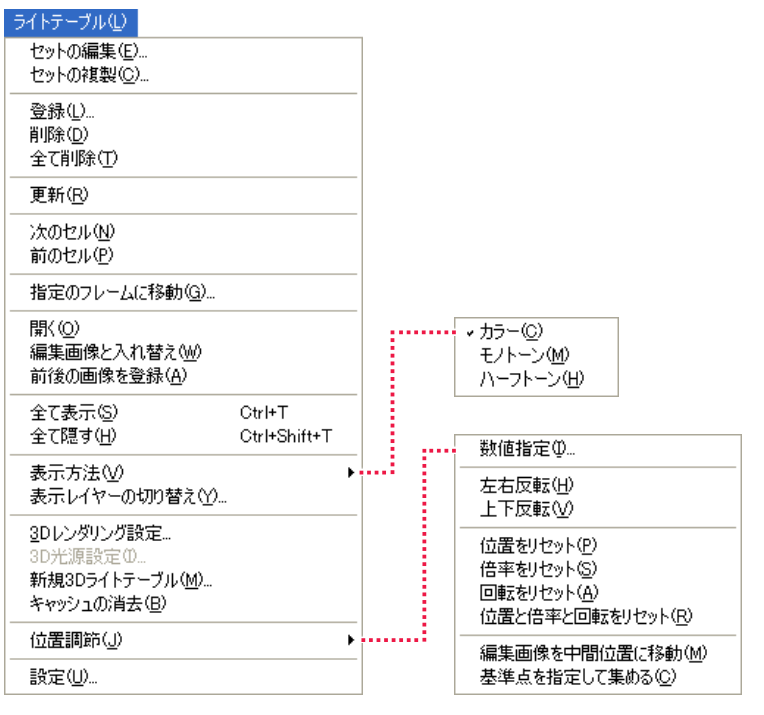

### (Stylos)

# ・[ セットの編集 ...] クリックすると [ ライトテーブルセットの編集 ] ダイアログが

現れ、ライトテーブルセットの追加、削除、昇順変更、名前の 変更ができます。

- ・[ セットの複製 ...] クリックすると [ セットの複製 ] ダイアログが現れ、ライトテー ブルセットを複製できます。
- ・[ 登録 ...] クリックすると [ ファイルを開く ] ダイアログが現れ、画像を 選択してライトテーブルに読み込むことができます。
- ・[ 削除 ]

ライトテーブルに登録されている選択した画像を削除します。

・[ 全て削除 ] ライトテーブルに登録されているすべての画像を削除します。

### ・[ 更新 ]

ライトテーブルに登録した元画像を編集した場合、[ 更新 ] をク リックすると再読込みされ、編集後の画像に更新します。

### ・[ 次のセル ]

ライトテーブルセットで選択したひとつ後のセルの画像を表示 します。

・[ 前のセル ] ライトテーブルセットで選択したひとつ前のセルの画像を表示 します。

・[ 指定のフレームに移動 ...]

ダイアログで数値入力するかスライダーを動かすことによって 選択すると、選択した任意のセルを表示します。

・[ 開く ]

ライトテーブルセットで選択した画像を、セルウィンドウで編 集画像として開きます。

# ・[ 編集画像と入れ替え ] ライトテーブルセットで選択した画像と編集画像が入れ替わり

ます。 ・[ 前後の画像を登録 ] 選択中の編集画像の前後の画像をライトテーブルに登録します。

・[ 全て表示 ] ライトテーブルセットに登録した画像をすべて表示します。

・[ 全て隠す ] ライトテーブルセットに登録した画像をすべて隠します。

・[ 表示方法 ] 画像の表示方法を [ カラー ][ モノトーン ][ ハーフトーン ] から 選択できます。

・[ 表示レイヤーの切り替え ...] ダイアログのチェックボックスをチェックすることによって表 示レイヤーを選択できます。

・[3D レンダリング設定 ...] 実行すると [3D レンダリング設定 ] ダイアログを表示し、読み 込んだ 3D データに対するレンダリングの設定ができます。

・[3D 光源設定 ...] 実行すると [3D 光源設定 ] ダイアログを表示し、読み込んだ 3D データに対する光源の設定ができます。

・[ 新規 3D ライトテーブル ...] 実行すると新規の3D データをライトテーブルに作成すると同 時に、「DigitalLoca3 for Stylos」を起動し 3D データの編集 ができるようになります。

・[ キャッシュの消去 ] 3D データ読み込み時のキャッシュを消去します。

・[ 位置調節 ] [ 数値指定 ...] [ ライトテーブル表示設定 ] ダイアログで、ライトテーブルの登 録画像の表示位置を精密に調節できます。

[ 左右反転 ] ライトテーブル登録画像が水平反転表示されます。

[ 上下反転 ] ライトテーブル登録画像が垂直反転表示されます。

[位置をリセット] [ 倍率を! 」ヤット1 [ 回転をリセット ] [ 位置と倍率と回転をリセット ] それぞれ、[ ライトテーブル ] ツール及び [ ライトテーブル表示 設定 ] ダイアログでの設定をリセットします。

[ 編集画像を中間位置に移動 ] ライトテーブルセットで選択した 2 つの画像の中間位置に、編 集画像を移動することができます。

[ 基準点を指定して集める ] ライトテーブルセットで選択した複数の画像の基準としたい位 置をクリックして設定し、その基準点に編集画像を移動するこ とができます。

・[ 設定 ...] クリックすると [ ライトテーブル設定 ] ダイアログが現れ、ラ イトテーブル各種オプションを設定できます。

# **POINT EXEX**

「ライトテーブル」メニューの「全て表示」「全て非表示」コマンドを実行後、同じコマンドを実行すると元の表示に戻ります。

# ライトテーブル表示設定ダイアログ

ライトテーブルメニューから [ 位置調節 ] → [ 数値指定 ...] を選択すると表示します。

[ 表示位置 ]

とができます。

[ 画像解像度 ]

[ 簡易位置調整 ]

・[ キャンセル ]

れます。

 $\cdot$  [OK]

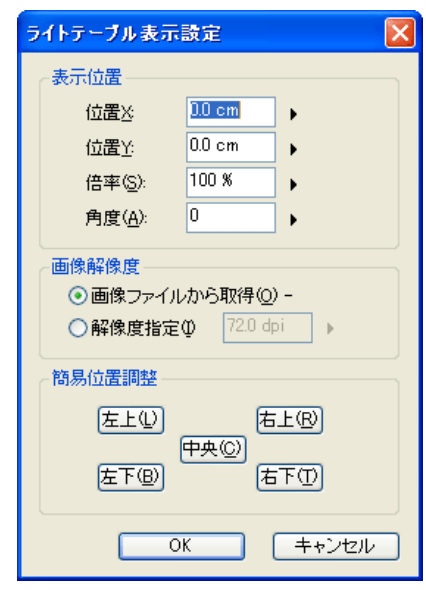

[ ライトテーブル表示設定 ] ダイアログ

# 表示レイヤーの切り替えダイアログ

ライトテーブルメニューから [ 表示レイヤーの切り替え ...] を選択すると表示します。

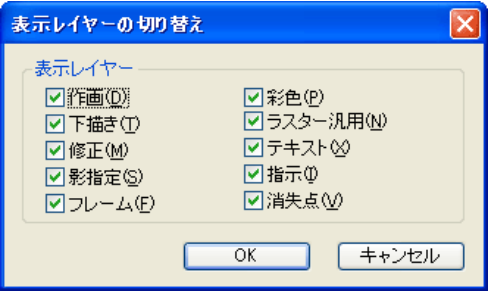

・[ 表示レイヤー ] 各レイヤーのチェックボックスにチェックを入れることによって 選択することができます。

[ 位置 X( 横方向 )][ 位置 Y( 縦方向 )][ 倍率 ][ 角度 ] について、数 値入力するかスライダーを動かすことによって精密に移動するこ

[ 画像ファイルから取得 ][ 解像度指定 ] のどちらかを、ラジオボ

[ 左上 ][ 右上 ][ 中央 ][ 左下 ][ 右下 ] の各ボタンをクリックして 選択すると、基準フレームを基準として、選択した位置に配置さ

クリックすると設定が反映され、ダイアログが閉じます。

クリックすると設定がキャンセルされ、ダイアログが閉じます。

タンをクリックすることによって選択します。

 $\cdot$  [OK] クリックすると設定が反映され、ダイアログが閉じます。

・[ キャンセル ] クリックすると設定がキャンセルされ、ダイアログが閉じます。

# 指定のフレームに移動ダイアログ

ライトテーブルメニューから [ 指定のフレームに移動 ...] を選択すると表示します。

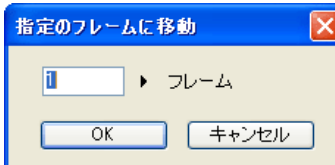

・[ フレーム ] 表示フレームを指定できます。

・[OK] クリックすると設定が反映され、ダイアログが閉じます。

・[ キャンセル ] クリックすると設定がキャンセルされ、ダイアログが閉じます。

# ライトテーブル設定ダイアログ

ライトテーブルメニューから [ 設定 ...] を選択すると表示します。

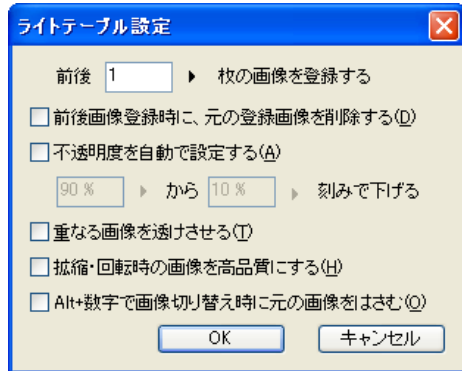

・[ 前後 n 枚の画像を登録する ] [ ライトテーブル ] メニューの [ 前後の画像を登録 ...] を選択した際の画像の枚数を、1 〜 10 枚の範囲で設定することができます。

・[ 前後画像登録時に、元の登録画像を削除する ] [ ライトテーブル ] メニューの [ 前後の画像を登録 ...] を選択した際に、先にライトテーブルに登録されていた画像を削除します。

・[ 不透明度を自動で設定する n% から n% 刻みで下げる ] ライトテーブルに登録されている画像の不透明度を自動で設定できます。不透明度は、上限と間隔を設定することができます。

・[ 重なる画像を透けさせる ] ライトテーブルセットに登録した画像の重なっている部分を透けさせます。

・[ 拡縮・回転時の画像を高品質にする ] ライトテーブルセットに登録した画像を拡縮・回転させたときの表示画像を、高品質にします。

・[Alt+ 数字で画像切り替え時に元の画像をはさむ ] ライトテーブルセットに登録した画像を Alt+ 数字で切り換えたとき、元の画像をはさみます。

 $\cdot$  [OK] クリックすると設定が反映され、ダイアログが閉じます。

・[ キャンセル ] クリックすると設定がキャンセルされ、ダイアログが閉じます。

# Stylos Stylos**:** 指パラ(クイックモーション) 04

# 指パラとは

「指パラ」とは、複数の作画用紙を指先でパラパラとめくり前後の絵の動きを確認する、アニメーションにおける作画作業に必要不可欠な作 業のことです。

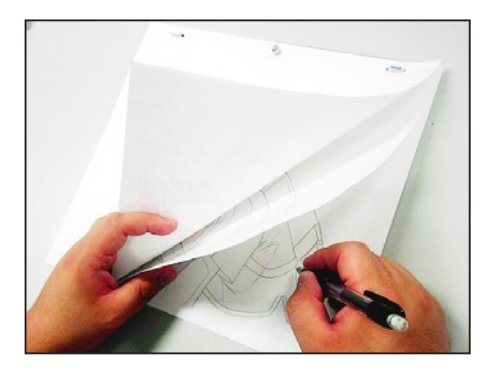

# **RetasStudio における指パラ**

従来は指先の間隔だけに頼って行っていた [ 指パラ ] の操作をパソコン上に置き換えたのが [ クイックモーション ] コマンドです。矢印キー の操作に極めて素早く反応するため、紙で行う指パラの作業と同等のまるで動画用紙を自分の指でめくっているかのような気持ちのよい反 応速度を実現しました。

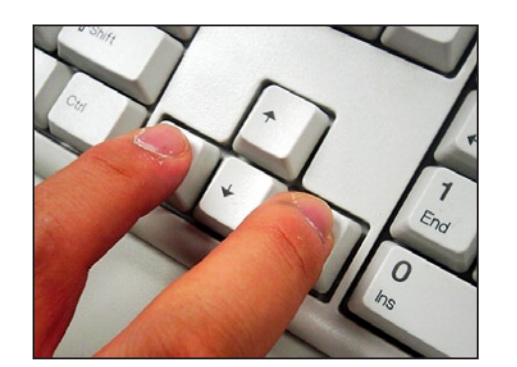

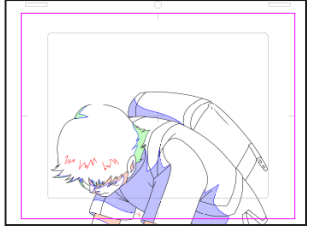

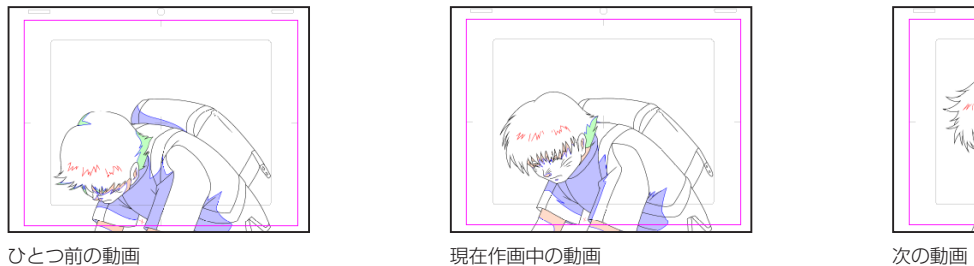

240

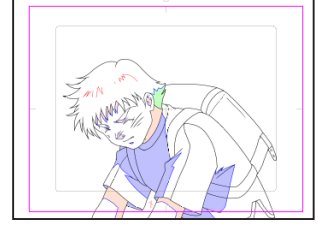

# POINT EX 手動で動画をめくる以外にも、一連通しの再生、一定の速度でのルー プ再生を行うこともできます。

# クイックモーションの準備

現在 [ セル ] ウィンドウに表示中の編集画像とライトテーブルの登録画像を連続して再生表示することができます。 ちょうど、紙と鉛筆での作画における「指パラ」と同等の効果を得ることができます。

# ライトテーブルセットに画像を登録

[ ライトテーブルパレット ] の [ ライトテーブルセット ] に、作画作業中の動画を登録します。 ( 例 : ここでは新規に作成した「MAI」という [ ライトテーブルセット ] に 7 枚の動画を登録しました。)

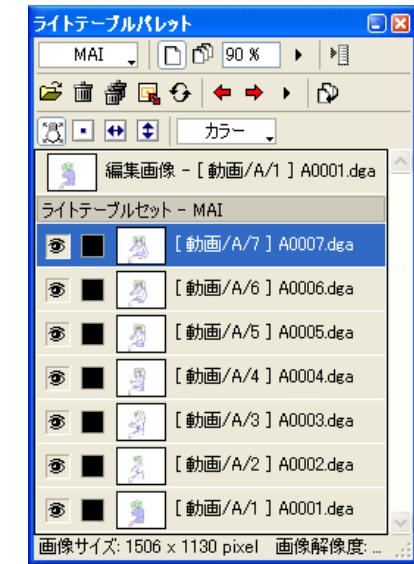

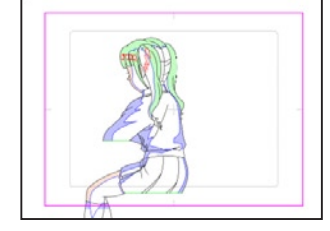

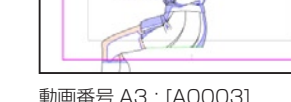

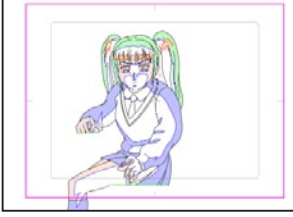

動画番号 A5 : [A0005] <br> **120006**<br>

120006]

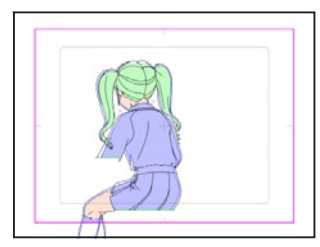

動画番号 A1 : [A0001]

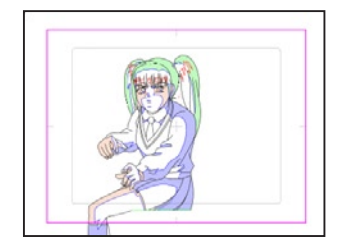

動画番号 A4 : [A0004]

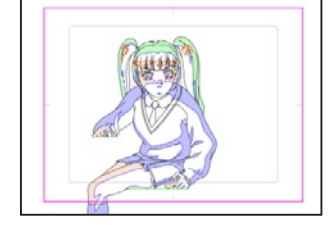

動画番号 A7 : [A0007]

動画番号 A2 : [A0002] <br> **<br>
20003**<br>
<br>
20003<br>
20003<br>
20003<br>
20003<br>
20003<br>
20003<br>
20003<br>
20003

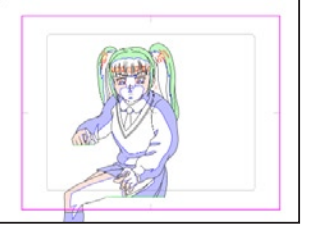

# ■ ノンイックモーションセットへの登録

指パラ ( クイックモーション ) を実行するには、[ クイックモーションセット ] へ画像を登録する必要があります。

### 1.[ 設定 ...] を選択

[ 表示 ] メニューから [ クイックモーション ] → [ 設定 ...] を選択すると [ クイックモーション設定 ] ダイアログが現れます。

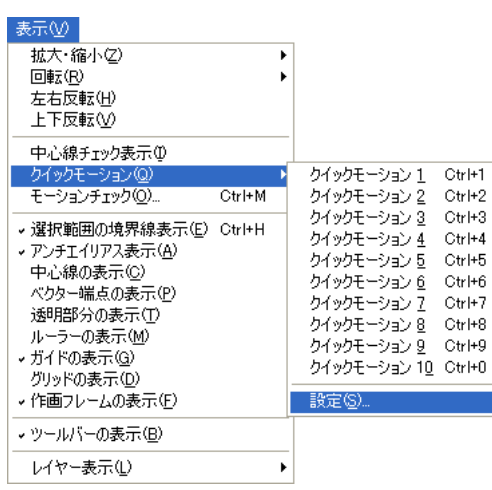

### 2.[ クイックモーションセット ] の対象を設定

[ 設定対象セット ] を選択します。[ セット ] は 1 〜 10 までの中から任意のものを選びます。 [ 再生の順番 ] はクイックモーションで再生対象としたい画像を順番に登録します。

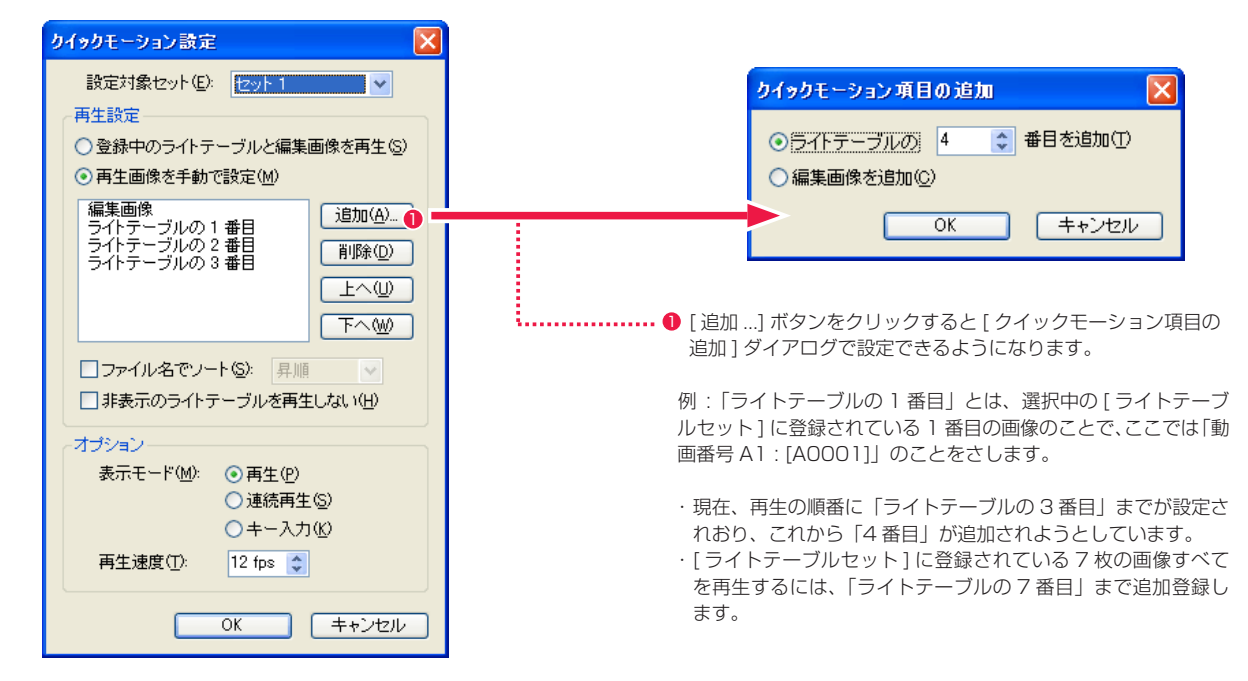

### 3.[ 表示モード ] を設定

[ オプション ] で [ 表示モード ] と [ 再生速度 ] を設定します。いわゆる「指パラ」の場合は [ キー入力 ] を指定します。

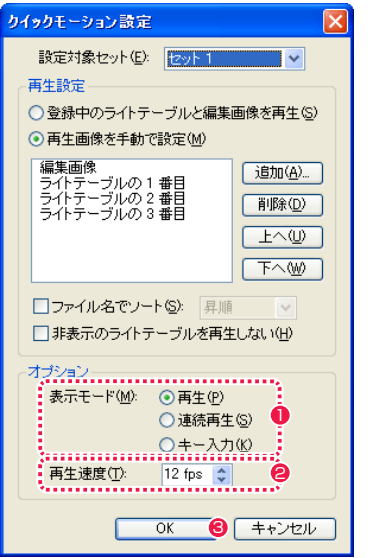

### $\bigcirc$  [ 再生 ] : 一度だけ再生します。 [ 連続再生 ] : 連続ループ再生します。 [ キー入力 ] : カーソルキーでコマ送りします。

- [再生][ 連続再生] の際の速度を設定できます。
- **3 最後に [OK] ボタンをクリックすると [ セット ] として登録され** ます。

### 4. ライトテーブルセットの切替

[ セル ] ウィンドウを表示し、[ ライトテーブルパレット ] の [ ライトテーブルセット切り替え ] をクリックし、再生表示させたいライトテー ブルセットに切り替えます。( 例 : ここでは「MAI」にします。)

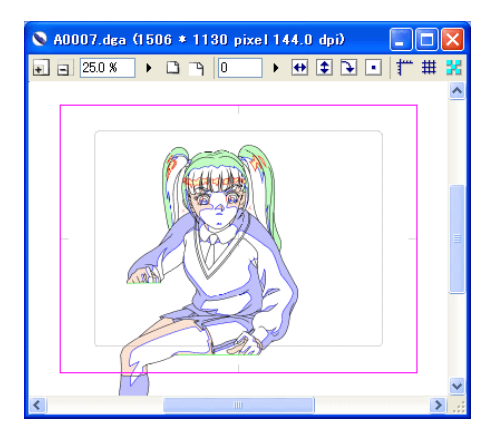

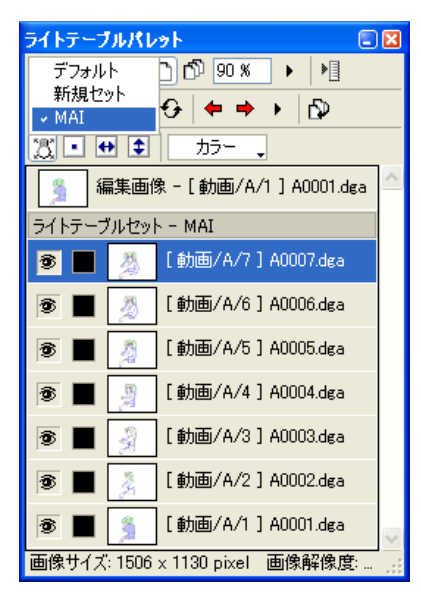

# ■■■ クイックモーションの再生

簡単なキー操作で前後の絵の切り替え(指パラ)を行い、動きを確認しながら作画作業を行なうことができます。

# 1. クイックモーションを選択

「表示1メニューから「クイックモーション1を選択し、設定したクイックモーションを選択すると、「クイックモーション設定1ダイアロ グでの設定に含まれる編集画像およびライトテーブルの登録画像が再生表示されます。

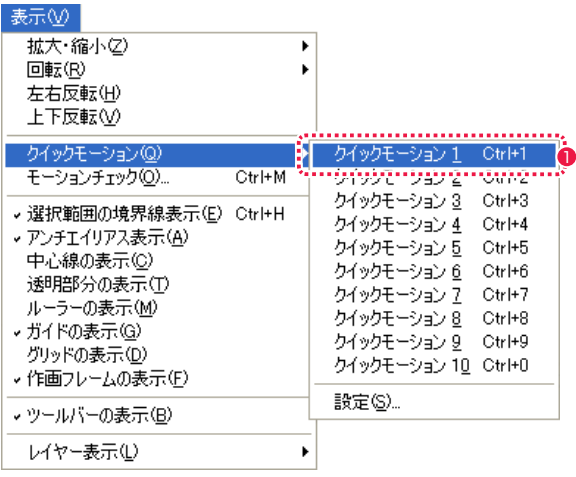

### 2. キー操作による再生

「クイックモーション設定1ダイアログの「オプション1で表示モード「キー入力1を選択していた場合は、カーソルキーでコマ送りの操作 ( いわゆる「指パラ」) ができます。

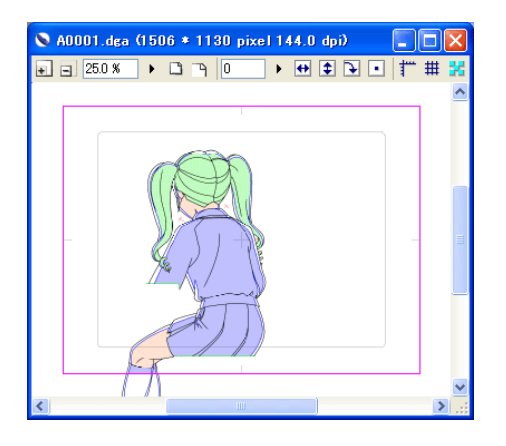

 $\cdot$ [ ← ] [ ↑ ] [1] 一つ前のフレームの画像を表示します。

1 例: ここでは [ クイックモーション 1] を選択します。

 $\cdot$ [ $\rightarrow$ ][ $\downarrow$ ][2] 一つ後のフレームの画像を表示します。

# 3. クイックモーションの解除

クイックモーション再生中に [Esc] キーをクリックすると、クイックモーションが解除されます。

# ■▶ クイックモーション設定ダイアログ

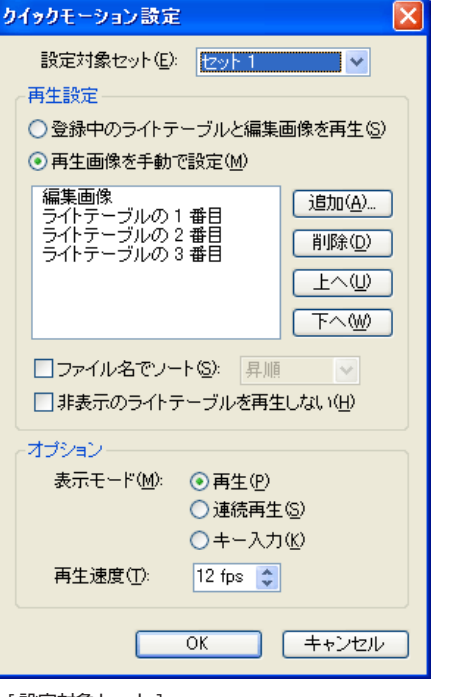

・[ 設定対象セット ] クイックモーションの設定を保存するためのセットをプルダウン メニューで [ セット 1] 〜 [ セット 10] まで、選択できます。

[ 再生設定 ] 左の枠内に現在設定されている再生の順番が表示されます。

・[ 登録中のライトテーブルと編集画像を再生 ] ライトテーブルに登録されている画像と編集画像を、ライトテー ブルへの登録順に再生します。

・[ 再生画像を手動で設定 ] 再生画像を手動で設定します。

# ・[ 追加 ...] ボタン

クリックすると [ クイックモーション項目の追加 ] ダイアログが 現れ、ラジオボタンをクリックすることによってライトテーブル の画像または編集画像を、再生の順番の中に追加できます。

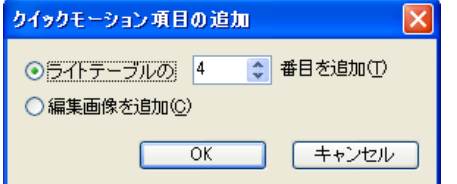

・[ 削除 ] ボタン

左の枠内に表示されている再生の順番から削除したい項目をク リックして選択し、[ 削除 ] をクリックすると削除されます。

・[ 上へ ] ボタン

左の枠内に表示されている再生の順番から上へ繰り上げたい項目 をクリックして選択し、[上へ]をクリックすると繰り上がります。

- ・[ 下へ ] ボタン 左の枠内に表示されている再生の順番から下へ繰り下げたい項目 をクリックして選択し、[下へ]をクリックすると繰り下がります。
- ・[ ファイル名でソート ] ファイル名でライトテーブルのセットの重なりをソートします。 [ 昇順 ][ 降順 ] を選択できます。

・[ 非表示のライトテーブルを表示しない ] 非表示のライトテーブルを表示しません。

- [オプション]
- ・[ 表示モード ] ラジオボタンをクリックすることによって[クイックモーション] 実行時の再生方法を選択できます。
- ・[ 再生 ] 一回だけ再生します。

 [ 連続再生 ] エンドレス再生します。

[ キー入力 ] キー操作によりコマ送り再生します。

・[ 再生速度 ] 表示モードで[再生]または[連続再生]を選択したときに、クイッ クモーションの再生速度を、2FPS ~ 30FPS の範囲で設定で きます。

・[OK] クリックすると設定が反映され、ダイアログが閉じます。

・[ キャンセル ] クリックすると設定がキャンセルされ、ダイアログが閉じます。

# 3D 機能 **第9章**

RETAS STUDIO

この章では、Stylos(Windows 版 ) に搭載されている 3D 機能について紹介 します。 ※本機能は Mac OS X 版には搭載されていません。

# **Step:01) 3D 機能 248 Step:02) ライトテーブルの操作方法** 252 **Step:03) 3D データを作成、編集する** 264 Step:04 DigitalLoca3 for Stylos かんたんガイド 266

# **:** 3D 機能 **Stylos** 01 Stylos のライトテーブルには、3D データを読み込んで表示する機能があり、3D データを下絵にして作画を行うなどの用 途に利用できます。

# Stylos の 3D 機能とは

アニメ用作画ソフト「Stylos」がこれまで提供してきたライトテーブル機能は、2D の画像 ( 原画・動画など ) しか表示できませんでした。 そのため、近年多用されるようになった3Dとの組み合わせ作画の際には、3DのCGデータを一度2D画像として書き出す必要がありました。 Stylos のライトテーブルは、3D データに対応した「3D ライトテーブル」となり、3D データをライトテーブルに直接表示させて、その 画像を見ながら作画できるようになりました。ムービーや連番静止画像など、2D 画像への書き出しを不要にし、作画作業の効率化を実現し ます。

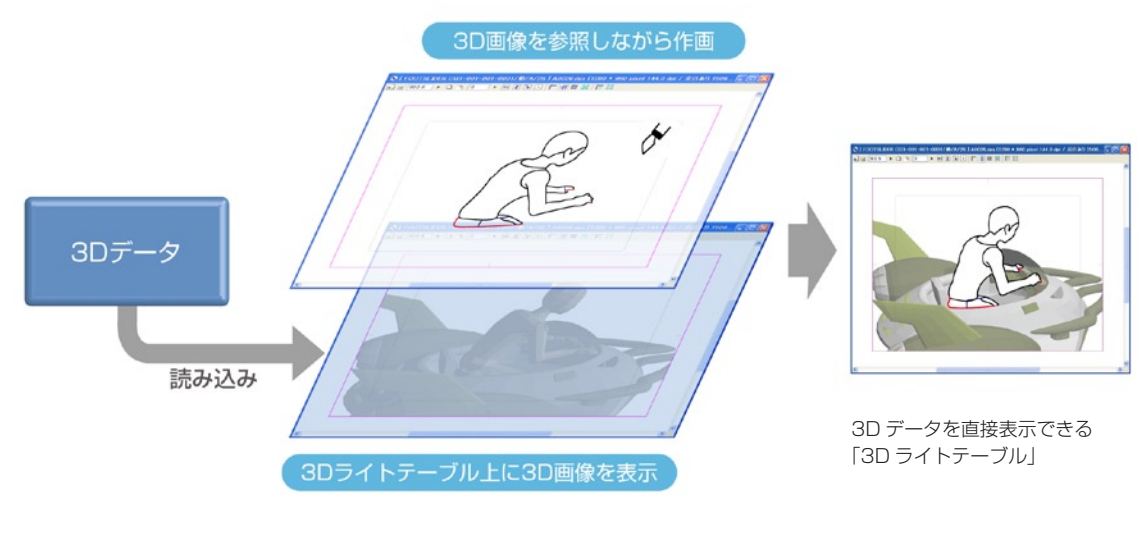

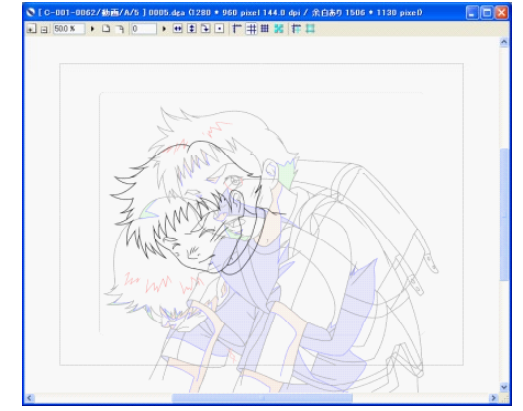

2D の動画を表示させた 従来のライトテーブル

- ※ 1 3D 機能 (3D ライトテーブル、3D 編集 ) は、Stylos Windows 版のみでご利用いただけます。
- ※ 2 3D 機能 (3D ライトテーブル、3D 編集 ) は、Stylos を Windows 環境でご利用いただいているお客様であれば、追加費用無しで ご利用いただけます。
- ※ 3 3D 機能 (3D ライトテーブル、3D 編集 ) の使用にあたっては、3D ビデオカードの使用を推奨します。

# 3D から 2D へのワークフロー

3D から 2D への画像のやり取りは、3D データから書き出された 2D 画像を受け渡すという、非常に時間のかかる作業が必要でした 。 Stylos は、3D データを直接ライトテーブルに読み込んで作画できるため、画像書き出し・プリントアウト・スキャンなどの無駄な工程が 発生しません。またデジタル作画を行えるので、スキャン・トレースも不要です。工程の簡略化により、従来よりも飛躍的に作業効率が上 がります。

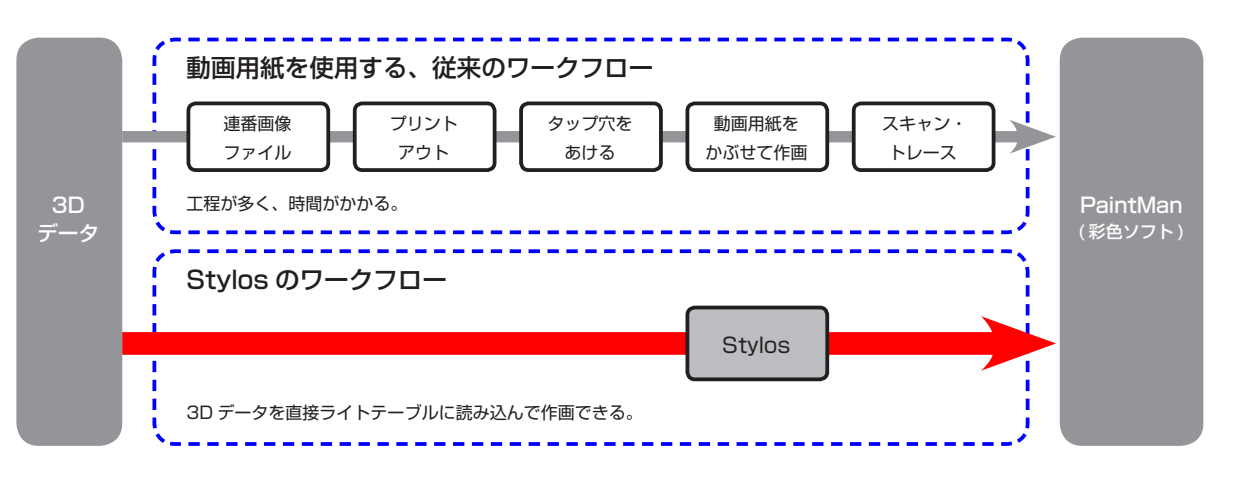

# アニメに活用される 3DCG

3DCG をアニメの作画に活用すると、より効果的な映像表現を実現できます。

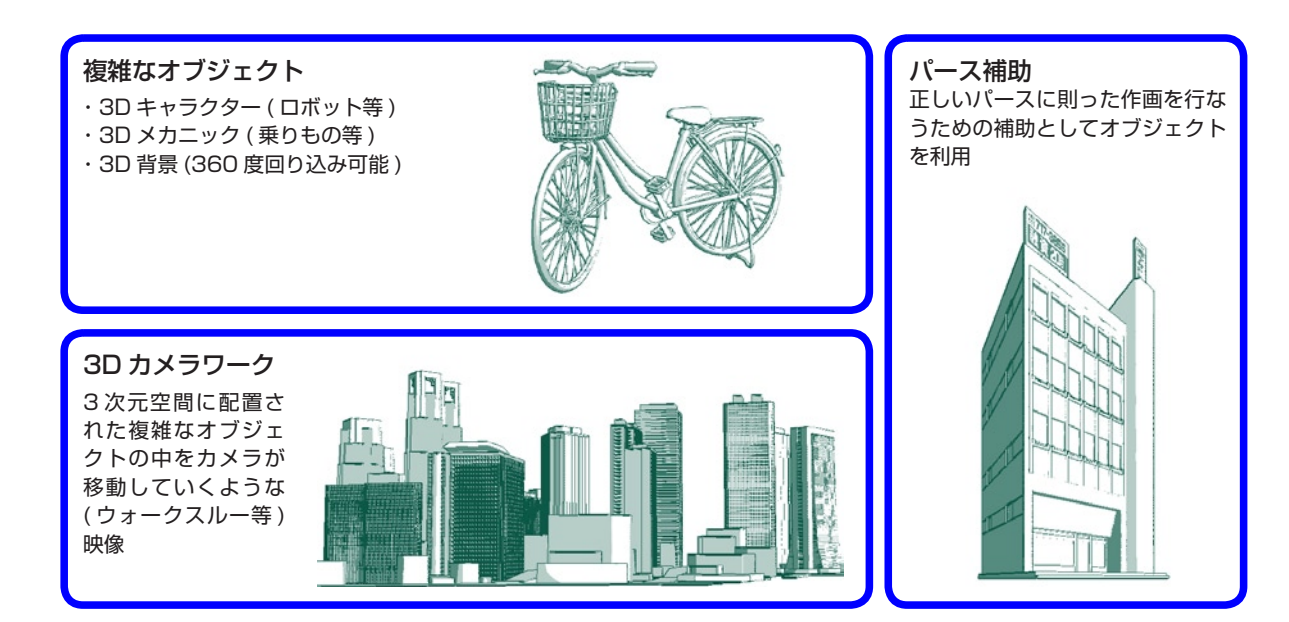

# 3D 編集機能

Stylos には、ライトテーブルへ登録された 3D データを編集するためのソフトとして、「DigitalLoca3 for Stylos」(※1) がバンドルされ ています。

Stylos のライトテーブルパレット上で、編集したい 3D データを選択して「開く」コマンドを実行すると、「DigitalLoca3 for Stylos」が 起動して、3D データの編集を行うことができます。「DigitalLoca3 for Stylos」「MatrixEngine」(※2) で編集を行った後に「保存」コ マンドの実行を行うだけで自動的に各ソフトが協調して動作するため、ユーザーがアプリの起動やソフトの切り替え等を明示的に行う必要 がなく、二つのソフト間をシームレスな感覚で操作できます。

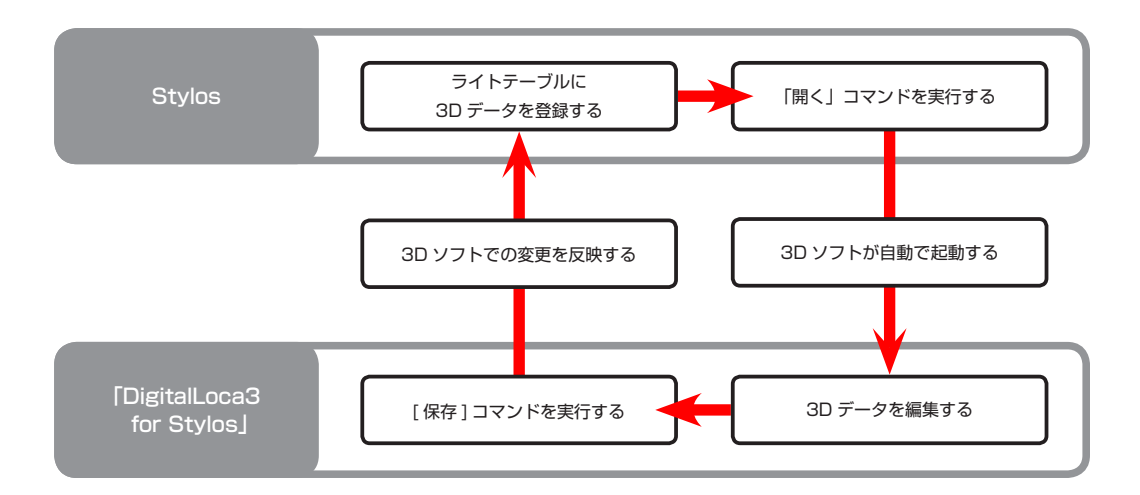

※ 1 「DigitalLoca3 for Stylos」は、株式会社ネットディメンションが開発・販売する「DigitalLoca3」の、Stylos 専用バージョンです。 ※ 2 「MatrixEngine SDK」「DigitalLoca3」は、株式会社ネットディメンションの製品です。

外部からの3D データの受け渡し

同梱の「DigitalLoca3 for Stylos」だけでなく、外部の 3D ソフトからも、作成した 3D データを Stylos のライトテーブルへ受け渡す ことができます。

※書き出しプラグインをインストールして書き出す必要がある場合があります。

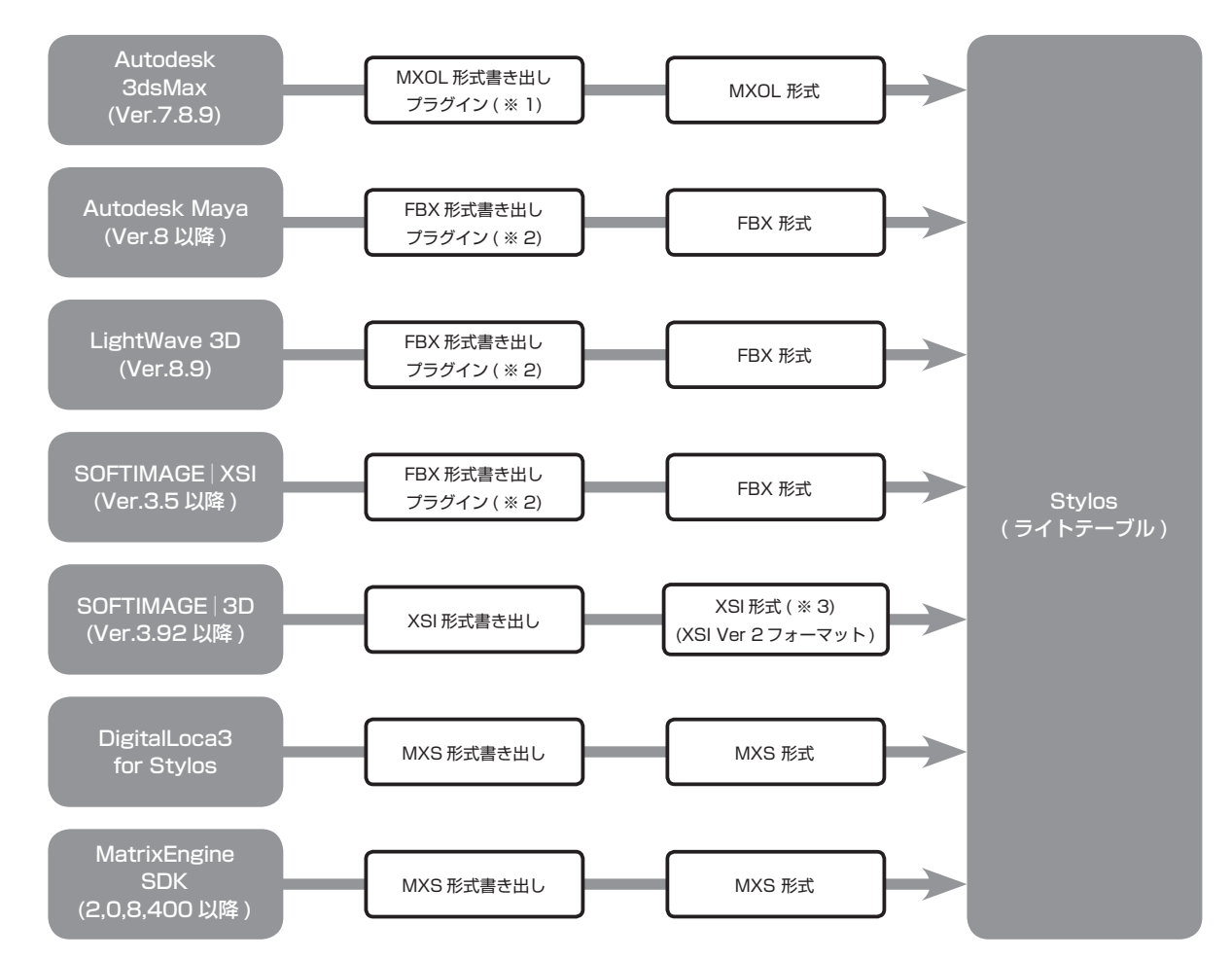

- ※ 1 Autodesk 3ds Max から MXOL 形式を書き出す際は、製品 (Stylos) に添付される 3ds Max 用の書き出しプラグインをインストールする必要が あります。
- ※ 2 FBX 形式書き出しプラグインは、各 3D ソフトメーカーまたはサードパーティーからリリースされているものをご使用ください。 なお、弊社では FBX 書き出しプラグインの性能および動作の保障は致しかねますので、ご了承ください。
- ※ 3 SoftImage | 3D で書き出された XSI 形式 (Ver.2 フォーマット) のみインポート可能です。SoftImage | XSI で書き出された XSI はインポートで きません。

# **:** ライトテーブルの操作方法 **Stylos** 02

3D データをライトテーブルに読み込み、操作する方法を説明します。 。<br>|基本的な操作の詳細は、第 8 章『ライトテーブル』( ⇒ P.221) を参照してください。

# ■■■ 3D データをライトテーブルに読み込む

ライトテーブルに表示するために、3D データを読み込みます。

# 1. [ セルウィンドウ ] を表示する

動画用紙を開き [ セルウィンドウ ] を表示します。

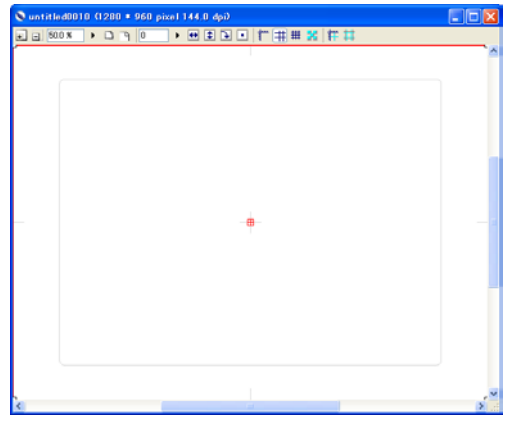

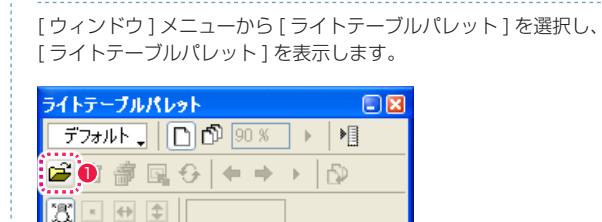

編集画像 - 新規セル画像

ライトテーブルセット - デフォルト

2. ライトテーブルに 3D データを登録する

. . . . . . . . .

● [ ライトテーブルパレット] の [開くボタン] をクリックします。

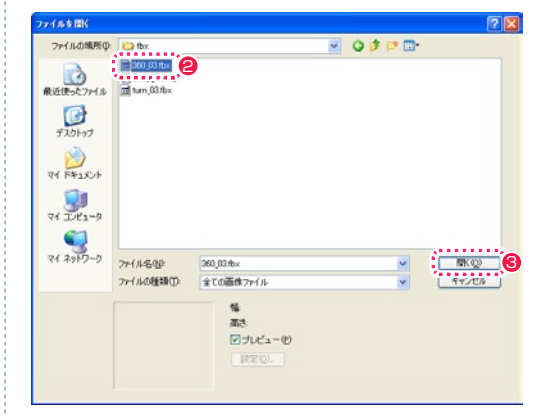

● [ ファイルを開く ] ダイアログが表示されます。ライトテーブル に登録したい 3D データを選択します。

6 [開く1ボタンをクリックします。

# 3. 3D データが表示される

3D データがライトテーブルに登録され、[ セルウィンドウ ] に表示されます。ライトテーブルに登録された 3D データは、2D の画像ファ イルを読み込んだ場合と同様に操作できます。

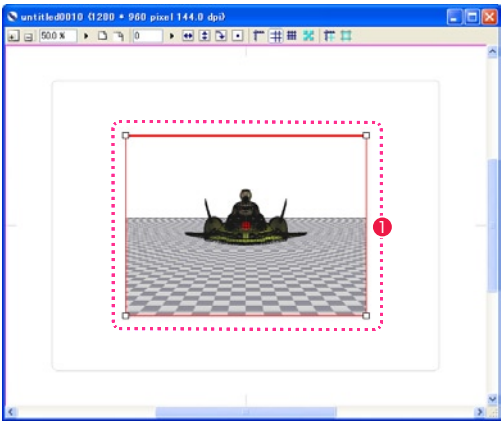

**1** 登録された 3D データが [セルウィンドウ] に表示されます。

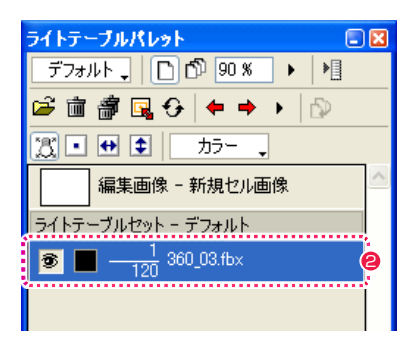

**2** ライトテーブルに登録された 3D データは、「ライトテーブル パレット 1の [ ライトテーブルセット ] 欄にフレーム数が表示さ れます。 上記の例では、全体で 120 フレームある 3D データの 1 フレー ム目が表示されていることを表しています。

# POINT HE

移動、回転、拡大、縮少、左右反転、上下反転などの操作は、通常 の画像ファイルを登録したライトテーブルと同様に操作できます。 詳細は第 8 章『ライトテーブル』( ⇒ P.221) を参照してください。

# 3D データの任意のフレームを呼び出す

ライトテーブルに読み込んだ 3D データから、任意のフレームを指定して呼び出せます。

[ ライトテーブルパレット ] の [ 次のセル ] ボタンまたは [ 前のセル ] ボタンをクリックした場合のフレームの移動量を設定すると 2 コマ、 3 コマ、といった単位でのコマ送りが可能になります。また、編集画像のフレームの移動 ( コマ送り ) にライトテーブルの画像を連動させて 移動 ( コマ送り ) したりもできます。

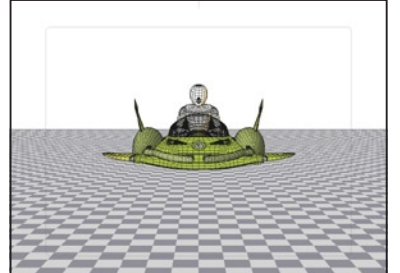

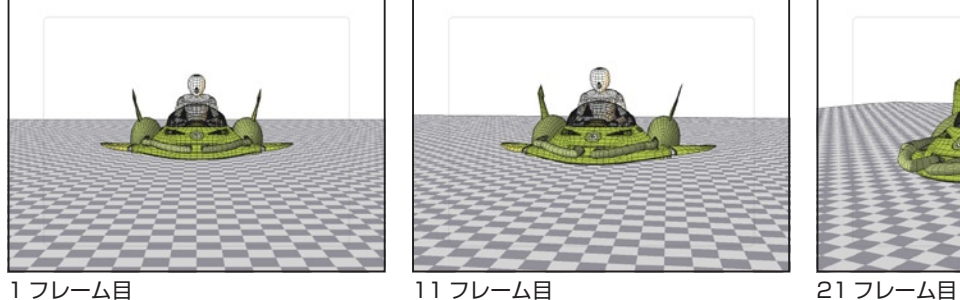

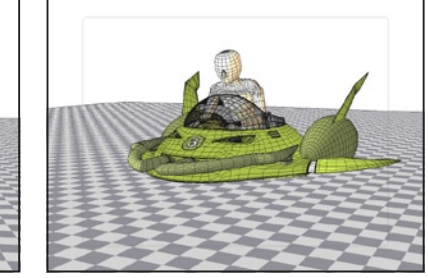

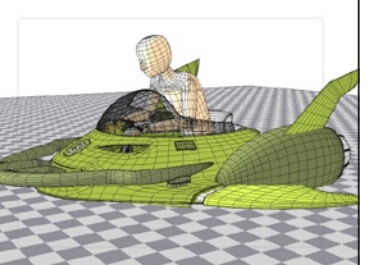

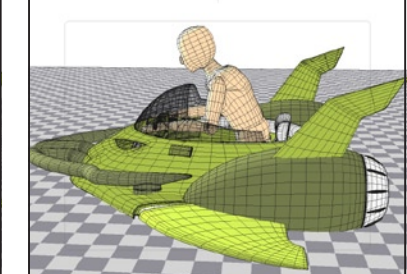

31 フレーム目 イ1 フレーム目 51 フレーム目

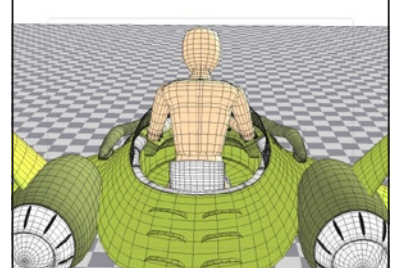

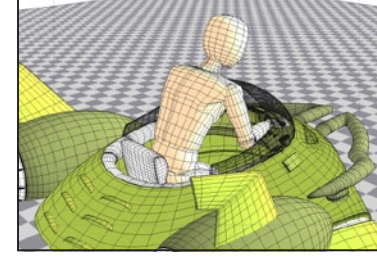

61 フレーム目 71 フレーム目 81 フレーム目

### 指定のフレームに移動する

3D データのフレーム番号を指定して、ライトテーブルに表示されている 3D データのフレームを切り替えられます。

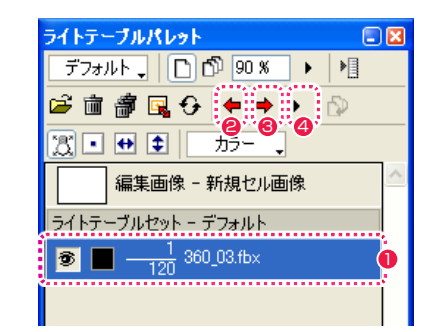

- [ ライトテーブルパレット ] からライトテーブルに登録された 3D データを選択します。
- [前のセル] ボタンをクリックすると、一つ前のフレームが表示 されます。
- <sup>3</sup> [ 次のセル ] ボタンをクリックすると、一つ先のフレームが表示 されます。
- [ セル一覧 ] ボタンを押すと、[ 指定のフレームに移動 ] ダイア ログが表示されます。

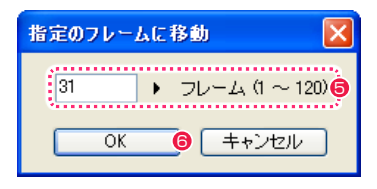

■「指定のフレームに移動1ダイアログで、移動したいフレーム番 号を入力して指定します。ここでは「31」フレームを入力します。

**6** [OK] ボタンをクリックすると指定のフレームに移動します。

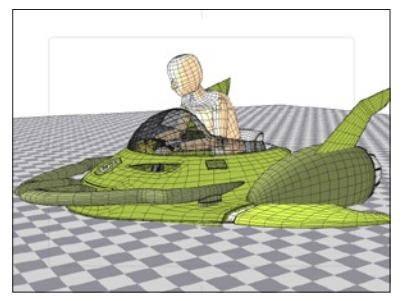

31 フレーム目

# CPOINT EXT

[ 指定のフレームに移動 ] ダイアログは、[ ライトテーブル ] メニュー から [ 指定のフレームに移動 ...] を選択しても表示できます。

# フレームの移動量を設定する

[ ライトテーブルパレット ] に登録された 3D データをコマ送りするために、[ 次のセル ] ボタン、[ 前のセル ] ボタンをクリックした場合の フレームの移動量 (1 回ごとのコマ送りの量 ) を、[3D レンダリング設定 ] ダイアログの [ オプション ] で設定します。 [ ライトテーブル ] メニューから [3D レンダリング設定 ...] を選択し、[3D レンダリング設定 ] ダイアログを表示します。

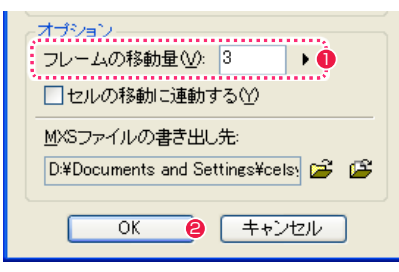

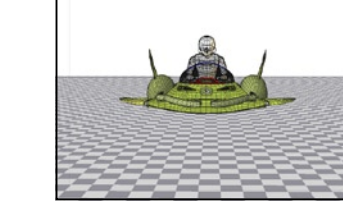

- **[3D レンダリング設定 ] ダイアログの [ フレームの移動量 ] に** フレームの移動量を入力して設定します。ここでは「3」を入 力します。
- **2** [OK] ボタンをクリックすると、設定が反映されます。

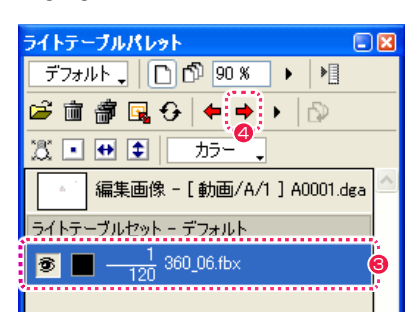

- ●「ライトテーブルパレット1からライトテーブルに登録された 3D データを選択します。
- ◆ [次のセル] ボタン、[前のセル] ボタンをクリックすると、ラ イトテーブルの 3D データの表示が移動します。 ここでは [ 次のセル ] ボタンをクリックし、ライトテーブルの 3D データの表示が 1 フレーム目から 3 フレームずつ移動して います。セル ( 編集画像 ) は移動していません。

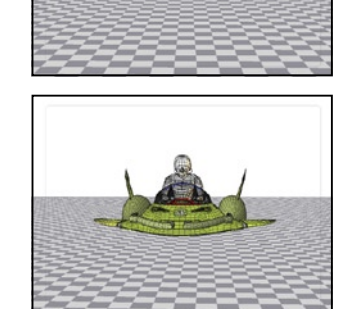

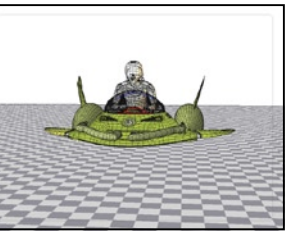

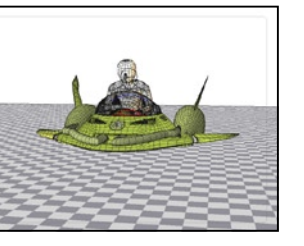

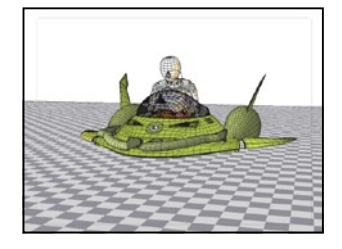

# 編集画像にライトテーブルのフレームの移動を連動させる

[ ライトテーブルパレット ] の [ 次のセル ] ボタン、[ 前のセル ] ボタンをクリックした場合のフレームの移動量 (1 回ごとのコマ送りの量 ) を、 セル ( 編集中の画像 ) のフレームの移動 ( コマ送り ) と連動できます。

[ ライトテーブル ] メニューから [3D レンダリング設定 ...] を選択し、[3D レンダリング設定 ] ダイアログを表示します。

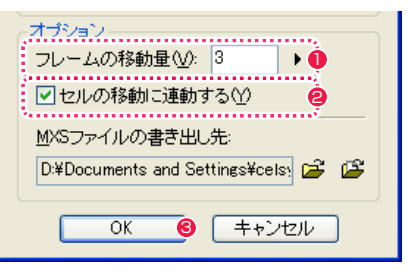

- **❶ [3D レンダリング設定 ] ダイアログの [ フレームの移動量 ] に** フレームの移動量を入力して設定します。ここでは「3」を入 力します。
- ●「セルの移動に連動する1チェックボックスをオンにすると、編 集中の画像のコマ送りに連動してライトテーブル上の 3D デー タの表示がコマ送りされます。その際の 3D データ側のコマ送 りのフレーム数は [ フレームの移動量 ] の設定が適用されます。

# **❸** [OK] ボタンをクリックすると、設定が反映されます。

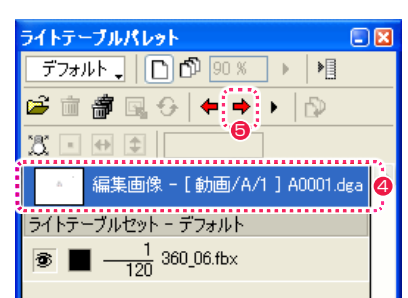

- [ ライトテーブルパレット] からセル (編集画像) レイヤーを選 択します。
- ●「次のセル1ボタン、「前のセル1ボタンをクリックすると、セ ル ( 編集画像 ) の移動に連動してライトテーブルの 3D データ の表示も移動します。 ここでは [ 次のセル ] ボタンをクリックし、セル ( 編集画像 ) と ライトテーブルの 3D データの表示が 1 フレーム目から 3 フ レームずつ移動しています。

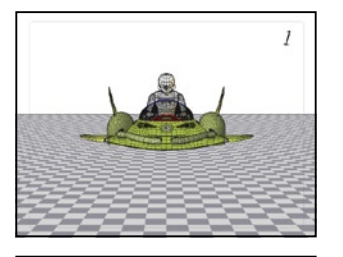

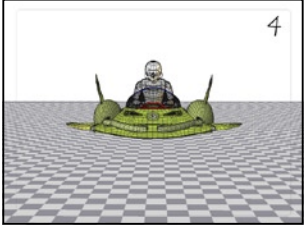

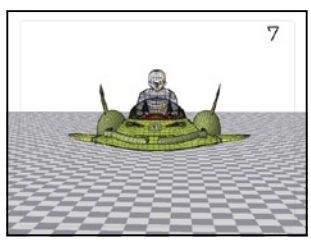

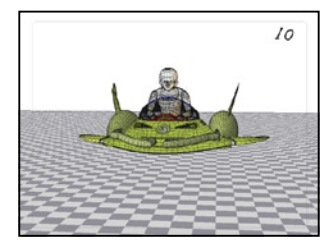

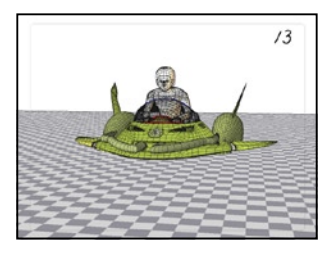

### CPOINT HERE

ライトテーブルに登録された 3D データのコマ送りに、編集中の画 像のコマ送りを連動させることはできません。

POINT EXX

本設定は、ライトテーブルに登録された 3D データに対してのみ 有効です。編集中の画像またはライトテーブルに登録してあっても 2D 画像の場合は、本設定は適用されません。

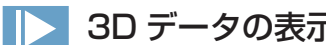

# **3D データの表示 ( レンダリング ) 方法を切り替える**

ライトテーブルに登録した 3D データは、用途に応じて表示 ( レンダリング ) 方法を切り替えられます。必要な部分がオブジェクトの陰になっ て確認できない場合に、ワイヤーフレーム表示に切り替えて陰になった部分を確認するなどの使い方ができます。

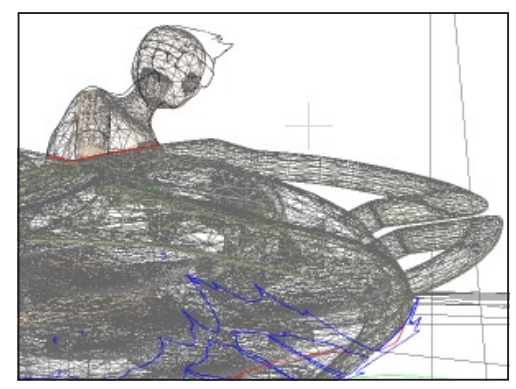

ワイヤーフレーム

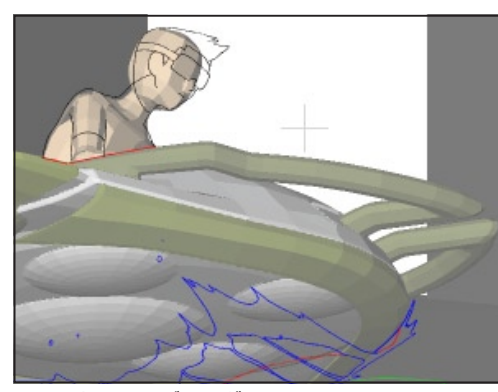

フラットシェーディング

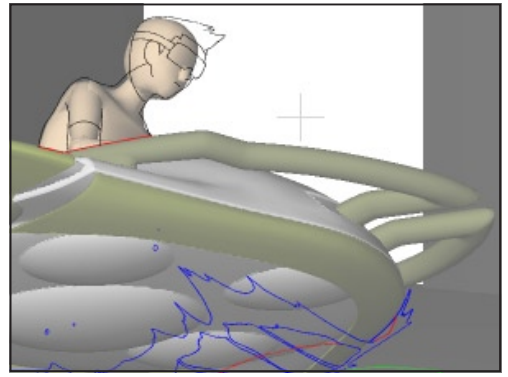

グーローシェーディング

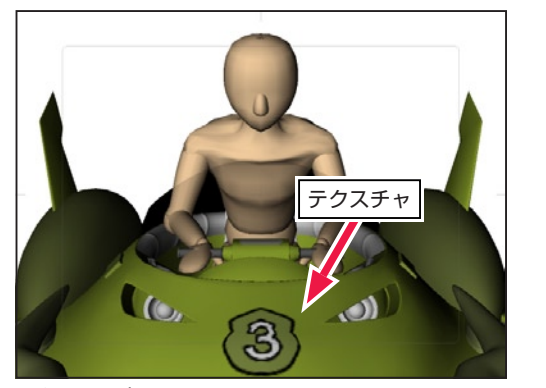

テクスチャ表示 ライトテーブル上でテクスチャ表示を必要に応じてオン・オ フできます。

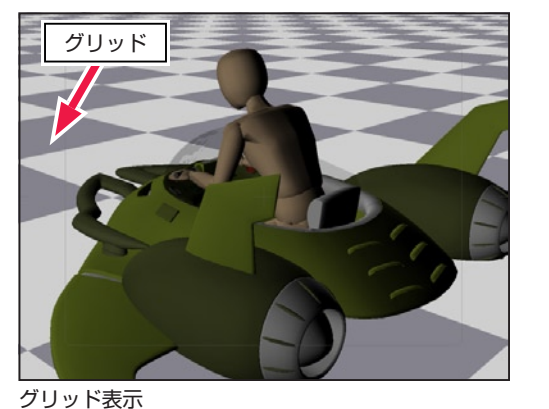

地面にグリッドを表示できます。3D オブジェクトの移動距 離や消失点の目安として活用できます。

レンダリング設定を行う

3D データの表示 ( レンダリング ) に関する設定は [3D レンダリング設定 ] ダイアログで行います。[ ライトテーブル ] メニューから [3D レ ンダリング設定 ...] を選択し、[3D レンダリング設定 ] ダイアログを表示します。

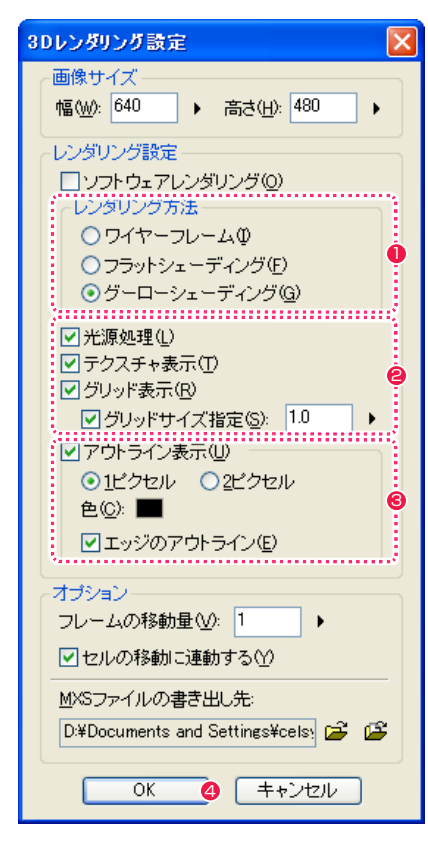

- [ レンダリング方法 ] は [ ワイヤーフレーム ]、[ フラットシェー ディング ]、[ グーローシェーディング ] から、設定したい項目 のラジオボタンを指定します。
- [光源処理]、[テクスチャ表示]、[グリッド表示]のオン・オ フを切り替えます。
- 6 [ アウトライン表示 ] のオン・オフを切り替えます。
- 4 [OK] ボタンをクリックすると、設定が反映されます。

POINT EXP

[3D レンダリング設定 ] ダイアログの詳細は、『[3D レンダリング 設定 ] ダイアログ』( ⇒ P.262) を参照してください。

光源のコントロールや追加光源の設定は、[3D 光源設定 ] ダイアログで行います。読み込んだ 3D データの光源の設定が適切でない場合、 そのままでは表示できなかったり、光の具合によって見えづらい部分があったりしますが、光源を調節すると見やすくなる場合があります。 [ ライトテーブル ] メニューから [3D 光源設定 ...] を選択すると [3D 光源設定 ] ダイアログが表示されます。

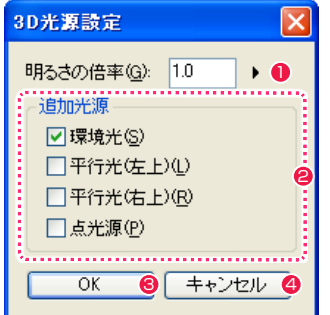

● [明るさの倍率] 3D データの光源の明るさを設定します。

- 2 追加光源
	- ・[ 環境光 ] チェックボックスをオンにすると、3D データに環境光を追 加します。
	- ・[ 平行光 ( 左上 )] チェックボックスをオンにすると、3D データの左上に平行
	- 光を追加します。 ・[ 平行光 ( 右上 )]
	- チェックボックスをオンにすると、3D データの右上に平行 光を追加します。
	- ・[ 点光源 ] チェックボックスをオンにすると、3D データのカメラ位置 に点光源を追加します。
- **8 [OK] ボタン**

ダイアログを閉じ、設定を適用します。

● [キャンセル]ボタン

ダイアログを閉じ、設定をキャンセルします。

[ ライトテーブル ] メニューの 3D 機能は以下のとおりです。

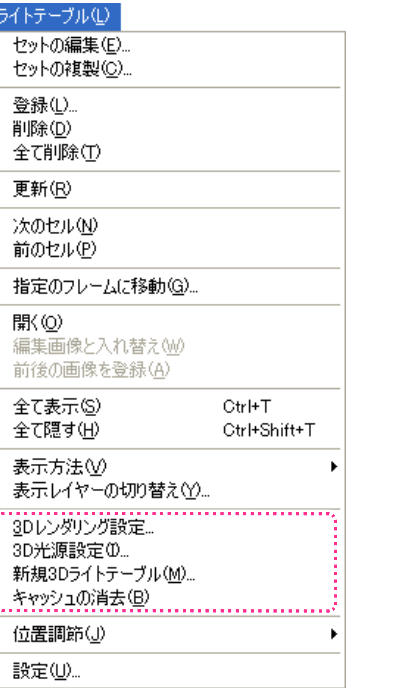

・[3D レンダリング設定 ...] 実行すると [3D レンダリング設定 ] ダイアログを表示し、読み 込んだ 3D データに対するレンダリングの設定ができます。

・[3D 光源設定 ...] 実行すると [3D 光源設定 ] ダイアログを表示し、読み込んだ 3D データに対する光源の設定ができます。

- ・[ 新規 3D ライトテーブル ...] 実行すると新規の3D データをライトテーブルに作成すると同 時に、「DigitalLoca3 for Stylos」を起動し 3D データの編集 ができるようになります。
- ・[ キャッシュの消去 ] 3D データ読み込み時のキャッシュを消去します。

# POINT EXX

元々の 3D データの光源の設定によっては、画面が白く飛んだり、 真黒になる場合があります。その場合は、[ 明るさの倍率 ] を調整し てください。
### [3D レンダリング設定 ] ダイアログ

[ ライトテーブル ] メニューから [3D レンダリング設定 ...] を選択すると表示します。

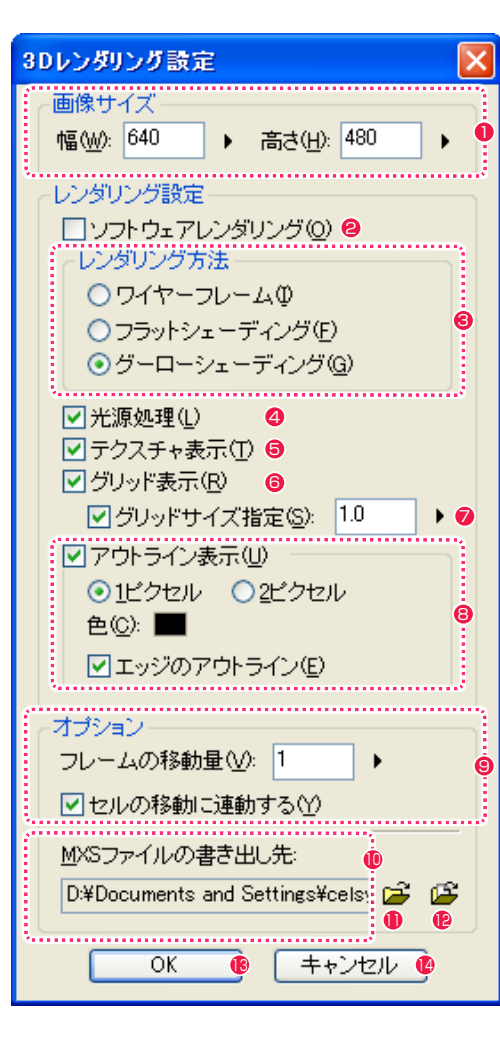

#### $\bigcirc$  [ 画像サイズ ]

3D 画像をレンダリングするサイズを設定します。 通常は、100 フレームとして指定されているサイズを指定しま す。

**2** [ ソフトウェアレンダリング ]

チェックボックスをオンにすると、CPU でレンダリングを行い ます。レンダリング結果は正確ですが時間がかかる場合があり ます。

チェックボックスをオフにすると、グラフィックボードでレンダ リングを行います。オフの方が高速ですが、グラフィックボード によってはうまく動作しない場合があります。表示が崩れるなど の問題が起こる場合は、このチェックをオンにしてください。

<sup>3</sup> [ レンダリング方法 ]

[ ワイヤーフレーム ]、[ フラットシューティング ]、[ グーロー シューティング ] から、3D 画像のレンダリング方法を指定し ます。

[ ソフトウェアレンダリング ] をオンにしている時は、[ ワイヤー フレーム ] は選択できません。

**4** [ 光源処理 ]

チェックボックスをオンにすると、[3D 光源設定 ] ダイアログ の設定を反映して、光源処理を行います。

- 6 [ テクスチャ表示 ] チェックボックスをオンにすると、3D データに用意されたテ クスチャを表示します。
- $\bigcirc$  [グリッド表示] チェックボックスをオンにすると、グリッドを表示します。
- ■「グリッドサイズ指定 ]

グリッドを表示した場合にチェックボックスをオンにすると、 グリッドのサイズを指定できます。オフにするとデフォルトの サイズでグリッドが表示されます。

- [ アウトライン表示]
	- 3D データ ( 対象物 ) の輪郭 ( アウトライン ) を表示します。ラ イティングなどの条件によって 3D データの輪郭が見えにくい 場合などに使用します。 ・[1 ピクセル ]
	- アウトラインを 1 ピクセルで表示します。
	- ・[2 ピクセル ]
	- アウトラインを 2 ピクセルで表示します。
	- ・[ 色 ]
	- 輪郭 ( アウトライン ) の色を指定します。
	- ・[ エッジのアウトライン ]
	- チェックボックスをオンにすると、3D データのふち ( エッジ ) の輪郭 ( アウトライン ) を表示します。

#### $\bigcirc$  [オプション]

・[ フレームの移動量 ] ライトテーブルに登録された 3D データを選択した状態で、 「ライトテーブルパレット1の [ 次のセル ] ボタン、「前のセル ] ボタンをクリックした時の 3D データのフレームの移動 ( コ マ送り ) 量を設定します。 ・[ セルの移動に連動する ] チェックボックスをオンにすると、編集中の画像をコマ送り するのに合わせてライトテーブル側の 3D 画像もコマ送りさ れます。その場合 3D 画像は [ フレームの移動量 ] で指定さ れたフレーム数だけコマ送りします。

<sup>10</sup> [MXS ファイルの書き出し先 ] ライトテーブルに登録された 3D データを「DigitalLoca3 for Stylos」で編集する際に、ライトテーブルに登録した 3D デー タを MXS 形式で書き出す必要があります。その場合に MXS ファイルが書き出されるフォルダを表示します。

- **❶「フォルダ選択1ボタン** MXS ファイルを書き出す場合の書き出し先フォルダを選択し ます。
- <sup>12</sup> [ フォルダを開く ] ボタン MXS ファイルの書き出し先に指定されたフォルダを開きます。
- **6 [OK] ボタン** ダイアログを閉じ、設定を適用します。
- ●「キャンセル1ボタン ダイアログを閉じ、設定をキャンセルします。

#### **Stylos**

# **:** 3D データを作成、編集する 03

Stylos からの操作で、3D データを作成、編集する方法を説明します。3D データを作成、編集するには、3D ソフト 「DigitalLoca3 for Stylos」を起動します。

### 3D データを新規に作成する

Stylos からの操作で「DigitalLoca3 for Stylos」を起動し、3D データを新規に作成できます。

#### 1. [ セルウィンドウ ] を表示する

動画用紙を開き [ セルウィンドウ ] を表示します。

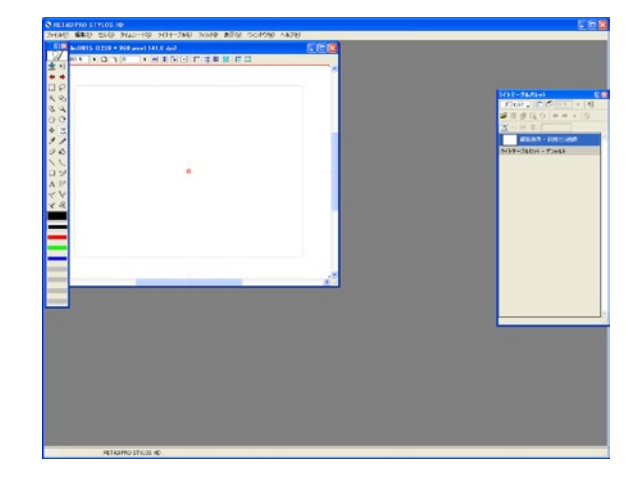

#### 2. 新規 3D ライトテーブルを追加する

Stylos の [ ライトテーブル ] に [ 新規 3D ライトテーブル ] を追 加します。

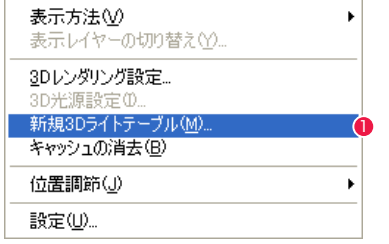

**● Stylos の [ ライトテーブル ] メニューから [ 新規 3D ライトテー** ブル ...] を選択し、[ 名前を付けて保存 ] ダイアログを開きます。 保存するファイル名を入力して [ 保存 ] ボタンをクリックしま す。

3.「DigitalLoca3 for Stylos」が起動する 「DigitalLoca3 for Stylos」が起動し、3D データの編集ができ ます。

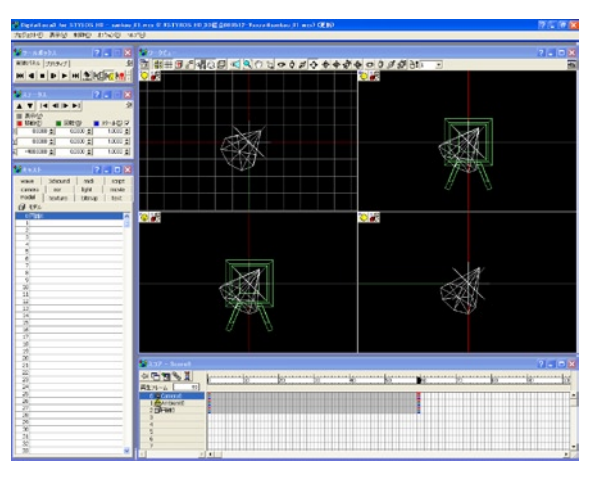

#### 4. 編集した 3D データがライトテーブルに反映する

「DigitalLoca3 for Stylos」で 3D データの編集を行い [ 保存 ] を実行します。

Stylos の [ セル ] ウィンドウを開くと表示内容が自動更新され、[ ラ イトテーブル ] に「DigitalLoca3 for Stylos」で編集した 3D デー タの変更結果が反映します。

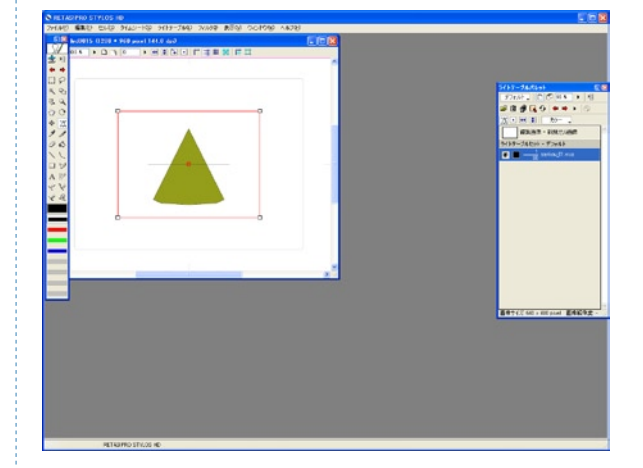

### ライトテーブルに登録されている 3D データを編集する

Stylos のライトテーブルに登録されている 3D データに対して、作画の参考にするためのプリミティブなどの 3D オブジェクトを追加配置 したり、現在の 3D データそのものを修正したりなどの編集ができます。

#### 1. 編集したい 3D データを選択する

Stylos の [ ライトテーブル ] パレットから、編集したい 3D デー タを選択します。

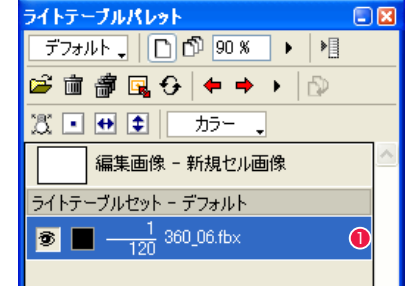

**●** [ ライトテーブル ] パレットから、編集したい 3D データを選択 します。

#### 2.3D データの書き出し先を設定する

Stylos の [ ライトテーブル ] メニューから[3Dレンダリング設定 ...] を選択し、[3D レンダリング ] 設定ダイアログを開きます。

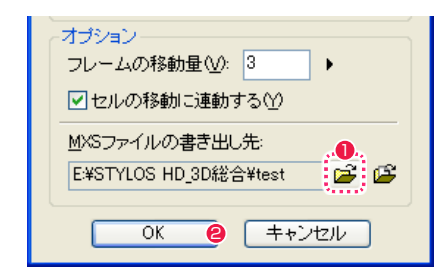

**● [MXSファイルの書き出し先]の[フォルダ選択]ボタンを押し、** [ フォルダの参照 ] ダイアログで書き出し先フォルダを選択しま す。

- **❷** [OK] ボタンをクリックします。
- ※ この操作は初回のみ必要です。

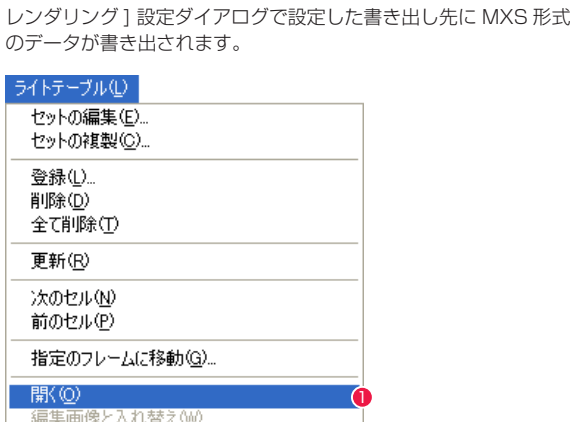

3D データを 3D ソフトで開きます。開いて編集したデータは [3D

3. 編集したい 3D データを開く

前後の画像を登録(A) ● [ ライトテーブル ] メニューから [ 開く ...] を選択します。

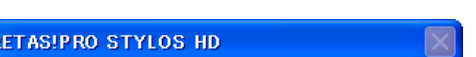

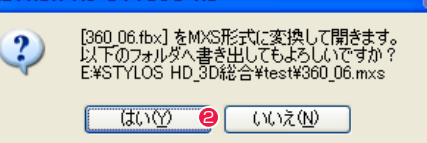

**2** 編集したい 3D データが MXS 形式ではない場合、確認メッセー ジが表示されます。[ はい ] ボタンをクリックします。

### 4.「DigitalLoca3 for Stylos」が起動する

「DigitalLoca3 for Stylos」が起動し、3D データの編集ができ ます。

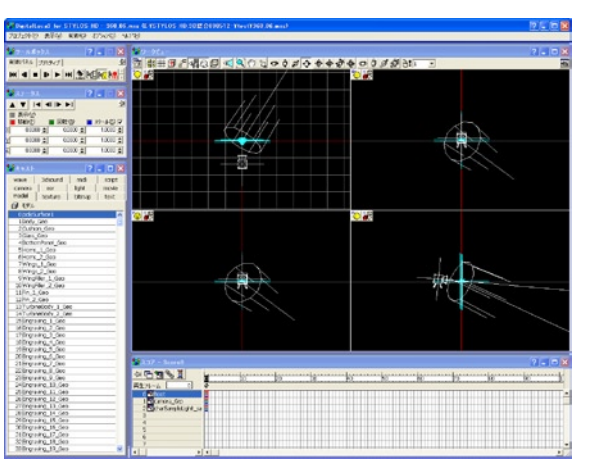

#### **Stylos**

# **:** DigitalLoca3 for Stylos 04 かんたんガイド

3D モデル、カメラ、ライトの配置など、「DigitalLoca3 for Stylos」の基本的な操作を説明します。Step03 の操作に従っ て「DigitalLoca3 for Stylos」を起動したところから開始します。

### 3D モデルを使った画像を作ってみよう

ここでは「DigitalLoca3 for Stylos」を使用して、下図のような静止画像を作成してみましょう。「DigitalLoca3 for Stylos」での 3D デー タの作業手順は、下記のフローのようになります。まずはこの「かんたんガイド」の通りに操作を行ってみてください。

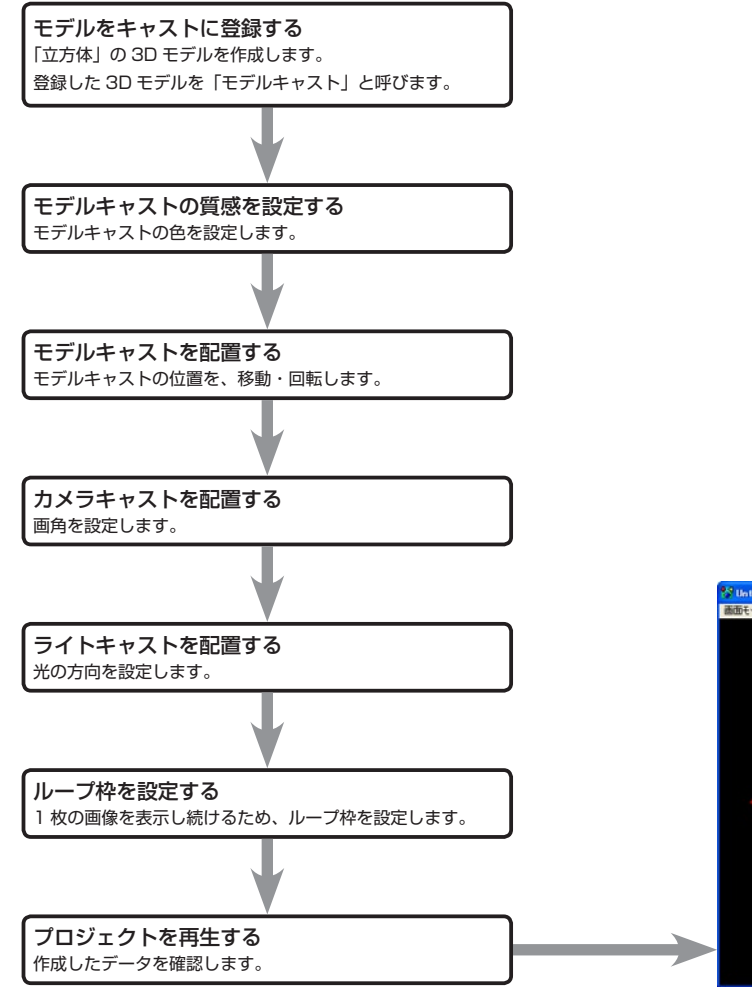

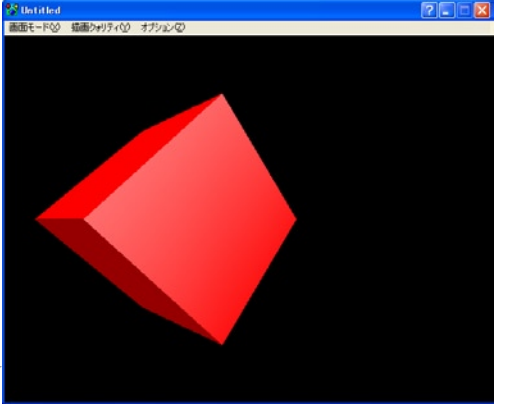

赤い立方体を傾けて、やや左側に配置した静止画像

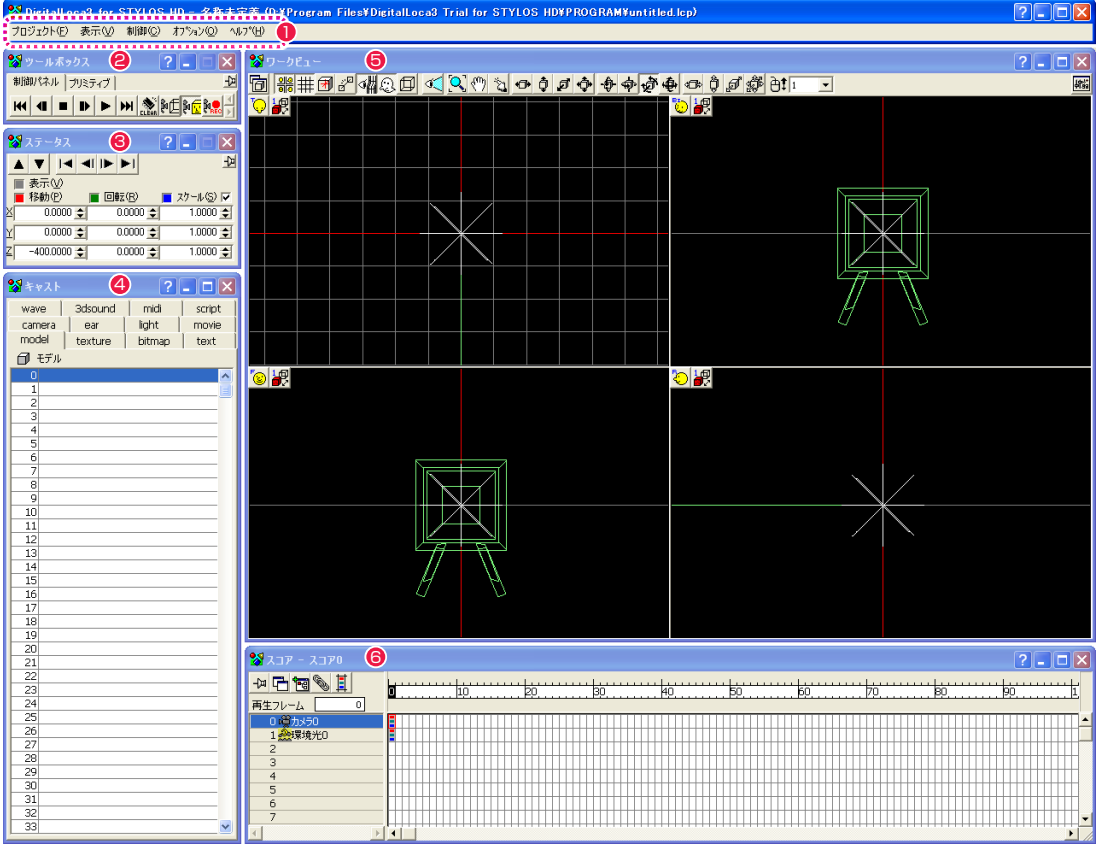

- $0 \times 22 11 11$
- 2 [ ツールボックス ] ウィンドウ
- [ ステータス ] ウィンドウ
- [キャスト]ウィンドウ
- 5 [ ワークビュー ] ウィンドウ
- 6 [ スコア ] ウィンドウ

「DigitalLoca3 for Stylos」の操作の詳細は、[ オンラインマニュ アル ] を参照してください。 [ オンラインマニュアル ] は、メニューバーの [ ヘルプ ] メニュー から呼び出せます。

#### POINT HEE

「DigitalLoca3」には PDF 形式の『チュートリアルガイド』が用 意されています。[ マニュアル ] フォルダ内を参照してください。

### モデルをキャストに登録する

プロジェクトに対して任意のモデルを登録します。

#### 1. モデルを選択する

[ ツールボックス ] ウィンドウからモデルを選択します。

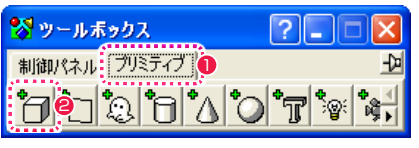

● [ プリミティブ] タブを選択します。

● 任意のモデルの呼び出しボタンをクリックします。ここでは [立 方体 ] を選択します。

#### 2. モデルを作成する

[ プリミティブの作成 ] ダイアログが表示されます。

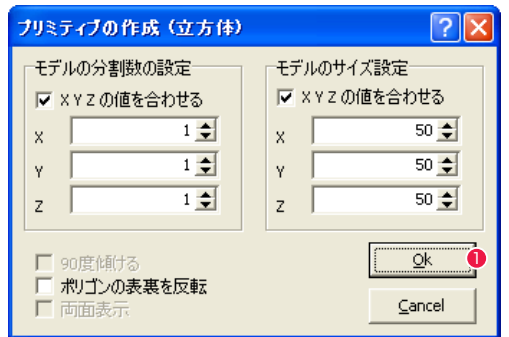

● [ モデルの分割数の設定 ]、[ モデルのサイズ設定 ] ができますが、 ここではそのまま [OK] ボタンをクリックします。

#### 3. モデルがキャストに登録される

プロジェクトに対して、[ 立方体 ] のモデルが作成されます。

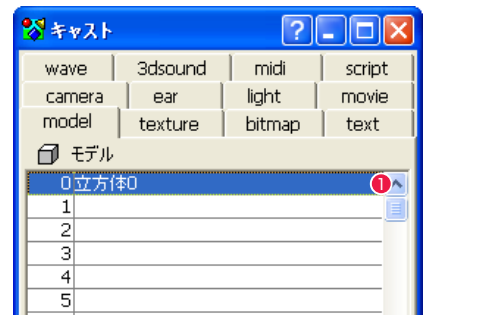

●「キャスト1ウィンドウに「立方体 01 モデルキャストが登録さ れます。

[キャスト]ウィンドウは、プロジェクトに登録された全キャス トを管理するウィンドウです。

## モデルキャストの質感を設定する

登録したモデルキャストに、色や質感を設定します。

#### 1. モデルキャストを選択する

[キャスト]ウィンドウのリストから、質感を設定したいモデルキャ ストをダブルクリックして選択します。

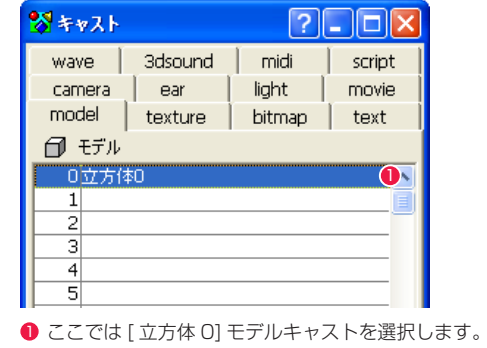

#### 2. [ モデルビュー ] ウィンドウが表示される

[ モデルビュー ] ウィンドウと [ モデル ] プロパティウィンドウが 表示されます。

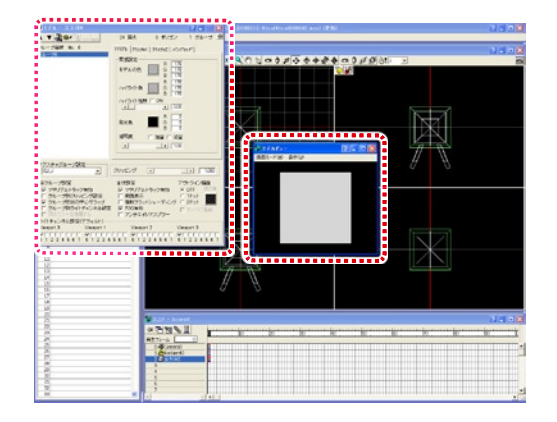

#### 3. モデルキャストの形を確認する

[ モデルビュー ] ウィンドウでドラッグすると、モデルキャストの 表示が回転し、形状を確認できます。初期状態のモデルキャストは 灰色に設定されています。

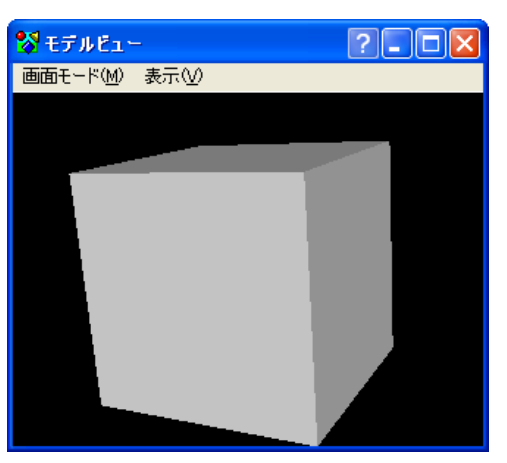

#### 4. モデルキャストの色を設定する

[ モデル] プロパティウィンドウはモデルキャストの質感を設定できます。ここでは [ 立方体 0] モデルキャストの色を赤に変更します。

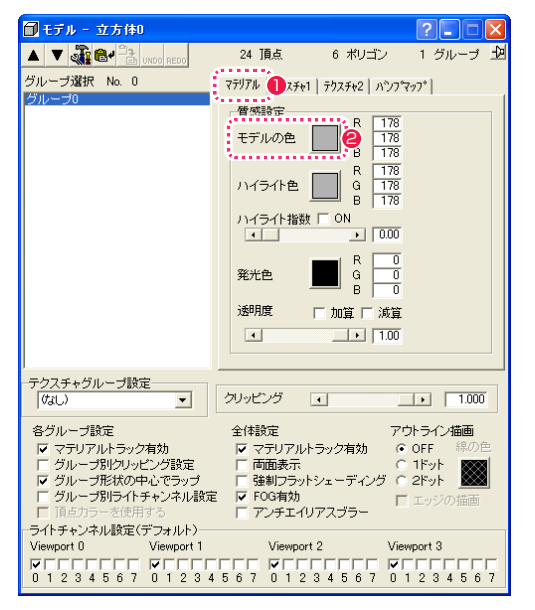

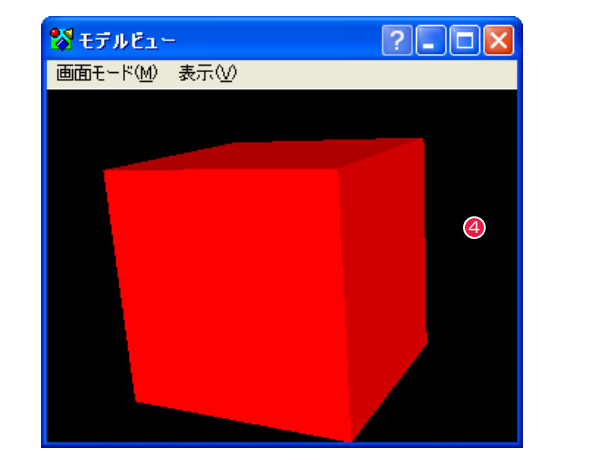

● [ モデルビュー ] ウィンドウでモデルキャストの色が「赤」になっ たのを確認できます。

● [ マテリアル ] タブが選択されているのを確認します。

● [ 質感設定 ] の [ モデルの色 ] の右にあるボタンをクリックしま す。

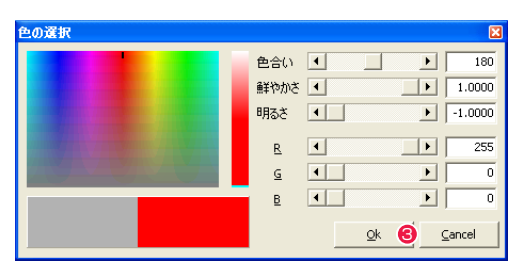

6 [ 色の選択 ] ダイアログが表示されます。ここでは「赤」にする ため図のように設定し、[OK] ボタンをクリックします。

### 5. モデルキャストのハイライト色を設定する

[モデル] プロパティウィンドウでハイライト色を設定します。ここでは [立方体 0] モデルキャストのハイライト色を白に設定します。

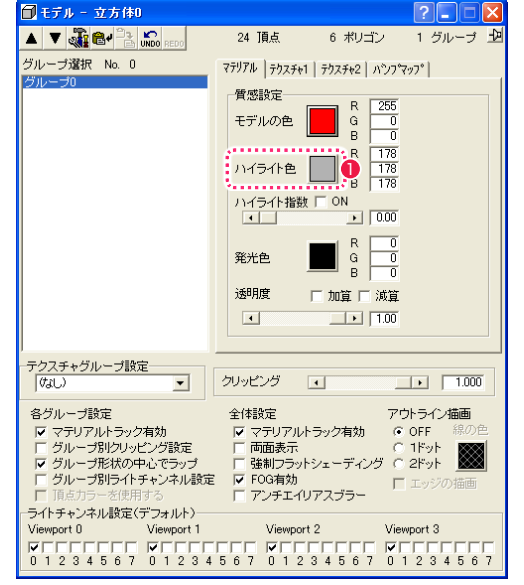

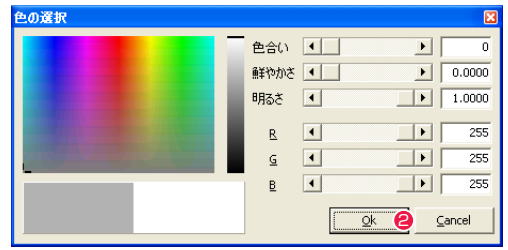

● [色の選択] ダイアログが表示されます。ここでは「白」にする ため図のように設定し、[OK] ボタンをクリックします。

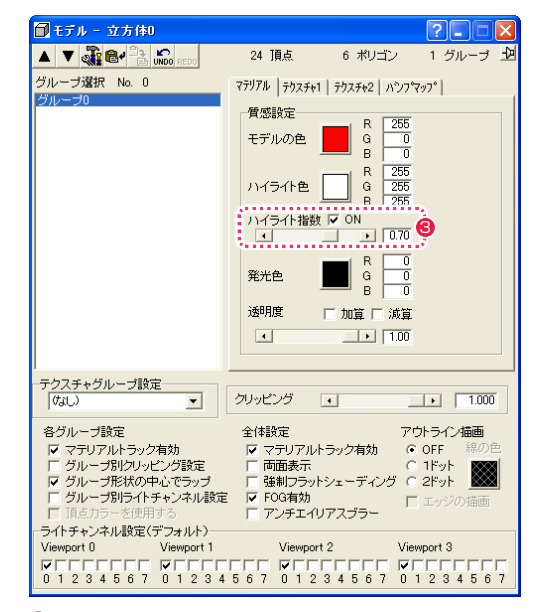

1 [ ハイライト色 ] の右にあるボタンをクリックします。 3 [ モデル ] プロパティウィンドウの [ ハイライト指数 ] を設定し ます。数値が大きいほどハイライトが強くなります。ここでは 「0.7」に設定します。

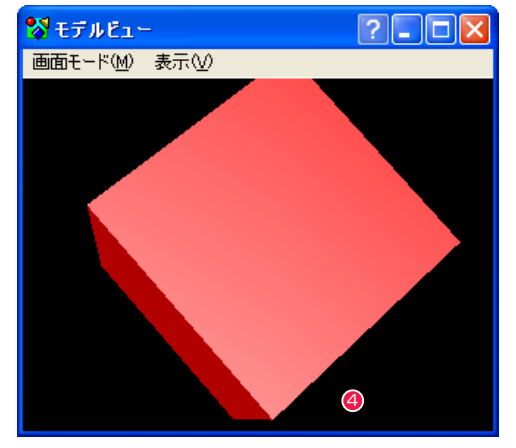

4 [ モデルビュー ] ウィンドウでドラッグすると、モデルキャスト のハイライト色が「白」になったのを確認できます。

### モデルキャストを配置する

3D アニメーションを作成するには、モデルキャストを [ スコア ] ウィンドウに登録し、キーフレームを設定する必要があります。

#### 1. 0 フレーム目を確認する

[ スコア ] ウィンドウの 0 フレーム目の設定を確認します。

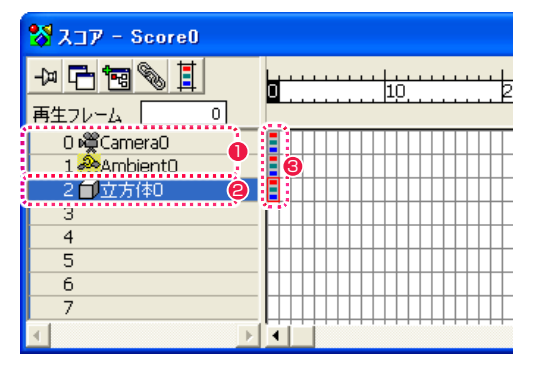

- 1 カメラキャストとライトキャストがひとつずつ登録されている のを確認します。
- **2** [キャスト]ウィンドウに登録された [立方体 0] が登録されて いるのを確認します。
- 6 各トラックに対してキーフレームが登録されているのを確認し ます。

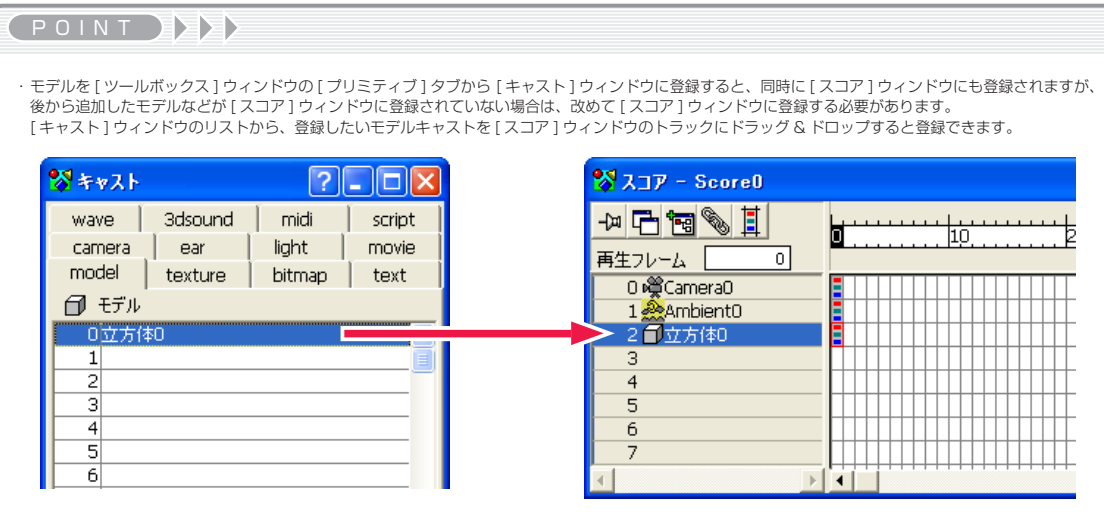

・ キーフレームとは、アニメーションを行うための必要な情報が設定されたフレームで、一連の動きの流れの中で要点となるフレームに対して作成します。[ 座 標値 ]、[ 回転値 ]、[ スケール値 ] を設定します。

このガイドで説明している作例は静止画なのでキーフレームは 0 フレーム目だけ設定していますが、一般的なアニメーションでは複数のキーフレームを作成 して動作を設定します。

[ ワークビュー ] ウィンドウ上で 3D モデルの位置を移動します。

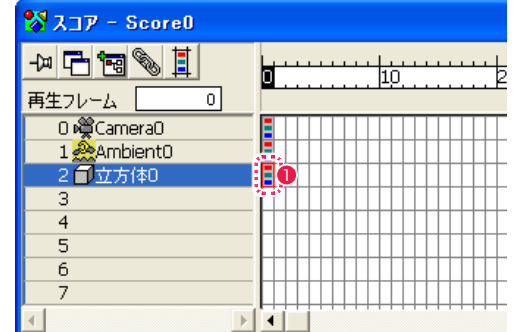

● [ スコア ] ウィンドウで、[立方体 0] トラックの 0 フレーム目 をクリックして選択します。

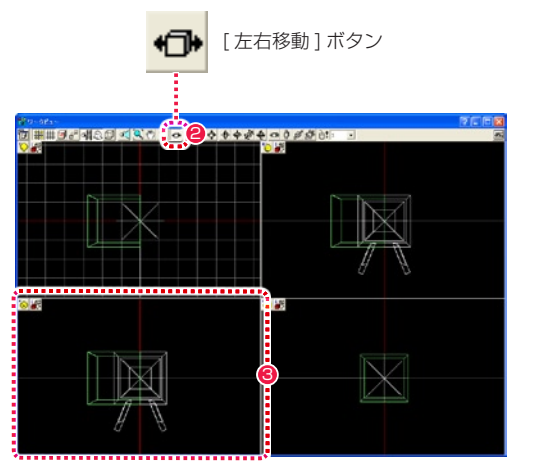

●「ワークビュー1ウィンドウの上部にあるコマンドボタンの中か ら、[ 左右移動 ] ボタンをクリックして、オンにします。

● [ ワークビュー] ウィンドウの「正面表示」上でドラッグします。 ここでは左にドラッグして [ 立方体 0] モデルの位置を左に移動 します。

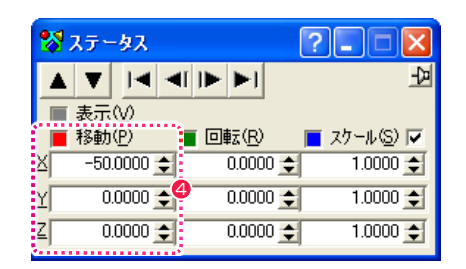

4 位置を合わせるのが難しい場合は、[ ステータス ] ウィンドウを 使用すると数値入力できるので、正確に操作できます。ここで は図のように設定しています。

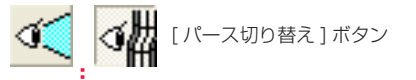

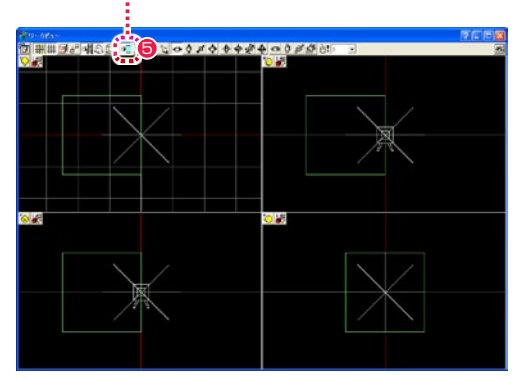

<sup>■</sup>位置を把握するのが難しい場合は、「ワークビュー1ウィンドウ の上部にあるコマンドボタンの中から、[ パース切り替え ] ボタ ンをクリックしてパースの有無を切り替えます。

#### 3. モデルを回転する

[ ワークビュー ] ウィンドウ上で 3D モデルの角度を回転します。

| ※スコア - Score0                   |    |
|---------------------------------|----|
| $\mathscr{F}$ of $\Box$ $\Join$ | h∩ |
| 再生フレーム                          |    |
|                                 |    |
| 0曜Camera0<br>1熟Ambient0         |    |
| 2 1立方体0                         |    |
| 3                               |    |
| $\overline{4}$                  |    |
| $\overline{5}$                  |    |
| $\overline{6}$                  |    |
|                                 |    |
|                                 |    |

● [ スコア ] ウィンドウで、[ 立方体 0] トラックの 0 フレーム目 をクリックして選択します。

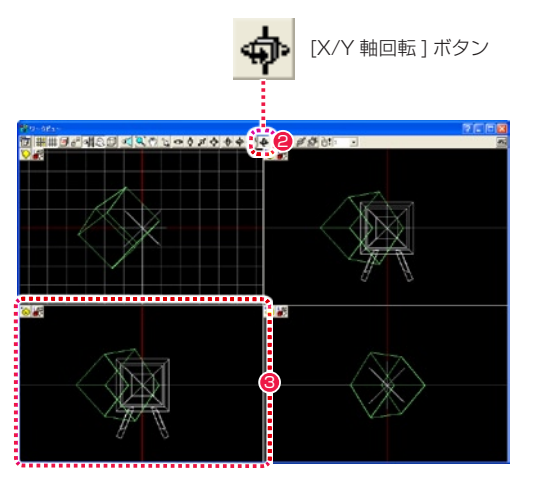

● [ ワークビュー] ウィンドウの上部にあるコマンドボタンの中か ら、[X/Y 軸回転 ] ボタンをクリックして、オンにします。

● [ ワークビュー] ウィンドウの「正面表示」上でドラッグします。 ここでは [ 立方体 0] モデルの角度を回転します。

#### **RE** ※ ステータス  $\overline{\mathbf{x}}$  $\frac{1}{2}$ ■表示30 (■ 回転(B) | | | スケール(S) | | | | ■移動(P)  $-50.0000 \div 1$  $45,0000 \div$  $1.0000 \div$  $0.0000 \div 1$  $45,0000 = 9$  $1.0000 +$  $0.0000 \div$  $0.0000 \div 1$  $1.0000 \div$

4 角度を合わせるのが難しい場合は、[ステータス]ウィンドウを 使用すると数値入力できるので、正確に操作できます。ここで は図のように設定しています。

カメラキャストを選択して画角を設定します。

#### 1. 0 フレーム目を確認する

[ スコア ] ウィンドウの 0 フレーム目の設定を確認します。

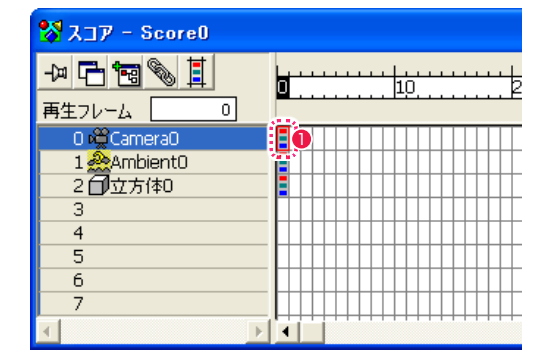

**❶** [ スコア ] ウィンドウで、[Camera0] トラックの 0 フレーム目 をクリックして選択します。

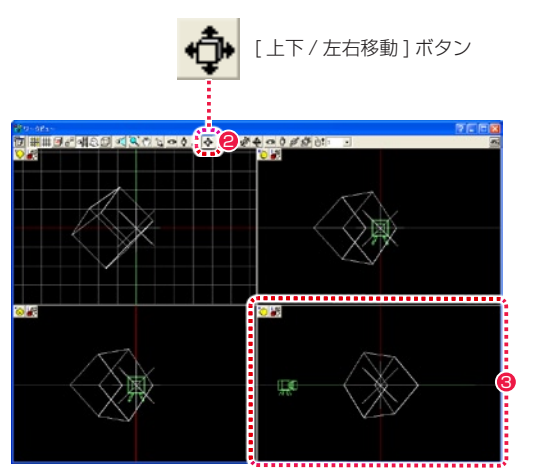

- [ ワークビュー ] ウィンドウの上部にあるコマンドボタンの中か ら、[ 上下 / 左右移動 ] ボタンをクリックして、オンにします。
- 6 [ ワークビュー ] ウィンドウの [右面表示] 上でドラッグします。 ここでは [Camera0] の位置を移動します。

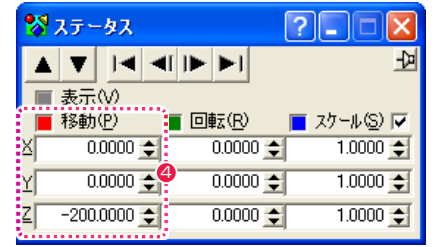

4 位置を合わせるのが難しい場合は、[ステータス]ウィンドウを 使用すると数値入力できるので、正確に操作できます。ここで は図のように設定しています。

#### 2. カメラキャストの設定を変更する

カメラの焦点距離などを設定できます。ここではモデルキャスト全 体が表示できるように、[Camera0] キャストの表示する視野を広 く設定します。

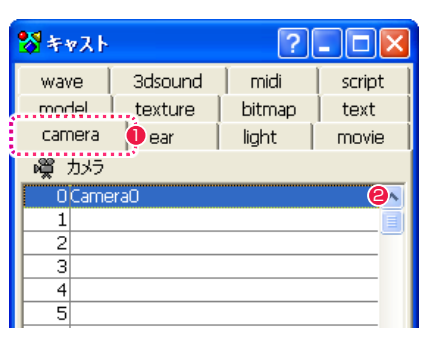

**❶** [キャスト] ウィンドウの [camera] タブを選択します。

**2** [camera0] をダブルクリックして選択します。

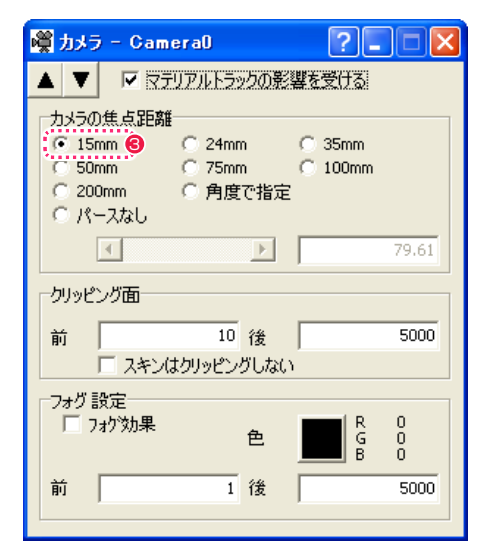

6 [カメラ] プロパティウィンドウが表示されます。[カメラの焦 点距離 ] 設定を、[15mm] にします。

## ライトキャストを配置する

ライトキャストを設定します。「 環境光」キャストがあらかじめプロジェクトの中に 1 つ置かれていますが、ライトは通常、「環境光」の他 にも「平行光」または「点光源」を 1 つ以上作っておくのが適切です。ここでは「平行光」を用意します。

#### 1. ライトを選択する

[ ツールボックス ] ウィンドウからライトを選択します。

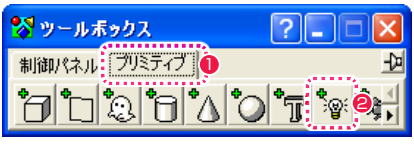

- [ プリミティブ] タブを選択します。
- <sup>2</sup> [ ライト ] 呼び出しボタンをクリックします。

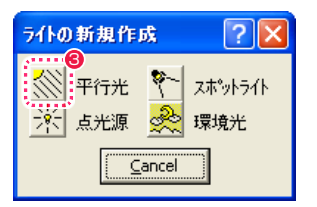

6 [ ライトの新規作成 ] ダイアログが表示されます。ここでは [ 平 行光 ] ボタンをクリックします。

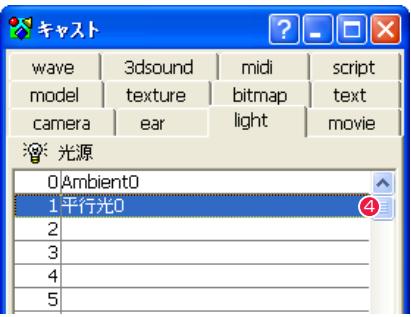

● [キャスト] ウィンドウに [平行光 0] ライトキャストが登録さ れます。

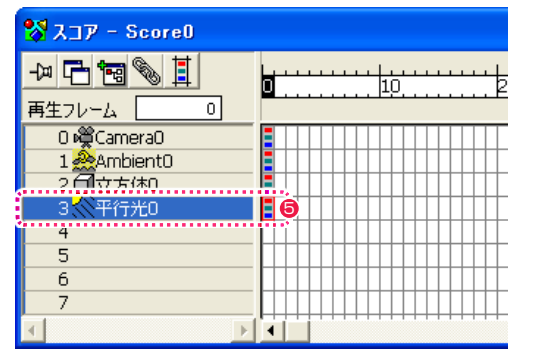

5 同時に [ スコア ] ウィンドウの新規トラックに [ 平行光 0] ライ トキャストが登録されます。また、キーフレームも自動的に作 成されます。

#### 2. ライトを回転する

ライトキャストを回転して光の角度を設定します。

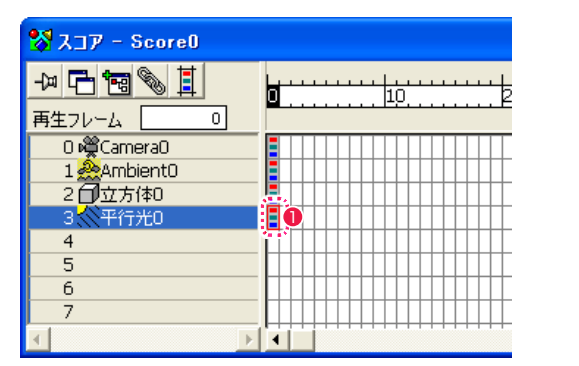

● [ スコア ] ウィンドウで、[ 平行光 0] トラックの 0 フレーム目 をクリックして選択します。

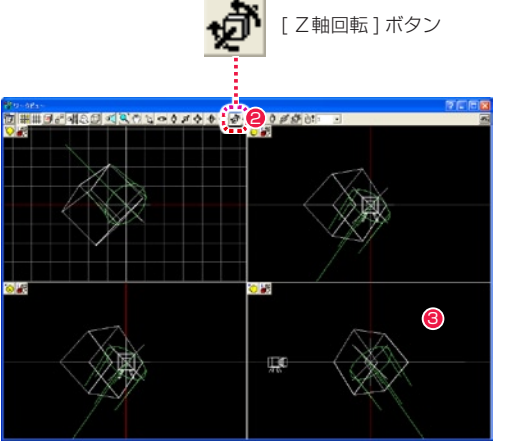

- [ ワークビュー ] ウィンドウの上部にあるコマンドボタンの中か ら、[ Z軸回転 ] ボタンをクリックして、オンにします。
- ■「ワークビュー1ウィンドウ上でドラッグします。ここでは「平 行光 0] の角度を回転します。1 つの視点でうまく回転できない 場合は、様々な視点から回転を行ってください。

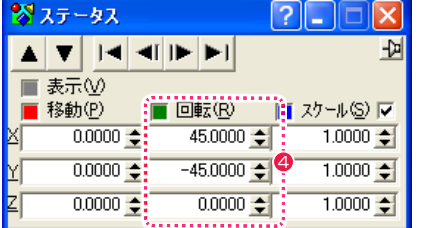

4 位置を合わせるのが難しい場合は、[ステータス]ウィンドウを 使用すると数値入力できるので、正確に操作できます。ここで は図のように設定しています。

作成したデータを再生する場合、基本的に 0 フレーム目から順番に再生します。この作例はこのままでは 0 フレーム目を描画するのが最初 の一瞬だけになってしまうので、0 フレーム目だけを再生するために、スコアに「ループ枠」を設定します。

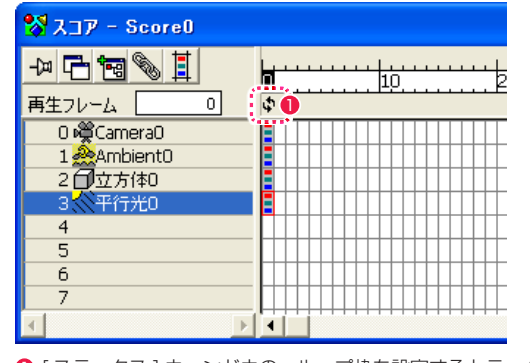

● [ ステータス ] ウィンドウの、ループ枠を設定するトラックの 0 フレーム目をダブルクリックします。

# プロジェクトを再生する

プロジェクトを [ ステージビュー ] ウィンドウで再生します。

#### 1. モデルを選択する

[ ツールボックス ] ウィンドウからモデルを選択します。

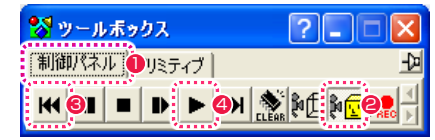

● [制御パネル] タブを選択します。

● [ ステージビュー再生モード] ボタンを選択します。

- [先頭へ移動] ボタンをクリックし、再生フレームを 0 フレー ム目に戻します。
- [ 再生 ] ボタンをクリックします。

277

#### 276

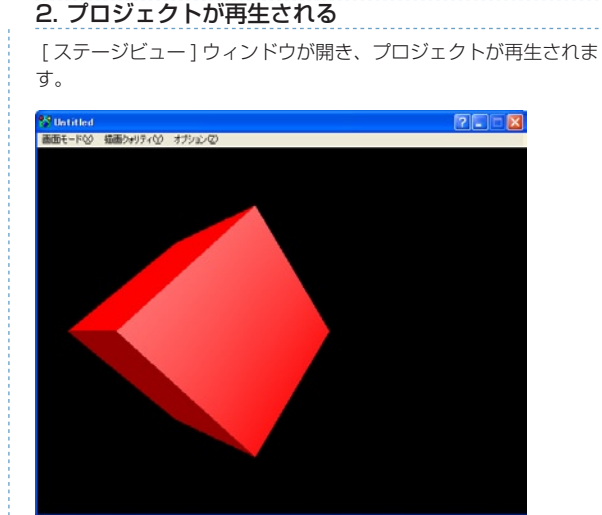

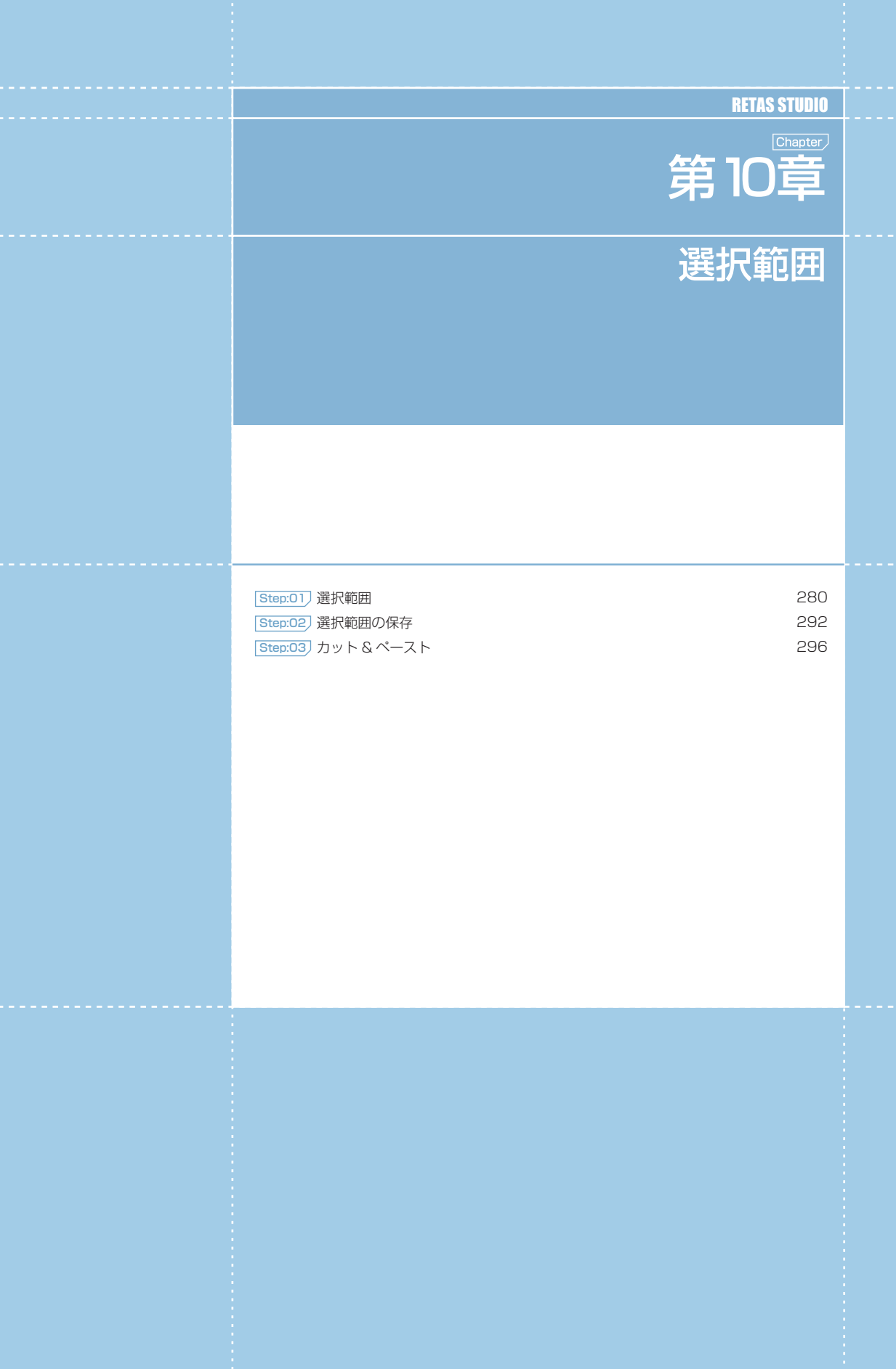

### Stylos Stylos**:** 選択範囲 01

### 選択範囲とは

[ 選択範囲 ] ツールを使用して指定した領域(点線で囲まれた領域)を選択範囲といいます。選択範囲がある場合、コマンドやツールの処理 効果はその範囲内に限定されます。

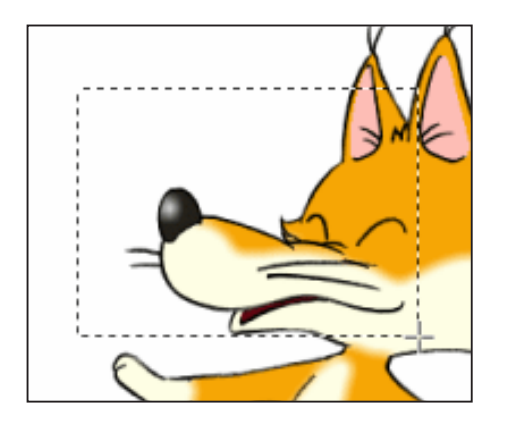

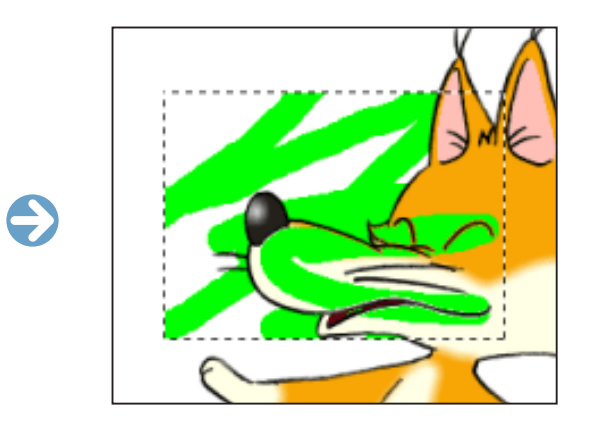

#### User Guide

### ||> 選択範囲の基本操作

選択範囲の基本操作は、メニューバーの [ 編集 ] から選択できます。

全て ( レイヤー全体 ) を選択 [Ctrl/Cmd] + [A] 画像全体 ( レイヤー全体 ) を選択します。

### 選択範囲の解除 [Ctrl/Cmd] + [D]

現在の選択範囲を無効にし、何も選択されていない状態にします。

選択範囲の反転 [Ctrl/Cmd] + [Shift] + [I]

選択範囲を反転させます。

現在選択されていない領域が選択範囲となり、逆に選択されていた領域は選択範囲外となります。

#### 選択範囲の移動

[ 選択範囲 ] ツールを使用中に選択範囲内にカーソルを入れると、カーソルが変わり、ドラッグで選択範囲を移動させることができます。

 $\bigodot$ 

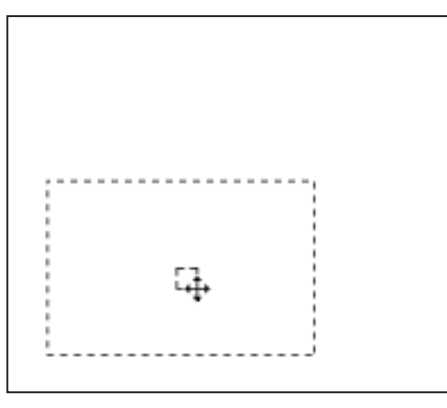

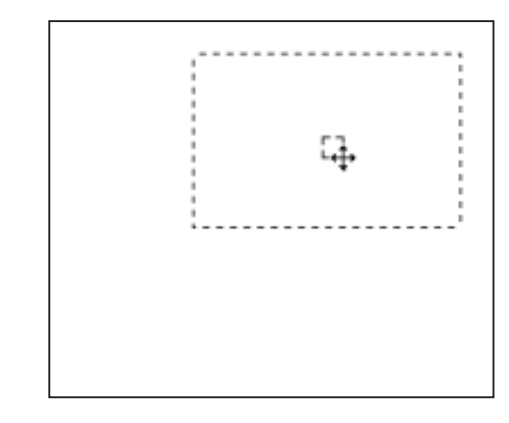

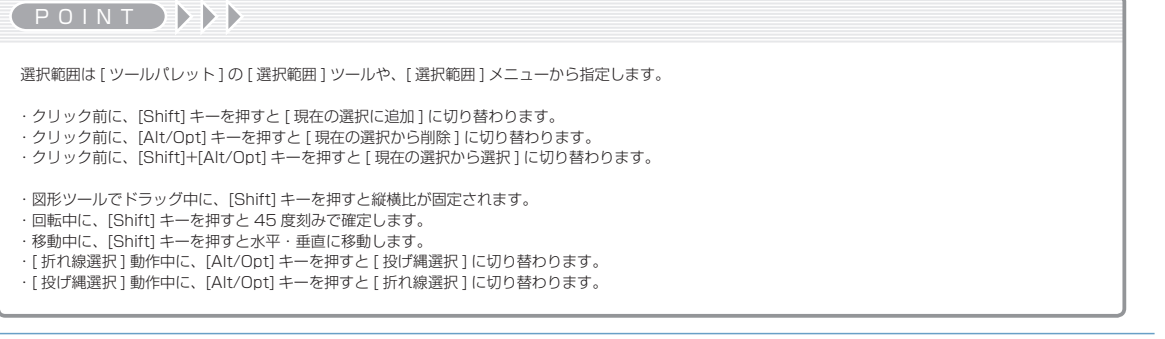

### 矩形選択ツール

矩形または楕円の範囲選択を行います。ドラッグの開始点と終了点を対角とする図形領域を選択できます。[ ツールオプションパレット ] で、 [ 長方形 ] または [ 楕円 ] の切り替えができます。

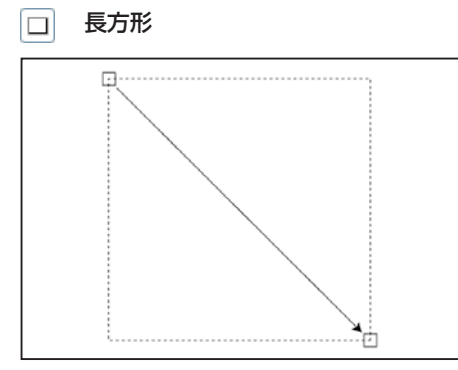

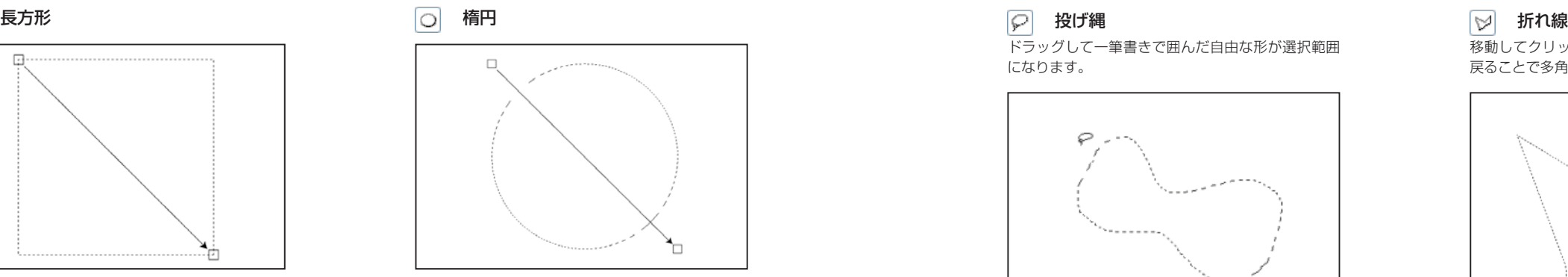

[Shift] キーを押しながらドラッグすると、正方形または正円が描けます。

## マジックワンドツール

クリックしたピクセルと同色のつながった部分を全て選択できます。

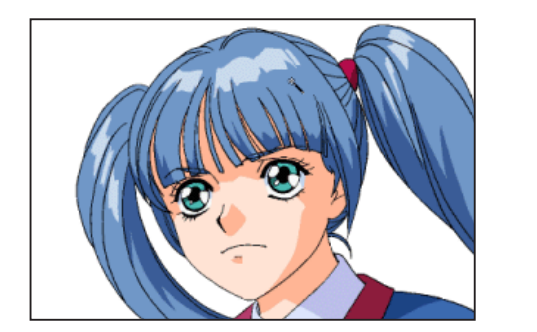

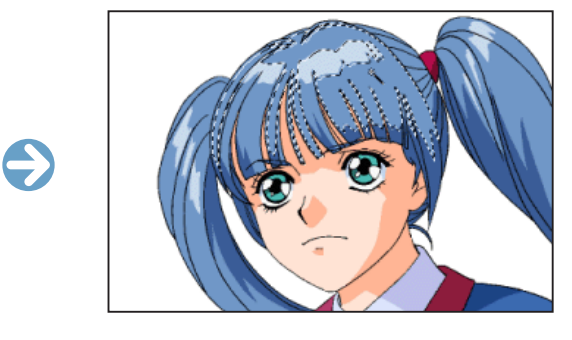

[ 階調彩色レイヤー ] での [ マジックワンド ] [ 階調彩色レイヤー ] では、クリックされた階調線と同色のひと続きの領域を選択範囲にします。

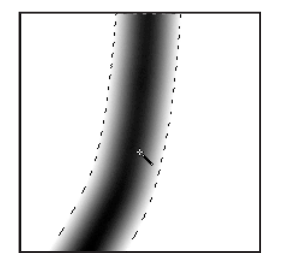

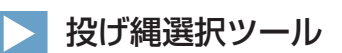

最初にクリックしたポイントを始点にし、カーソルを自在に動かして囲んだ領域がそのまま選択範囲になります。 [ ツールオプションパレット ] で、[ 投げ縄 ] または [ 折れ線 ] の切り替えができます。

ドラッグして一筆書きで囲んだ自由な形が選択範囲 になります。

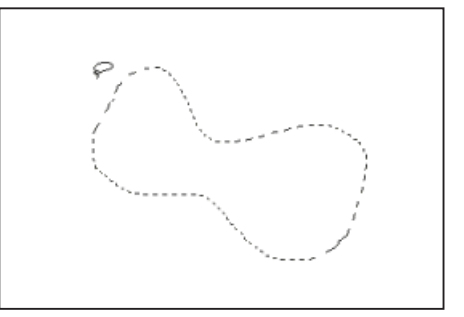

囲む途中の状態でドラッグを中止すると、その位置 から始点までが直線で結ばれて選択範囲になります。

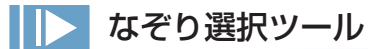

ペン状の指先でなぞった部分がそのまま選択範囲になります。

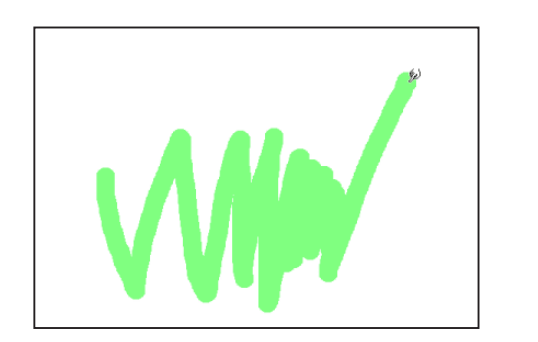

囲む途中の状態でダブルクリックすると、その位置 から始点までが直線で結ばれて選択範囲になります。

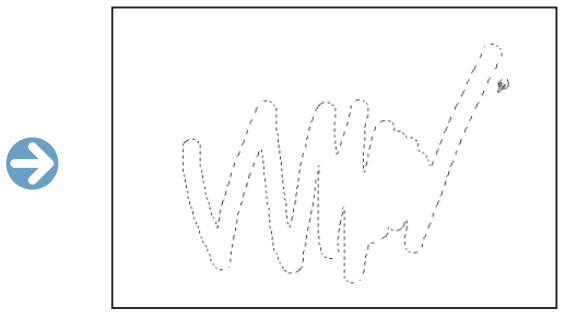

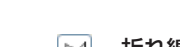

移動してクリックする毎にそこを頂点とし、始点に 戻ることで多角形の選択範囲になります。

282

### 選択範囲ツールオプションパレット

[ 選択範囲 ] ツールは、[ ウィンドウ ] メニューから [ ツールオプションパレット ] で詳細な設定を行うことができます。

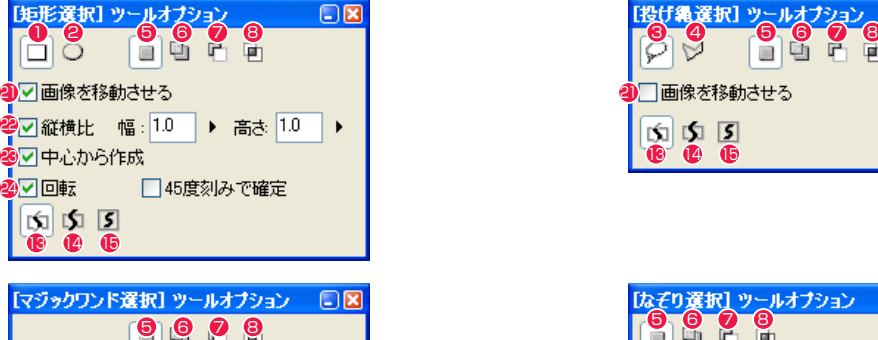

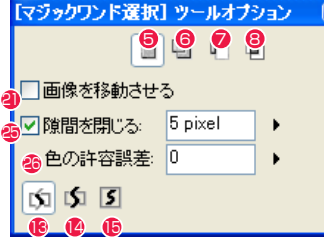

#### ベクターの選択方法 8の選択範囲で切断(C) **4○一部でもかかるものを選択(A)** ○完全に含まれるものを選択①  $\overline{\begin{array}{c} \text{OK} \\ \end{array}}$ キャンセル

[ ベクターの選択方法 ] ダイアログ

1 長方形 選択範囲の作成方法を矩形に切り替えます。

- **2** 楕円 選択範囲の作成方法を楕円に切り替えます。
- $\Theta$  投げ縄 選択範囲の作成方法を投げ縄に切り替えます
- 4 折れ線

選択範囲の作成方法を折れ線に切り替えます

**6 新規に選択** 

通常はこの設定です。新たに選択範囲を作成すると、それまで の選択範囲は解除されます。

#### **6 現在の選択に追加**

すでにある選択範囲を残したまま、新たに選択範囲を加えます。 複数箇所を同時に編集することが可能になります。すでにある 選択範囲に重ねて作成すると、つながった選択範囲が作成され ます。 他のツールオプションを選択している状態でも、[Shift] キーを 押している間はこのモードになります。

#### ● 現在の選択から削除

[ 編集 ] メニュー→ [ 設定 ] → [ ベクターの 選択方法 ...] を選択すると表示されます。

13 15 15 16

■偶を移動させる

13 16 16

肉肉回

**5 6 2 8** 

2形状: ○■ ⊙● <sup>28</sup>線の太さ 30 pixel ▶ ■表示サイズを影響させる □画像を移動させる

【なぞり選択】 ツールオプション

すでにある選択範囲に重ねて新たな選択範囲を作成すると、重 なった部分が欠けた形で選択範囲が残ります。 他のツールオプションを選択している状態でも、[Alt/Opt] キー を押している間はこのモードになります。

29

 $\boldsymbol{\mathscr{L}}$ 

ान्न

ान्न

#### 8 現在の選択から選択

すでにある選択範囲に重ねて新たな選択範囲を作成すると、重 なった部分だけが選択範囲として残ります。

- 6 [ 選択範囲で切断 ] (ベクターのみ) 選択された部分を削除します。
- [ 一部でもかかるものを選択 ] (ベクターのみ) 一部でも選択範囲にかかるものを選択します。
- 15 [ 完全に含まれるものを選択 ](ベクターのみ) 完全に選択範囲に含まれるものを選択します。

### 4 画像を移動させる

選択範囲をドラッグで移動させる際に、選択中のプレーンの画 像も移動させます。

2 「縦横比1 (矩形選択のみ) 作成する長方形や楕円の縦と横のサイズの割合を設定し、固定 することができます。

#### ●「中心から作成1 (矩形選択のみ)

通常は左上を始点として図形が作成されますが、チェックを入 れると始点が図形の中心になります。

#### 24 「回転1 (矩形選択のみ)

大きさが確定した後にカーソルの動きに合わせて回転させるこ とができ、意図した位置でクリックすると選択範囲が作成され ます。

- ・ [45 度刻みで回転 ](矩形選択のみ) [ 回転 ] のオプションです。オンにすると回転時の角度が 45 度 刻みになります。
- **<sup>4</sup>** [ 隙間を閉じる ] (マジックワンドのみ) 範囲選択時に、線の途切れたわずかな隙間があっても影響させ ないようにします。許容レベルを調節できます。
- ●「色の許容誤差1(マジックワンドのみ) 数値を高くするほど、同じ色として許容する近似値の範囲が広 くなります。
- **2** [ 形状 ] (なぞり選択のみ) ペン状カーソルの形状を、四角または丸に切り替えます。
- **29 [線の太さ] (なぞり選択のみ)** ペン状カーソルの太さを設定できます。
- ●「筆圧を線の太さに影響させる1(なぞり選択のみ) ペンタブレット入力での筆圧が線の太さに影響します。
- 6 「表示サイズを影響させる1(なぞり選択のみ) 画面を拡大・縮小表示した際でも 100%表示時と同じサイズに なります。

#### ※ 9~2. 16~2は欠番です。

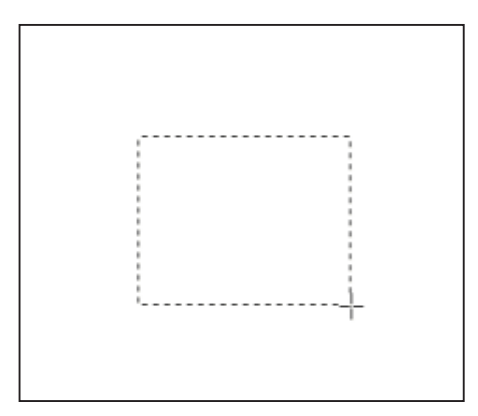

・[ 新規に選択 ](共通)

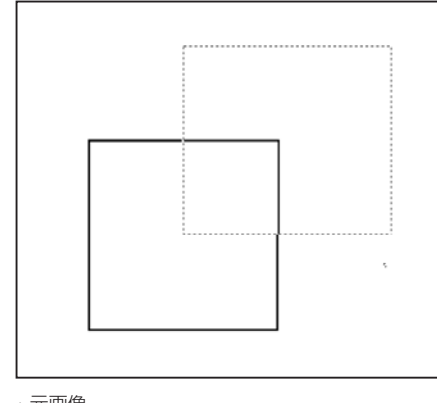

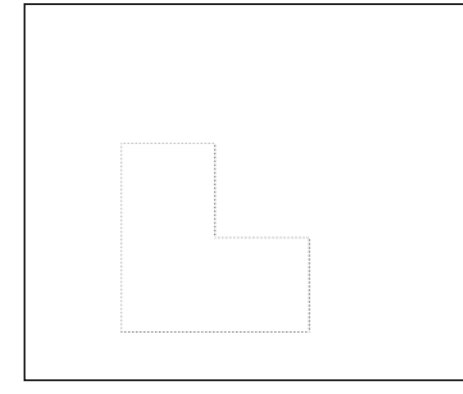

・[ 現在の選択から削除 ](共通)

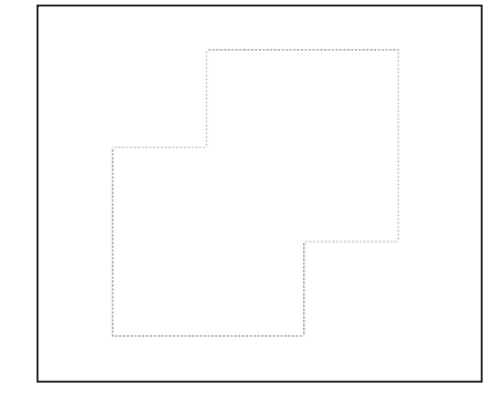

・[ 現在の選択に追加 ](共通)

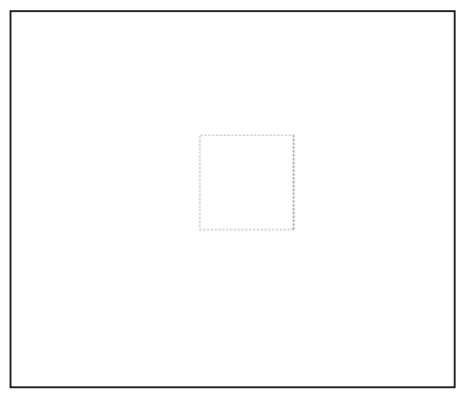

・[ 現在の選択から選択 ](共通)

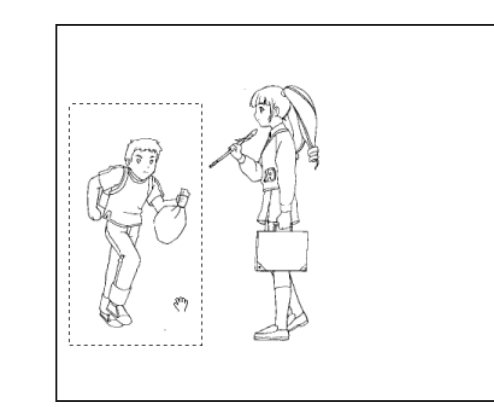

・[ 画像を移動させる ](共通)

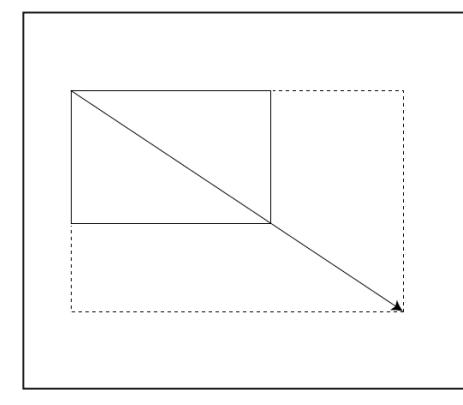

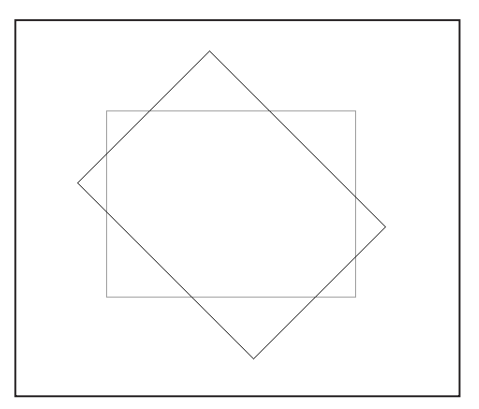

・[ 回転 ](矩形・楕円選択のみ)

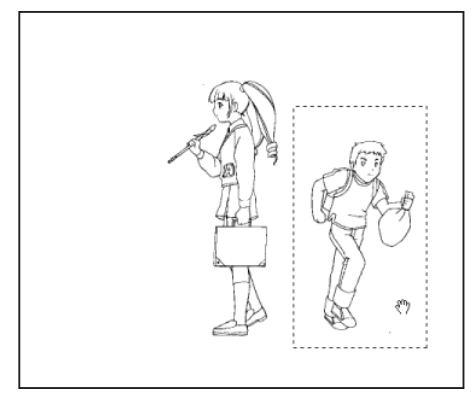

 $\bullet$ 

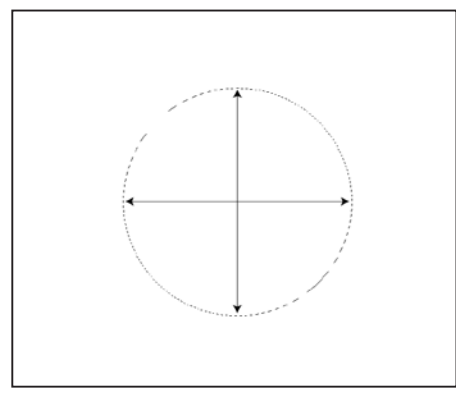

・元画像 ・[ 縦横比 ](矩形・楕円選択のみ) ・[ 中心から作成 ](矩形・楕円選択のみ)

POINT EXX

・[Shift] キーを押しながらドラッグすると、正方形または正円が描 けます。 ・[Ctrl/Cmd キー ] を押すと、[ 手のひら ] ツールに切り替わります。

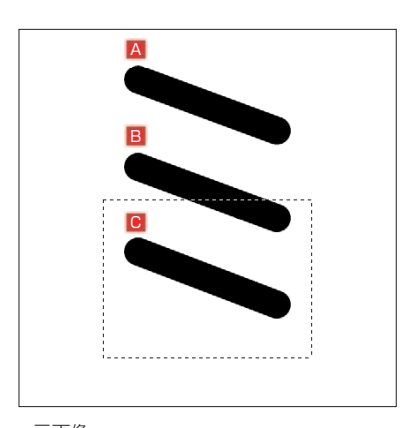

・元画像

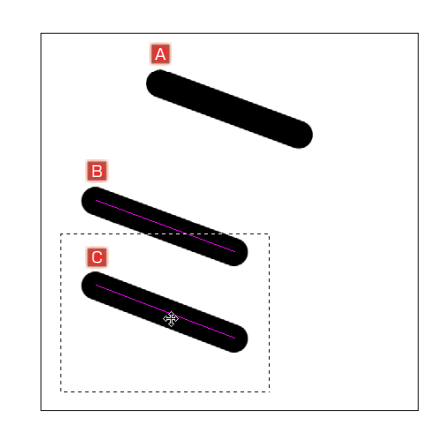

A 選択範囲からはみ出しているため、選択されません。 ・[ 一部でもかかるものを選択 ]

B 選択範囲からはみ出している部分があるが、全体が移動します。

C 選択範囲にすべて納まっているので、全体が移動します。

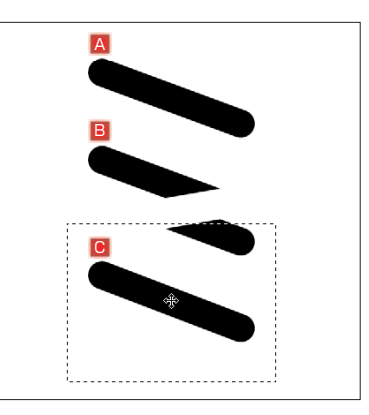

・[ 選択範囲で切断 ]

A 選択範囲からはみ出しているため、選択されません。

**B 選択範囲からはみ出している部分があるため、選択範囲に納まっ** ている部分のみが選択されて切断されます。

C 選択範囲にすべて納まっているので、全体が移動します。

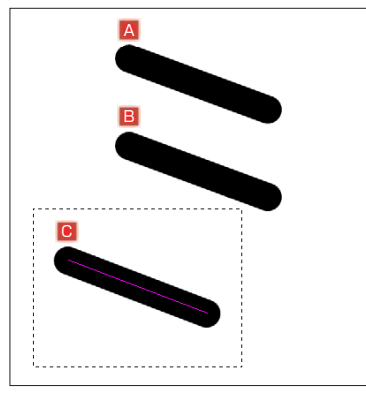

A 選択範囲からはみ出しているため、選択されません。 ・[ 完全に含まれるものを選択 ]

B 選択範囲からはみ出している部分があるため、選択されません。

C 選択範囲にすべて納まっているので、全体が移動します。

### 描画色を利用した範囲選択

描画色を利用した選択範囲の操作は、[ 選択範囲 ] から選択できます。

描画色を選択 [Ctrl/Cmd] + [U] 現在の描画色で描画されている部分をすべて選択します。

#### 描画色を選択範囲に追加 [Ctrl/Cmd] + [Shift] + [U] 現在の描画色で描画されている部分を、現在の選択範囲に加えます。

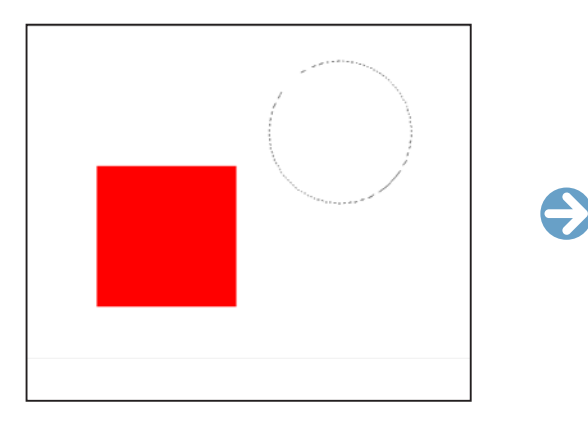

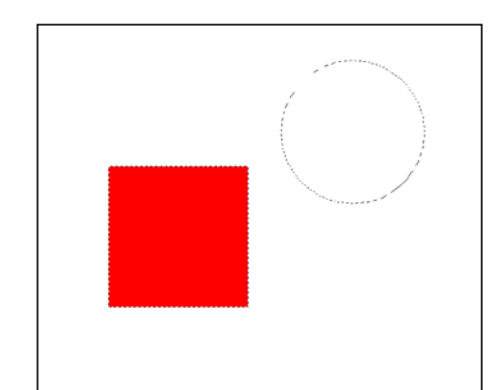

描画色以外を選択 [Ctrl/Cmd] + [Y] 現在の描画色で描画されている部分以外の領域をすべて選択します。

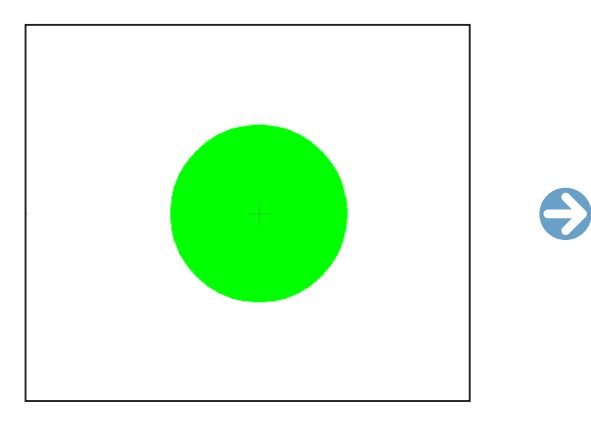

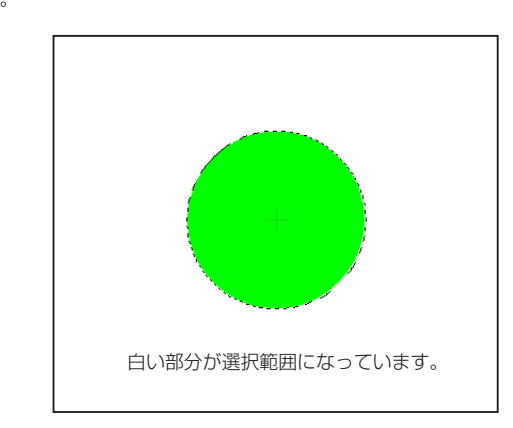

選択範囲の拡張・縮小

[ 選択範囲の拡張 ] または [ 選択範囲の縮小 ] で、[ 選択範囲の拡張 ] または [ 選択範囲の縮小 ] が選択できます。

選択範囲の拡張

現在の選択範囲を指定の幅分、拡張します。

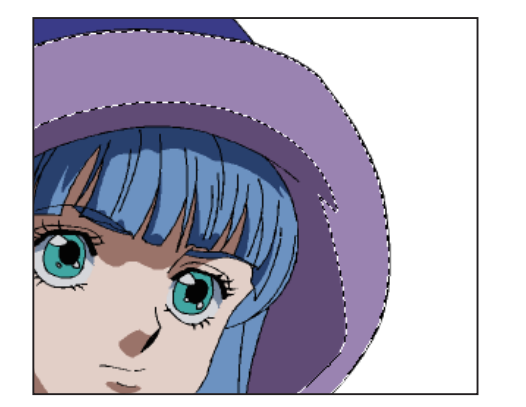

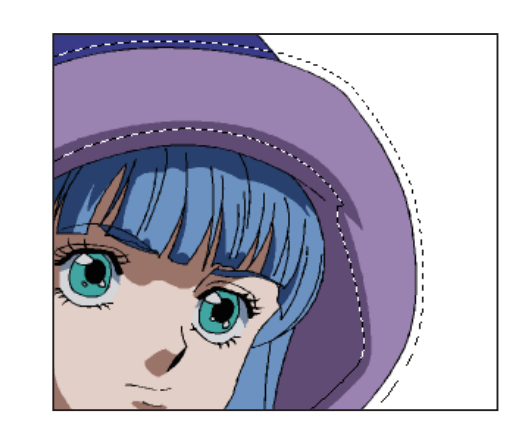

選択範囲の縮小 現在の選択範囲を指定の幅分、縮小します。

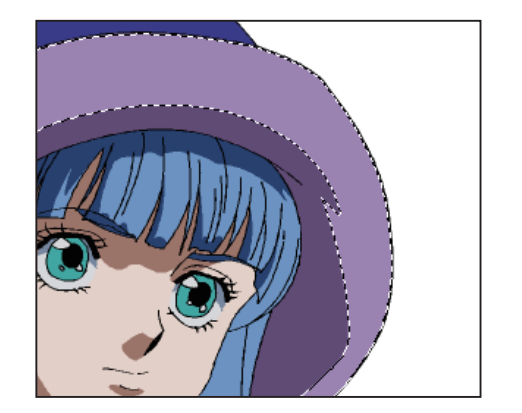

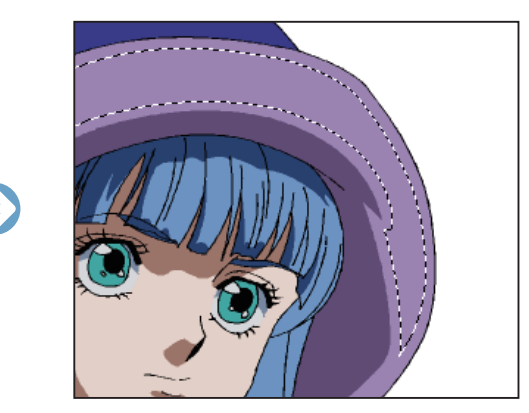

#### 選択範囲の拡張 / 選択範囲の縮小ダイアログ

[ 選択範囲 ] メニューから [ 選択範囲の拡張 ...] または [ 選択範囲の縮小 ...] を選択すると、下記のダイアログが表示されます。[ 拡張幅 ] ま たは [ 縮小幅 ] を設定します。

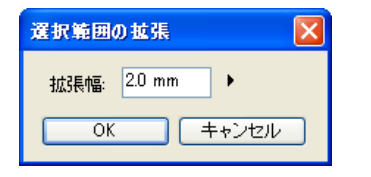

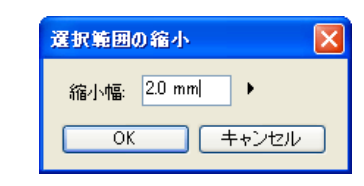

POINT

「描画色を選択範囲に追加」を選択したときに、「現在の描画色で描画されている部分」と「現在の選択範囲」が触れ合っている場合、つながった選択範囲が作 成されます。

User Guide

#### 290

#### Stylos Stylos

# **:** 選択範囲の保存 02

.<br>、選択範囲をレイヤー化して保存したり、選択範囲を描画したりできます。ここでは [ 選択範囲レイヤー ] を使用した選択範 囲の保存方法と読み込み方法を紹介します。

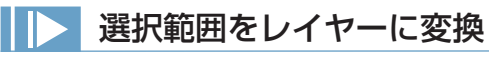

画像レイヤーなどで作成した選択範囲を [ 選択範囲レイヤー ] に保存 ( 選択範囲領域に変換 ) できます。

#### 1. 選択範囲の用意

保存したい選択範囲を用意します。

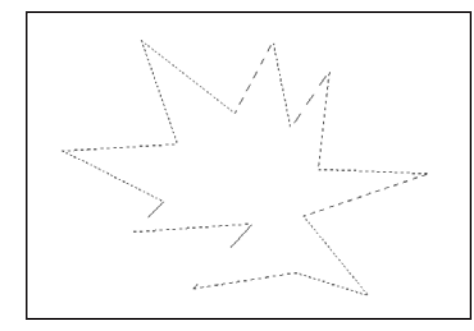

#### 2. コマンドの選択

[ 編集 ] メニューから、[ 選択範囲を変換 ] → [ 選択範囲をレイヤーに変換 ] を選択します。

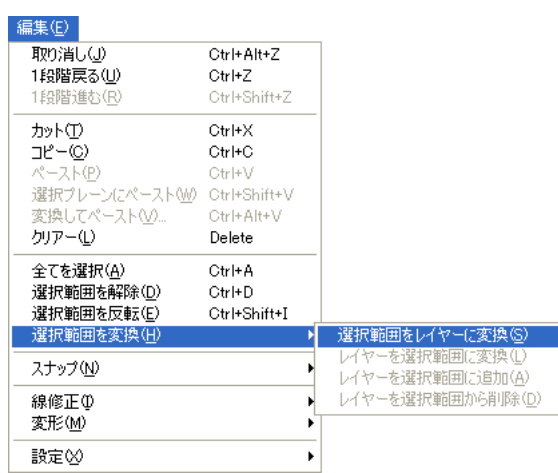

#### 3. 選択範囲の変換が完了

新たに [ 選択範囲レイヤー ] と [ 選択プレーン ] が作成され、 [ レイヤーパレット ] に表示されます。

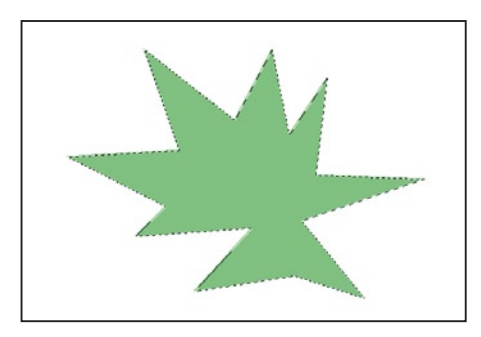

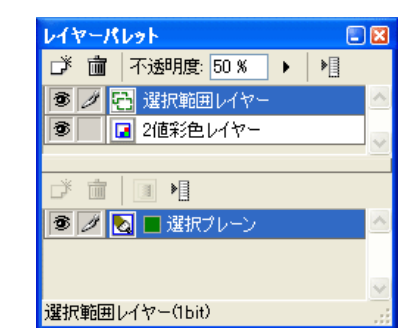

### レイヤーを選択範囲に変換

[ 選択範囲レイヤー ] を読み込み、選択範囲に変換します。

#### 1. 選択範囲レイヤーを選択

[ レイヤーパレット ] から、目的の [ 選択範囲レイヤー ] を選択し、保存中の選択範囲を表示させます。

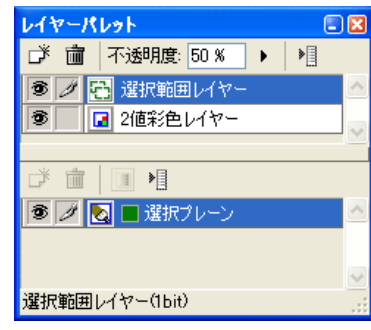

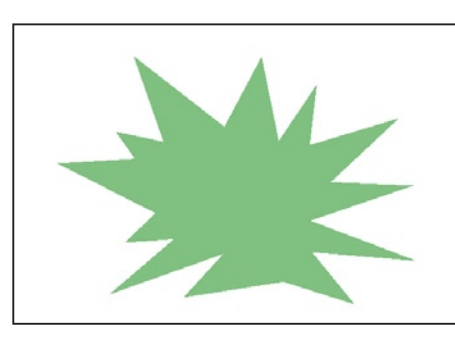

2. コマンドの選択

[ 編集 ] メニューから [ 選択範囲を変換 ] → [ レイヤーを選択範囲に変換 ] を選択します。

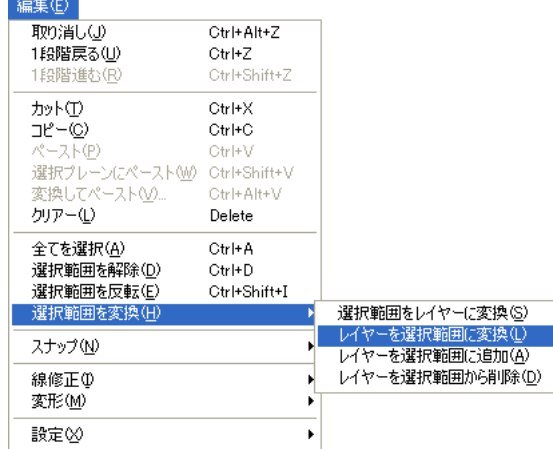

#### 3. レイヤーの変換完了

[ 選択範囲レイヤー ] の色領域から選択範囲が作成されます。

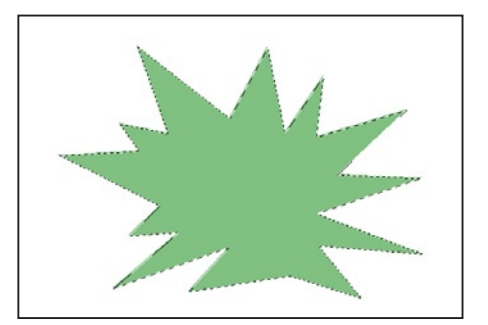

#### POINT HAX

一つの選択範囲レイヤー内に選択範囲が複数存在し、特定の選択範 囲のみ選択したい場合は [ マジックワンド ] ツール+ [Shift] キーで 選択することができます。

### 選択範囲レイヤーを選択範囲に追加

現在の選択範囲に、[選択範囲レイヤー]に保存された選択範囲を追加します。[選択範囲レイヤー]と選択範囲が重なっている場合は、つながっ た状態で選択範囲が追加されます。

#### 1. 選択範囲を作成する

#### 2. レイヤーを選択範囲に追加する

作成した [ 選択範囲レイヤー ] とは別の選択範囲を作成します。 ここでは [ 選択範囲レイヤー ] に星形の選択範囲領域があり、そ れとは別に [ 矩形選択 ] ツールで選択範囲を作成しました。

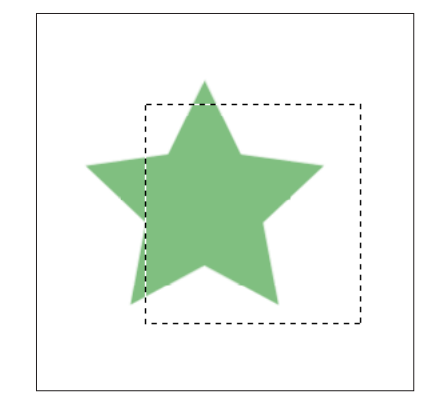

[ 選択範囲 ] メニューの [ 編集 ] → [ 選択範囲を変換 ] → [ レイヤー を選択範囲に追加 ] を選択すると、矩形の選択範囲に対して星形 の選択範囲の部分が追加されます。

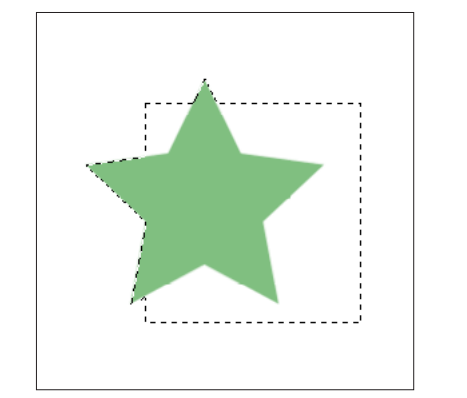

### 選択範囲レイヤーを選択範囲から削除

現在の選択範囲から、[ 選択範囲レイヤー ] に保存された選択範囲と重なっている部分を削除します。

#### 1. 選択範囲を作成する

作成した [ 選択範囲レイヤー ] とは別の選択範囲を作成します。 ここでは [ 選択範囲レイヤー ] に星形の選択範囲領域があり、そ れとは別に [ 矩形選択 ] ツールで選択範囲を作成しました。

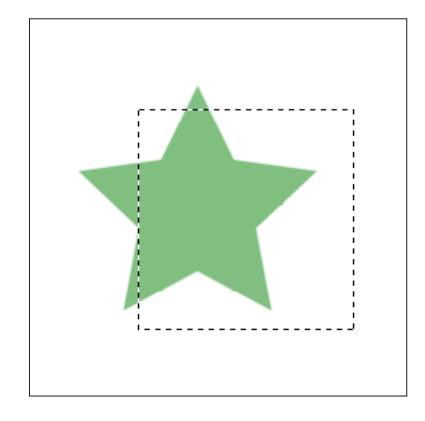

#### 2. レイヤーを選択範囲から削除する

[ 選択範囲 ] メニューの [ 編集 ] → [ 選択範囲を変換 ] → [ レイヤー を選択範囲から削除 ] を選択すると、矩形の選択範囲から星形の 選択範囲の部分が削除されます。

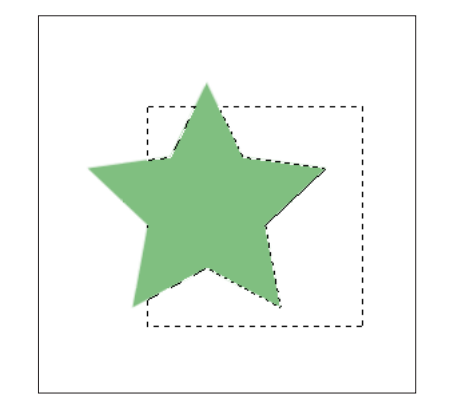

[ 選択範囲レイヤー ] のすでに保存されている選択範囲に対して、図形ツールなどで描き足したり、[ 消しゴム ] ツールで削ったりすること で選択範囲を加工できます。

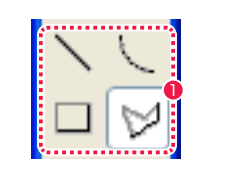

●「ツールパレット1で図形ツールなどを選択します。

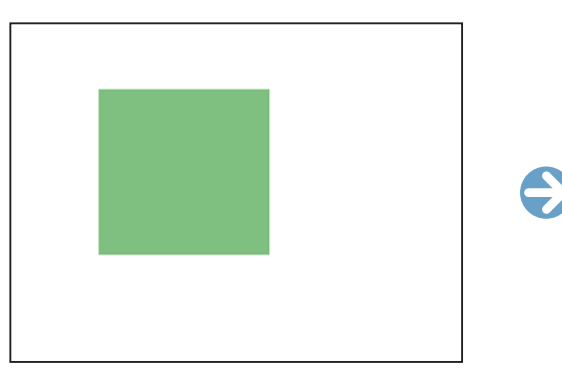

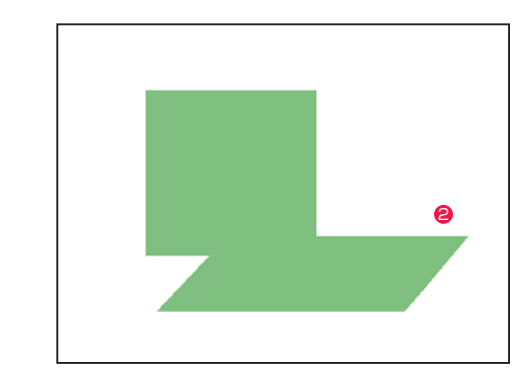

2 選択範囲に対して、描画して加工できます。

### POINT

[ 選択範囲レイヤー ] の表示描画色を別の色に変更することができます。 [ レイヤーパレット ] の [ 選択プレーン ] の表示色ボタンをクリックすると表示される、<br>[ 色の設定 ] ダイアログまたは [ カラー ] ダイアログで色を選択することができます。

● 表示色ボタン

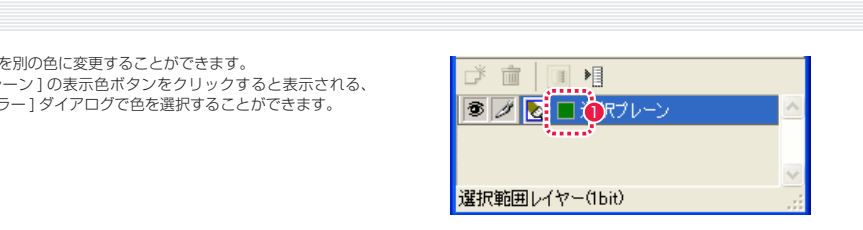

## Stylos Stylos**:** カット & ペースト 03

### カット & ペーストの基本操作

カット & ペーストの基本操作は、[ 編集 ] メニューから選択することができます。

#### カット [Ctrl/Cmd] + [X]

選択範囲の画像をカット ( 元画像を削除してバッファへ転送 ) します。 カットされた画像は、コピーバッファ ( クリップボード ) に転送されます。この画像は [ ペースト ] コマンドで [ セル ] ウィンドウに再度貼 り付けることができます。 [カット]コマンドは、現在作業中のレイヤーの画像のみをカットします。

#### コピー [Ctrl/Cmd] + [C]

選択範囲の画像をコピー ( 元画像を残してバッファへ転送 ) します。 [ コピー ] コマンドは、現在作業中のレイヤーの画像のみをコピーします。

#### $\sim$ ースト [Ctrl/Cmd] + [V]

[ カット ][ コピー ] コマンドや他のアプリケーションによってバッファに格納されている画像を、[ セル ] ウィンドウに貼り付けます。 [ 選択範囲 ] ツールを選択しているときにペーストされた画像は、ドラッグすることによって移動させることができます。 バッファに再度画像を格納するまでは、何度でもペーストを行うことができます。 [ペースト]コマンドは、現在作業中のレイヤーに対してペーストします。

RetasStudio のペースト機能は、画像の場所 ( 座標 ) を保ったままペーストされます。ただし、画像の場所 ( 座標 ) を保ったままペースト できるのは、RetasStudio 上で行った場合に限定されます。

#### 選択プレーンにペースト [Ctrl/Cmd] + [Shift] + [V]

[カット ][ コピー ] コマンドや他のアプリケーションによってバッファに格納されている画像を、[レイヤーパレット] で選択した [ プレーン ] に貼り付けます。 [選択プレーンにペースト] コマンドは、現在作業中のプレーンに対してペーストします。

#### 変換してペースト [Ctrl/Cmd] + [Alt/Opt] + [V]

[ カット ][ コピー ] コマンドや他のアプリケーションによってバッファに格納されている画像を、新規レイヤーまたは新規プレーンに変換し て貼り付けます。

#### クリアー [Delete]

選択範囲の中の画像を削除します。 [クリアー]コマンドは、現在作業中のレイヤーにのみ影響します。

### RetasStudio のカット & ペーストの仕様

[ コピー ] コマンドを選択した際、RetasStudio がコピー元の画像のレイヤー・プレーンの属性を記憶しており、ペースト先の画像で属性 の異なるレイヤー・プレーンを選択していても、元画像と同じ属性のレイヤー・プレーンに対してペーストされます。

#### 作業の流れの一例

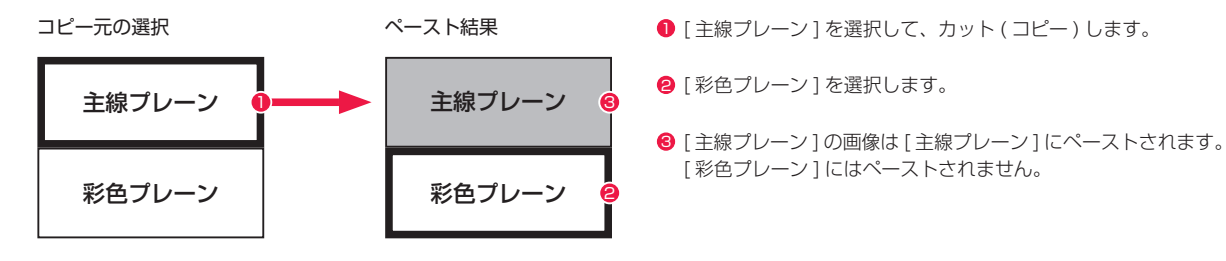

#### POINT EXXX

・上記の例のように、異なる属性のレイヤー・プレーンに対してペーストしたい場合は、『指定したレイヤーにペーストする』( ⇒ P.300) を参照してください。 階調線で描かれた主線プレーンをペーストする際は、元の画像とペーストする画像の両方のピクセルが比較され、より暗い方のピクセルが有効になります。 これは CoreRetasStudio や Photoshop の合成モードで [比較(暗) ] を選択するのと同じです。したがって画像の中に [色置換 ] ツールで階調線の色(基 本色)を変更した部分が含まれていると、階調線同士が重なった部分で仕上がりが汚くなることがあります。 ・階調線をカット & ペーストする場合には、すべての階調線が同じ色(基本色)の状態で行って、その後に [ 色置換 ] ツールを使用する方が綺麗に仕上がります。

### **|||> 参考: Ver.5 のカット & ペーストの仕様**

Retas!Pro Ver.5 では、コピー元の画像の属性に関係なく、ペースト先の指定したレイヤーに対してペーストされます。

#### 作業の流れの一例

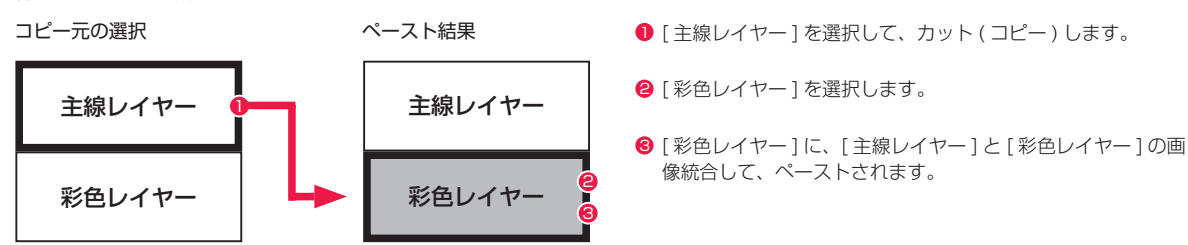

### RetasStudio のコピー元のレイヤーの選択

RetasStudio でコピーした際の画像は、以下の条件でコピーバッファに格納されます。

[ 彩色プレーン ] が選択されている場合は、[ 彩色プレーン ] だけがコピーの対象になり、コピーバッファに格納されます。

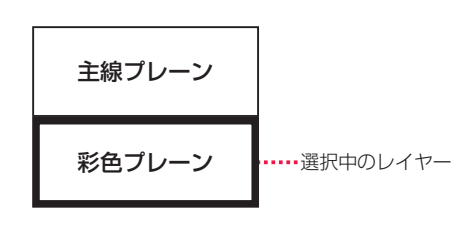

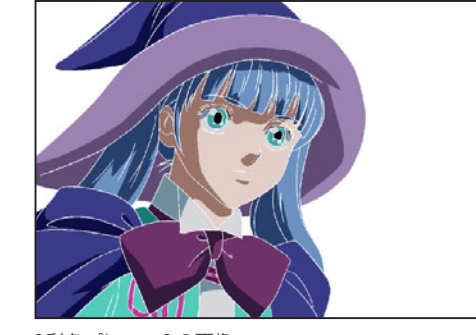

[ 彩色プレーン ] の画像

[主線プレーン] が選択されている場合は、[主線プレーン] だけがコピーの対象になり、コピーバッファに格納されます。

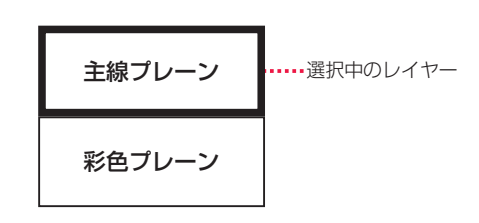

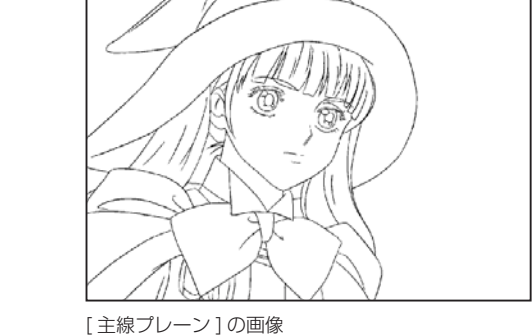

[彩色プレーン] と [主線プレーン]の両方が選択されている 場合は、[ 彩色プレーン ] と [ 主線プレーン ] の両方がコピー の対象になり、コピーバッファに格納されます。

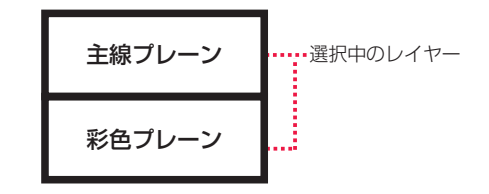

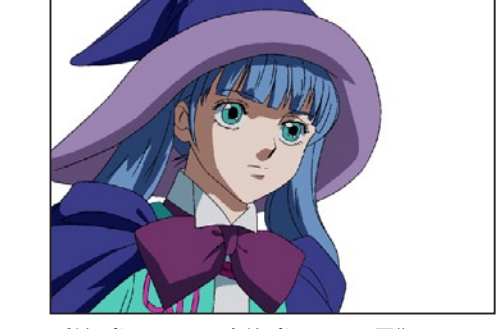

[ 彩色プレーン ] + [ 主線プレーン ] の画像

### 参考 : Ver.5 のコピー元のレイヤーの選択

Retas!Pro Ver.5 でコピーした際の画像は、以下の条件でコピーバッファに格納されます。

[彩色レイヤー] が選択されている場合は、[彩色レイヤー] と [ 主線レイヤー ] を重ね合わせたものがコピーバッファに 格納されます。

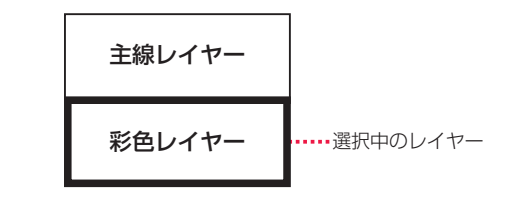

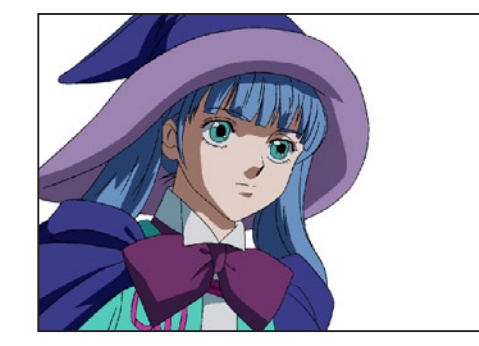

[彩色プレーン] + [ 主線プレーン] の画像

[主線レイヤー] が選択されている場合は、[主線レイヤー] のみがコピーバッファに格納されます。

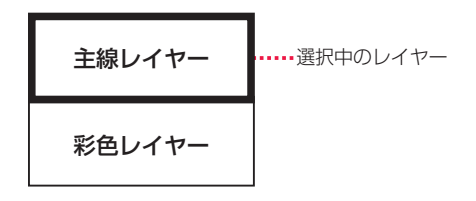

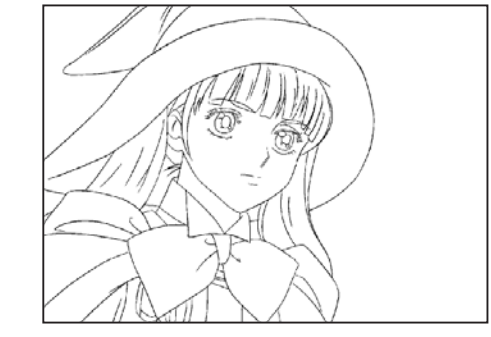

[主線プレーン]の画像

#### **POINT EXX**

RetasStudio で、Ver.5 と同等のコピーを行う際は、[ 彩色プレーン ] と [ 主線プレーン ] の両方を選択してコピーする必要があります。

### ■ 指定したレイヤーにペーストする

異なる属性のレイヤー・プレーンに対してペーストしたい場合は、[ 選択プレーンにペースト ] を選択します。

#### [ 選択プレーンにペースト ] の一例

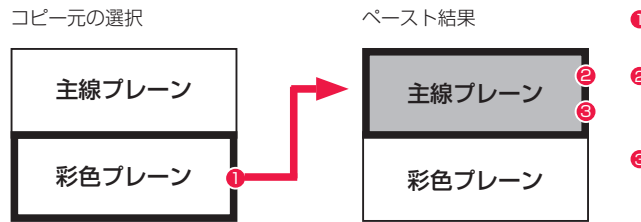

● [彩色プレーン] をコピーします。

2 [ 主線プレーン ] を選んで、[ 編集 ] メニュー→ [ 選択プレーン にペースト ] を選択します。

6 [ 彩色プレーン ] の画像が [ 主線プレーン ] と統合されて、ペー <sup>1</sup> ストされます。

#### 1. コピー元のレイヤーを開く

[ レイヤーパレット ] からコピーしたい画像が含まれるプレーンを選択し、[ セル ] ウィンドウ上を範囲選択してコピーします。

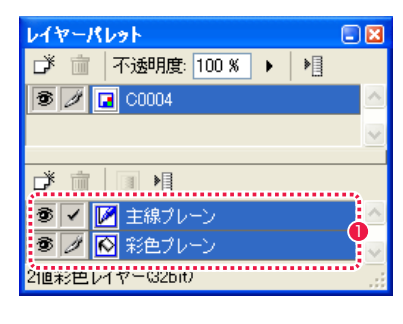

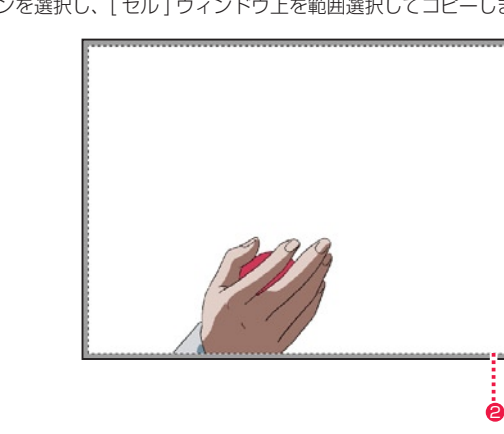

● ここでは画像の全てをコピーするため [主線プレーン] と [彩色 プレーン ] を選択しています。

● 画像全体を範囲選択します。

2. ペースト先のプレーンを選択する

[ レイヤーパレット ] からペーストしたい画像のプレーンを選択します。

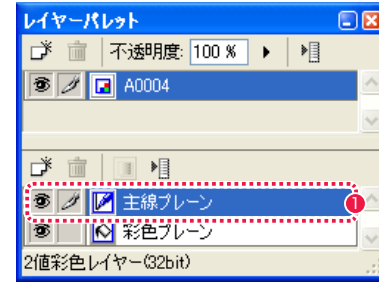

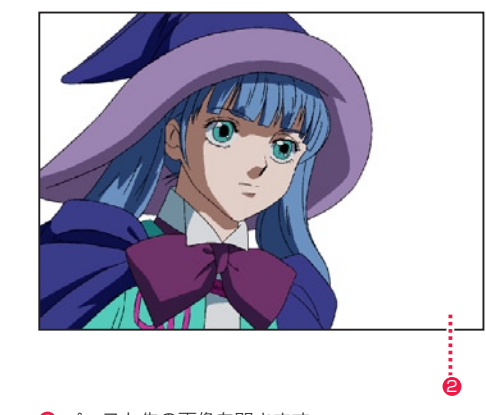

● ペースト先の画像の [ 主線プレーン ] を選択します。 2 2 ペースト先の画像を開きます。

3.[ 選択プレーンにペースト ] を選択する [ 編集 ] メニューから [ 選択プレーンにペースト ] を選択します。

4. ペースト完了 選択したプレーンに、画像がペーストされます。

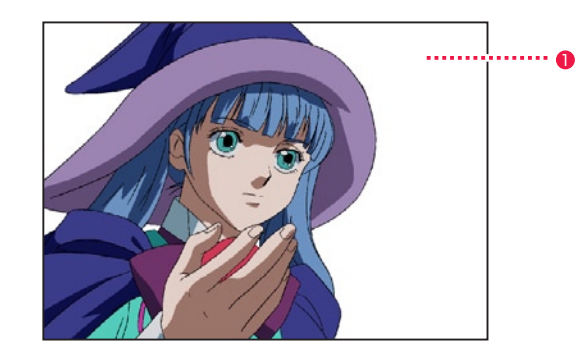

ペースト済みの画像

● ペースト直後は画像がフローティング状態になっています。[編 集 ] メニューから [ 選択範囲を解除 ] を実行すると、画像のペー ストが確定します。

POINT EX

ペースト直後の画像がフローティング状態の時に [セル] ウィンド ウ上をドラッグすると、画像の位置を移動することができます。

### ■■■ 新しいレイヤーにペーストする

新規のレイヤー・プレーンを作成してペーストしたい場合は、[ 変換してペースト ] を選択します。

#### 「変換してペースト1の一例

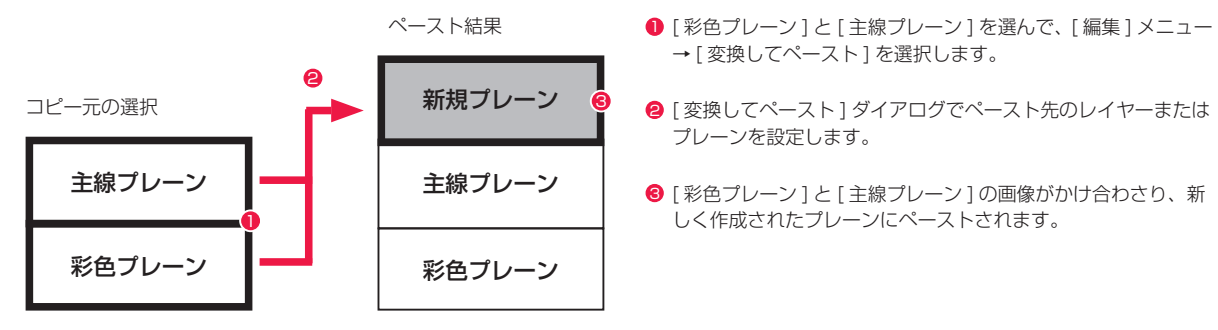

#### 1. コピー元のレイヤーを開く

[ レイヤーパレット ] からコピーしたい画像が含まれるプレーンを選択し、[ セル ] ウィンドウ上を範囲選択してコピーします。

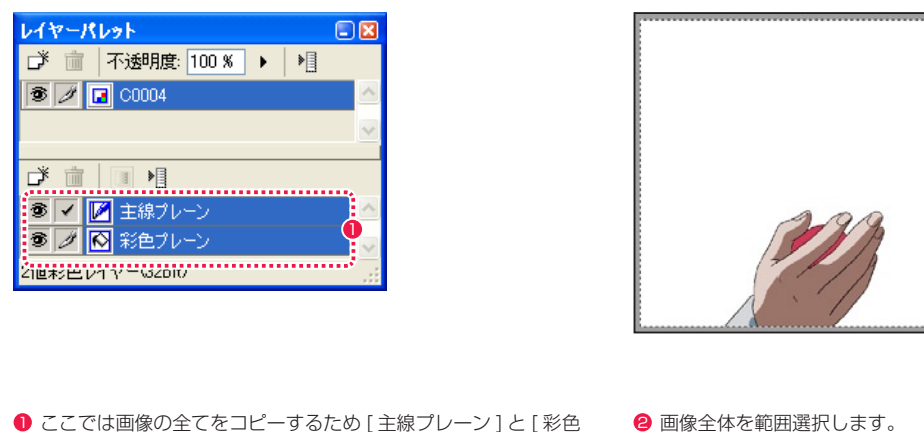

プレーン ] を選択しています。

● 画像全体を範囲選択します。

2

[編集]メニューから [変換してペースト]を選択すると、[変換してペースト]ダイアログが表示されます。変換先はラジオボタンをクリッ クすることにより、レイヤーまたはプレーンから選択します。

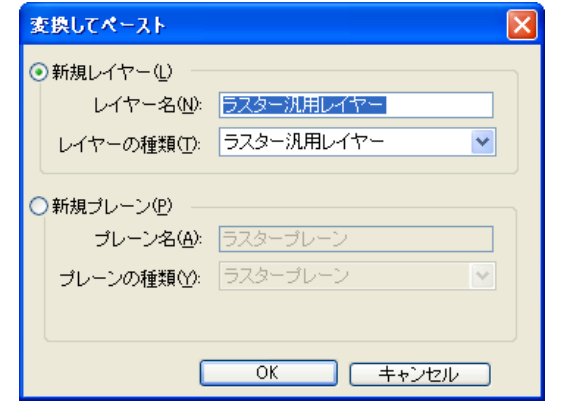

3. ペースト完了 新規レイヤーが作成され、画像がペーストされます。

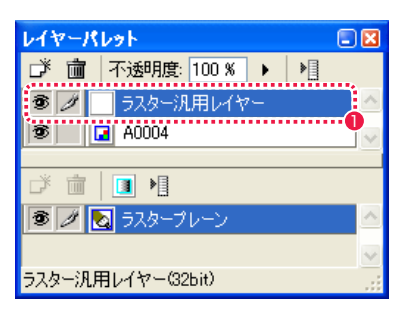

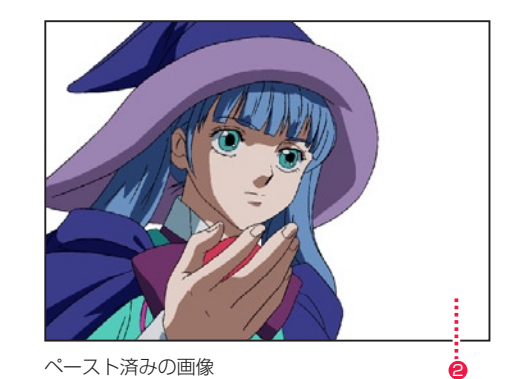

 $\bullet$  新しいレイヤーが作成されています。 2 2 ストン アント直後は画像がフローティング状態になっています。[編 集 ] メニューから [ 選択範囲を解除 ] を実行すると、画像のペー ストが確定します。

# | | | ペースト画像の座標

コピー元の座標が維持されてペーストされます。

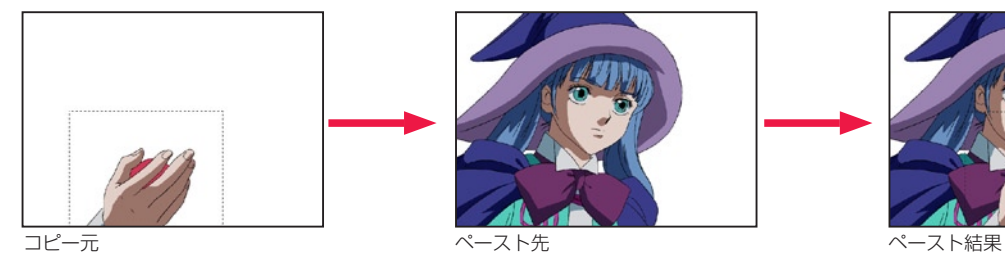

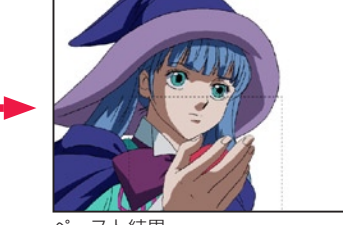

コピー元がペースト先より大きい場合も、座標が維持されてペーストされます。

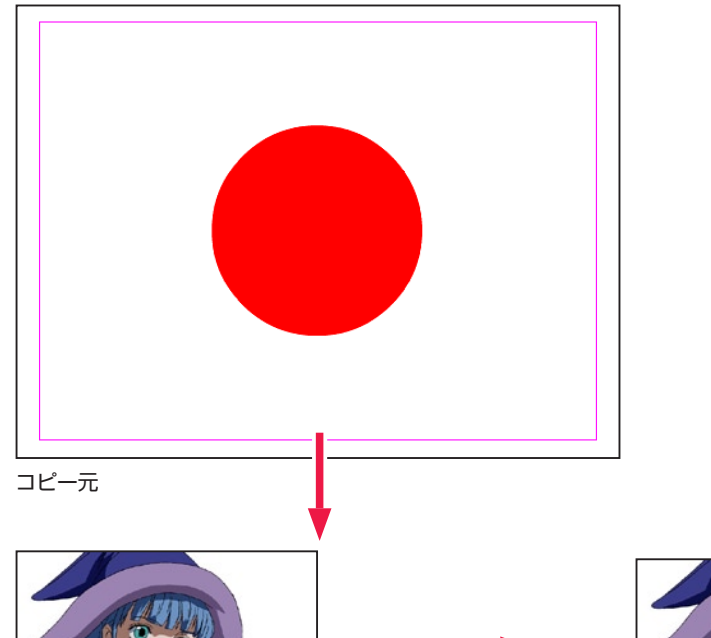

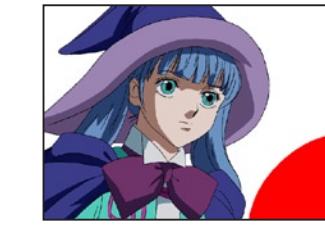

ペースト先 しゅうしゃ しゅうしゃ しゅうしゅう こうしゅう ペースト結果

(POINT )

[ セル ] ウィンドウでコピーまたはカットを行った場合、ペーストす<br>ると画像自体ではなく新規セル作成時のサイズに反映します。

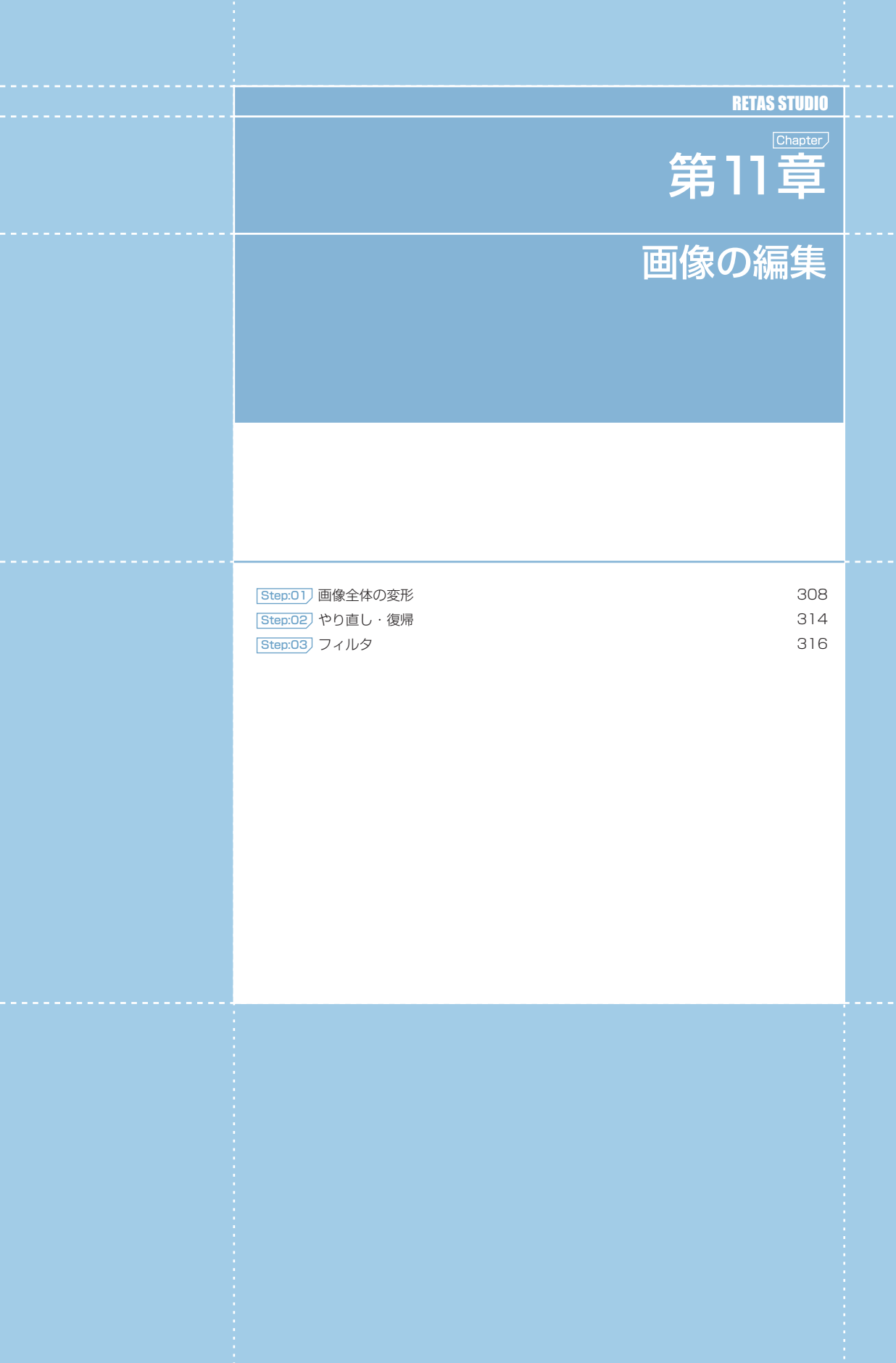

### Stylos Stylos**:** 画像全体の変形  $|01$

画像を 90 度回転させます。

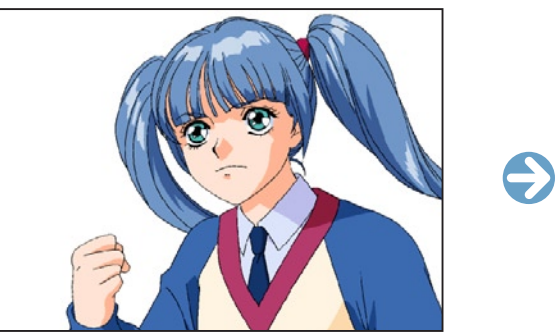

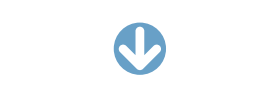

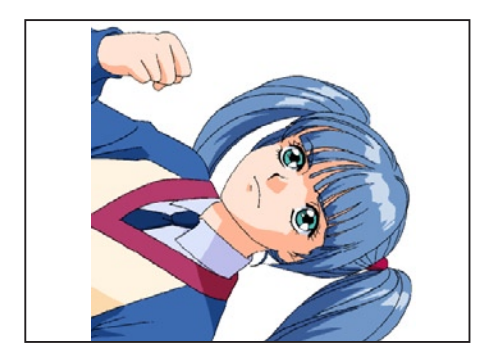

[ 右回転 ]

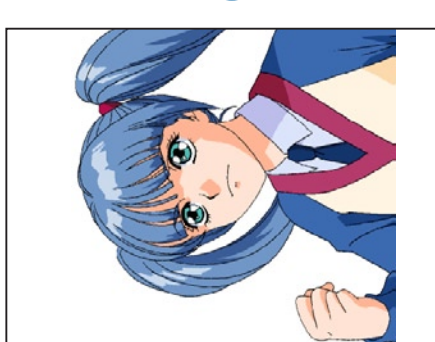

[ 左回転 ]

||▶ 鏡像 [セル]→[鏡像]→[水平方向]/[垂直方向] 画像を水平方向や垂直方向へ反転させます。

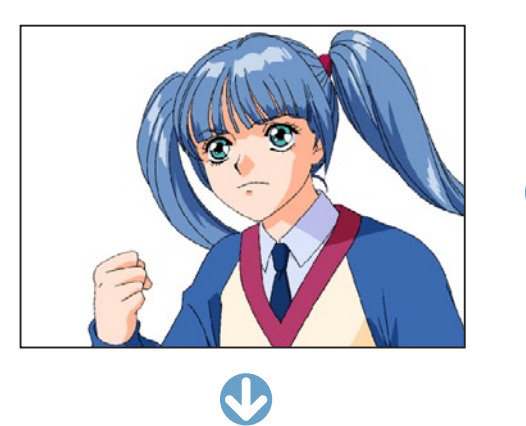

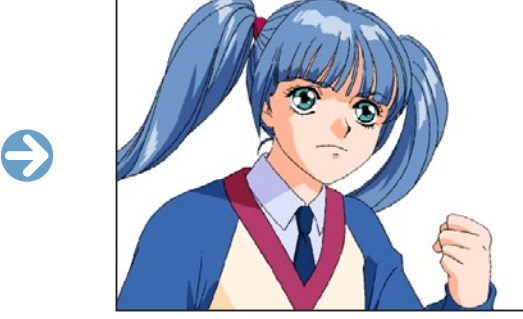

[ 水平方向 ]

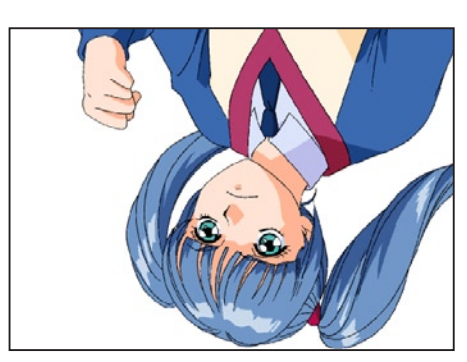

[ 垂直方向 ]

#### POINT

[ セル ] メニューや [ 編集 ] メニューでの画像の変形は、画面上の表示だけでなく実データ線を直接加工してしまうので、[ 表示 ] メニューや [ ツールバー ] か<br>らの反転・回転と間違えないようにしましょう。

308

User Guide

# | | | 範囲を選択してコピー

同じ画像が複数必要な場合は、画像を範囲選択して複製することができます。

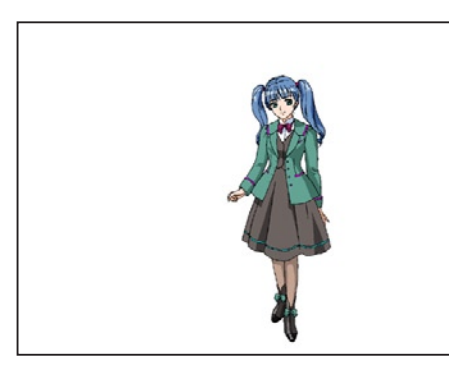

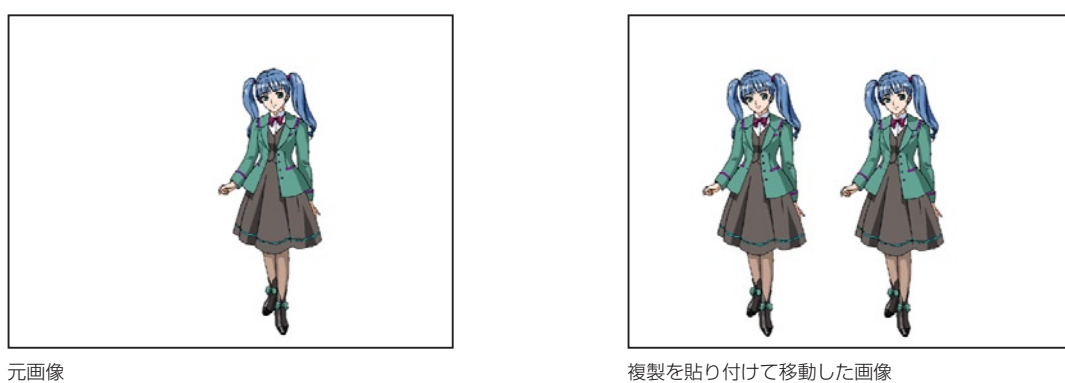

1. 選択範囲の作成

[ 選択範囲 ] ツールで、コピーまたは移動したい画像を範囲選択します。

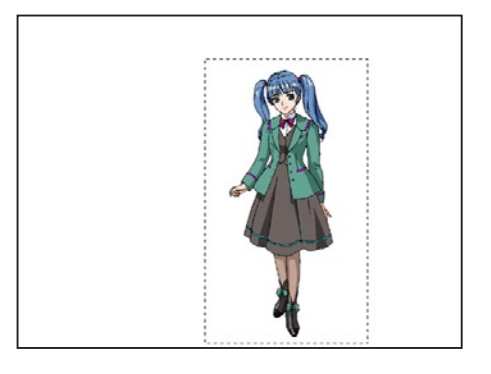

#### 2. コマンドの選択

[ 編集 ] メニューから [ カット ] または [ コピー ] を選択し、複製を貼りたいレイヤーに対して [ 編集 ] メニューから [ ペースト ] を選択すると、 画像の複製を貼り込むことができます。

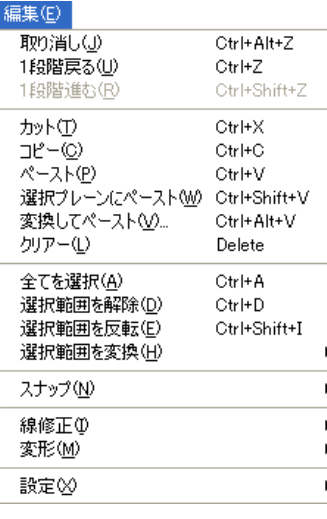

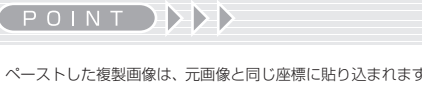

ペーストした複製画像は、元画像と同じ座標に貼り込まれます。[ レ イヤー移動 ] ツールでドラッグすると画像の位置を移動させること ができます。

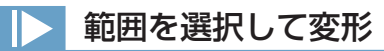

選択範囲を作成後、[ 編集 ] メニューから [ 変形 ] を選択し、いずれかのコマンドを実行すると画像を部分的に編集することができます。こ れらの変形は、ツールバーや [ 表示 ] メニューによる変形と違い、画面上の表示だけでなく、画像データを直接変更します。

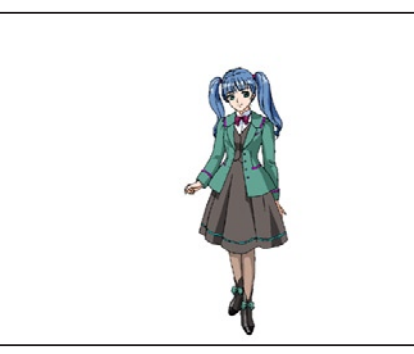

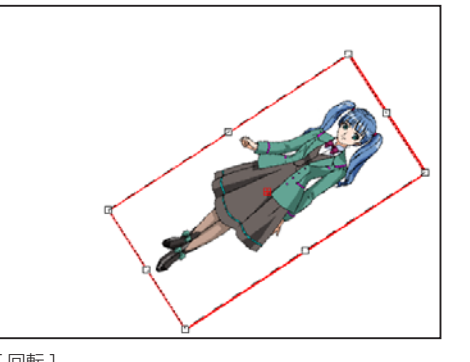

元画像 ファイル マイン アクション こうしょう こうしょう こうしょう こうしょう [ 回転 ]

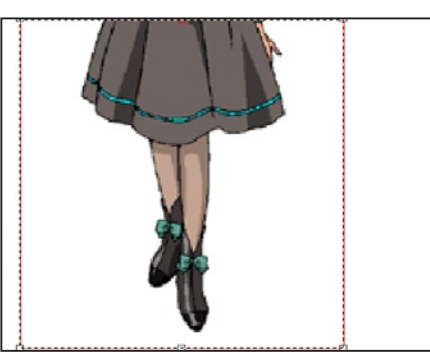

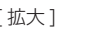

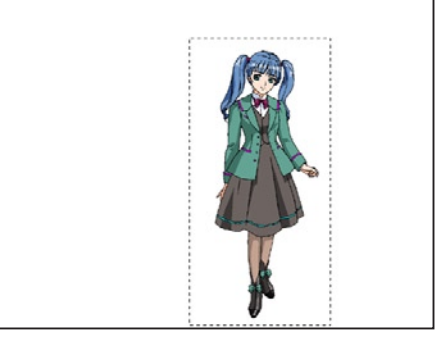

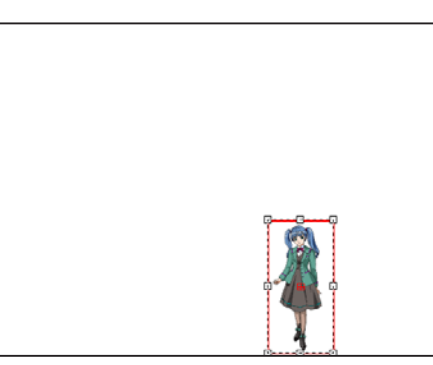

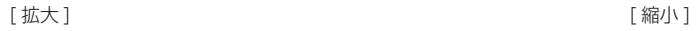

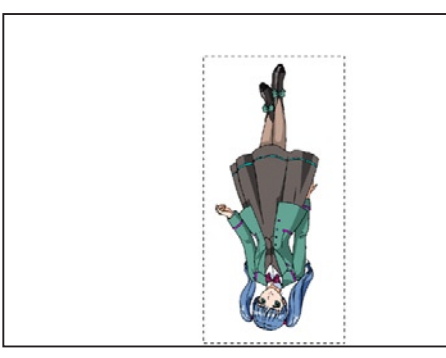

[ 左右反転 ] [ 上下反転 ]

1. 選択範囲の作成

#### 3b. ドラッグによる変形

赤い枠を直接ドラッグしても、拡大・縮小や回転をさせることができます。

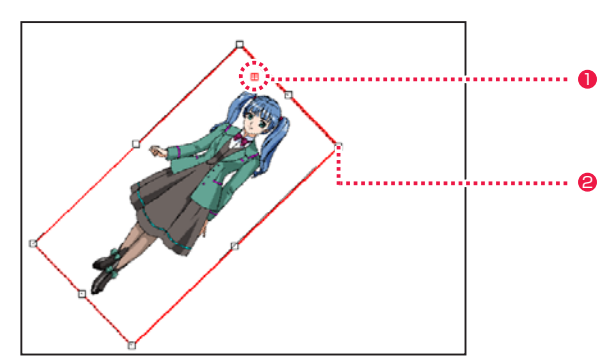

●[基準点]をドラッグして移動することで、回転の中心を移動す ることができます。

**2 角のハンドルを [Shift] キーを押しながらドラッグすると、縦** 横比率を維持したまま拡大・縮小することができます。

#### 4. 変形の確定

設定後、[OK] ボタンをクリックすると編集作業が確定します。

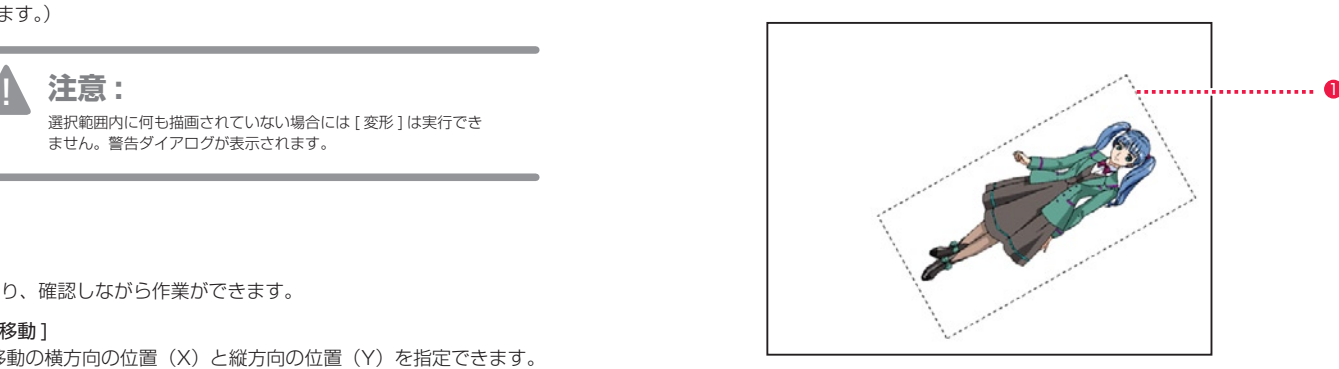

**1 選択範囲はそのまま残っているので、[Ctrl/Cmd] + [D] ([ 選** 択範囲 ] メニュー→ [ 選択範囲の解除 ])で選択を解除します。

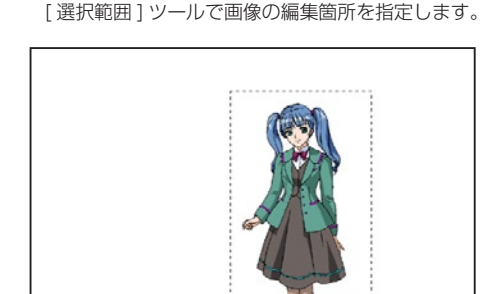

#### 2. コマンドの選択

[ 編集 ] メニューから [ 変形 ] を選択し、各コマンドを選択します。[ 拡大・縮小 ...] および [ 回転 ...] を選択すると [ 変形 ] ダイアログが表 示されます。([ 左右反転 ][ 上下反転 ] は各コマンドを選択すると実行されます。)

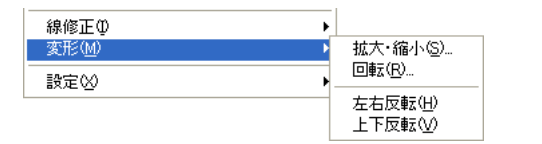

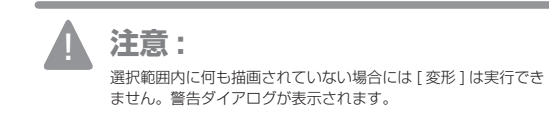

#### 3a. 変形ダイアログの設定

変形の詳細設定設定が行えます。[ セル ] ウィンドウがプレビュー画面になり、確認しながら作業ができます。

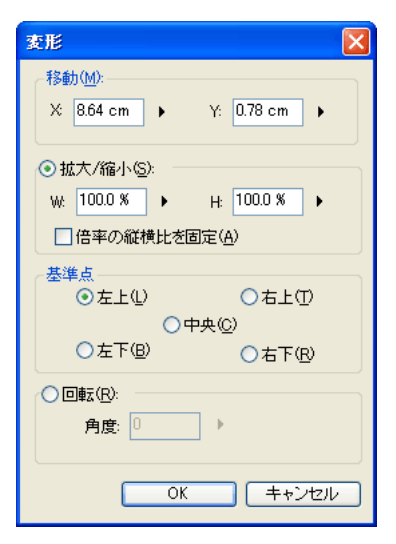

#### ・[ 移動 ]

移動の横方向の位置(X)と縦方向の位置(Y)を指定できます。

・[ 拡大・縮小 ] [W]( 幅 ) と [H]( 高さ ) の拡大率を%で設定できます。

#### ・[ 倍率の縦横比を固定 ]

チェックを入れると幅と高さの数値が連動してアスペクト比を 保ったまま大きさを変えられます。

#### ・[ 基準点 ]

変形させる際の基準点の位置を [ 左上 ]、[ 右上 ]、[ 中央 ]、[ 左下 ]、 [ 右下 ] から選択できます。

#### ・[ 回転 ]

回転の角度を変更できます。

# ■ ■ 取り消し・やり直し

操作を取り消したり、取り消した操作をやり直したりする機能です。 [ 取り消し ] [ やり直し ] [1 段階戻る ] [1 段階進む ] は、[ 編集 ] メニューから選択します。

E

 $\leftarrow$ 

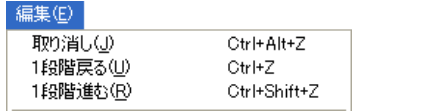

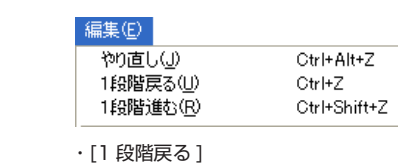

・[1 段階進む ]

作業を前の段階まで、選択した回数だけ元に戻せます。

取り消した作業を、選択した回数だけキャンセルできます。

 $A\mathcal{D}$ 

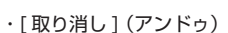

[ 取り消し ] は、直前の作業のみを取り消します。一度コマンド を実行した場合、[ やり直し ] に切り替わり、他の作業を行わな い限り [ やり直し ] はアクティブになりません。

#### ・[ やり直し ](リドゥ)

[ やり直し ] は、直前に実行された [ 取り消し ] をキャンセルし ます。一度コマンドを実行した場合、[ 取り消し ] に切り替わり、 他の作業を行わない限り [ やり直し ] はアクティブになりません。

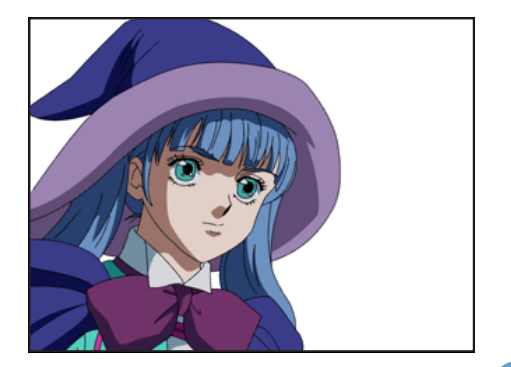

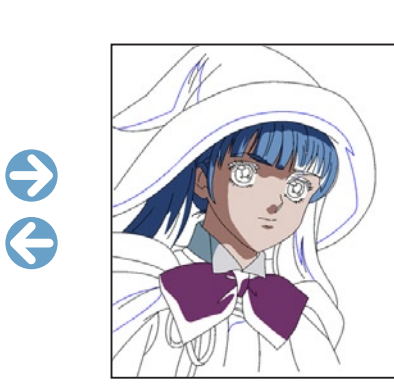

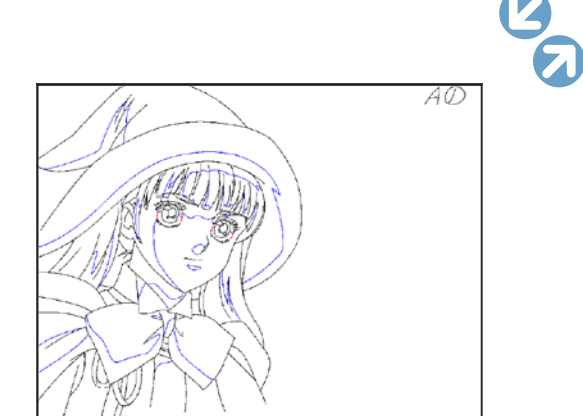

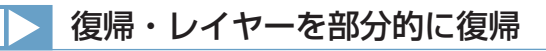

作業内容を、最後に保存した状態に戻します。操作を間違えたり、行ったすべての操作を無効にしたい場合に使用します。[ 復帰 ] [ レイヤー を部分的に復帰 ] は、[ ファイル ] メニューから選択します。

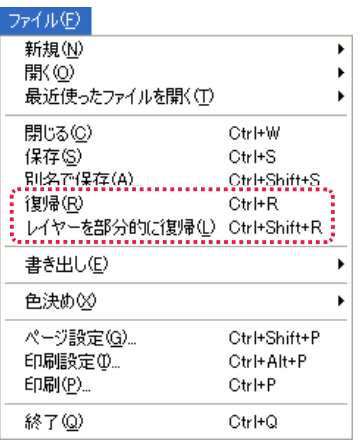

### ・[ 復帰 ]

最後に保存した状態に戻します。

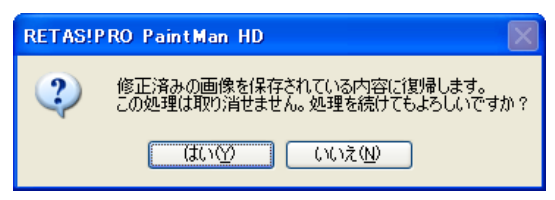

#### ・[ レイヤーを部分的に復帰 ]

レイヤー内の選択範囲ツールで選択した部分を、最後に保存した状態に戻します。

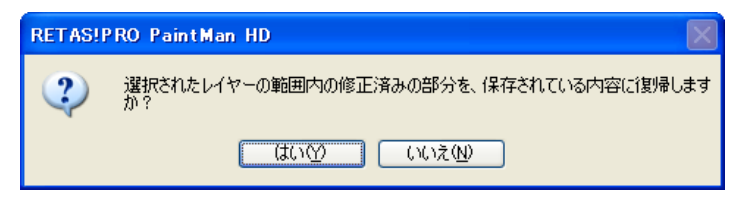

# フィルタとは

[ フィルタ ] 機能を使用すると、画像に対してさまざまな補正・加工を行うことができます。

 $\bullet$ 

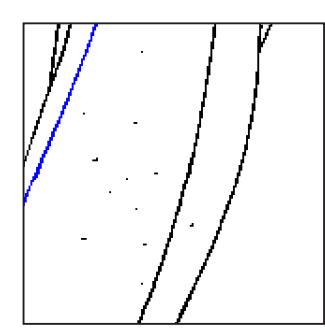

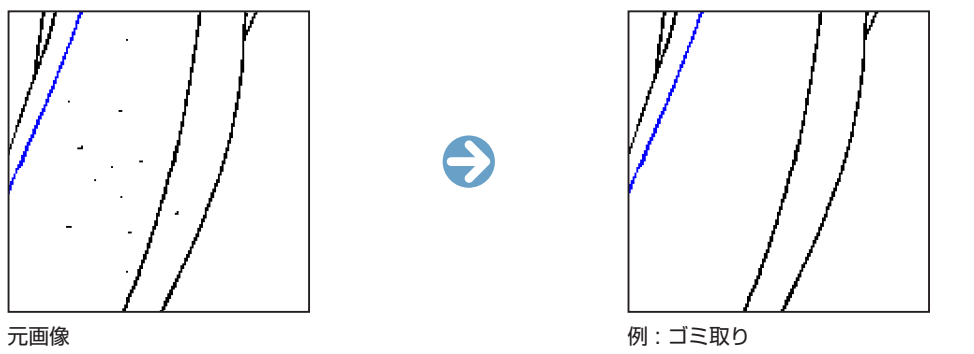

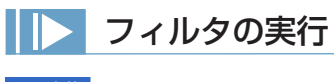

フィルタの フィルタの再実行(E) ゴミ取り(<u>D</u>)... Ctrl+Alt+D

#### 1. 範囲の選択

[ 選択範囲 ] ツールを使ってフィルタをかけたい範囲を指定します。範囲による指定がない場合は操作中のプレーン全体が対象になります。

#### 2. メニューの選択

[ フィルタ ] メニューから [ ゴミ取り ...] を選択します。

#### 3. 詳細を設定

[ ゴミ取り ] 設定ダイアログを表示します。[ プレビュー ] で結果画面を確認しながら、各パラメータを調整します。

#### 4. 実行

[OK] ボタンで画像の加工を行います。

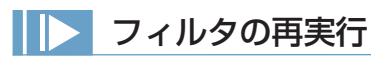

[ フィルタ ] メニューで実行したコマンドは、使用後にまた使いやすいように、[ フィルタ ] メニューの一番上にコピーされます。

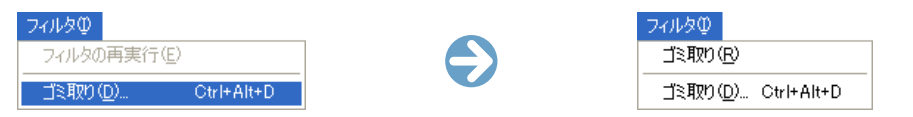

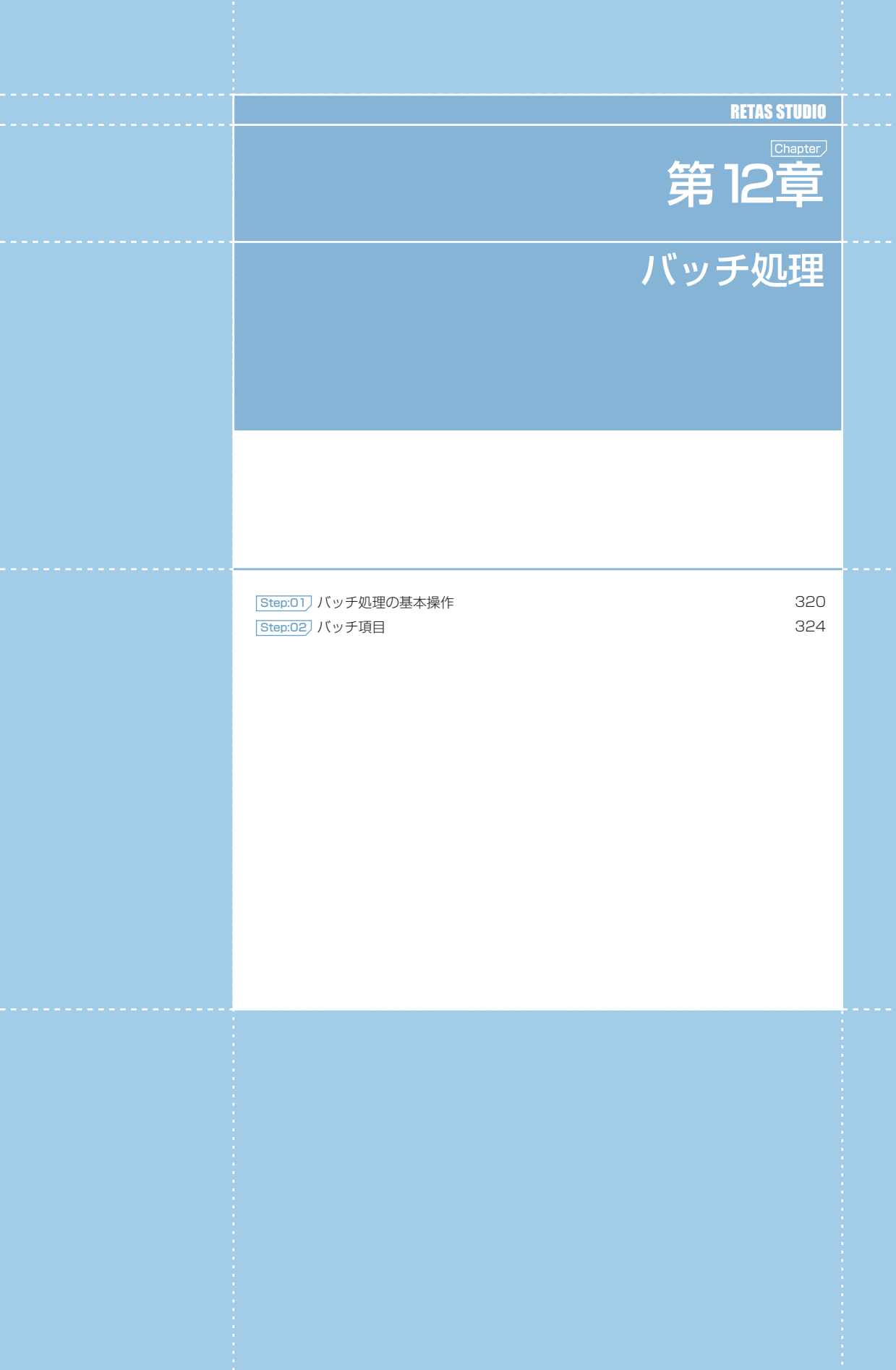

- - 第1章 - - バッチ処理 - -

第 □章( ∴)バッチ処理

#### Stylos Stylos

01

# **:** バッチ処理の基本操作

「バッチ処理」とは、あらかじめ決められた手順に従って、自動的に連続処理を行なう処理を言います。 。<br>| RetasStudio では、バッチ処理は [ バッチパレット ] を使用して行います。

### ■■■ バッチ処理の操作

[ バッチパレット ] には、大きく分けて [ 入力 ][ バッチ項目 ][ 出力 ] の三つの設定項目があります。

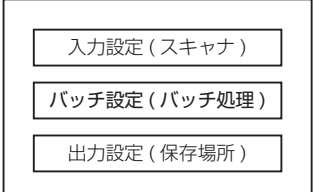

#### 1. バッチ処理の入力設定

バッチ処理の対象となる、画像データの入力先を設定します。

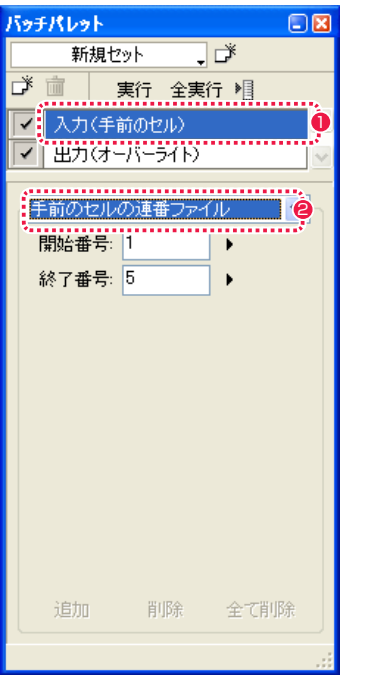

● [入力] メニューを選択します。

 $\bullet$  入力方法を選択します。 折れ線の選択範囲を作成します。

#### ・[ フォルダ ]

バッチ処理の対象として、任意のフォルダを選択します。

#### ・[ ファイル ] バッチ処理の対象として、任意のファイルを選択します。

#### ・[ 手前のセルの連番ファイル ]

バッチ処理の対象として現在一番手前に表示されている画像を含 む連番ファイル(ファイルプレビューワーに登録されている連番 ファイル)を選択します。

#### 2. バッチ項目の追加

表示されます。

[ バッチパレット ] にはバッチ項目を追加することができます。

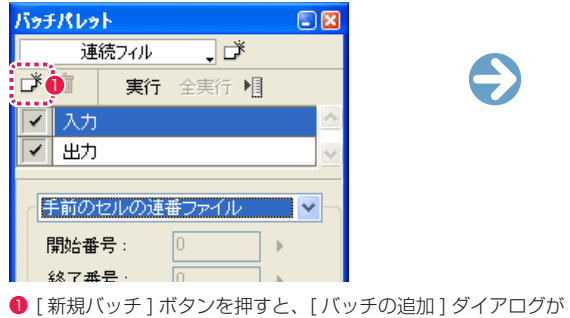

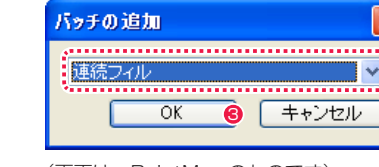

- (画面は、PaintMan のものです)
- 追加したいバッチ項目を選択します。
- **❸** [OK] ボタンを押すと、[ バッチパレット] にバッチ項目が追加 されます。

2

3. バッチ項目の設定・対象レイヤー選択

各バッチ項目の設定、対象となるレイヤーの選択を行います。

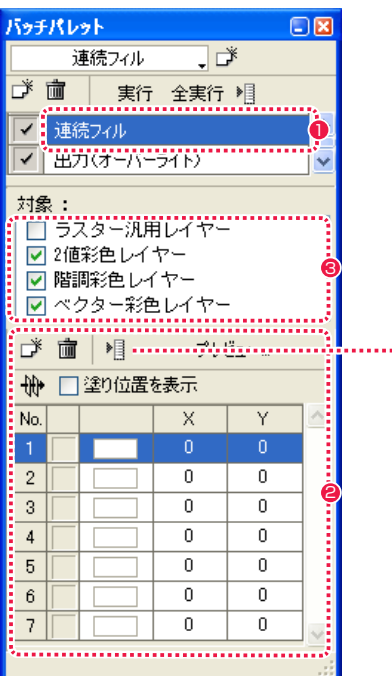

(画面は、PaintMan のものです)

1 設定を行うバッチ項目を選択します。

2 バッチ項目固有の設定を行います。それぞれの設定方法は本章 の『Step:02 バッチ項目』( ⇒ P.324) を参照してください。

6 バッチ項目の対象となるレイヤーを選択します。

€

............ メニュー表示

POINT HAY

[ 対象:] 欄があるバッチ項目では、対象レイヤーの設定がされてい ない場合、バッチは実行されません。

User Guide

POINT EXX

[ 入力 ]、[ 出力 ] は、バッチアイテム欄に現在の設定が表示されます。

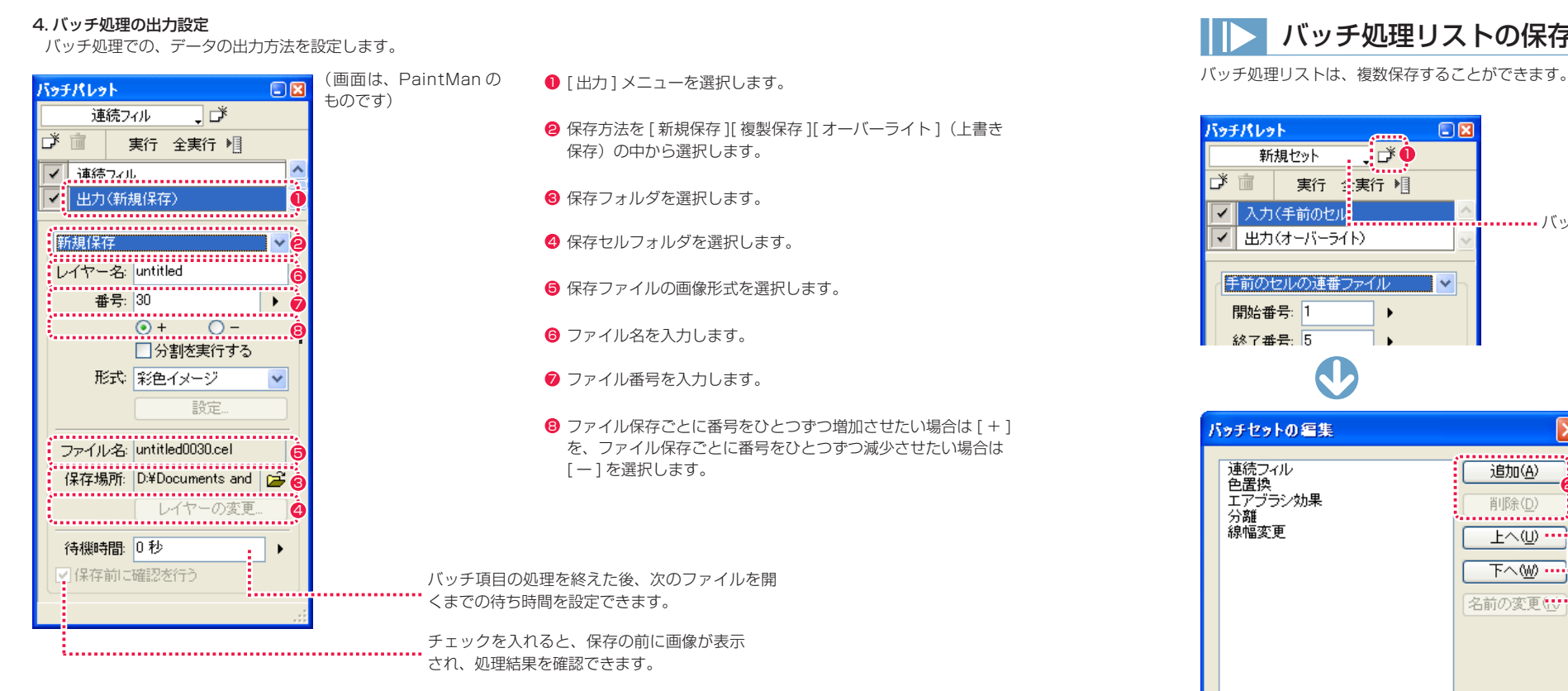

#### 5. バッチ処理の実行

バッチ処理の [ 入力 ][ バッチ項目 ][ 対象レイヤーの設定 ] を含む [ 出力 ] の設定が終わったら、バッチ処理を実行します。

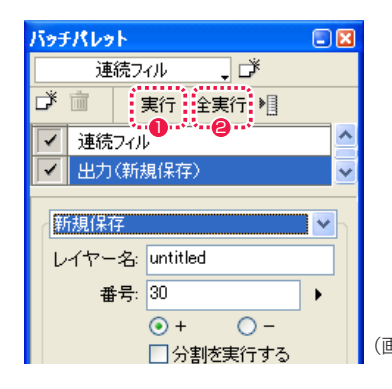

- [実行] ボタンをクリックすると、[セル] ウィンドウに表示さ れている画像に対してのみ実行されます。
- ●「全実行1ボタンをクリックすると、入力で選択されている画像 に対して実行されます。

(画面は、PaintMan のものです)

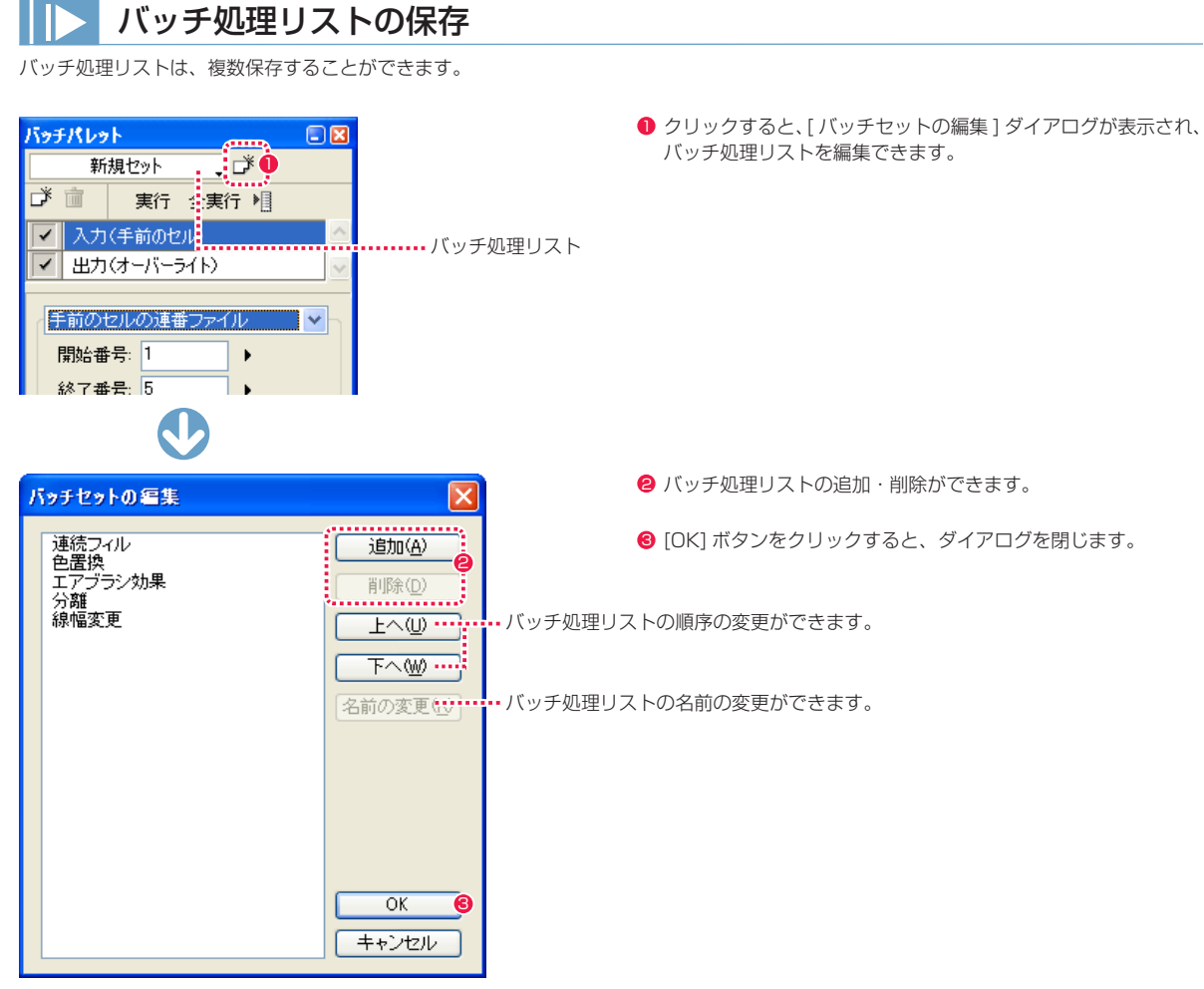

(画面は、PaintMan のものです)

# Stylos Stylos**:** バッチ項目 02

[ バッチの追加 ] ダイアログで選択できるバッチ項目を説明します。

### ■ ■ 【 バッチの追加 ] ダイアログ

バッチ項目を選択します。

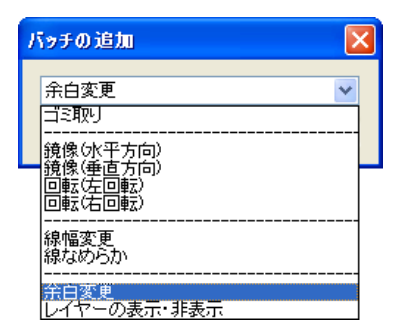

(画面は、Stylos のものです)

#### ・[ ゴミ取り ]

画像上の微細なゴミをまとめて取り除くことができます。[ ゴミ 取り ] の詳細は、第 7 章『作画』→『Step:01 作画』→『ゴミ 取り (フィルタ)』 (⇒ P.205) を参照してください。

・[ 鏡像 ( 水平方向 )] 画像を水平方向の鏡像に変換します。

#### ・[ 鏡像 ( 垂直方向 )] 画像を垂直方向の鏡像に変換します。

[ 鏡像 ] の詳細は、『第 10 章 画像の編集』→『Step:01 画像全 体の変形』→『鏡像』( ⇒ P308) を参照してください。

・[ 回転 ( 左回転 )] 画像を左回りに 90 度回転します。

#### ・[ 回転 ( 右回転 )] 画像を右回りに 90 度回転します。 [ 回転 ] の詳細は、第 11 章『画像の編集』→『Step:01 画像全 体の変形』→『回転』( ⇒ P.309) を参照してください。

・[ 線幅変更 ] 複数画像の線幅を一括して変更します。

・[ 線なめらか ] 手ぶれが発生してしまったベクター線をなめらかに修正します。

・[ 余白変更 ] 作画用紙の余白を変更します。

・[ レイヤーの表示・非表示 ] 画像に従属するレイヤーの表示・非標示を設定します。

※ [ 線幅変更 ]、[ レイヤーの表示・非表示 ] については本章を参照 してください。

### 線幅変更

複数画像の線幅を一括して変更します。 [ バッチパレット ] のバッチ項目で [ 線幅変更 ] を選択して、操作します。

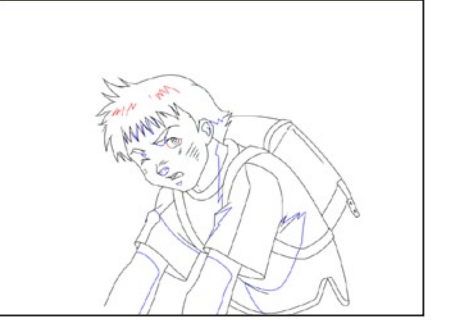

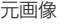

1. セルウィンドウの表示 処理を行いたい画像のウィンドウを開きます。

2. 線幅の設定

[ バッチパレット ] で設定を行います。

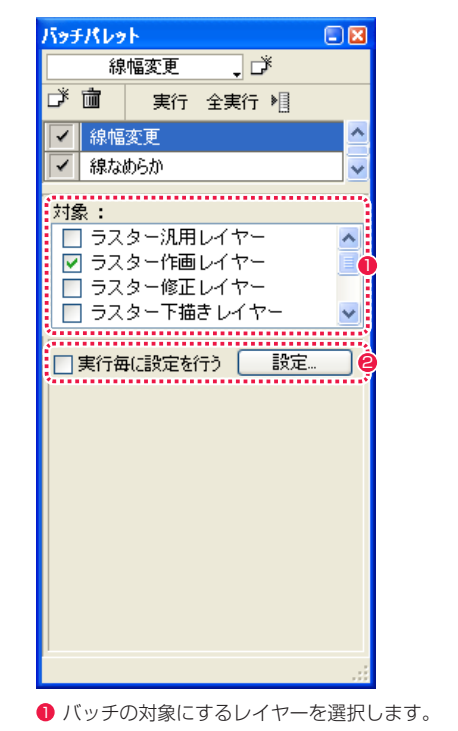

2 [設定 ...] ボタンをクリックします。

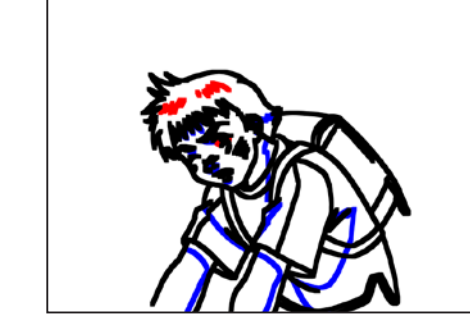

元画像 しょうしょう しゅうしょう しゅうしょう しゅうしょく かんしょう 実行後 しょうしょく

 $\bullet$ 

 $\bigodot$ 

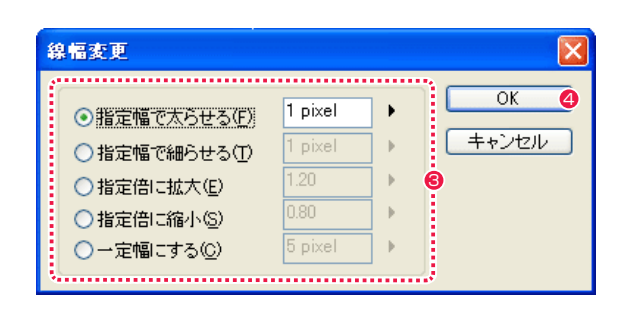

6 [ 線幅変更 ] ダイアログが表示されたら詳細を設定します。

4 [OK] ボタンをクリックします。

#### [ 線幅変更 ] ダイアログ

- ・[ 指定幅で太らせる ] 線幅を指定幅分だけ太らせます。
- ・[ 指定幅で細らせる ] 線幅を指定幅分だけ細らせます。
- ・[ 指定倍に拡大 ] 線幅を指定した倍率で拡大できます。
- ・[ 指定倍に縮小 ] 線幅を指定した倍率で縮小できます。
- ・[ 一定幅にする ] 線幅を指定幅に設定できます。

**POINT EXX** 

・[ バッチパレット ] で [ 実行毎に設定を行う ] をオンにすると、画像を一枚実行するごとに、[ 線幅変更 ] ダイアログが表示され、設定を行うことができます。 ・設定ダイアログは、[ バッチパレット ] のバッチアイテム名をダブルクリックして表示することもできます。

# ■ レイヤーの表示・非表示

対称レイヤーを選択し、表示・非表示を一括して設定します。 [ バッチパレット ] のバッチ項目で [ レイヤーの表示・非表示 ] を選択して、操作します。

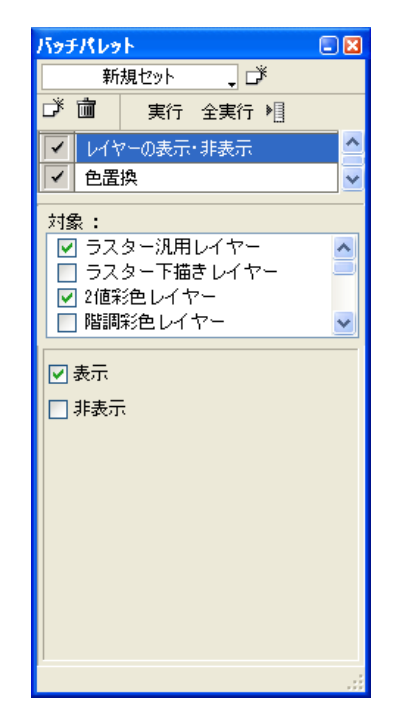

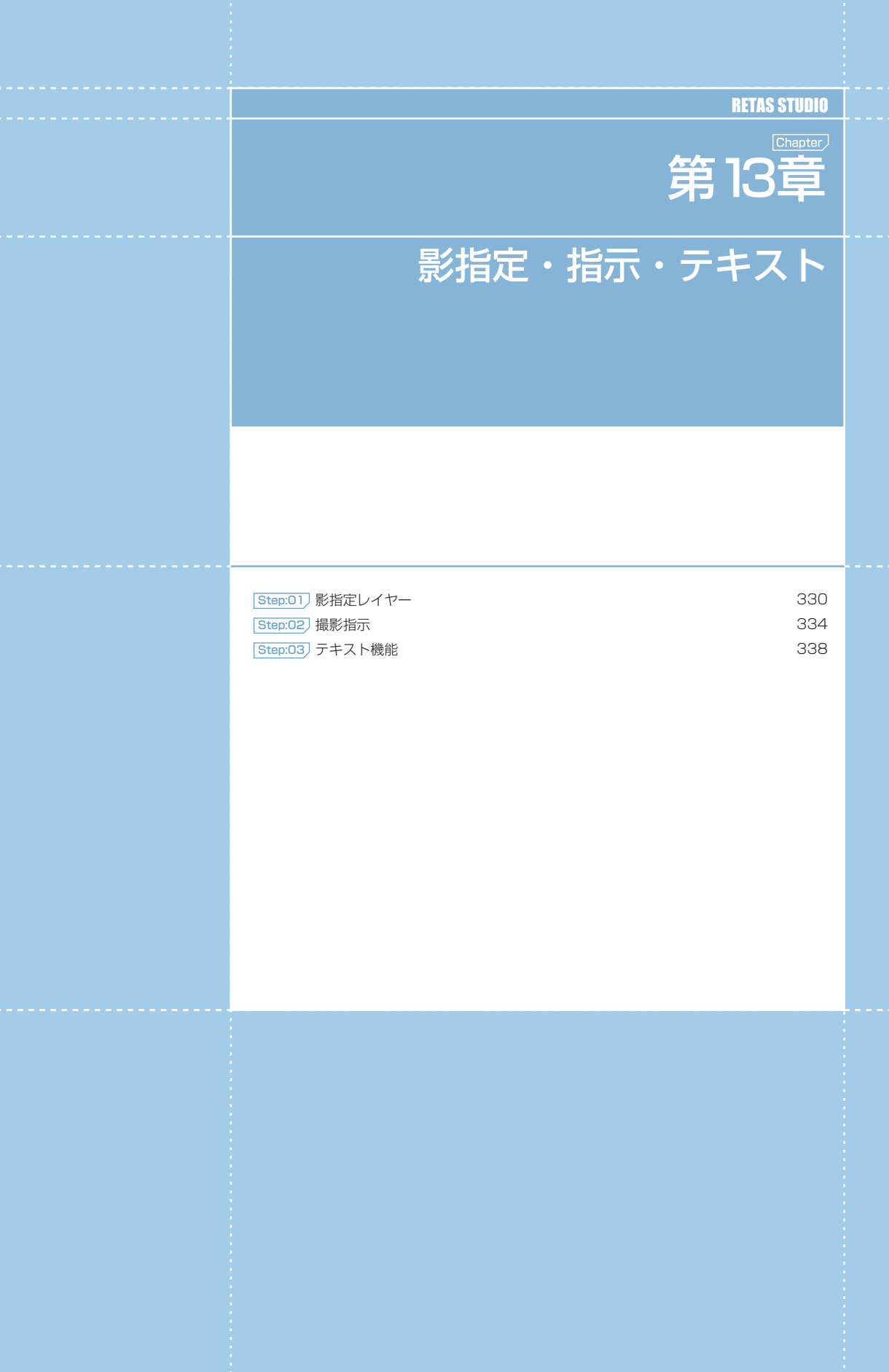

# Stylos Stylos**:** 影指定 01

## 影指定レイヤー

動画の中割り作業が終了したら、[ 影指定レイヤー ] で影指定を行います。

[ 影指定レイヤー ] は、仕上げ ( 彩色 ) にデータを渡す際に不可欠な [ 影指定 ] を入れるためのレイヤーです。[ フィル ] ツールで影指定・ハ イライト指定・ヌキ指定を入れることができます。影指定は仕上げ工程にそのまま引き継がれ、画像の受け渡しだけで影指定の指示が下流 の工程に確実に伝わります。

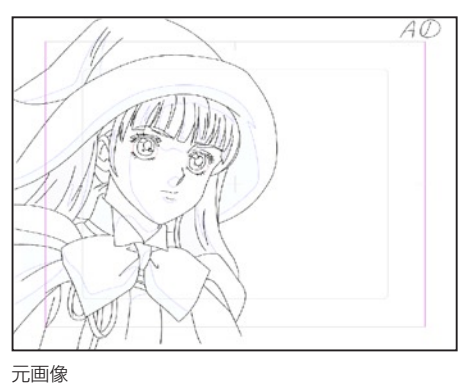

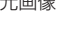

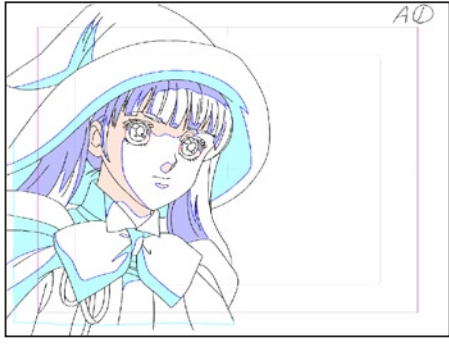

[フィル] ツールで塗りつぶした影指定画像

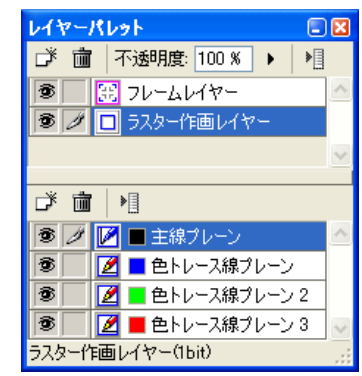

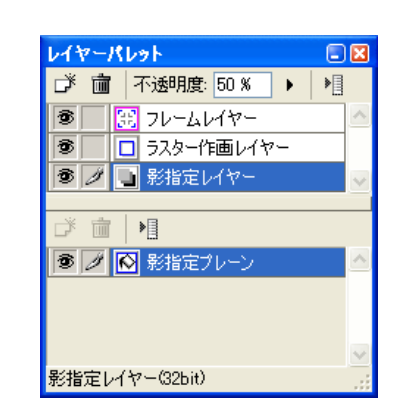

[ ファイルブラウザ ] から、影指定を入れる動画を開きます。

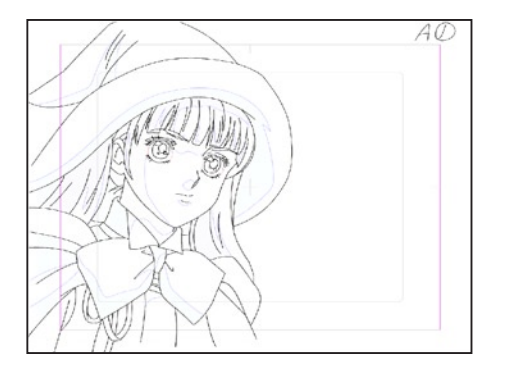

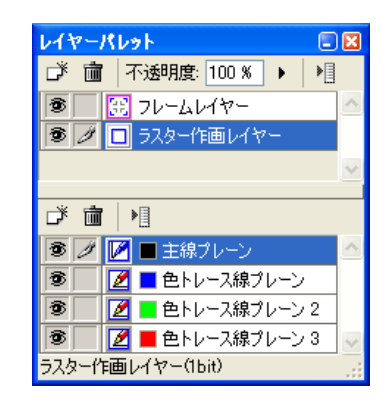

User Guide

#### 2. コマンドの選択

[ セル ] メニューから [ 影指定を作成 ...] を選択すると [ 影指定を作成 ] ダイアログが表示されます。

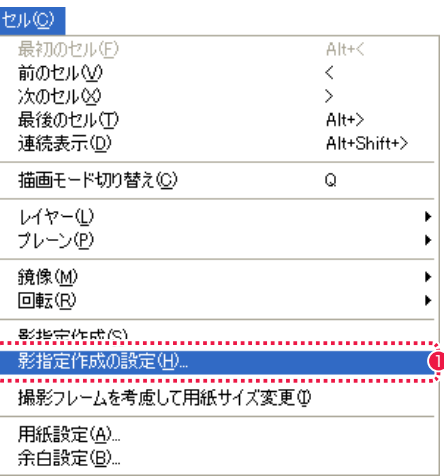

1 [ 影指定作成の設定 ...] を選択します。

#### 3. 影指定を作成ダイアログの表示

[ 影指定作成の設定 ] ダイアログで、作成する [ 影指定レイヤー ] の設定を行います。

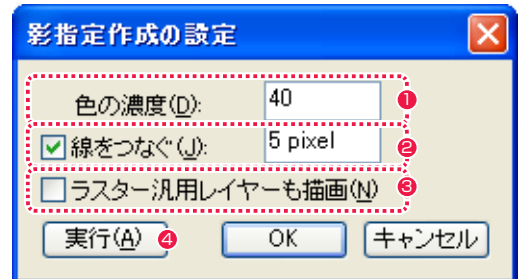

- 1 塗りつぶした色の表示濃度を調整します。
- 2 線に隙間があった場合、設定した幅以下であれば線をつなぎ、 塗り漏れを防ぎます。
- 6 [ ラスター汎用レイヤー ] も描画する際はチェックを入れます。
- [実行] をクリックすると [影指定レイヤー] が生成されます。

POINT

通常、ハイライトと BL( 黒) の部分は下記の色で塗ることが慣例となっていますが、絶対的なルールではありません。黄色と緑以外は特に決まりはありませんが、 同色になる部分は色をそろえて指定します。 ・ハイライト: 黄色で指定 · BL( 黒 ): 縁で指定

330

#### 4. 影指定レイヤーを途りつぶす

[ レイヤーパレット ] に [ 影指定レイヤー ] が表示されます。塗りつぶすために [ 影指定プレーン ] を選択します。 [影指定] プレーンを塗りつぶすには、[ツール]パレットから [フィル] ツールを選択します。[ツール] パレットの [描画色] ボタンをク リックし、[ 色の設定 / カラー ] ダイアログから影指定に使用したい色を選択します。

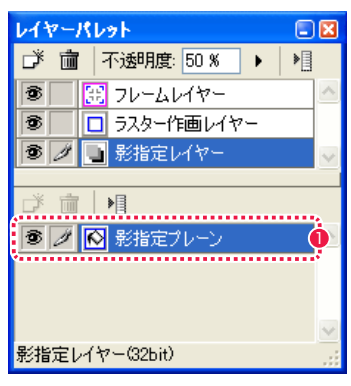

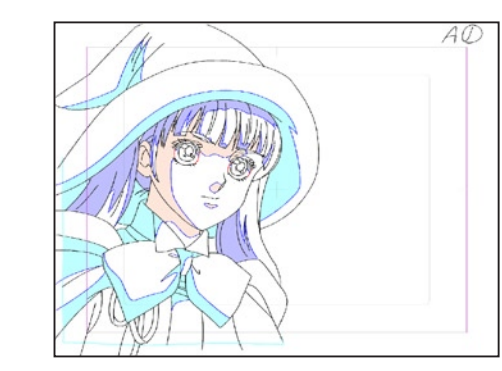

● [影指定レイヤー] が表示され、[影指定プレーン] が生成されます。

#### [フィル] ツールで彩色済みの色を削除する

[ 影指定レイヤー ] で [ フィル ] ツールを使用する場合、描画色と同じ色の箇所をクリックすると透明になります。

#### [ 影指定作成の設定 ] ダイアログ

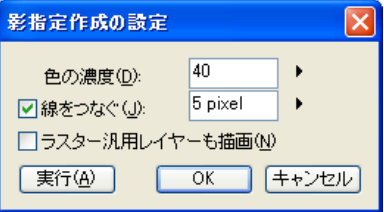

#### ・[ 色の濃度 ]

[影指定レイヤー]の濃度を0~100のパーセントで指定します。

#### ・[ 線をつなぐ ]

オンにすると、[ ベクター / ラスター作画レイヤー ] の画像から 塗り分けのための境界線を作成する際に、線と線の間にここで設 定した値よりも狭い隙間をつないで塗り分けのための境界線が作 成されます。

#### ・[ ラスター汎用レイヤーも描画 ]

オンにすると、[ 影指定レイヤー ] に塗り分けのための境界線を 作成する際に、[ベクター/ラスター作画レイヤー]だけでなく[ラ スター汎用レイヤー ] も対象に含めます。

・[ 実行 ] ボタン 設定を反映して [ 影指定レイヤー ] を作成します。

・[OK] ボタン 設定を反映します。

・[ キャンセル ] ボタン 設定をキャンセルします。

### 影指定(ペンツール)

[ 影指定レイヤー ] に対して [ ペン ] ツールで描き込んで塗りつぶすこともできます。

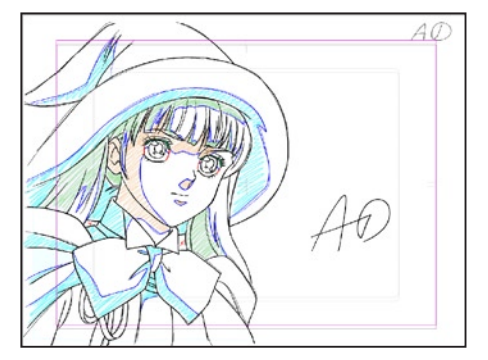

#### レイヤーパレット 日因 □ 画 不透明度: 50 % → | ● | ■ ■■ フレームレイヤー  $\overline{\mathbf{B}}$ | □ ベクター作画レイヤー 承 **3 2 日 影指定レイヤー** □ | ■ **® ノ <mark>◎</mark> 影指定プレー**ン 影指定レイヤー(32bit)

「ペン1ツールによる影指定の画像

#### 1. 影指定レイヤーの新規作成

[ペン] ツールで影指定を行うときは、[レイヤーパレット]の[新規レイヤー作成]ボタンをクリックし、[新規レイヤー] ダイアログから[影 指定レイヤー] を作成します。

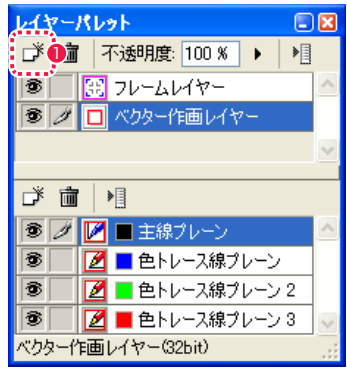

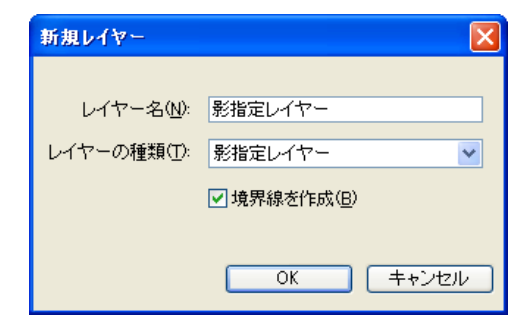

● [ 新規レイヤー作成 ] ボタン

#### 2. 影指定レイヤーに描く

[ 影指定 ] プレーンを塗りつぶすには、[ ツール ] パレットから [ ペン ] ツールを選択します。[ ツール ] パレットの [ 描画色 ] ボタンをクリッ クし、[ 色の設定 / カラー ] ダイアログから影指定に使用したい色を選択します。

#### レイヤーパレットで [ 影指定レイヤー ] を作成時に境界線を生成する

レイヤーパレットで [ 影指定レイヤー ] を新規作成した場合、現在の線画を元に影指定レイヤーに塗り分け用の境界線が作成されます。

#### POINT EXXX

[ セル ] メニューから [ 描画モード切り替え ] を選択すると、[ 作画 レイヤー ] が選択されていれば [ 影指定レイヤー ] に、[ 影指定レイ ヤー ] が表示されていれば [ 作画レイヤー ] に切り替わり、編集対 象となります。
## Stylos Stylos**:** 撮影指示 02

## フレームを切る

撮影指示を与える [ フレームレイヤー ] を作成します。

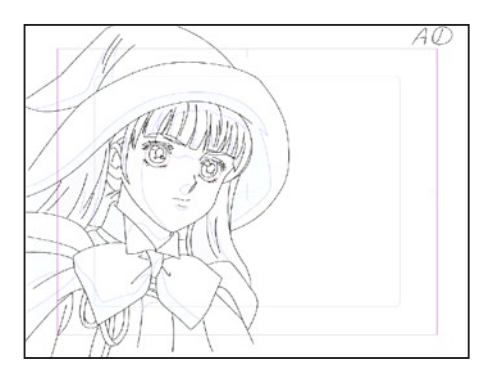

元画像

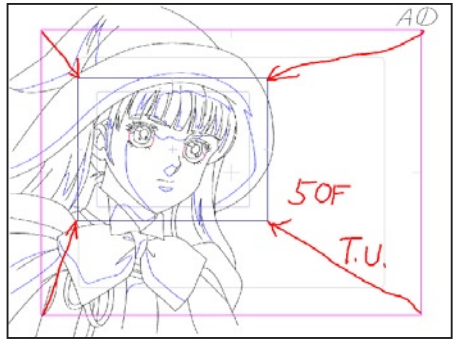

[撮影フレーム] プレーン作成済み画像

### 撮影フレームプレーン

・T.U.( トラックアップ ) 時の寄りフレーム指定など、撮影指示のためのフレームを [ フレームレイヤー ] に作成することができます。

334

・その他、撮影指示に必要な指示は [ 指示レイヤー ] に書き込むことで指示が下流の工程に確実に伝わります。

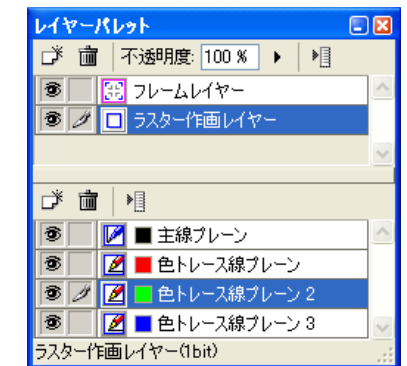

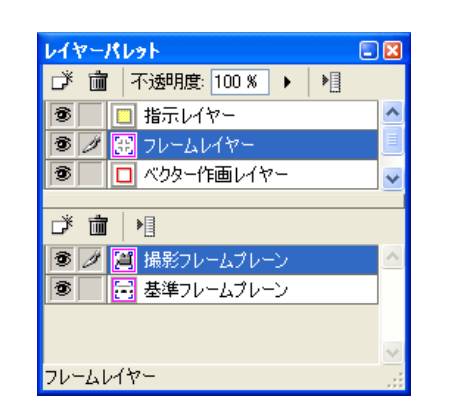

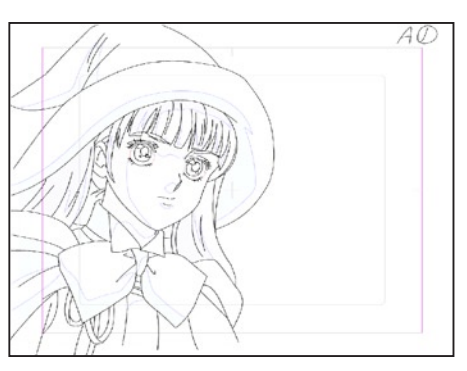

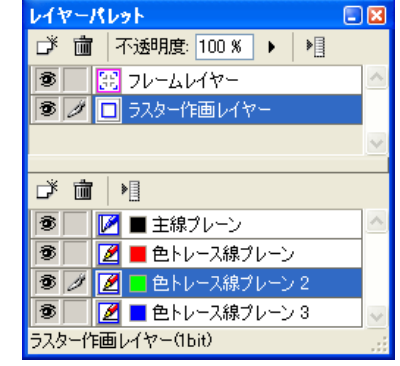

User Guide

#### 2. 撮影フレームプレーンの新規作成

[ レイヤーパレット ] の [ 新規プレーン作成 ] ボタンをクリックし、[ 新規プレーン ] ダイアログから [ 撮影フレームプレーン ] を作成します。

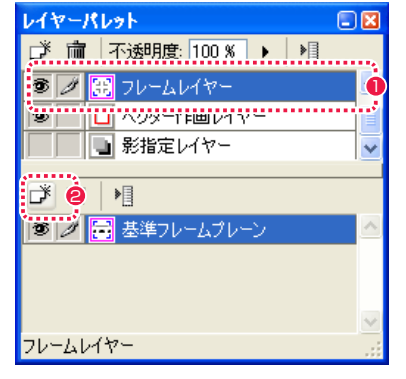

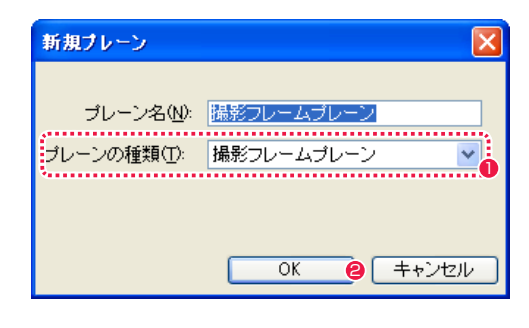

- [ フレームレイヤー] を選択します。
- <sup>2</sup> [ 新規プレーン作成 ] ボタンをクリックします。
- [ 撮影フレームプレーン ] を選択します。
- $\bigcirc$  [OK] をクリックします。

1. セルウィンドウを表示

[ ファイルブラウザ ] から、線画による作画作業が終了し、撮影指示を入れる動画のサムネイルをダブルクリックして開きます。

[ 撮影フレーム ] ダイアログで [ 撮影フレームプレーン ] に対する詳細設定を行います。

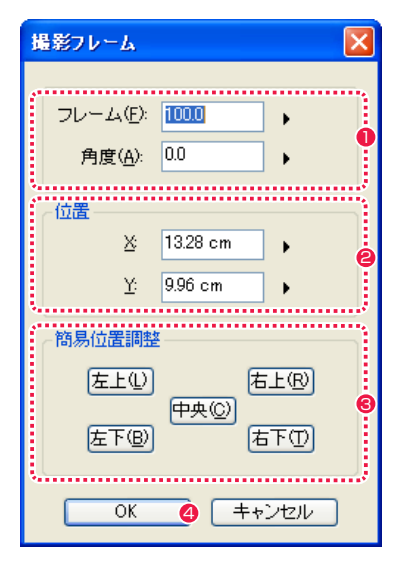

- 作成する [ フレーム ] のサイズと角度を設定します。
- [ フレーム ] の位置 (座標) を設定します。
- 6 それぞれのボタンをクリックすることにより、簡単に [ フレー ム ] を定位置に配置できます。
- **4** [OK] ボタンをクリックすると、設定を反映して [ 撮影フレーム プレーン ] が作成されます。

フレームを切った後、矢印や文字による指示を書き込みます。

#### 1. 指示レイヤーの新規作成

[ レイヤーパレット ] の [ 新規レイヤー作成 ] ボタンをクリックし、[ 新規レイヤー ] ダイアログから [ 指示レイヤー ] を作成します。

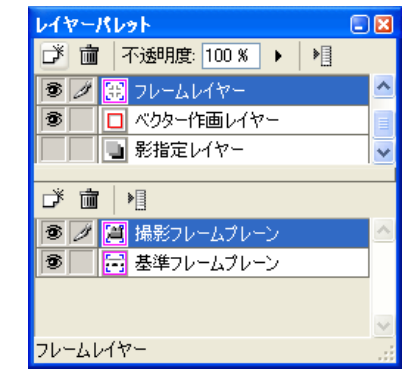

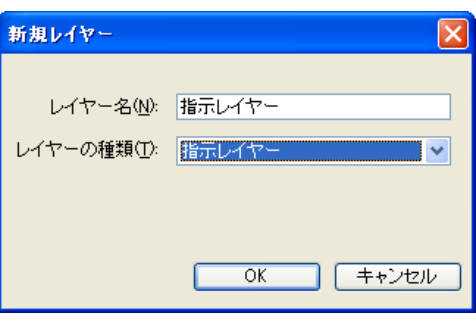

#### 2. 撮影指示の書き込み

[ レイヤーパレット ] に [ 指示レイヤー ] が表示されます。[ ツールパレット ] から描画系ツールを選択し、[ セル ] ウィンドウ上に矢印や 文字などの指示を描き込むことができます。

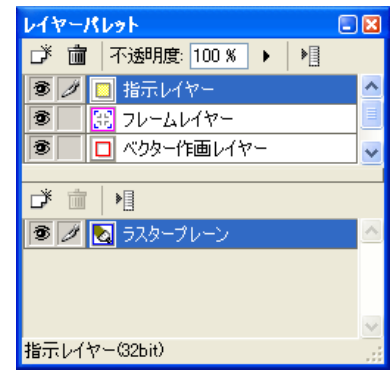

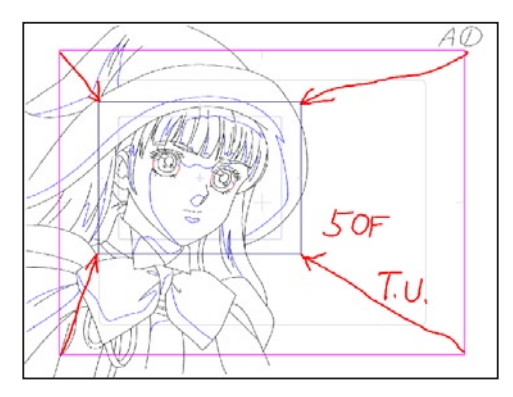

#### 4. 撮影フレームプレーンの表示

[ レイヤーパレット ] に [ 撮影フレームプレーン ] が表示され、[ セル ] ウィンドウ上に [ 撮影フレーム ] が設定されます。

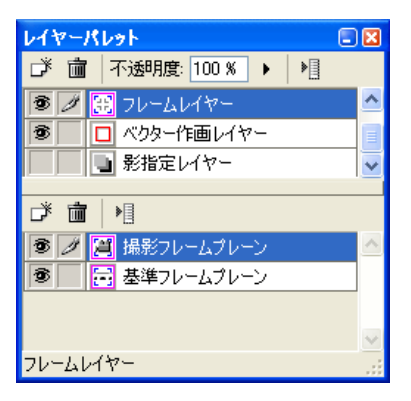

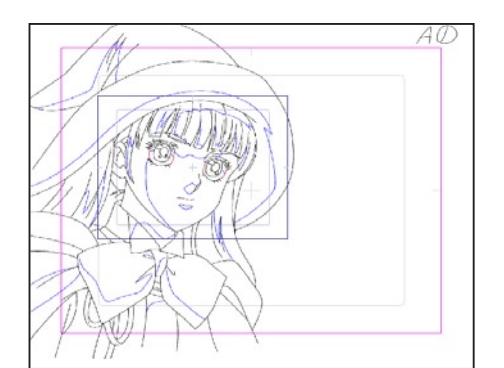

#### **POINT EXX**

[ 撮影フレーム ] の位置や大きさは、[ 撮影フレーム ] ダイアログが表示されているときに画面上をドラッグして設定することもできます。

## Stylos Stylos**:** テキスト機能 03

## テキスト機能の種類

文字を入力して画像に対して指示を書き込んだり、文字そのものを画像とすることが可能です。

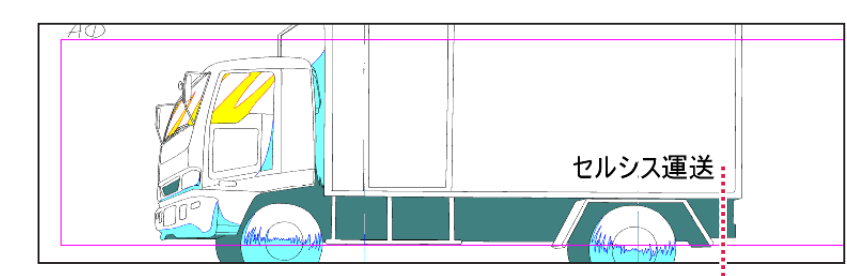

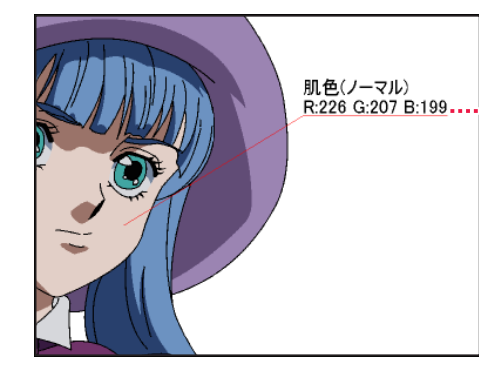

テキストレイヤーに書き込んだ例

指示線付きのテキストの作成例。RGB の数値を 256 段階で表示します。

#### テキストレイヤー

・入力したテキストは、絵の一部として画像に描きこむのではなくオブジェクトとして取り扱われるため、文字を後から再編集することが可 能です。

#### 指示テキストレイヤー

- ・入力したテキストは、絵の一部として画像に書き込まれるのではなくオブジェクトとして取り扱われるため、文字を後から再編集すること が可能です。
- ・書き出しの際に出力レイヤーの指定から外すことが可能です。

#### 選択中のラスタープレーンに描画

・入力したテキストを、絵の一部としてラスター画像に描きこむことが可能です。

## テキストの入力

後で編集可能なテキスト入力ができる、[ テキストレイヤー ] を作成できます。

#### 1. セルウィンドウの表示

[ ファイルブラウザ ] から、テキストを入れる動画のサムネイルをダブルクリックして開きます。

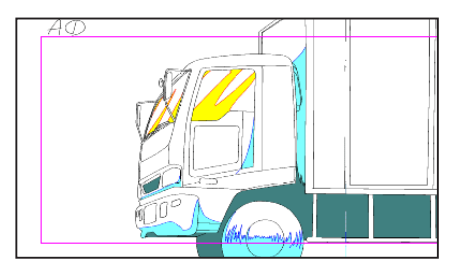

#### 2. テキストツールオプションパレットの設定

[ ツールパレット ] から [ テキスト ] ツールを選択し、[ テキスト ] ツールオプションパレットで [ テキストレイヤーを作成 ] を選択します。

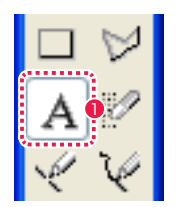

「テキスト】 ツールオプション  $\Box$ | 操作 | | ⊙テキストレイヤーを作成 2 ○選択中のラスターブレーンに描画 □テキストに指示線を付加

- [ ツール ] パレットから [ テキスト ] ツールを選択します。
- [ テキストレイヤーを作成] を選択します。

#### 3. テキストの入力

[セル]ウィンドウの任意の位置をクリックすると[テキスト設定]ダイアログが表示されます。[フォント][フォントサイズ][テキストの色] をそれぞれ設定し、[ テキストボックス ] に文章を入力します。

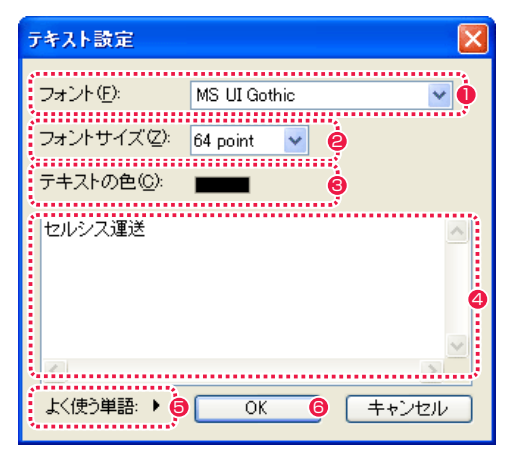

- 1 フォントの種類を選択します。
- <sup>2</sup> フォントのサイズを設定します。
- 6 テキストの色を選択します。
- 4 テキストを入力します。
- 6 よく使う単語を選択できます。

**6** [OK] をクリックすると、[テキストレイヤー]が作成されます。

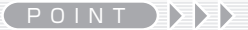

・文字の途中に改行を入れる事ができる様になりました。指示線付きのテキストを使って注釈を書きこむことが可能です。 ・色のあるところに対して指示線を付けると、RGB 数値を付加することが可能です。

#### 4. 入力結果

[ テキストレイヤー ] が作成され、入力した文章の名前が付いた [ テキストプレーン ] が [ レイヤーパレット ] に表示されます。

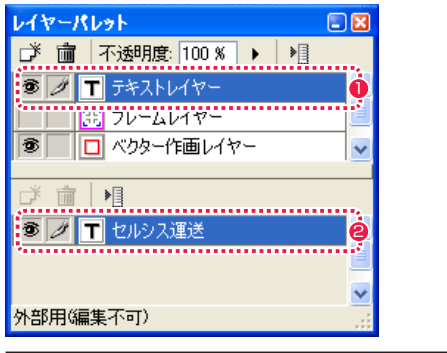

- ■「テキストレイヤー 1 が作成されます。
- [テキストプレーン]は入力した文章が名前として表示されます。
- 6 [ セル ] ウィンドウの画像に入力したテキストが表示されます。

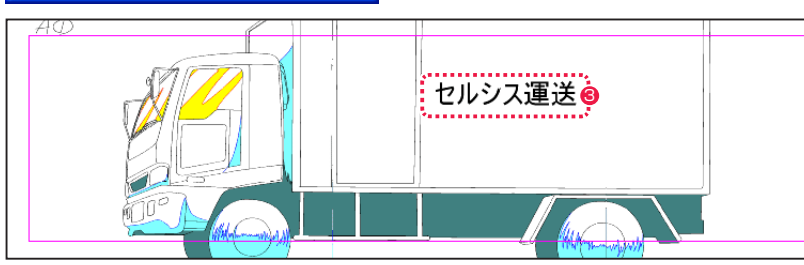

#### 5. テキストレイヤーの移動

[ツールパレット]から [移動] ツールを選択し、[移動] ツールオプションパレットで [レイヤー] を選択します。[レイヤーパレット] で [テ キストレイヤー ] が選択されていることを確認し、[ セル ] ウィンドウ上をドラッグするとテキストの位置を移動することができます。

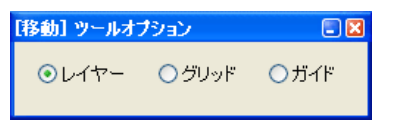

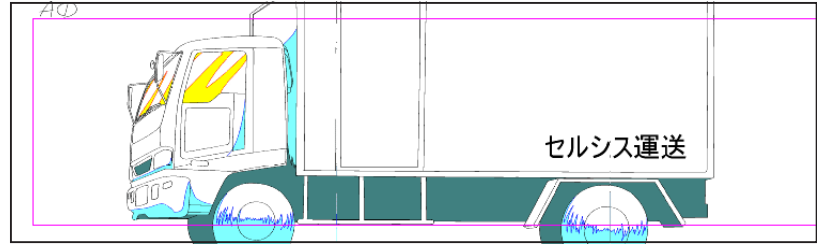

#### 6. テキスト設定の変更

[ レイヤーパレット ] で [ テキストレイヤー ] を選択し、文章を変更したい [ テキストプレーン ] の名前表示部をダブルクリックすると [ テ キスト設定 ] ダイアログが表示され、文章内容やフォントサイズなどの設定を変更することができます。

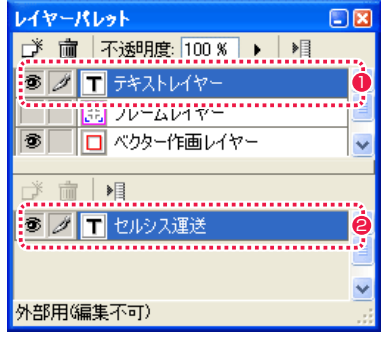

● [ テキストレイヤー] を選択する。

● [ テキストプレーン ] の名前表示部をダブルクリックすると [ テ キスト設定 ] ダイアログが表示されます。

#### POINT EXX

・[ テキストレイヤー ] の移動は、[ テキスト ] ツールで行うことも できます。その場合、支持線付きの [ テキストレイヤー ] も移動で き、支持線部分を持つと全体、テキスト部分を持つと支持線の先 端は固定して動かすことができます。 ・[ テキスト設定 ] ダイアログは、[ テキスト ] ツールで画面内のテ キストをダブルクリックしても表示されます。

## 指示テキストの入力

後で編集可能なテキスト入力ができ、[ 指示レイヤー ] の属性をもつ [ 指示テキストレイヤー ] を作成できます。 [ 指示テキストレイヤー ] は、書き出し時にダイアログで一括してオフにすることができます。

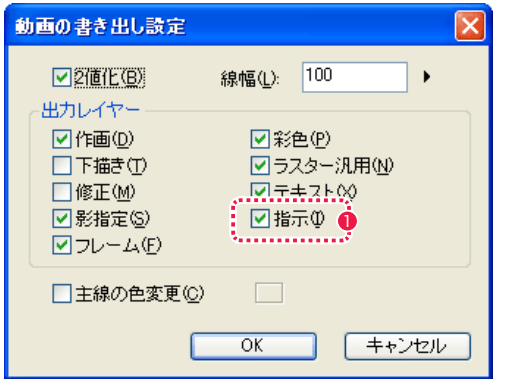

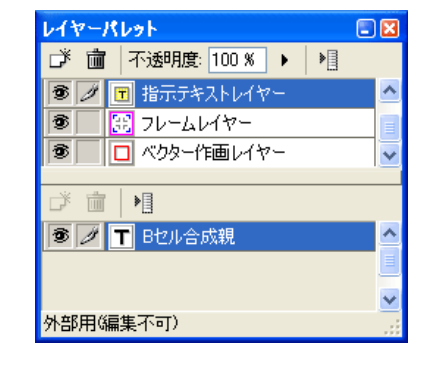

[ 動画の書き出し設定 ] ダイアログは、Stylos のものです。

● 書き出し設定の際に [ 指示 ] のチェックを外すと、[ 指示レイ ヤー ] と併せて [ 指示テキストレイヤー ] を一括で出力対象から 外すことができます。

#### テキストツールオプションパレットの設定

● [ ツールパレット] から [ テキスト] ツールを選択します。

作成方法は、「テキストレイヤー1と同じですが、ツールオプションパレットは以下のように設定します。

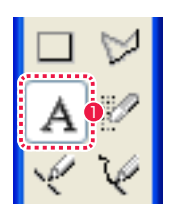

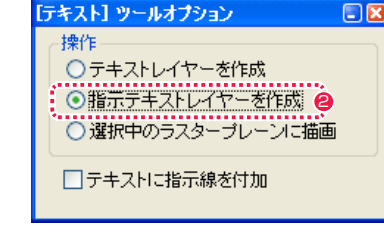

● [ テキスト] ツールオプションパレットで [ 指示テキストレイ ヤーを作成 ] を選択します。

## テキストをラスター画像として入力

文字を入力し画像としてラスタープレーンに描画することができます。後からの編集はできません。

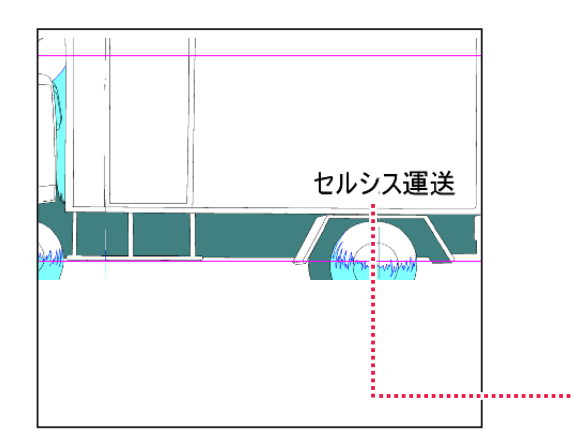

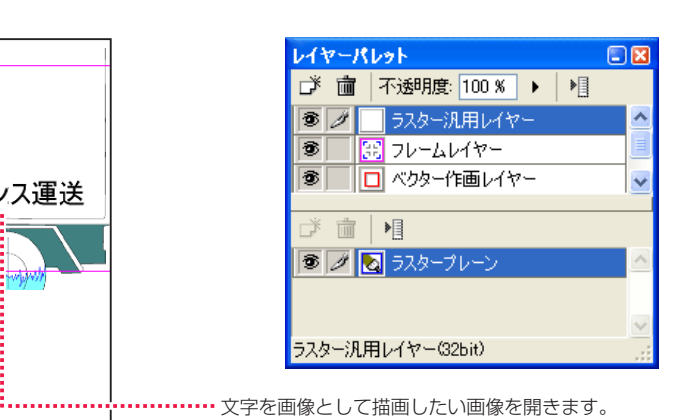

#### テキストツールオプションパレットの設定

作成方法は、[ テキストレイヤー ] と同じですが、ツールオプションパレットは以下のように設定します。

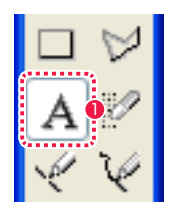

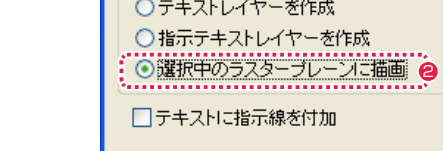

「テキスト】 ツールオプション

揀作

- [ツールパレット] から [テキスト] ツールを選択します。
- [ツールパレット]から [テキスト]ツールを選択し、[テキスト] ツールオプションパレットで [ 選択中のラスタープレーンに描 画] を選択します。

 $\Box$ 

## 指示線付きテキストの入力

テキスト入力する際に、指示線と RGB 値を付加することができます。

#### テキストツールオプションパレットの設定

設定方法は、基本 [ テキストレイヤー ] と同じですが、ツールオプションパレットを以下のように設定します。

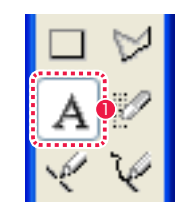

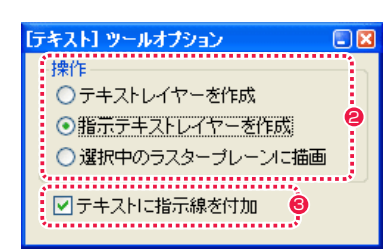

- 
- 1 [ ツールパレット ] から [ テキスト ] ツールを選択します。 2 | 2 | シールパレット ] から [ テキスト ] ツールを選択し、[ テキスト ] ツールオプションパレットで [ 操作 ] のいずれかの項目を選択 します。
	- [ テキストに指示線を付加] のチェックボックスにチェックを入 れます。

#### 指示線と RGB 値の付加

入力方法は [ テキストレイヤー ] と同じですが、以下の操作で指示線と RGB 値を設定します。

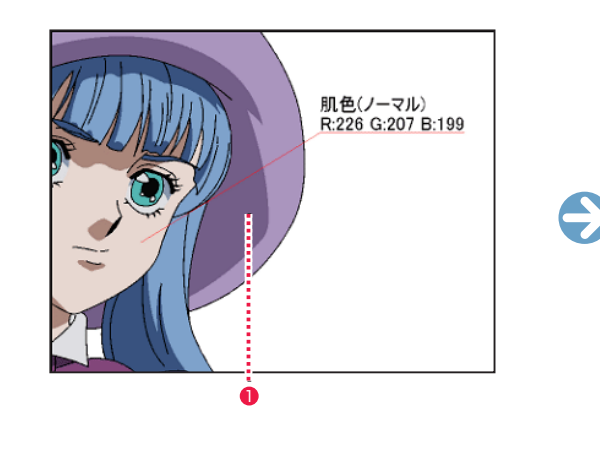

1 指示線を入れたい位置をドラッグすると、「テキスト設定1ダイ アログが表示されます。

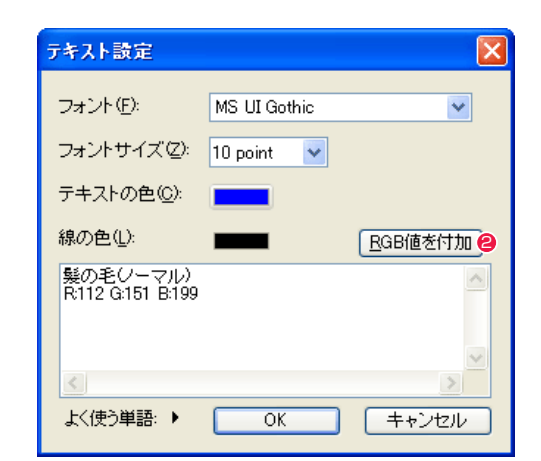

**2** [RGB 値を付加 ] ボタンをクリックすると、「テキストボックス ] に RGB 値が表示されます。

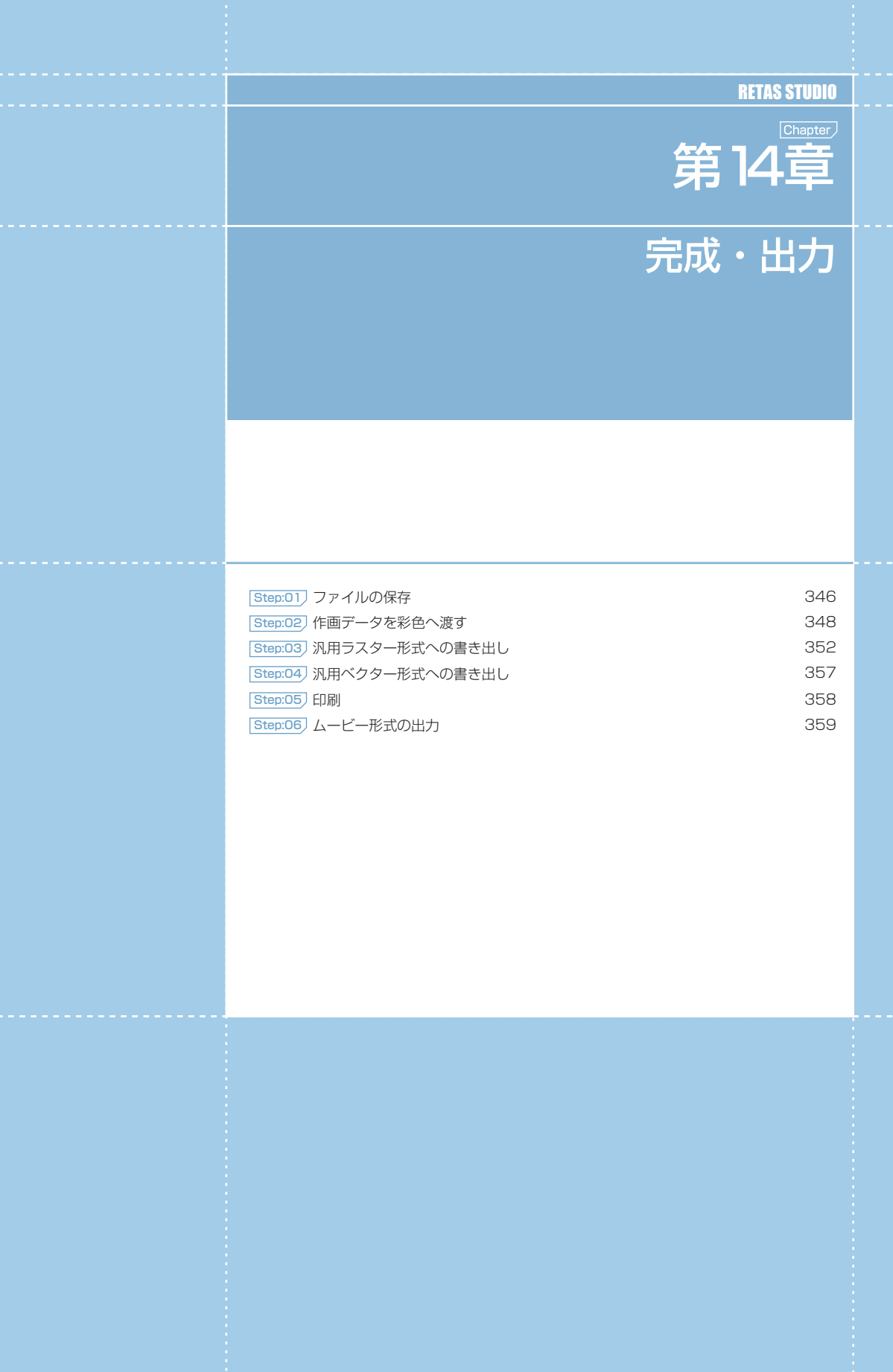

## || 保存

作業が終了あるいは一段落したら、作業内容を保存します。

#### 1. メニューの選択

[ ファイル ] メニューから [ 保存 ] を選択すると、ウィンドウに表示されているデータを上書き保存します。

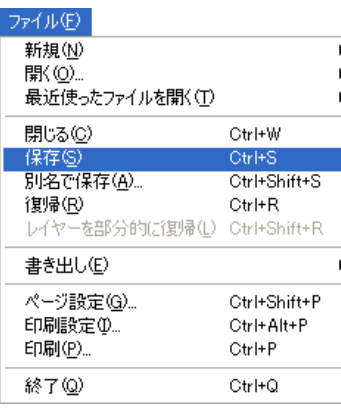

(画面は、Stylos のものです)

## 別名で保存

別の名前あるいは別の形式で、作業内容を保存します。

#### 1. メニューの選択

[ ファイル ] メニューから [ 別名で保存 ] を選択すると [ 名前を付けて保存 ] ダイアログが表示されます。

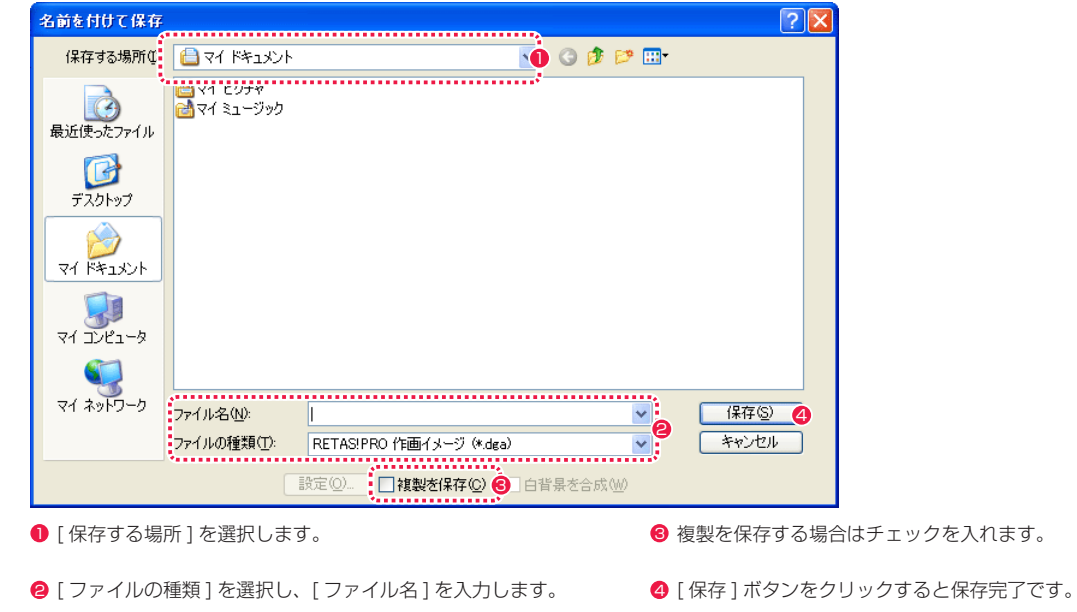

! **注意 :**

カット内で使用する画像をカットフォルダの外に保存することは、ファイルの管理上のトラブルを起こしやすいので、特別な理由がない限り、カットフォル ダの外へ保存することはお薦めできません。

POINT

保存形式が汎用形式の場合、[ 名前を付けて保存 ] ダイアログの [ 白背景を合成 ] オプションが選択できます。 オンの場合、セル重ねの一番下に白い無地の背景 ( 白背景 ) を合成します。オフの場合は、セル重ねの一番下に白背景の様な背景を合成することはありません。

## Stylos Stylos**:** 作画データを彩色へ渡す 02

## カット単位の書き出し

RetasStudio の画像を汎用のラスター画像形式にカット単位で書き出すことができます。他のソフトウェアにデータを渡すときなどに便利 です。

書き出し可能形式 : PNG、BMP、PICT、SGI、SOFTIMAGE、TIFF、Targa、YUV、汎用フォーマット

## ! **注意 :**

択します。

PICT 形式で書き出すには、ご使用のパソコンに QuickTime がインストールされている必要があります。

#### 1. カットフォルダの選択 [ ウィンドウ ] メニューから [ ファイルブラウザ ] を表示させ、[ ファイルブラウザ ] などから、書き出したいカットのカットフォルダを選

※ ファイルブラウザ  $\Box$ olx My Documents **御当名相日3 → 日岡 740 → 相** 白色 デスクトップ C:¥Documents and Settings¥デスクトップ¥Animation data library¥進行中¥C-002-042  $| \cdot |$ Animation data library **BARBARD** 1 ■ 图 C-011-002 ■ ● 保管庫 BG Layout Key Animation Inbetween  $\mathbf{J}$ 门 C-002-042.sxf wa 003.way / 基本情報 画像 工程表 伝言板 手書きメモ  $\blacktriangledown$  Layout : 2 **AV** レイアウト 原画 動画 | 背景 |

● [カットフォルダ] を選択する

#### 2. コマンドの選択

[ ファイル ] メニューから [ 書き出し ] → [ 仕上げ ...] を選択し、[ カットフォルダ書き出し ] ダイアログを表示させます。

#### POINT EXX

Stylos で作画に使用する [ 作画イメージ ](DGA 形式 ) は、PaintMan では彩色できません。 [ カットフォルダ書き出し ] ダイアログは、下記のいずれかの方法で表示させることもできます。 ・[ ファイルブラウザ ] の [ メニュー表示 ] ボタンをクリックし、[ 書き出し ] → [ 仕上げ ...] を選択する。 ・[ ファイルブラウザ ] の [ 仕上げ書き出し ...] ボタンをクリックする。

#### 3. カットフォルダ書き出しダイアログの設定

[ ファイル ][ 対象選択 ][ オプション ] の各項目を設定します。

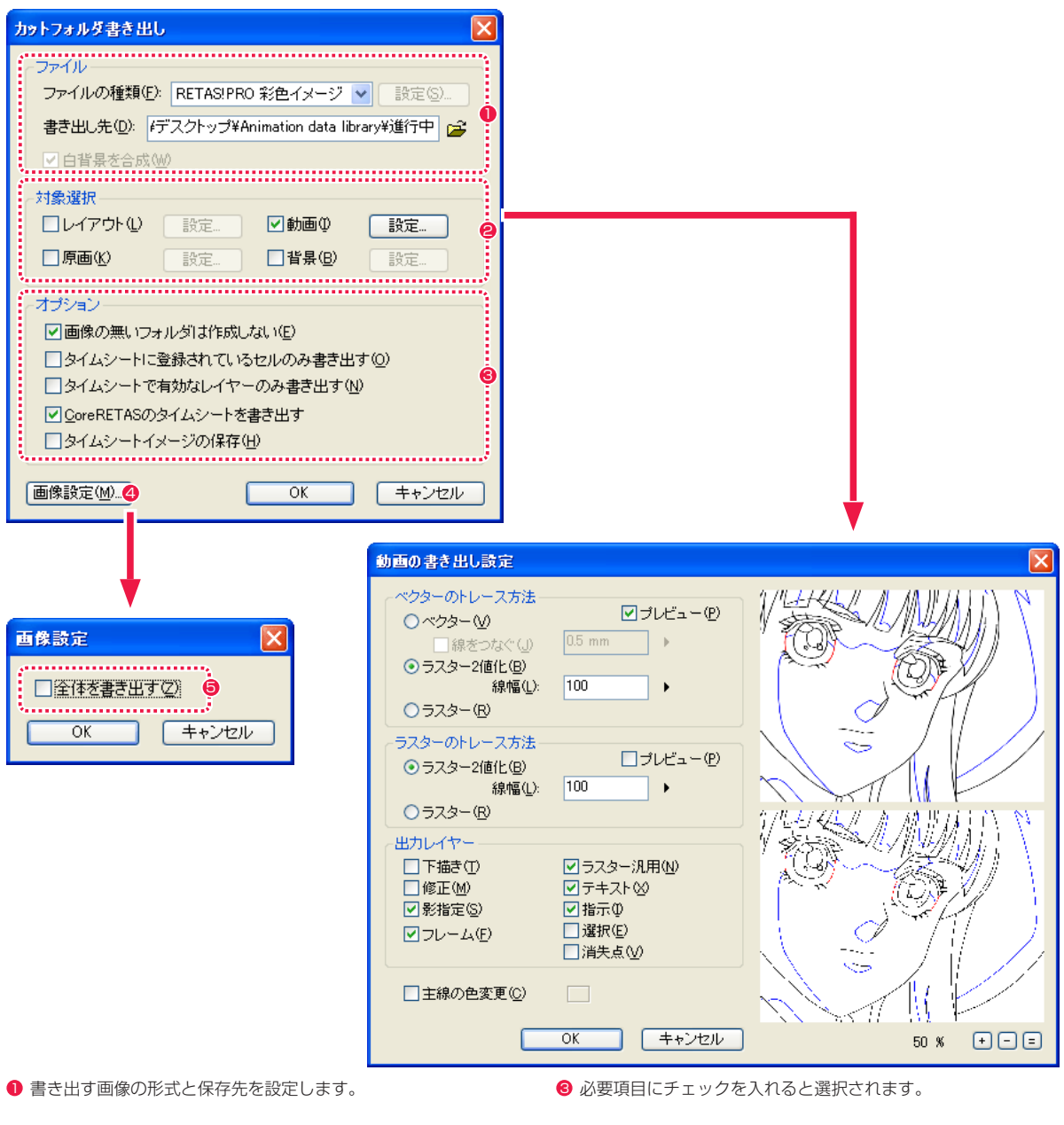

- チェックを入れた画像が書き出し対象として選択されます。[設 定 ...] ボタンをクリックすると、それぞれの [ ~書き出し設定 ] ダイアログが表示されます。
- ◆ [画像設定] ボタンをクリックすると [画像設定] ダイアログが 表示されます。
- [ 全体を書き出す ] をオンにすると、[余白 ] も含めた全体を書 き出します。

#### 4. 書き出しの実行

[ カットフォルダ書き出し ] ダイアログで [OK] ボタンを押すと、[ ファイルの種類 ] で選択した形式で書き出しが実行されます。

# EXXX THIN

[~書き出し設定]ダイアログの[出力レイヤー]で選択したレイヤー 項目は、レイヤーが非表示でも出力されます。

User Guide

## ■ 1 枚単位の書き出し

Stylos 用の [ 作画イメージ ](DGA 形式 ) を PaintMan 用の [ 彩色イメージ ](CEL 形式 ) に 1 枚単位で書き出します。

#### 1. セルウィンドウで開く

[ ファイルブラウザ ] などから、仕上げ書き出しを行いたい画像を [ セル ] ウィンドウに表示します。

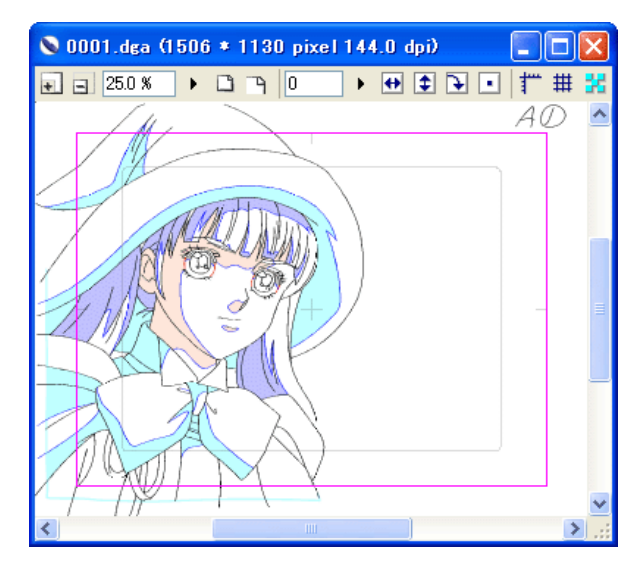

#### 2. コマンドの選択

-- - ・・・・・・・・・・・。<br>[ファイル]メニューから [ 書き出し ] → [ 仕上げ …] を選択し、[ 仕上げ書き出し ] ダイアログを表示させます。 ※設定項目の詳細については、『カット単位の書き出し』 ( ⇒ P.348) を参照してください。

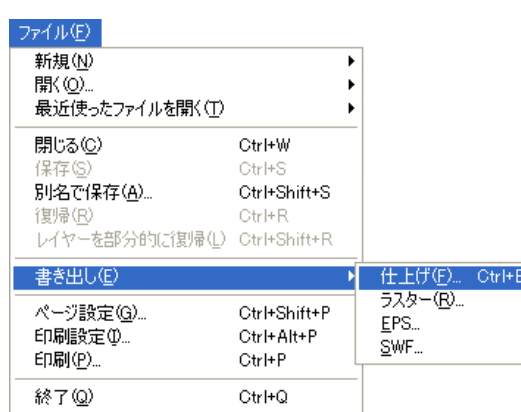

#### 3. 仕上げ書き出しダイアログの設定

[ トレース方法 ][ 出力レイヤー ] の各項目を設定します。

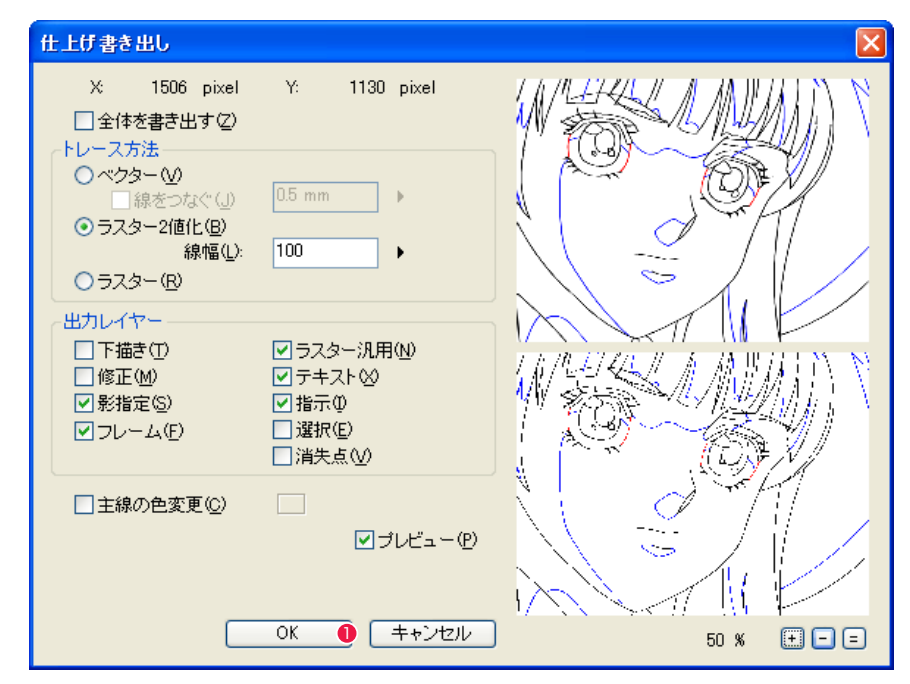

**1 各設定が終わったら [OK] ボタンをクリックします。** 

#### 4. 保存先を設定

[ 名前を付けて保存 ] ダイアログが表示されたら、[ 保存する場所 ][ ファイルの種類 ] を選択し [ ファイル名 ] を入力します。

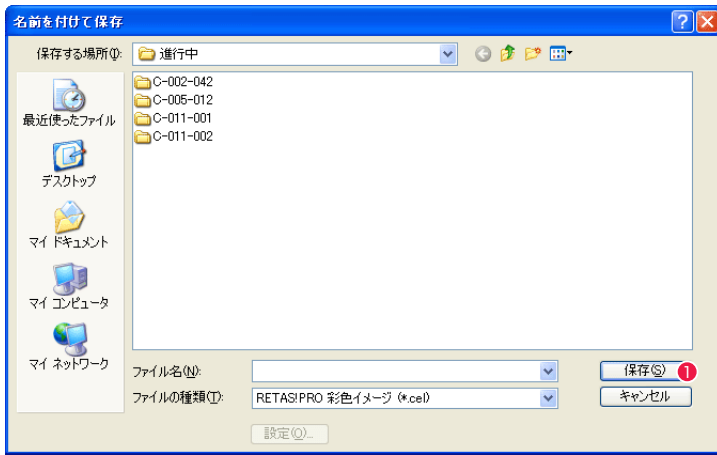

●[保存]ボタンをクリックすると、画像データが変換されて書き 出されます。

## Stylos Stylos**:** 汎用ラスター形式への書き出し 03

## カット単位の書き出し

RetasStudio の画像を汎用のラスター画像形式にカット単位で書き出すことができます。他のソフトウェアにデータを渡すときなどに便利 です。

書き出し可能形式 : PNG、BMP、PICT、SGI、SOFTIMAGE、TIFF、Targa、YUV、汎用フォーマット

#### 1. カットフォルダの選択

[ ウィンドウ ] メニューから [ ファイルブラウザ ] を表示させ、[ ファイルブラウザ ] などから、書き出したいカットのカットフォルダを選 択します。

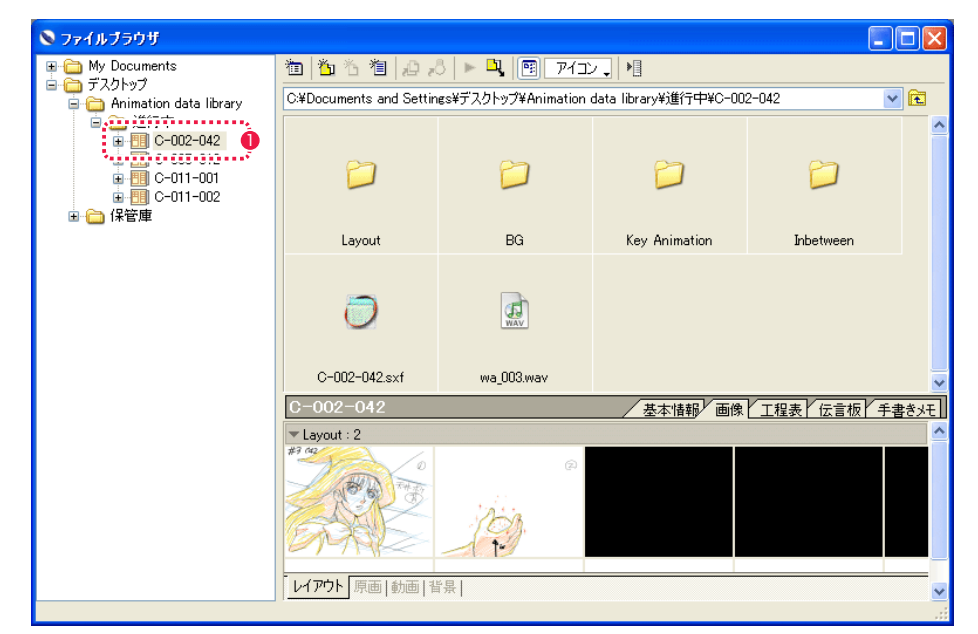

#### ● [カットフォルダ] を選択する

#### 2. コマンドの選択

[ ファイル ] メニューから [ 書き出し ] → [ ラスター ...] を選択し、[ カットフォルダ書き出し ] ダイアログを表示させます。

#### 3. カットフォルダ書き出しダイアログで選択

[ ファイル ][ 対象選択 ][ オプション ] の各項目を設定します。

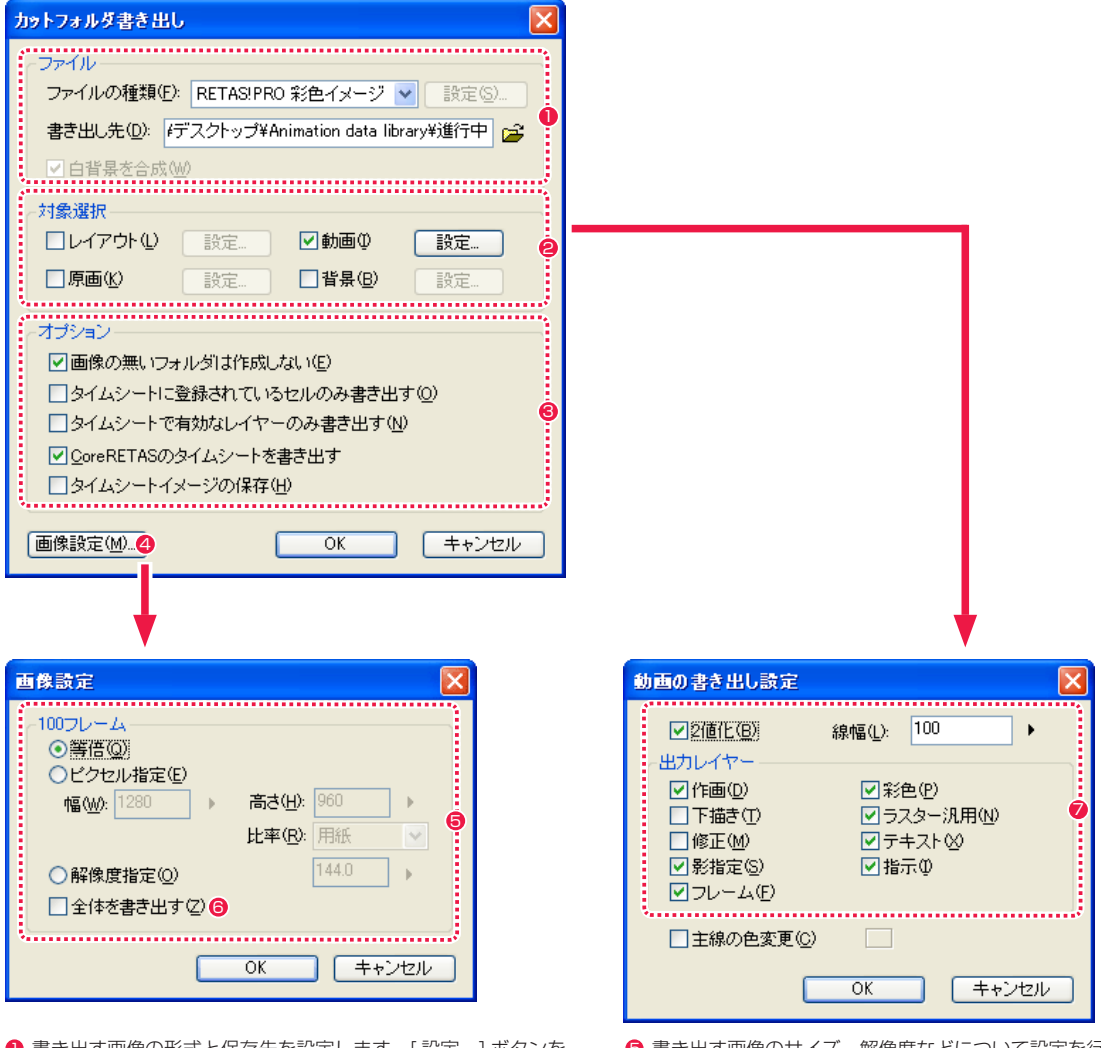

- 書き出す画像の形式と保存先を設定します。「設定 ...] ボタンを クリックすると、それぞれの設定ダイアログが表示されます。 詳細は『ファイルの書き出し設定』( ⇒ P354) を参照してく ださい。
- 2 対称選択の [設定 ...] ボタンをクリックすると、「動画の書き出 し設定 ] ダイアログが表示されます。
- 6 必要項目にチェックを入れると選択されます。
- ▲ クリックすると [ 画像設定 ] ダイアログが表示されます。

6 書き出す画像のサイズ、解像度などについて設定を行います。

User Guide

- [ 全体を書き出す ] をオンにすると、[余白 ] も含めた全体を書 き出します。
- 書き出しの対象として含めるレイヤーの指定などを行います。 [2 値化 ][ 線幅 ] は Stylos のみで設定できます。

#### 4. 書き出しの実行

[ カットフォルダ書き出し ] ダイアログで [OK] ボタンを押すと、[ ファイルの種類 ] で選択した形式で書き出しが実行されます。

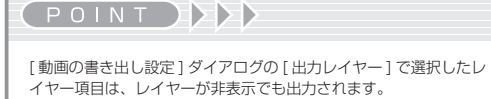

#### POINT EXXX

[ カットフォルダ書き出し ] ダイアログは、下記のいずれかの方法で表示させることもできます。 ・[ ファイルブラウザ ] の [ メニュー表示 ] ボタンをクリックし、[ 書き出し ] → [ ラスター ...] を選択する。

#### ファイルの書き出し設定

[ カットフォルダ書き出し ] ダイアログで [ ファイルの種類 ] を選択して [ 設定 ...] ボタンをクリックすると、それぞれの設定ダイアログが 表示されます。PICT、SOFTIMAGE、TIFF、汎用フォーマットはオプション設定が有りません。

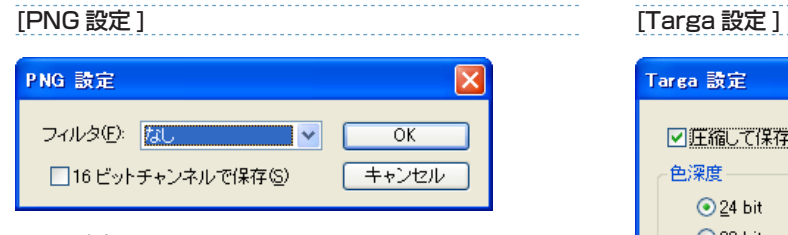

・[ フィルタ ] フィルタの種類を選択します。

・[16 ビットチャンネルで保存 ] オンにすると 16 ビットチャンネルで保存します。

#### [BMP 設定 ]

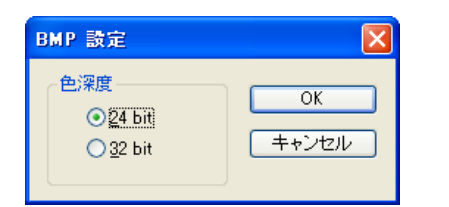

・[ 色深度 ] 色深度を 24 ビットまたは 32 ビットに指定します。

#### [SGI 設定 ]

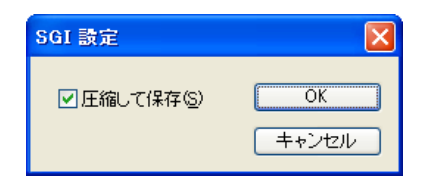

・[ 圧縮して保存 ] オンにすると画像を圧縮して保存します。

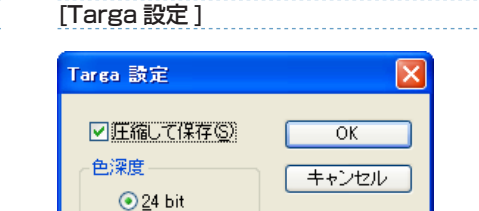

・[ 圧縮して保存 ] オンにすると画像を圧縮して保存します。

○32 bit

#### ・[ 色深度 ]

色深度を 24 ビットまたは 32 ビットに指定します。

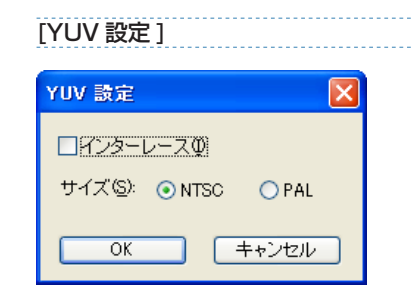

・[ インターレース ] オフにするとインターレースが解除されます。

・[ サイズ ] 映像規格サイズを NTSC または PAL に指定します。 RetasStudio の画像を汎用のラスター画像形式に 1 枚単位で書き出すことができます。他のソフトウェアにデータを渡すときなどに便利 です。

書き出し可能形式 : PNG、BMP、PICT、SGI、SOFTIMAGE、TIFF、TARGA、YUV、RAW

#### 1.[ セル ] ウィンドウで開く

[ ファイルブラウザ ] などから、書き出しを行いたい画像を [ セル ] ウィンドウに開きます。

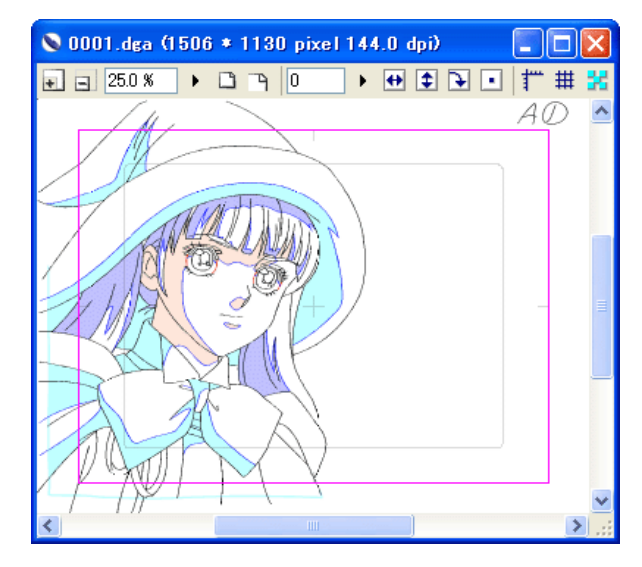

2. コマンドの選択

[ ファイル ] メニューから [ 書き出し ] → [ ラスター ...] を選択し、[ ラスター書き出し ] ダイアログを表示させます。

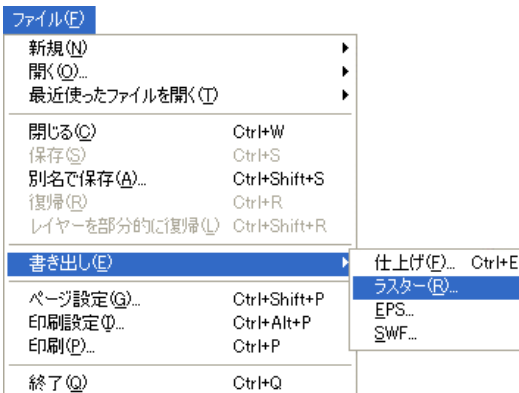

#### User Guide

#### 3. ラスター書き出しダイアログの設定

[100 フレーム ][ 出力レイヤー ] の各項目を設定して、書き出しサイズを指定します。

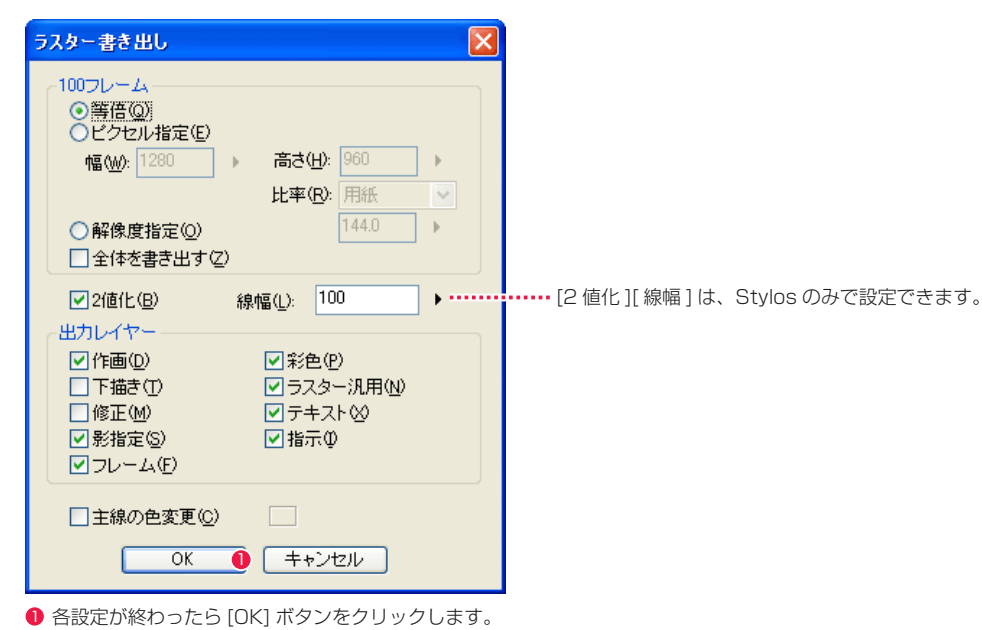

#### 4. 保存書き出し先を設定

[ 名前を付けて保存 ] ダイアログが表示されたら、[ 保存する場所 ][ ファイルの種類 ] を選択し [ ファイル名 ] を入力します。

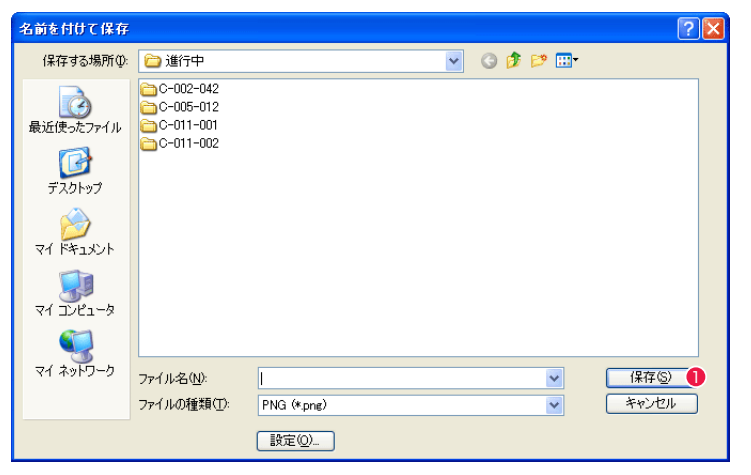

●[保存]ボタンをクリックすると、設定に従って画像データが書き出されます。

## **:** 汎用ベクター形式への書き出し 04

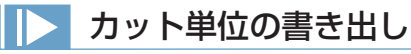

RetasStudio のベクター画像を汎用のベクター画像形式にカット単位で書き出すことができます。他のソフトウェアにデータを渡すときな どに便利です。

#### 書き出し可能形式 : SWF

**Stylos** 

1. カットフォルダの選択

「ファイルブラウザ1などから、書き出したいカットのカットフォルダを選択します。

#### 2. コマンドの選択

[ ファイル ] メニューから [ 書き出し ] → [SWF...] を選択します。

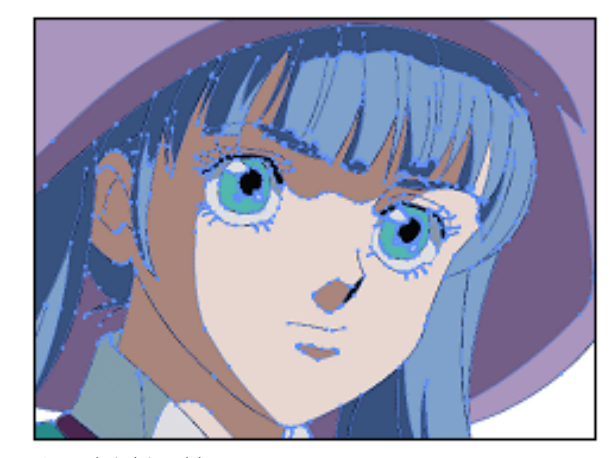

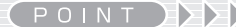

汎用のベクター形式に書き出せるのは、ベクター形式で作画した画 像のみです。

[SWF 書き出しの例 ]

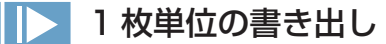

RetasStudio のベクター画像を汎用のベクター画像形式に 1 枚単位で書き出すことができます。他のソフトウェアにデータを渡すときな どに便利です。

書き出し可能形式 : EPS、SWF

#### 1. セルウィンドウで開く

[ ファイルブラウザ ] などから、書き出しを行いたい画像を [ セル ] ウィンドウに開きます。

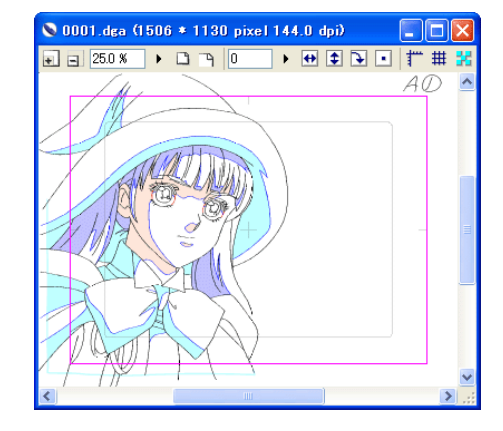

#### 2. コマンドの選択

[ ファイル ] メニューから [ 書き出し ] → [EPS...](EPS の場合 ) または [SWF...](SWF の場合 ) を選択します。

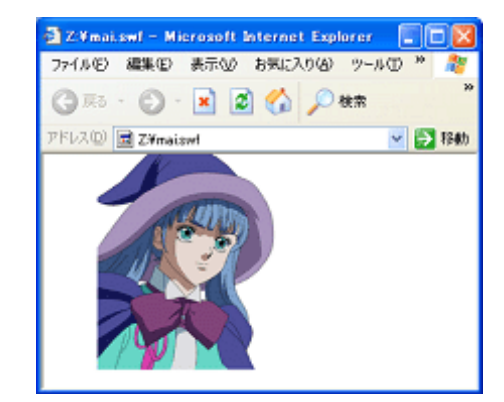

[SWF 書き出しの例 ]

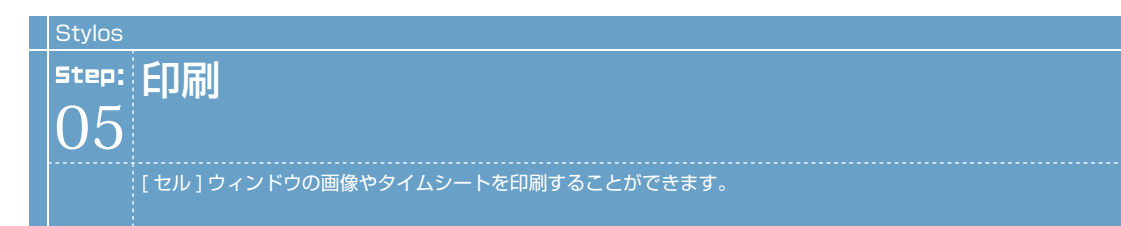

#### 1. ウインドウを開く

[セル] ウィンドウまたは [タイムシート] ウィンドウを開きます。

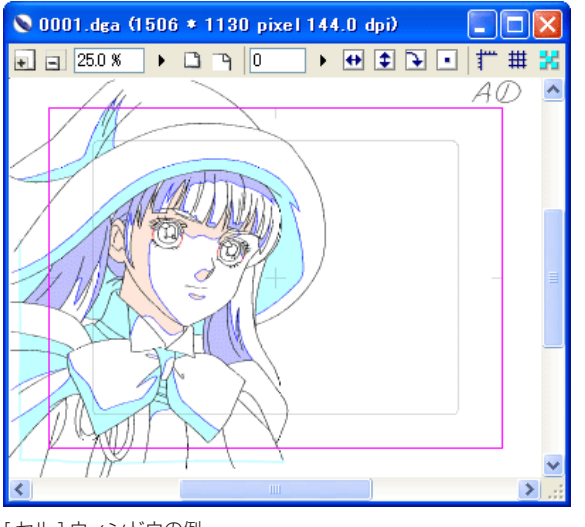

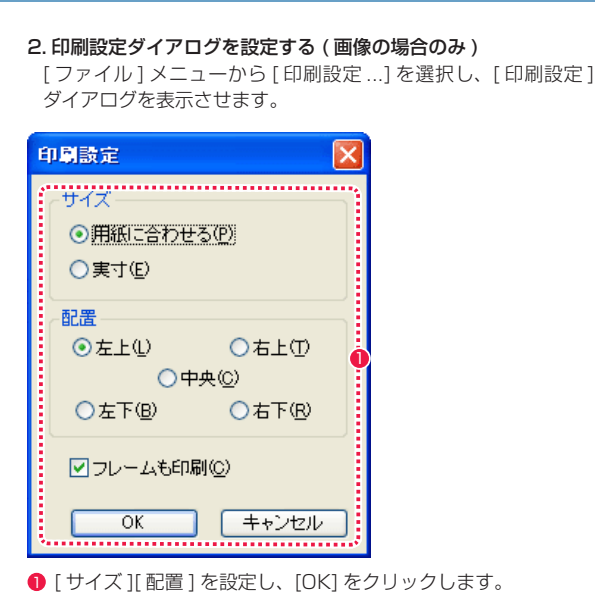

[セル]ウィンドウの例

#### 3. 印刷する

[ ファイル ] メニューから [ 印刷 ...] を選択し、[ 印刷 ] ダイアログを表示します。

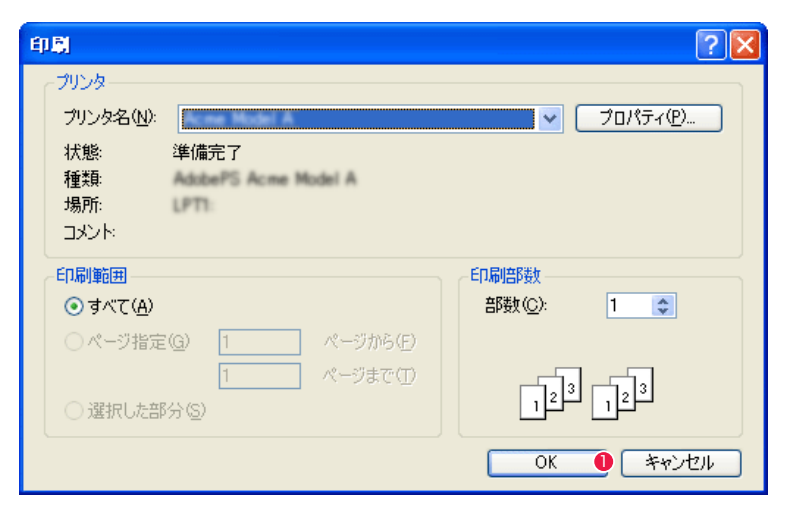

**1 必要事項を設定し、[OK] をクリックすると印刷を開始します。** 

**:** ムービー形式の出力 **Stylos** 06 ここでは、ムービー形式の出力について説明します。

## ■ ■ ■ エーションチェック ] をムービー形式で書き出す

[ モーションチェック ] の動画を、ムービー形式で書き出します。

#### 1.[ モーションチェック書き出し ] ダイアログを表示する

[ モーションチェック書き出し ] ダイアログを表示して、[ モーションチェック ] の動画をムービー形式で書き出します。

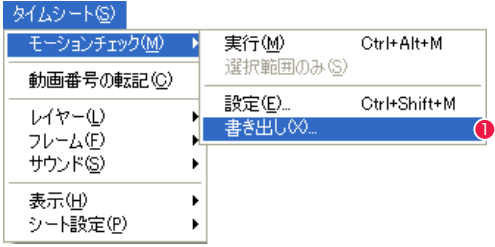

1 [ タイムシート ] メニューから [ モーションチェック ] → [ 書き出し…] を選択し、[ モーションチェック書き出し ] ダイアログを表示します。

#### 2. ファイル形式を設定する

[ モーションチェック書き出し ] ダイアログで、出力したい動画形式を選択します。形式は「AVI(Windows のみ)」「Flash Movie」 「QuickTime Movie」の三種類から選べます。

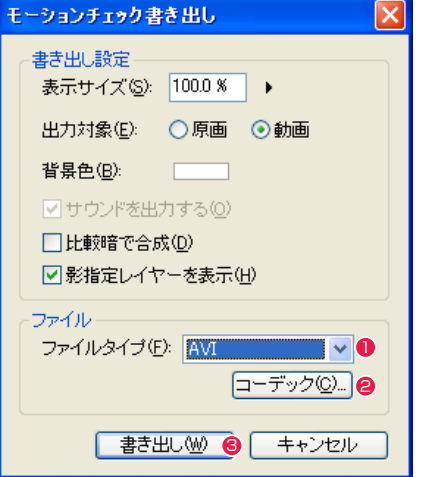

●「ファイルタイプ 1から、出力したい動画形式を選択します。

<sup>2</sup> [ コーデック ] ボタンをクリックすると、動画の圧縮設定が行えます(「Flash Movie」はできません)。

6 [ 書き出し ] ボタンをクリックすると、保存先を指定して書き出しを開始できます。

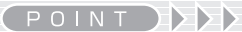

Windows 版で QuickTime ムービーを書き出す際には、ご使用の パソコンに QuickTime がインストールされている必要があります。

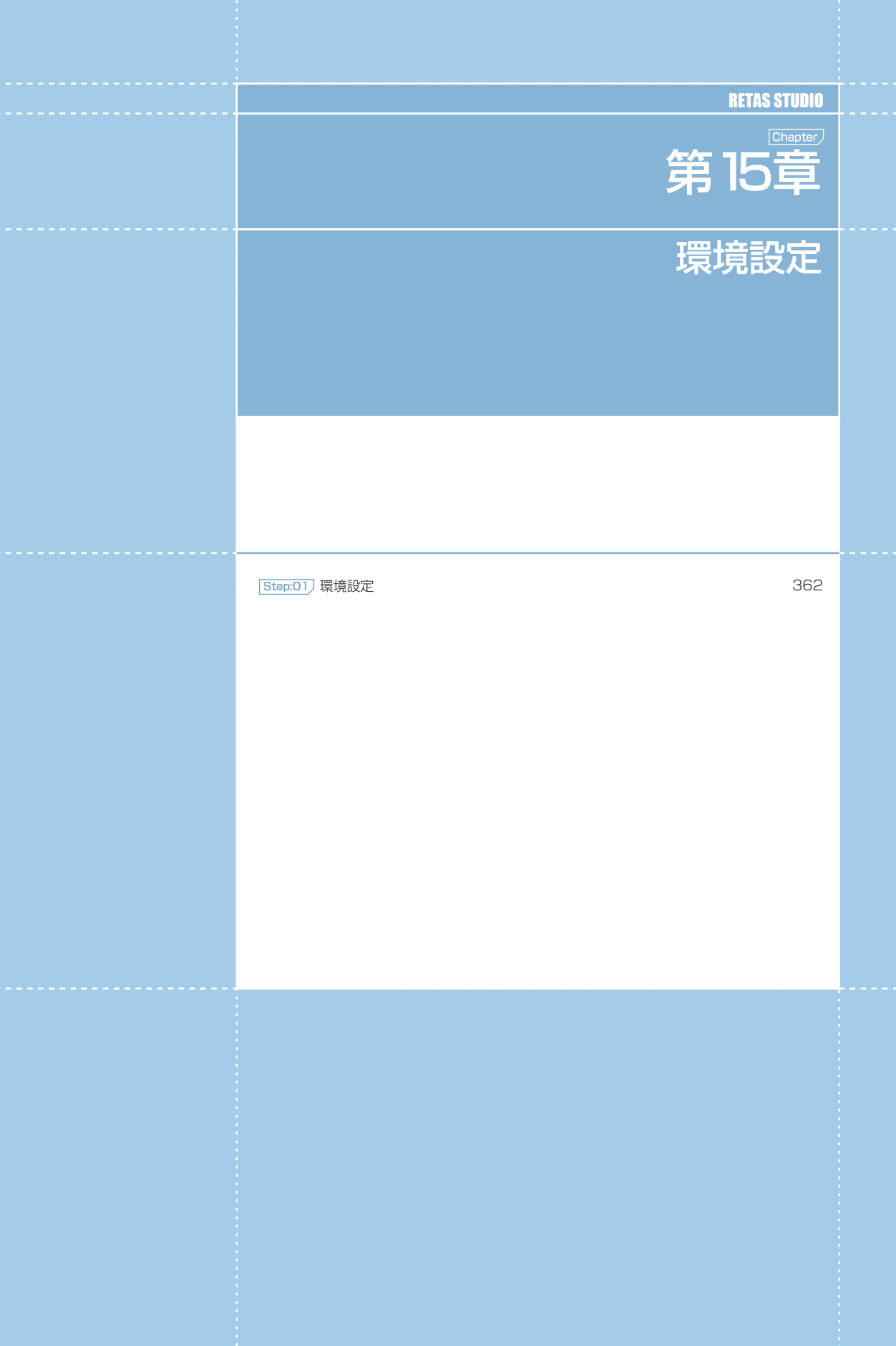

 $\Box$ 

## **:** 環境設定

#### [ 編集 ] メニュー→ [ 設定 ] →(Windows 版)またはアプリケーションメニュー(Macintosh 版)の [ 環境設定 ...] で表 示されるダイアログで、各種設定を変更できます。

## ファイル

[ セル ] の名称とファイルの自動保存についての設定を行います。

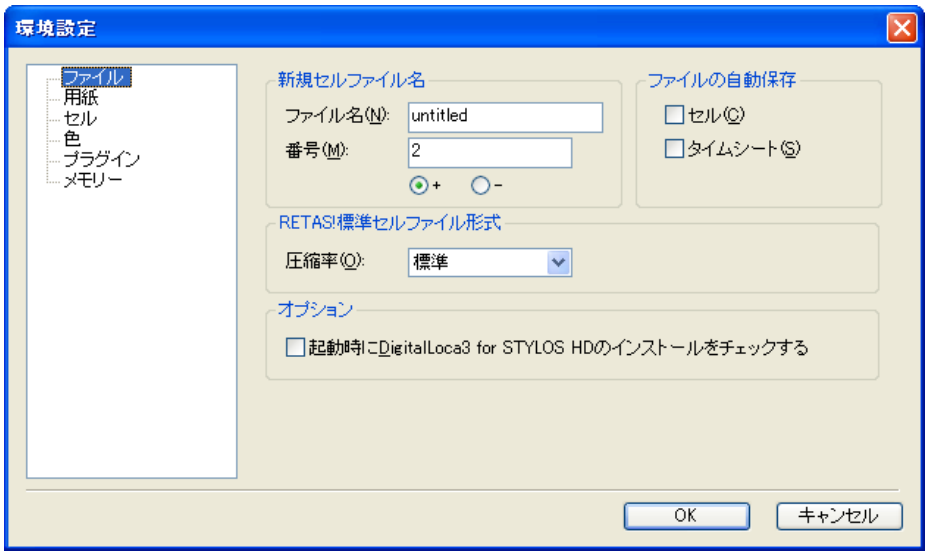

#### [新規セルファイル名]

新規 [ セル ] ウィンドウ作成の際に自動的にファイル名として入力される文言を設定します。

#### ・[ ファイル名 ]

任意の名称を入力できます。

#### ・[ 番号 ]

[ ファイル名 ] の後に付与する連番の初期値を設定できます。[ + ] を選択すると新規セルが作成されるごとに数字が増え、[ − ] を選択す ると新規セルが作成されるごとに数字が減ります。

#### 「ファイルの自動保存1

操作中の各ファイルを閉じる際、または前後のセルに移動する際に、保存警告のダイアログを表示しないようにし、画像が保存されていな い場合には自動的に保存が行われます。

・[ セル ]

・[ タイムシート ]

## [RETAS! 標準セルファイル形式 ]

RETAS! 標準セルファイル形式の圧縮率を選択できます。

#### 「オプション]

・[ 起動時に DigitalLoca3 for Stylos のインストールをチェックする ] Stylos 起動時に、「DigitalLoca3 for Stylos」がインストールされているかをチェックします。

## 用紙

作画用紙として使用される [ セル ] ウィンドウに表示される作画用紙の大きさや余白に関する設定を行います。

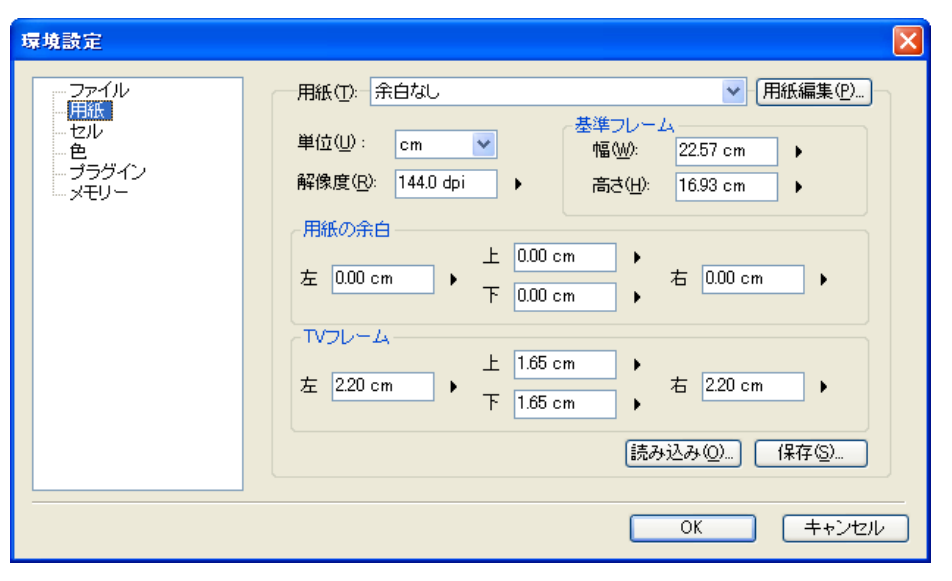

#### ・[ 用紙 ]

登録されている作画用紙の設定をプルダウンメニューから選択できます。

#### ・[ 用紙編集 ...]

作画用紙の設定の登録内容を編集できます。

#### ・[ 単位 ]

作画用紙の大きさの単位を選択できます。

・[ 解像度 ] 作画用紙の解像度を設定できます。

・[ 読み込み ...] ボタン 保存されている [作画用紙設定ファイル] (拡張子:apf) を読み込みます。

・[ 保存 ...] ボタン 作画用紙設定全体を [ 作画用紙設定ファイル ] (拡張子 :apf) として任意の場所に保存できます。

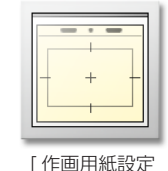

ファイル ]

### 基準フレーム

基準フレームの [ 幅 ] と [ 高さ ] を設定できます。

#### 用紙の余白

基準フレームからどれだけ外側の位置に [ 余白 ] を作るか設定できます。

TV フレーム

基準フレームからどれだけ内側の位置に [TV フレーム ] を作るか設定できます。

POINT **EXX** 

新しい作画用紙を設定する場合は、まず [ 基準フレーム ] の大きさを決定し、次に [ 基準フレーム ] からどれだけ外側に [ 余白 ] を付けるか、またどれだけ内側 に [TV フレーム ] を作成するかを決めます。

## セル

[セル]ウィンドウについての各種設定を行います。

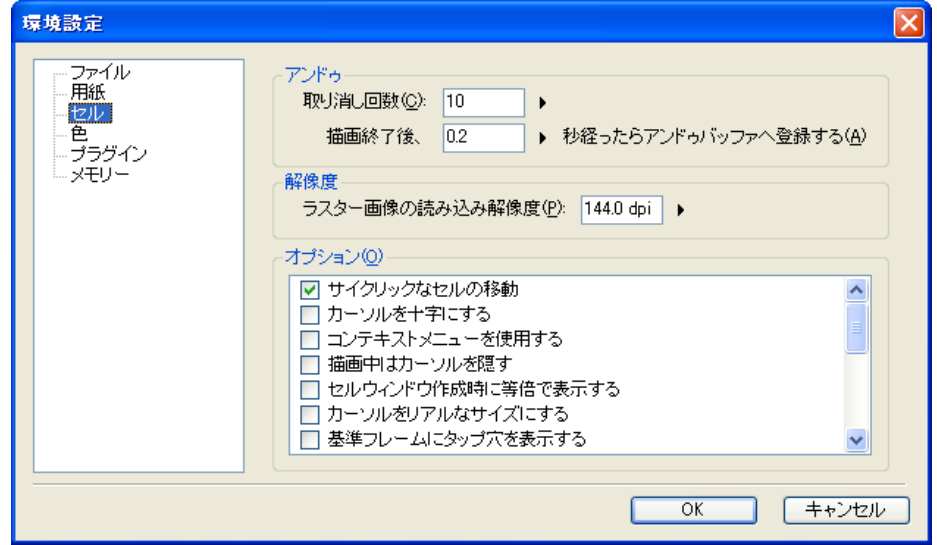

#### アンドゥ

[編集] メニューの [取り消し] ([Ctrl/Cmd]+[Z]) についての設定ができます。

- ・[ 取り消し回数 ] [ 取り消し ] の遡れる作業の回数を設定できます。
- ・[ 描画終了後、〜秒経ったらアンドゥバッファへ登録する ] [ 取り消し ] データの一時保存までの秒数を設定できます。

#### 解像度

#### ・[ ラスター画像の読み込み解像度 ]

ラスター画像の読み込み解像度を設定できます。解像度の保存されていない形式の画像をライトテーブルに読み込んだ場合に、設定した解 像度で読み込みます。

オプション

チェックボックスにて各種設定のオンとオフを切り替えることができます。

・[ サイクリックなセルの移動 ] [ ファイルプレビューワー ] で最後のセルを開いているときに [ 次のセル ] コマンドを実行すると最初のセルに戻るようになります。

#### ・[ カーソルを十字にする ]

カーソルの表示を十字にします。

・[ コンテキストメニューを使用する ]

マウスの右クリックまたは Control+ クリックで表示されるコンテキストメニューを、[ セル ] ウィンドウに対して使用可能にします。

・[ 描画中はカーソルを隠す ] 描画している間だけカーソルが非表示になります。

・[ セルウィンドウ作成時に等倍で表示する ] [ セル ] ウィンドウを開いたときに 100% で表示します。

- ・[ カーソルをリアルなサイズにする ] カーソルの表示を [ ツールオプションパレット ] で設定した太さで表示します。
- ・[ 基準フレームにタップ穴を表示する ](ベクター作画のみ) [ 基準フレーム ] を表示する際にタップ穴を一緒に表示します。

・[1 ピクセル未満のピクセルを太くする ] 1ピクセル未満のピクセルを太くします。

・[ ツールの単位に mm を用いる ] ツールの単位に mm を使用します。(オフの場合 pixel になります)

・[ 描画途中の線にアンチエイリアスをかける ] 描画途中の線にアンチエイリアスをかけます。

・[RETAS Ver.5 互換モードで保存する ] RetasStudio Ver.5 互換モードで保存します。

・[ マウスホイールで拡大・縮小を行う ] マウスホイールを回転させて拡大・縮小を行います。

・[ 画像の外側までスクロールする ] チェックボックスをオフにすると、画像を拡大表示した際に、画像の端より先にスクロールしなくなります。

・[ ペースト時に選択範囲を白抜きする ] [セル]の選択範囲に含まれる白 (RGB=255.255.255) のピクセルを、透明扱いでペーストできます。

・[ 別セルにペースト時にプレーンを作成する ] カットまたはコピーした画像をペーストした時に、同時にプレーンを作成します。

・[ タブレットをマウスモードで使用する ] タブレットをマウスモード ( 認識エリア上で動かすとその分移動する、相対座標で検出するモード ) で使用する場合に選択します。

・[ ハンドモードの切り替えにスペースキーを使用する ] 描画ツールを使用しているときに [space] キーを押すと [ 手のひら ] ツール ( ハンドモード ) に切り替わります。

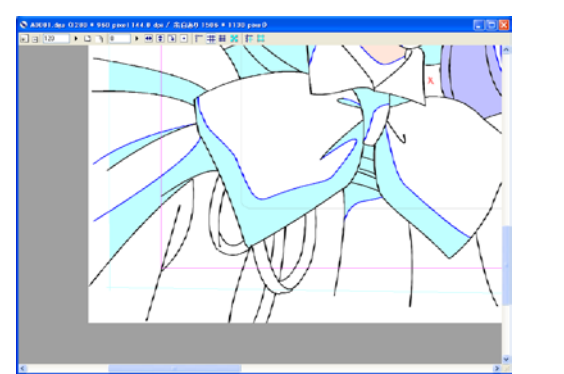

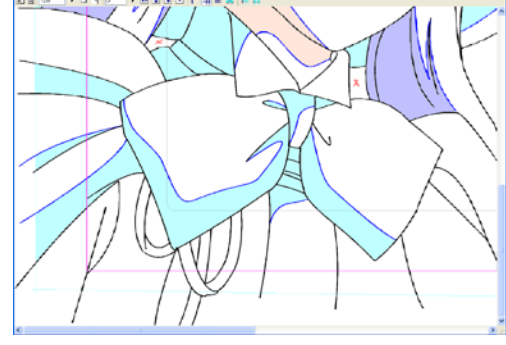

「画像の外側までスクロールする ] オン [ 画像の外側までスクロールする ] オフ

## 色

各種設定色を変更できます。各設定色は、[ 表示色 ] ボタンを押すと出てくるパレットや [ 色の設定 ] ダイアログで変更できます。

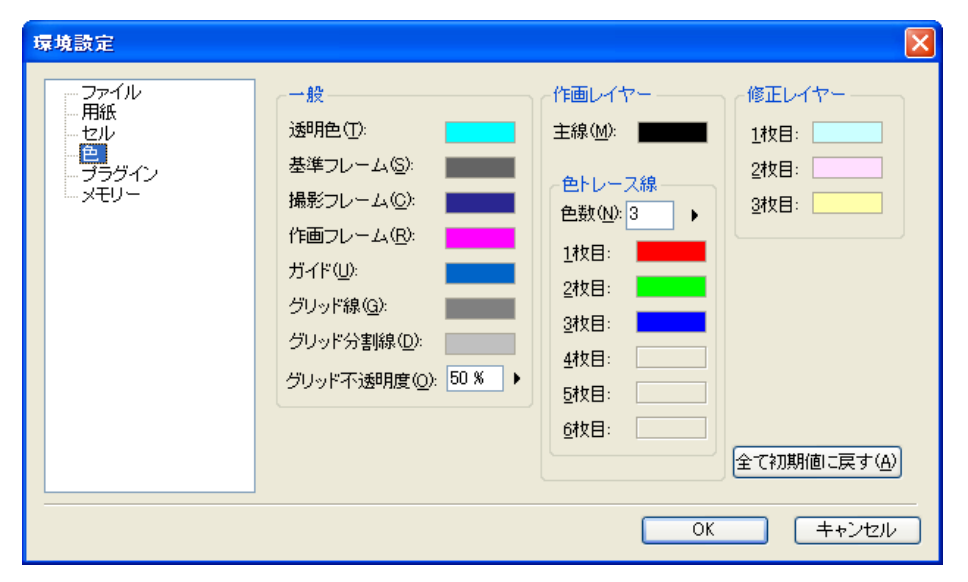

#### 一般

補助線などの表示色を変更できます。

- ・[ 透明色 ]
- ・[ 基準フレーム ]

・[ 撮影フレーム ]

・[ 作画フレーム ]

・[ ガイド ]

・[ グリッド線 ]

・[ グリッド分割線 ]

・[ グリッド不透明度 ] [ グリッド線 ] および [ グリッド分割線 ] の不透明度を設定できます。

#### 作画レイヤー

新規に作成する作画用紙の色の設定を変更できます。

#### ・[ 主線 ]

[ 主線プレーン ] の描画色を変更できます。

#### 色トレース線

#### ・[ 色数 ]

[ 色トレース線プレーン ] の初期設定数を設定できます。 [1 枚目 ] から [6 枚目 ] までの色をここであらかじめ設定することができます。

#### 修正レイヤー

[ 修正レイヤー ] の表示色を [3 枚目 ] まで設定することができます。4 枚目以降の色は 1 〜 3 枚目の設定がループして表示されます。

366

#### ・[ 全て初期値に戻す ] ボタン 設定した各色が変更前の標準の色に戻ります。

RetasStudio の全アプリケーションは [ プラグインフォルダの場所 ] を参照しますので、プラグインフォルダを移動させたとき以外は変更しないでください。

プラグインフォルダの場所を指定します。

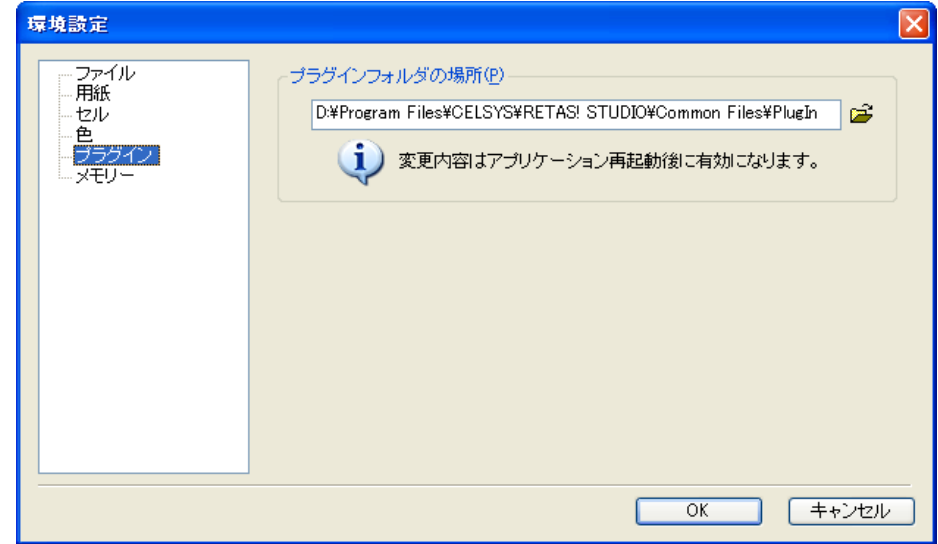

[ プラグインフォルダの場所 ]

**POINT EXX** 

プラグインが入ったフォルダの場所を指定します。変更した内容は、もう一度アプリケーションを立ち上げたときに有効となります。

## **ID** メモリ

メモリに関する設定を行います。変更した内容は、もう一度アプリケーションを立ち上げたときに有効となります。

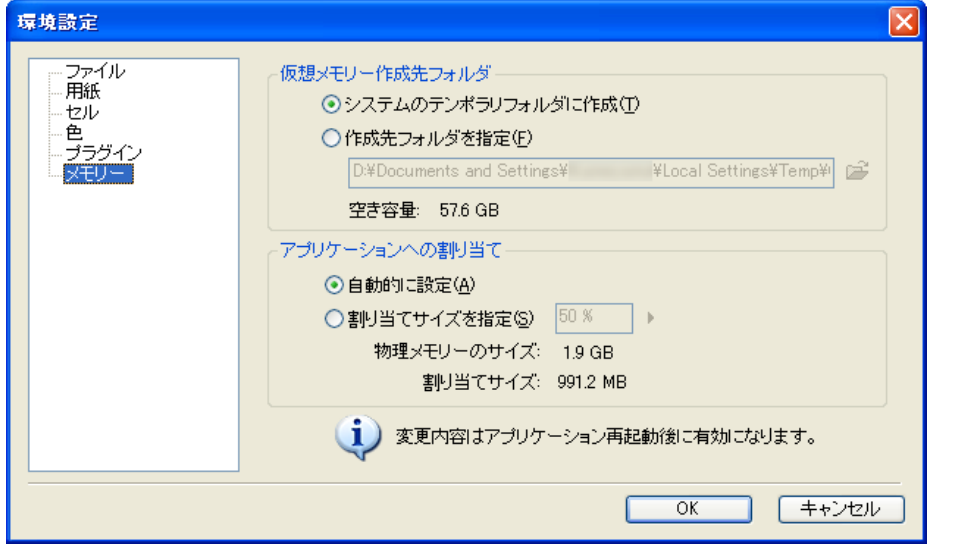

#### 仮想メモリ作成先フォルダ

PC のメインメモリが不足した場合に、HD ドライブで使用する仮想メモリの作成先を選択します。

#### ・[ システムのテンポラリフォルダに作成 ]

OS が作成するテンポラリ(一時)フォルダに仮想メモリを作成します。

#### ・[ 作成先フォルダを指定 ]

システムテンポラリフォルダとは異なる、別のフォルダに仮想メモリを置く指定ができます。

#### ・[ 空き容量 ]

仮想メモリの作成先フォルダに指定している HD ドライブの残り容量が表示されます。

#### アプリケーションへの割り当て

アプリケーション用にメモリをどれくらい割り当てるかを設定します。

・[ 自動的に設定 ] メモリの割り当てを自動的に行う推奨設定です。

・[ 割り当てサイズを指定 ] ユーザーが割り当てサイズを指定できます。

・[ 物理メモリのサイズ ] 現在使用できる物理メモリの容量が表示されます。

・[ 割り当てサイズ ] [ 割り当てサイズを指定 ] で指定した場合の使用メモリの容量が表示されます。

#### POINT

・仮想メモリ指定先の [ 空き容量 ] は、充分に確認しましょう。指定した HD ドライブに充分な空き容量が少ない場合はプログラムの動作が不安定になること があります。

・[ 割り当てサイズを指定 ] する場合は、[ 物理メモリのサイズ ] − [ 割り当てサイズ ] のメモリ容量が極端に少なくならないようにしましょう。メモリの割り当 て量を極端に大きくしすぎた場合は、OS の動作が不安定になることがあります。

## モニタ(マルチモニタ環境のみ)

マルチモニタに関する各種設定を行います。

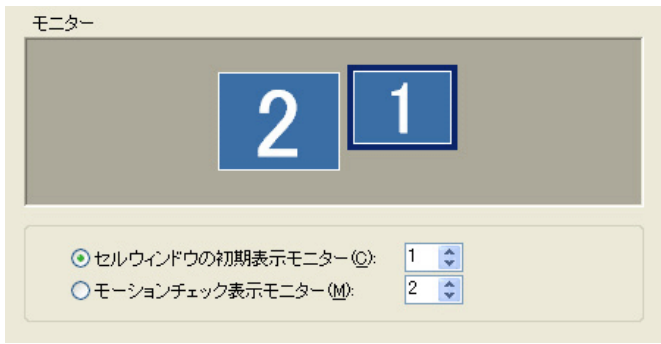

・[ セルウィンドウの初期表示モニター ] セルウィンドウの初期表示モニターを、上のプレビューを参考に番号で選択します。

・[ モーションチェック表示モニター ] モーションチェック表示モニターを、上のプレビューを参考に番号で選択します。

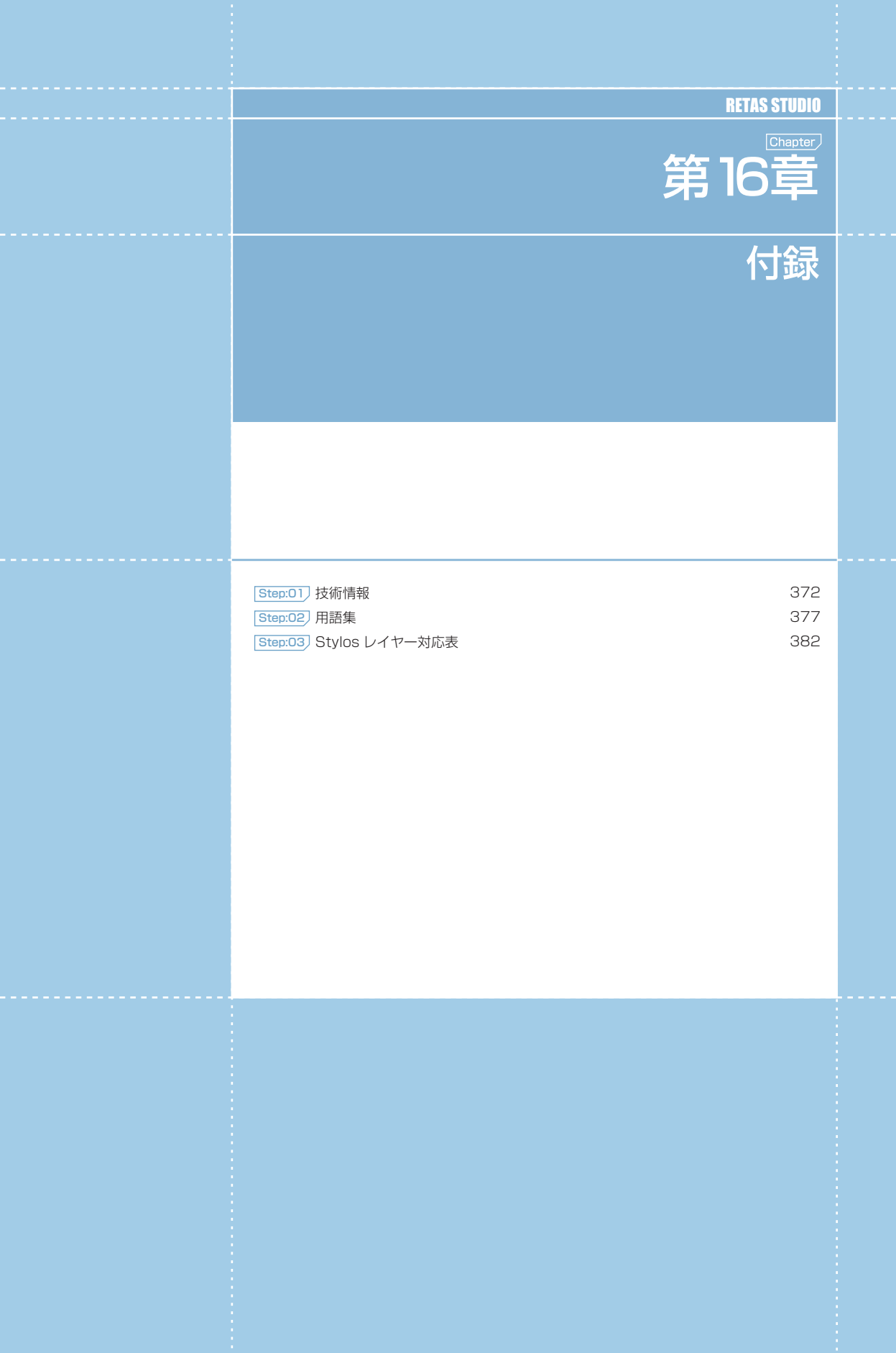

## **ID** PaintMan のレイヤー構造について

PaintMan で彩色する動画は複数のレイヤーとプレーンによって構成されていますが、[2 値彩色レイヤー ]、[ 階調彩色レイヤー ]、[ ベクター 彩色レイヤー ] では、それぞれレイヤーの構造が少し異なります。

#### 2 値彩色レイヤー

基本的に [ 主線プレーン ] と [ 彩色プレーン ] の 2 種で構成されています。

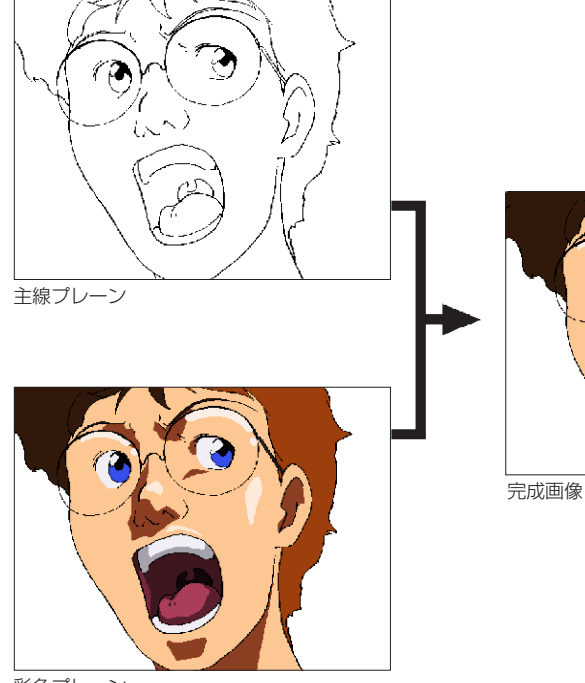

彩色プレーン

## ・[ 主線プレーン ]

動画の主線が格納されています。

・[ 彩色プレーン ] 色トレース線や彩色した色が格納されています。

## ・[ ラスタープレーン ]

エアブラシなどを別プレーンで作成したい場合に追加します。

基本的に [ 主線プレーン ] と [ 彩色プレーン ] の 2 種で構成されています。

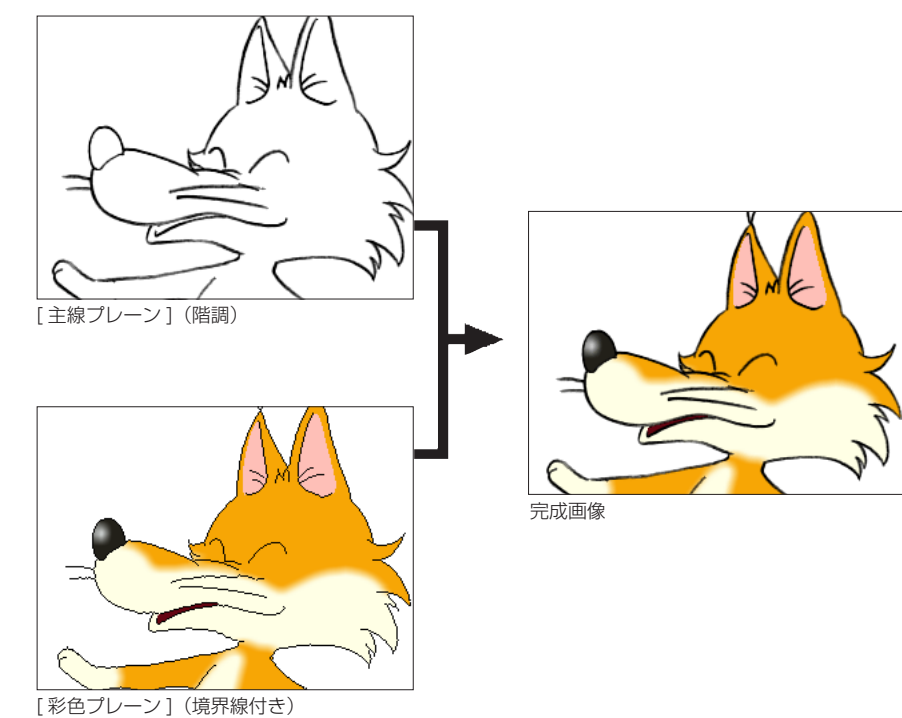

## ・[ 主線プレーン ]

動画の主線がグラデーションを持つ階調線で格納されています。

#### ・[ 彩色プレーン ]

色トレース線や彩色した色の他、さらに塗り分けのための [ 境界線 ] が格納されています。

#### ・[ ラスタープレーン ]

エアブラシなどを別プレーンで作成したい場合に追加します。

#### POINT

#### 階調彩色レイヤーの塗りあふれ

[ 階調彩色レイヤー ] では、[ 主線プレーン ] の階調線がグレーの中間色で構成されているため、[ 彩色プレーン ] の中には「RGB = 0,0,0」のピクセルで [ 境界線 ] が埋め込まれています。そのため [ 階調彩色レイヤー ] では、主線ではなく [ 彩色プレーン ] 内の [ 境界線 ] が切れている場合にのみ、塗りあふれが発生します。

#### ベクター彩色レイヤー

[主線プレーン]と、色トレース線が描かれた [色トレース線プレーン] (複数の場合があります)、色を塗るための [塗りプレーン] で構成 されています。

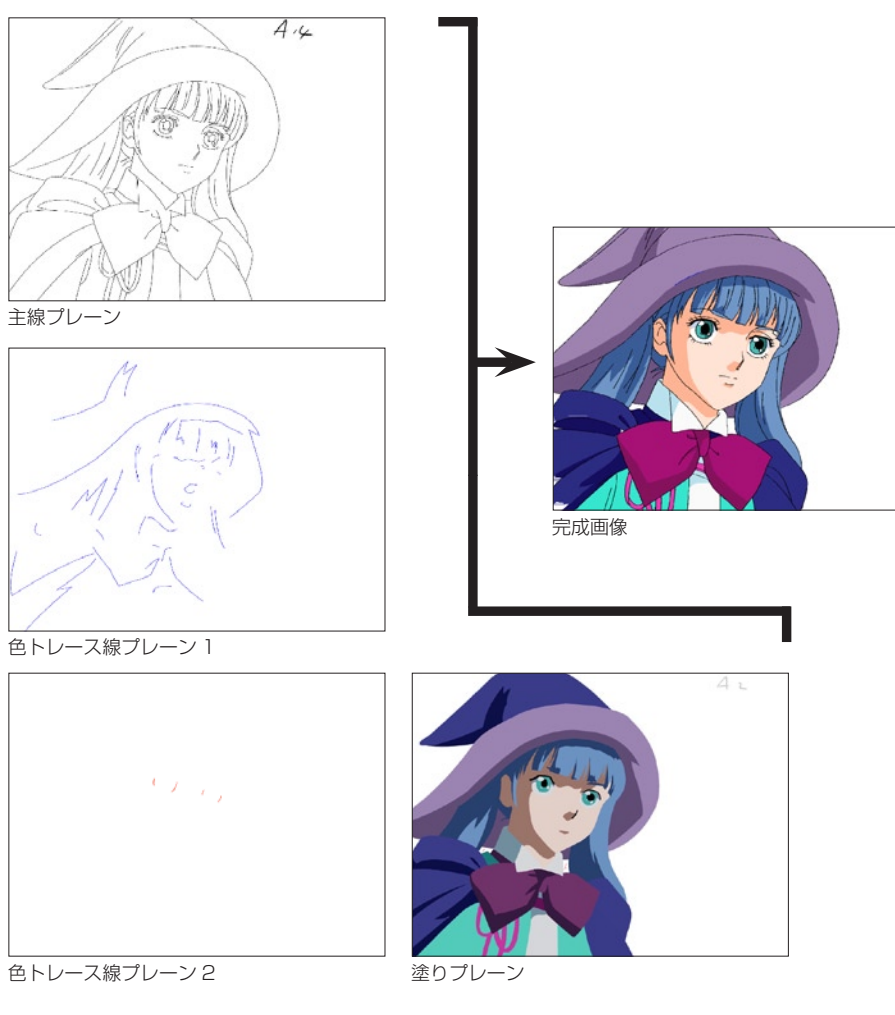

動画の主線がベクター線で格納されています。

・[ 色トレース線プレーン ]

ベクター線で描かれた色トレース線が、単色ごとに格納されています。

・[ 塗りプレーン ]

彩色した色がベクター形式で格納されています。このプレーンを選択して色を塗ります。

#### ・[ ラスタープレーン ]

エアブラシなどを別プレーンで作成したい場合に追加します。

## 色指定について

#### コンピュータでの色指定

コンピュータ上での色の表現方法には、RGB による方法と HSV による方法があります。RetasStudio はどちらも扱うことができますが、 ここではより基本的な方法である RGB による色の表現について説明します。

コンピューターにおける「色」は、光の三原色である赤 (R)、緑 (G)、青 (B) を適当な割合で混ぜ合わせることによって表現されます。 例えば、チャンネルあたり 8bit の 24bit フルカラーの場合には、R・G・B それぞれの強さを 0 〜 255 の 256 階調で表現し、例えば 50% の明度を持つグレーは、(RGB : 128、128、128) のように表すことができます。

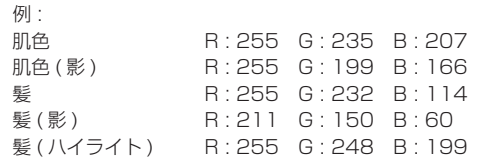

#### 表示デバイスによる発色

通常、色を作成する作業は、コンピュータ用のディスプレイ上で行いますが、多くの作品では、最終的に画像を表示するデバイスは、ビデ オモニターまたはフィルムです。 ビデオモニターやフィルムの発色特性は、コンピュータ用ディスプレイと異なりますので、色指定を行う際には、最終的な表示デバイスの 上で色の確認を行ってください。

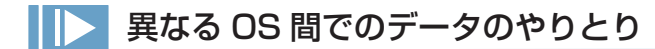

異なる OS 間でのデータのやり取りを行う際には、トラブルを未然に防止するため、ファイル名をつける際には以下の点に注意してください。

ファイル名に以下の文字を使用しない 「/」「:」「?」「\*」「"」「<」「>」「|」「¥」

全角文字を使用しない

全角文字の例 : 漢字/ひらがな/カタカナ/全角数字「1」「2」/全角記号「(」「)」「\」

#### 機種依存文字を使用しない

機種依存文字の例 :「①」「②」

#### 半角文字で 32 文字以上の文字を使用しない

#### 必ず拡張子を使用する

以上の規則を要約すると、「半角英数字」「半角英記号」のみを使用して、短く簡潔にファイル名をつける、ということになります。

## 他のソフトウェアとのデータのやりとり

RetasStudio で処理した汎用ラスター画像を、他のアプリケーションソフトで開いた場合、RetasStudio によって汎用ラスター画像ファ イルの末尾に記録されたレイヤーの情報を、「不正な情報」と誤認識してしまう場合があり、画像を開くことができない場合があります。

#### 保存形式

PaintMan は、アニメーションの動画 ( 線画 ) の彩色に特化し て、複数枚のレイヤーを別々に保持する機能を持っています。 TraceMan がトレース処理を行い、汎用ラスター画像形式で保存 する際に、2 値トレースでは自動的に黒線を主線プレーンに、色ト レース線(赤、青、緑)を彩色プレーンに割り当てます。 主線プレーンなどの情報は、通常は使用されることのない、画像ファ イルの末尾に記録されます。

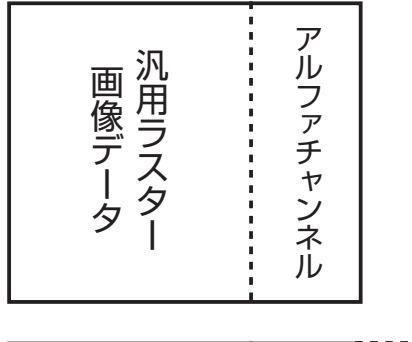

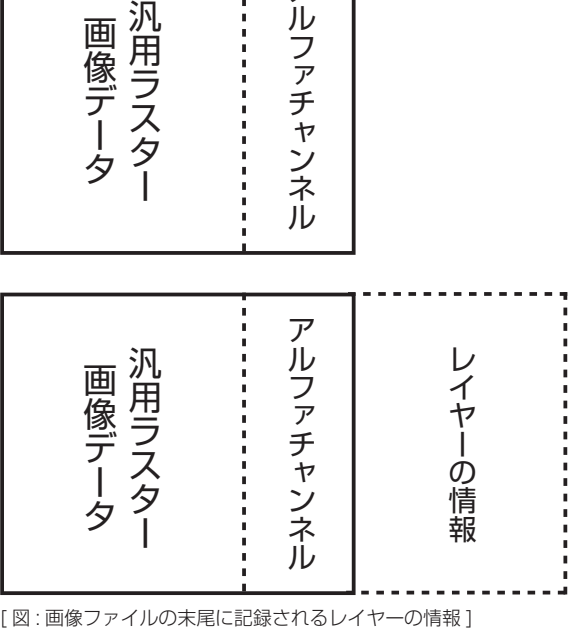

TraceMan でトレースした汎用ラスター画像ファイルを RetasStudio シリーズ以外(※)で読み込み、保存をすると、RetasStudio によっ て付加されていた主線プレーンなどの情報が失われてしまいます。

#### 2 値トレースした画像を他のアプリケーションで開いた場合 階調トレースした画像を他のアプリケーションで開いた場合

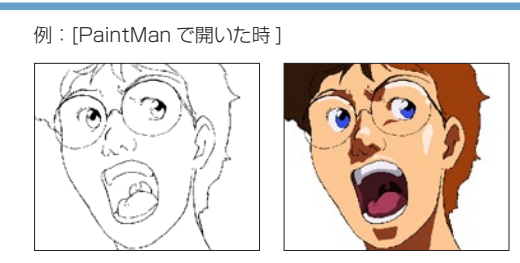

## 例:[ フォトレタッチソフトなどで開いた時 ]

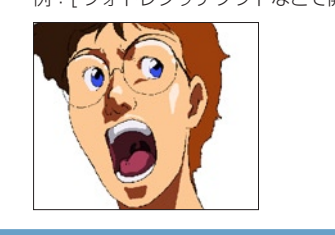

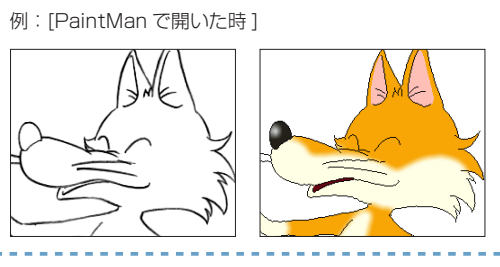

例:[ フォトレタッチソフトで開いた時 ]

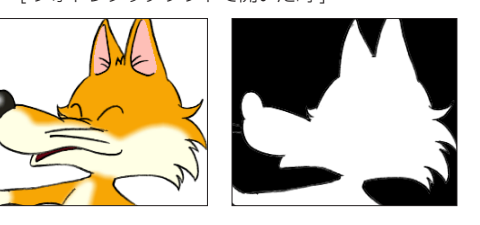

2 値トレース画像であれば、以下のいずれかの方法を使用することによって、再度レイヤーを分離可能です。 (1).PaintMan のバッチパレットの「分離」機能を使用して、主線の色を分離する。 (2).TraceMan で再トレースをかける。

※ CoreRETAS は TraceMan、PaintMan などのように、レイヤー構造を保ったまま画像の編集を行うことはできません。

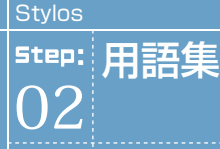

ここでは、RetasStudio の操作によく使う用語について説明します。

## グラフィック関連

#### ベクター形式

画像をすべて点や直線、曲線などの図形やその他においての数値 情報で表現する画像形式の総称です。ベクター画像形式の一般的 な特徴は、

1) ファイルサイズが小さい 2) 出力解像度が自由に設定可能 3) 処理に使用されるメモリがーが少なくてすむ、

#### などが挙げられます。

代表的なベクター形式の画像フォーマットとしては、Adobe 社の Illustrator の EPS 形式や、Macromedia 社の Flash の SWF 形式があります。

#### 中心線

ベクターの線の中心を通る線です。

#### 端点

ベクターの線の両端の点です。

#### ラスター形式

画像を所定の解像度に従い水平垂直方向に分割し、それぞれの点 の色情報の集まりとして表現する画像形式の総称です。ラスター 画像形式の一般的な特徴は、

1) 自然画や水彩画など、緻密な画像を扱うことができる 2) 画像処理効果がかけやすい 3) 汎用性が高い 4) ソフトウェアでの処理が比較的簡易に行える

#### などが挙げられます。

RetasStudio の DGA 形式、CEL 形式ではラスター形式、ベク ター形式を混在で保持できます。

代表的なラスター形式の画像フォーマットとしては、Windows の BMP 形式、主に Macintosh で使用されている PICT 形式、 さまざまなプラットフォームで利用されている TIFF 形式などが あります。 RetasStudio では、ラスター形式の画像として、PNG 形式を 推奨しています。

#### ラスタライズ

ベクター形式の画像データをラスター形式(ビットマップ)に変 換する処理です。

#### RGB

光の加法混合法による Red( 赤 )、Green( 緑 )、Blue( 青 ) の 3 原色を用いた色表現のことを指し、それぞれの色の強弱を変化さ せることで、色彩、彩度、明度を表現します。 1 ピクセルあたりの各色の強弱を 8 ビット (256 段階 ) で表わ すと、その組み合わせにより 16,777,216 色 ( 約 1670 万色 ) が表現可能になります。 同様に、各色の強弱を 16 ビット (65536 段階 ) で表わすと、 より多くの色の表現が可能になります。

#### HSV

Hue( 色彩 )、Saturation( 彩度 )、Value( 明度 ) を用いた色表 現のことを指します。 RGB カラーモデルに比べて、より直感的な色の作り方が行えま す。

#### α(アルファ)、αプレーン、

αチャンネル(アルファチャンネル) α(アルファ)とは画像同士の合成に使用される透明度情報で、 画像ファイルにおいてそれを保持する部分をαプレーンといい ます。

#### 解像度

スキャニングされたラスター画像や、印刷、モニターなどの細か さの度合いを指します。単位としては、DPI や Pixel が使用され ます。

#### アンチエイリアス

コンピュータで曲線や図形を描画した際にみられるエッジ部分の ギザギザを滑らかに見せる処理のことです。 CoreRETAS では [ スムージング ] といいます。

#### **Stylos**

#### サムネイル

画像データの識別を行うために使用される、縦横数十ピクセル程 度に縮小され並べられた複数の画像イメージのことをいいます。

#### ダイアログ

ウィンドウシステムにおいて、ユーザにコマンドの設定などの情 報を表示し、設定の入力を行わせるためのインターフェイスです。

#### タブ(コントロール)

ウィンドウやダイアログにおいて、表示される情報やコントロー ルが多くて一度に表示しきれない場合などに、それらを種類別に まとめるために使用される GUI です。 タブでまとめられた情報やコントロール群には、通常上部に 2 個以上の見出しがあり、クリックするとダイアログの入力項目の 切り替えをおこなうことができます。

#### ポップアップメニュー

ウィンドウやダイアログにおいて、クリックするとポップアップ 表示される、コマンド、オプション、項目の選択をおこなわせる ためのメニューです。

#### コンテキストメニュー

ウィンドウやダイアログにおいて、[ 右クリック ] または [Ctrl]+[ クリック] (Macintosh) でポップアップ表示されるメ ニューです。クリックした箇所に固有のコマンドや設定を選択す るために使用されます。 コンテキストメニューはすべての場所で有効という訳ではありま せん。

#### Explorer(エクスプローラー)

Windows に標準で実装される、ファイル管理を行うためのソフ トウェアです。

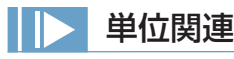

#### インチ

主にアメリカで使用される長さの単位で、1 インチは約 2.54cm(25.4mm) になります。

#### FPS

Frame( フレーム ) Per( パー ) Second( セコンド ) の略で、1 秒間におけるフレーム数を表し、動画などのフレームレートの単 位として使用されます。 フィルムは秒 24 枚のフレームから構成されますので 24FPS、 ビデオ (NTSC) は 30FPS になります。

#### Finder(ファインダー)

Mac OS X に標準で実装される、ファイル管理を行うためのソ フトウェアです。

#### ファイルパス

通常、ボリューム名、フォルダ名、ファイル名から構成されるディ スク上でのファイルの保存場所をいいます。ボリューム名、フォ ルダ名、ファイル名の間は [/][\][:] などの記号で区切られます。

例:\stylos\_data\

#### 拡張子

通常 3 文字の半角英数字でファイル名の最後に付加され、その ファイルの種類をあらわす符号のことをいいます。

#### ショートカット(Windows)/エイリアス(Mac OS X)

ファイルやフォルダの分身のことをいいます。複製と違って実体 ではないので、削除してもオリジナルのファイルが削除されるわ けではありません。マウスでダブルクリックするとオリジナルの ファイルが開きます。

#### ソート

DPI

して使用されます。

リスト化された情報を指定された条件によって並べ替えを行うこ とをいいます。

Dot( ドット ) Per( パー ) Inch( インチ ) の略で、1 インチ ( の間 ) に何個のドット ( ピクセル ) があるかを表し、スキャニングされ たラスター形式の画像や、印刷、モニターなどの解像度の単位と

## 映像信号関連

#### **NTSC**

日本やアメリカで採用されているアナログテレビジョン方式で す。インターレースフレームで構成されています。

#### フレームレート

1 秒当たりのフレーム数のことです。NTSC 方式のフレームレー トは、モノクロの場合は 1 秒間に 30 フレーム(30FPS)、カラー の場合は 29.97 フレーム (29.97FPS)です。

#### テレシネ

「テレビジョン」と「シネマ(映画)」の合成語で、フィルム映像 をテレビ映像信号に変換する装置のことです。変換作業のことも 「テレシネ」と呼びます。

フィルム映像は一般的に 24 コマ / 秒にて撮影されており、それ をテレビ映像の 30 フレーム(コマ)/ 秒に変換することです。 後述の 2-3 プルダウンという方法によって不足の 6 コマを作り 出し、コマ数の整合性をもたせています。

#### 2-3 プルダウン

NTSCテレビ映像信号は30フレーム/秒で、各フレーム2フィー ルドで構成されており、30 × 2 = 60 フィールド / 秒で成り立っ ています。フィルム映像の 24 コマは正真正銘の 24 コマ / 秒な ので、NTSC 信号に変換する場合「テレシネ」の工程を経て 24 コマを 60 フィールドに割り当てる必要があります。 フィルム映像を NTSC 信号に変換する場合、フィルムの 1 コマ 目を 2 フィールド、2 コマ目を 3 フィールド、3 コマ目を 2 フィー ルド、4 コマ目を 3 フィールド、……以降 24 コマ目まで 2-3- 2-3 を繰り返すことにより 60 フィールドを作り出すことから 「2-3 プルダウン」と呼ばれます。

#### フィールド

NTSC の場合、1/30 秒毎の 1 つのフレームを 2 つに分け、最 初の 1/60 秒間は奇数段目の走査線だけを、後の 1/60 秒間は 偶数段目の走査線だけを映します。それぞれを「奇数フィールド」、 「偶数フィールド」と呼びます。次のフレームまでの間に画像が 動いていれば、2 つのフィールドを静止画として重ねるとずれる ことになりますが、動画では動きがなめらかになります。

#### 走査線

アナログテレビジョン方式は画像を横方向の細かい線に分け、左 から右へ、上から下へ順番になぞり 1 つの画像情報にします。こ の分けられた細かい線を走査線と言い、NTSC 方式では 525 本 です。走査線の数よりも細かい表現はできないため、垂直方向の 解像度は走査線の数で決まります。

#### ドロップフレーム

NTSC 方式によるカラー映像の信号は1秒が 29.97 フレームで 構成されているため、1秒を 30 フレームで書き出すと実時間と のズレが生じます。例えば1時間では 108 フレーム (3.6 秒) の誤差が生じます。そのため、実時間と合わせるために 0, 10, 20, 30, 40, 50 分を除く毎正分の開始から2つのフレーム番号 (0,1) をカウントせず飛ばして、誤差を自動的に補正する働きが 「ドロップフレーム」です。

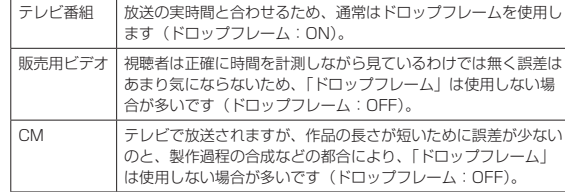

#### インターレース

1 回の画面表示を奇数段目と偶数段目の 2 回に分けて飛び越し走 査を行なう方式です。動画を表示する際にちらつきを抑えられる ため、アナログテレビジョン方式で採用されています。

#### プログレッシブ

1 回の画面表示を 1 回の走査で行なう方式です。コンピュータ のディスプレイは静止画や文字を表示することが多く、インター レース方式だとちらつきやにじみが生じるため、プログレッシブ 方式が採用されています。

## アニメ関連

#### カット

映像を構成する単位です。 通常、30 分のテレビ・アニメーショ ンは 300 から 400 のカットで構成されています。 実写の世界では、ムービーカメラが回り始めてから止まるまでに 撮影されたひと続きの映像のことをいいます。

#### カット袋

アニメーション制作では、カット毎に必要な素材を封筒 (紙袋) に入れて素材の管理を行います。この封筒 (紙袋)のことを「カッ ト袋」と呼びます。

カット袋は、単なる入れ物としてだけでは無く、各作業工程の チェック欄や担当者名、作業指示など、カットに必要なさまざま な情報を記入し、各担当者への情報の伝達手段としても利用され ます。

#### シーン番号

文章における「段落」と同様に、「場面」や「時間の経過」など を区切りにして分類された映像のそれぞれのまとまりを「シーン」 と呼びます。

#### タイムシート / シート

それぞれのセルの重ね順とタイミングを記入したシートです。

#### カラーチャート / チャート

彩色に使用するために用意される、「色の組み合わせ (= セット )」 のことです。

#### 絵コンテ

話の流れに沿って、構図・登場人物・演技内容・セリフ・効果音・ 尺などをシーン・カット順に描き並べた「作品全体の設計図」を いいます。

#### レイアウト

カットの作画作業に先立って、場面・時間・光の方向・キャラクター や背景の配置などを確認するために描かれます。「カット」の設 計図に相当します。

#### 原画

動きのキーポイントとなる線画を、「原画」と呼びます。

#### 動画

原画と原画の間をつないで、線画が動いて見えるようにする作業 を「中割り」と呼び、「中割り」の結果できた画像を「動画」と 呼びます。

#### セル

元来は、セルロイド ( アセテート ) に線画をトレースし、着色し た画像を指します。 デジタルペイント作業においては、ペイントされた「動画」を指 します。

#### セル番号

原画や動画に付けられる通し番号を指します。通常、コンピュー タ上では原画や動画のファイル名はセル番号が使用されます。

#### 色指定

カット毎に、ペイントに使用する色を指定する作業を「色指定」 と呼びます。 また、ペイントに使用する色に関する指示が記入された指示書を 「色指定」と呼ぶ場合もあります。

#### リテイク(指示)

元来は「撮り直し」(=ReTake) を意味する用語です。アニメ制 作においては、作画・仕上げ・撮影の各工程における「やり直し」 の意味として使用されています。

#### カット表、進行表

アニメ制作の進行状況を把握するために使用される管理表の一種 です。カット毎に、「どの工程まで作業が終了しているのか」「担 当者は誰か」「完成予定日は何日か」「作業枚数は何枚か」などの 情報を読み取る事が可能です。

#### フレーム

(1) 画角を示すための枠を「フレーム」と呼びます。 例:「作画フレーム」「TV( 安全 ) フレーム」「撮影フレーム」「彩 色フレーム」など。

(2) ビデオにおける画像の一コマを「フレーム」と呼びます。 例:5 秒 10 フレーム

#### 100 フレーム(日本)

カメラワークの無いカットにおける、フレームの大きさを「100 フレーム」と呼びます。「100% の大きさを持つフレーム」の意 味です。主に、カメラワーク時の画角を指定する際に使用する用 語です。主に日本で使用されます。 例:50 フレームまで TU する。

#### 12 フィールド(アメリカ)

カメラワークの無いカットにおける、フレームの大きさを「12 フィールド」と呼びます。本来は「横が 12 インチの大きさを持 つフィールド」の意味です。主に、カメラワーク時の画角を指定 する際に使用する用語です。主にアメリカで使用されます。例: 6 フィールドまで TU する。

#### TV フレーム / 安全フレーム

家庭用テレビのブラウン管は、ビデオに記録されている画像を全 て写し出すわけではなく、モニタのマスクなどによって画像の一 部が切れてしまいます。 このため、画面内にかならず写らなければならないものは、端が モニタ上で切れることを想定して、作画する際にある程度内側に 描く必要があります。 必ず TV モニタ上に表示される必要があるものは、作画段階で

TV フレーム (安全フレーム)内に描く必要があります。

#### カゲ指定

光の当たる方向と逆の方向には、カゲになる部分が発生します。 「カゲの部分」は、「光の当たる部分」よりも暗い色で彩色されま すが、動画のどの部分がカゲなのかを示すための書き込みが、「カ ゲ指定」です。一般的にはカゲにしたい部分を緑色の色鉛筆で荒 く塗りつぶします。

#### ヌキ指定

画像のまん中にヌキ ( 透明な部分 ) がある場合には、「ここは画像 の内部だけれどペイントせずに透明のままにしておく」ための指 示を書込み仕上げ担当者に伝える必要があります。これを「ヌキ 指定」と呼びます。一般的にはヌキにしたい部分に手描きで「×」 を記入します。

#### ハイライト指定

光が当たって輝いている部分 (= ハイライト ) は、「ハイライト色」 と呼ばれる特別な色で彩色されます。一般的にはハイライトにし たい部分を黄色の色鉛筆で荒く塗りつぶします。

#### 色トレース(線)

例えば、肌色の「光の当たっている部分 (ノーマル色)」と「力 ゲになっている部分 ( カゲ色 )」などに使用されるペイントの際 の境界線。一般的には黒以外の色鉛筆で描かれます。 最終的には、ノーマル色あるいはカゲ色のどちらかで塗りつぶさ れます。

#### 特効

「特殊効果」の略語です。 通常は、什上の際に行われる「エアブラシ」などの作業をいいます。 撮影の工程における、特殊効果のことを指す場合もあります。

#### ライトテーブル

[ セル ] ウィンドウに画像を半透明表示する機能を「ライトテー ブル」と呼びます。 RetasStudio では、[ ライトテーブル ] パレット(CoreRETAS にはありません)を使用してコントロールする動画の中割りなど に使用します。

#### ディレクション

「演出」を意味する用語です。 RetasStudio では、作画用タイムシート上部に演出家がテキス トによる指示を入力する欄が用意されています。

#### セル背景

通常の背景は、セルと異なり紙の上にポスターカラーなどの水彩 絵の具を使用して描かれますが、「セル背景」は、線画を元にセ ルと同様の仕上で作成される背景を指します。 背景動画などの際に利用されます。

#### キャラクター表 / キャラ表

作画のお手本として使用される、キャラクターの一覧表です。

#### FIX(フィックス)

カメラワークのひとつです。カメラワークのついていないカット のことです。

#### PAN(パン)

カメラワークのひとつです。実写撮影で、カメラが被写体に対し て位置を変えずに、向きだけを変えるカットのこと。アニメーショ ンでは、そのカメラワークをフレーム指示で代用したカットのこ とです。

#### Follow(フォロー)

カメラワークのひとつです。カメラが被写体について移動する カットのことです。

#### T.U.(トラックアップ)

カメラワークのひとつです。実写撮影で、カメラが被写体に近づ くカットのこと。アニメーションでは、そのカメラワークをフレー ム指示で代用したカットのことです。

#### T.B.(トラックバック)

カメラワークのひとつです。実写撮影で、カメラが被写体から遠 ざかるカットのこと。アニメーションでは、そのカメラワークを フレーム指示で代用したカットのことです。

#### F.I.(フェードイン)

カメラワークのひとつです。暗い画面から明るい画面が徐々に現 れるカットのことです。

#### F.O.(フェードアウト)

カメラワークのひとつです。明るい画面から暗い画面が徐々に現 れるカットのことです。

#### O.L.(オーバーラップ)

カメラワークのひとつです。2 つ画面が露出を変化させて徐々に 入れ替わるカットのことです。

#### Wラシ(ダブラシ)/ ディゾルブ

多重露光によって、複数のセルを合わせて撮影することです。そ れぞれが半透明に表現されます。

#### マルチプレーン

撮影技法のひとつです。撮影台に複数の段を使って撮影し遠近感 を出します。デジタルでは、それぞれのセルのフォーカスを変化 させて、同様の効果をつけます。

#### フェアリング

撮影技法のひとつです。カメラまたは被写体が移動する際に、動 き始めと動き終わりを徐々に減速または加速させることを指しま す。

#### 透過光

撮影技法のひとつです。画面内にある光源など、「光」の表現に 使用されます。

#### 入斜光

撮影技法のひとつです。画面の端から斜めに差し込んでくる光を 表現したものです。

#### BOOK(ブック)

背景の一種。抜きの部分を持ち、他のセルまたは背景の上に置か れます。

#### タップ

レイアウト用紙、作画用紙、セルなどを固定するための器具です。

#### 撮影

アニメーションでは、セルや背景などの素材のコマ撮り撮影(ア ナログ)または合成(デジタル)のこと指します。

#### 撮出し

演出や演出助手が撮影に出す前の素材を最終チェックすることを 指します。

# **:** Stylos レイヤー対応表 03

Stylos Stylos

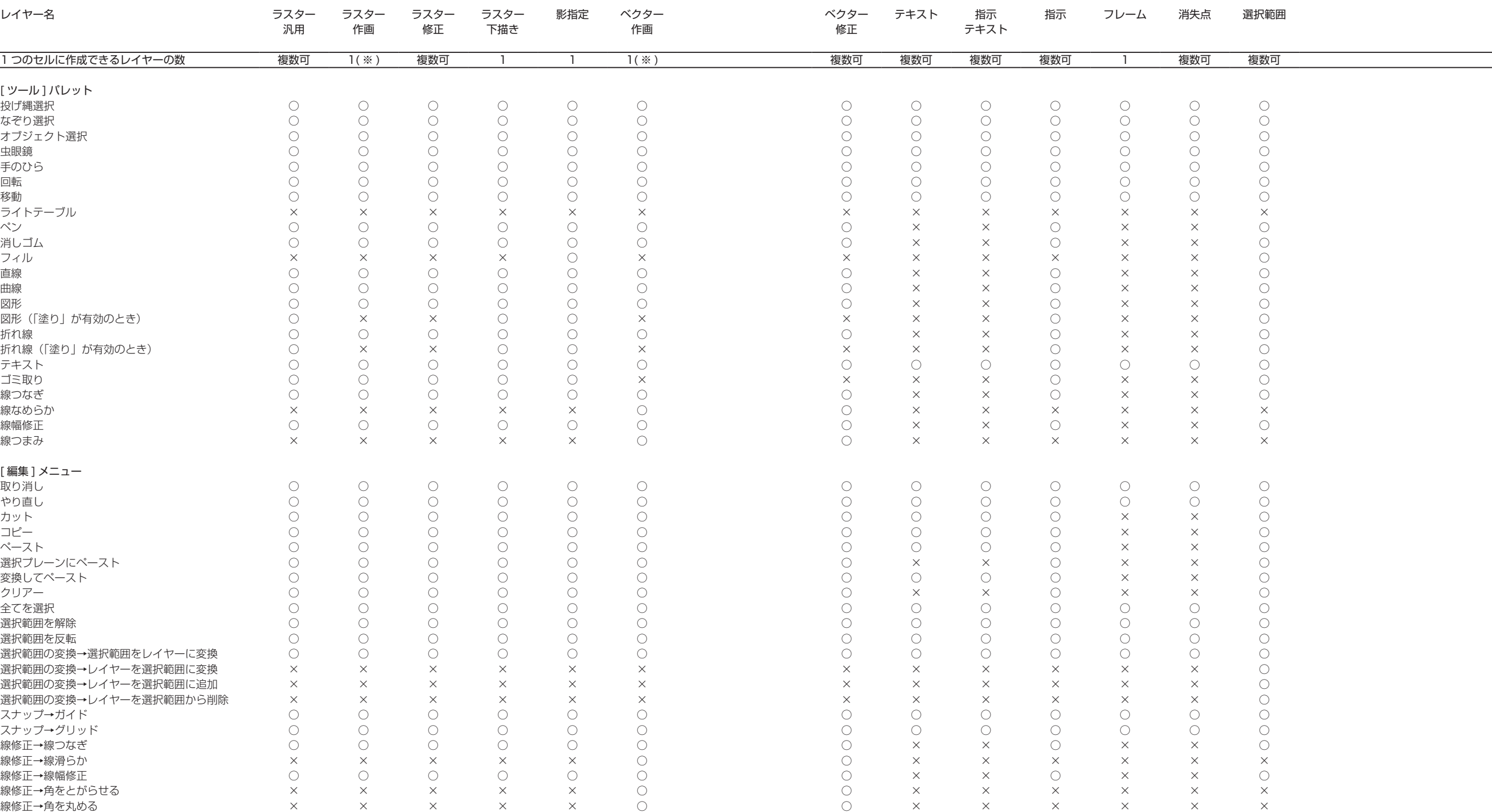

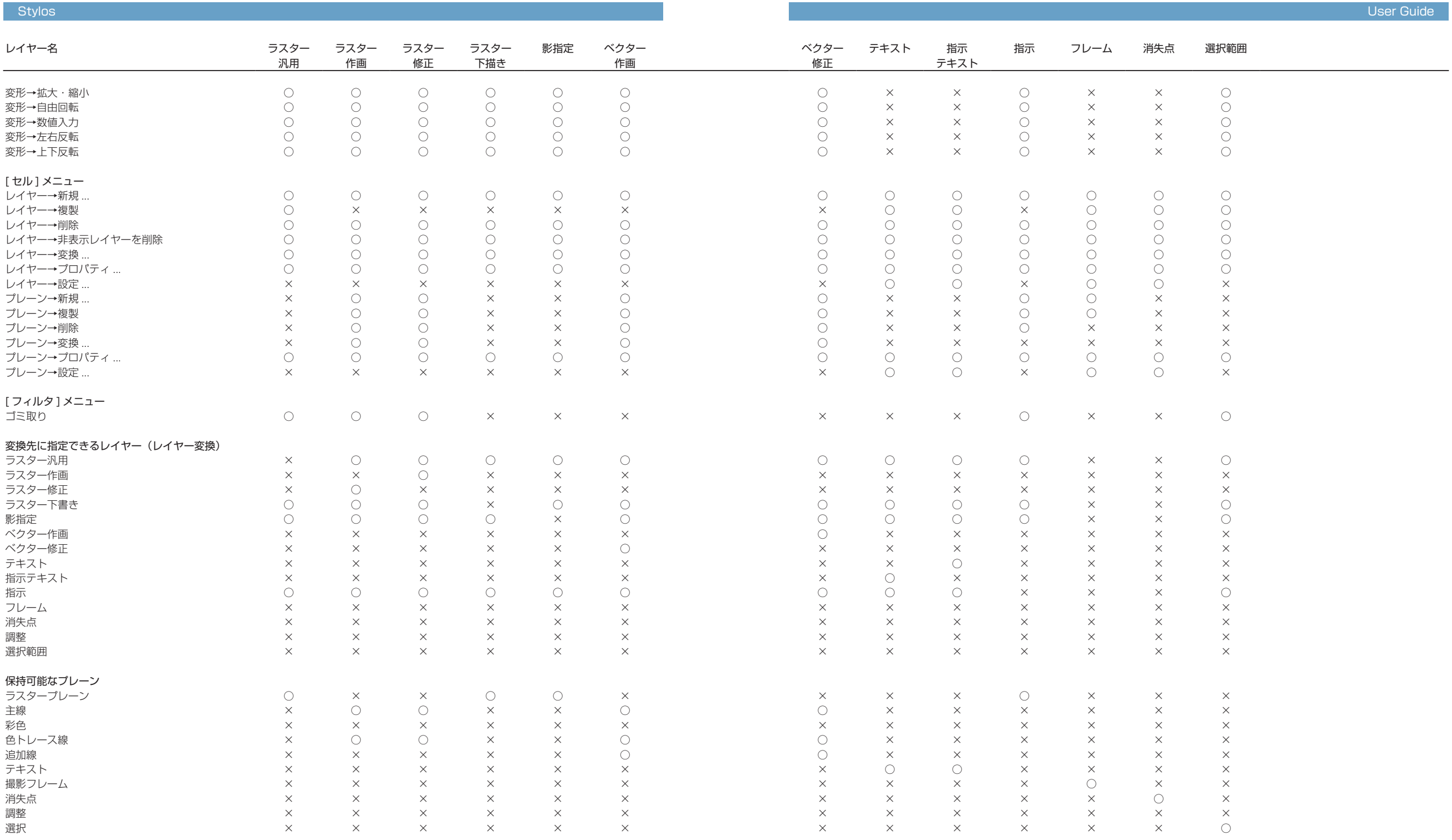

# INDEX

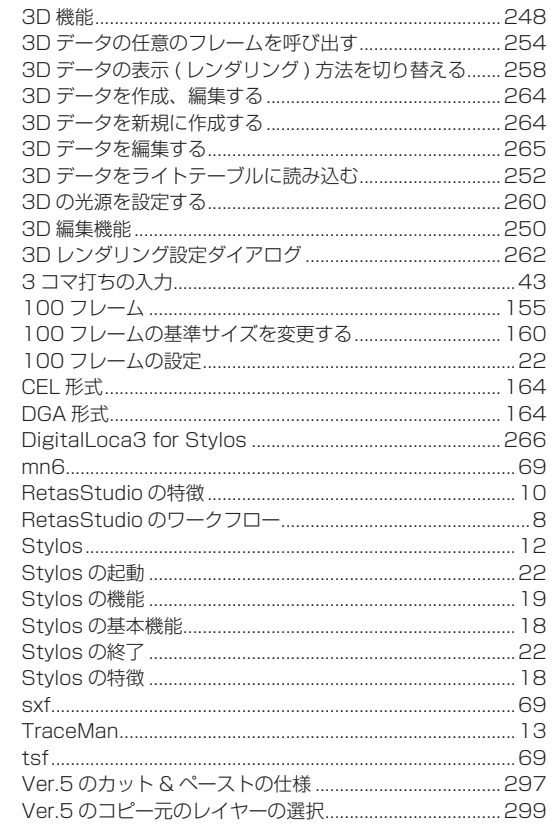

数字・アルファベット

... 168

...249

3D から 2D へのワークフロー..................................

### あ

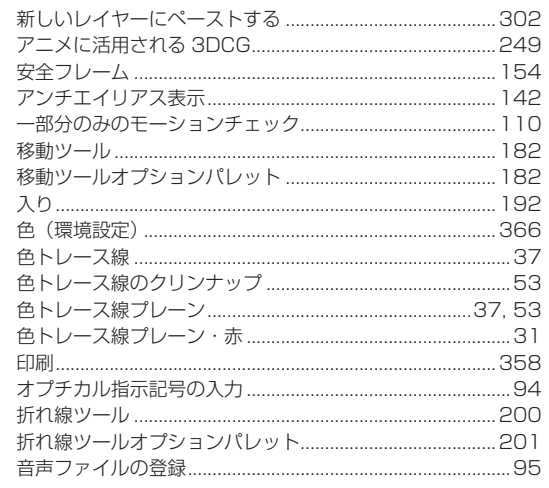

### ゕ

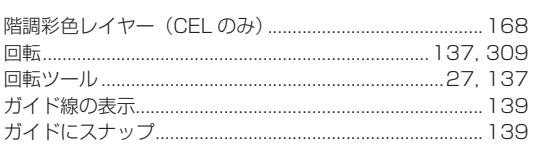

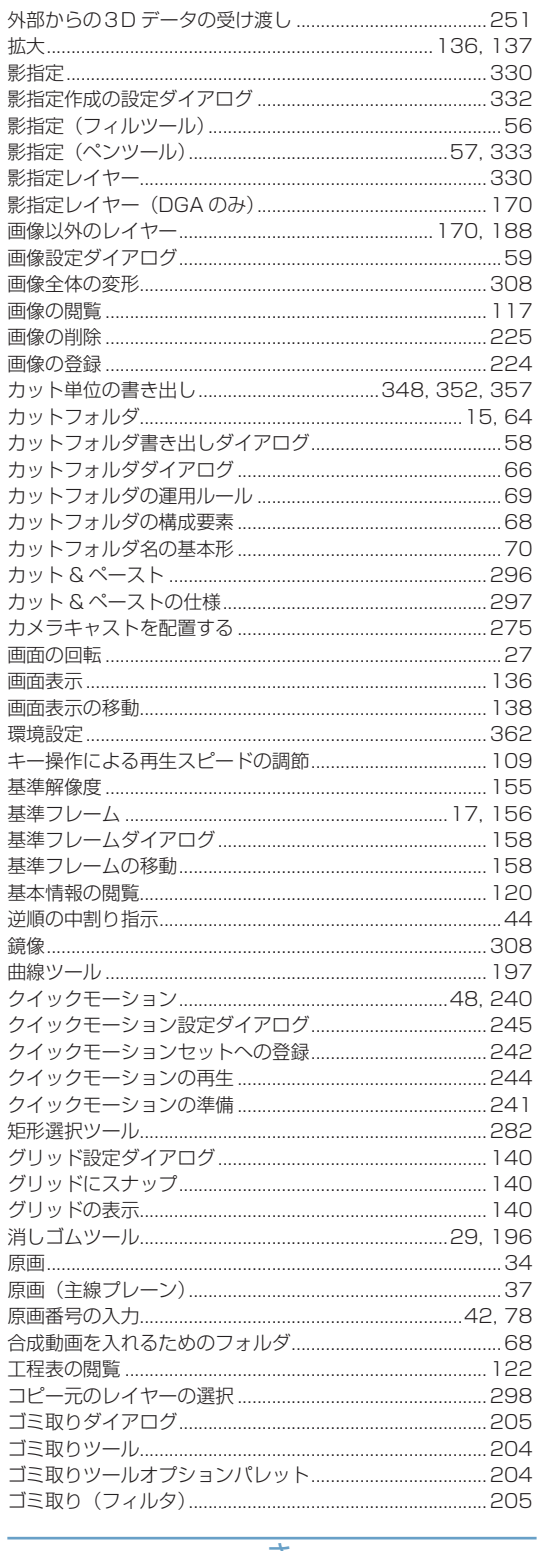

#### <u>さ</u>

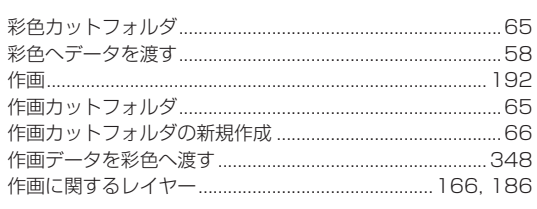

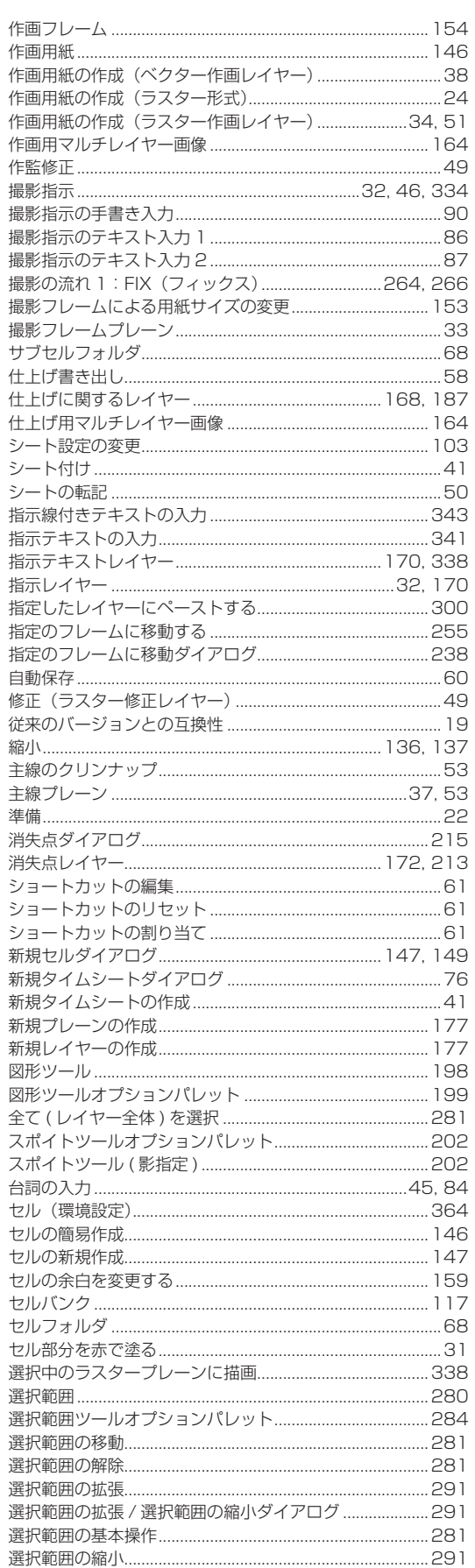

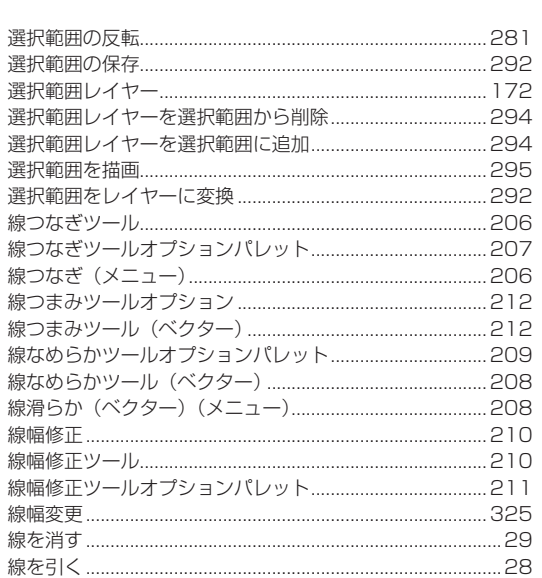

**RETAS STUDIO** 

귝

U

ú.

÷,

#### た

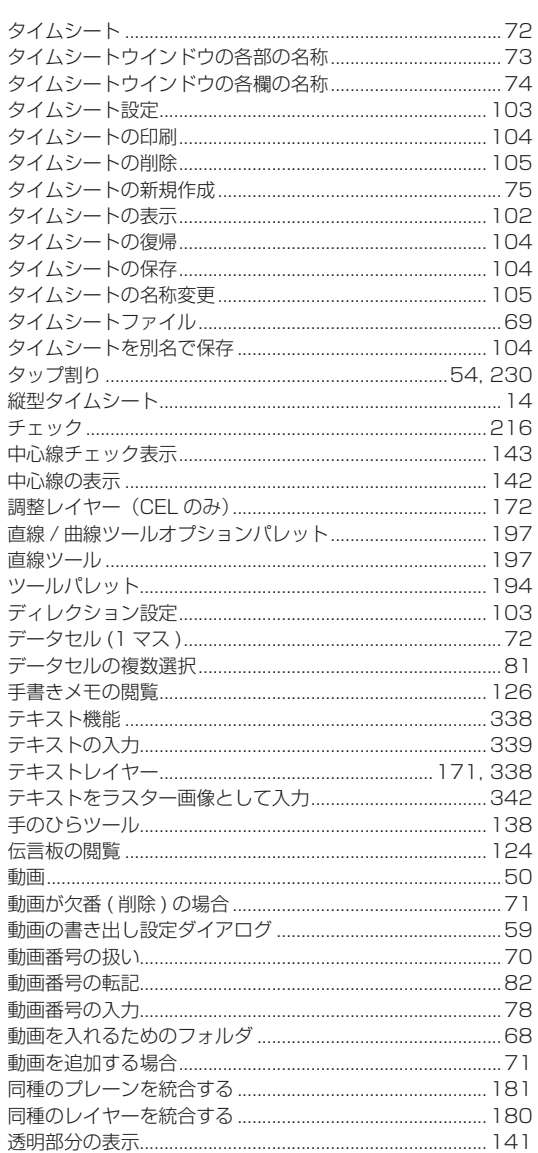

采

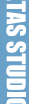

**TNDEX** 

 $\blacksquare$ 

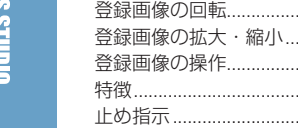

登録画像全体の移動.

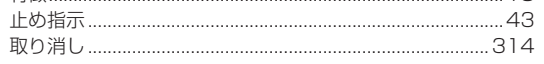

 $\overline{\mathcal{L}}$ 

..227

..zz<br>..227<br>..227<br>..226<br>.....18

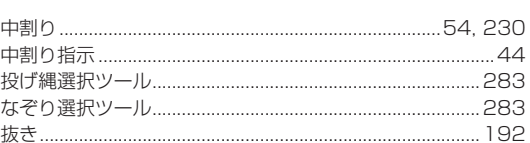

#### $\overline{15}$

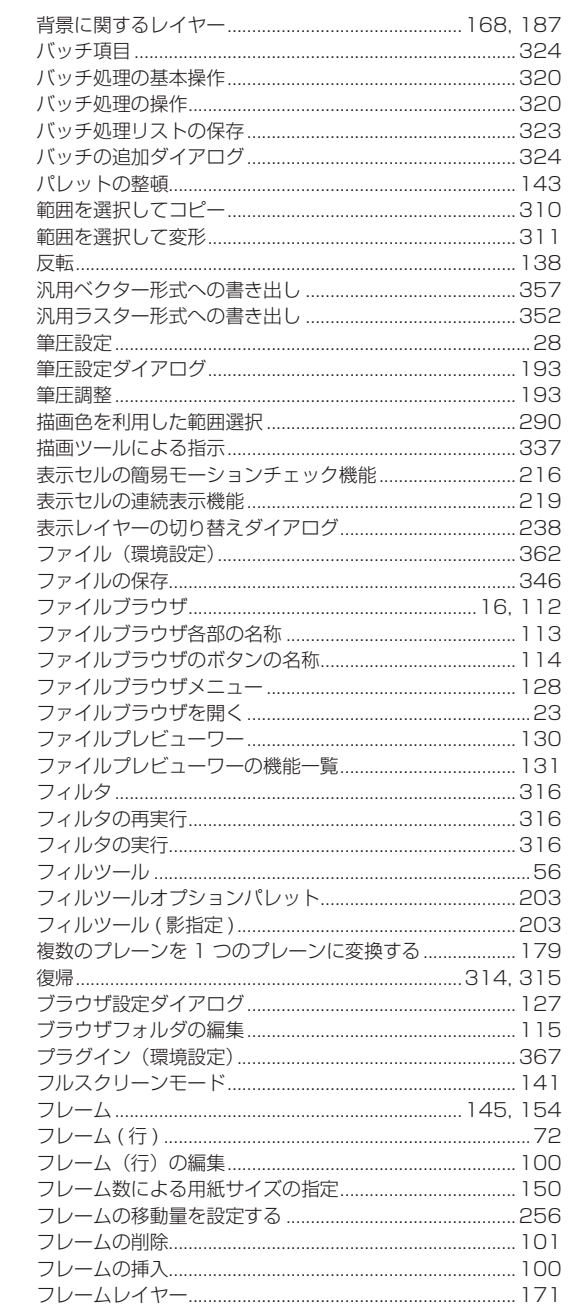

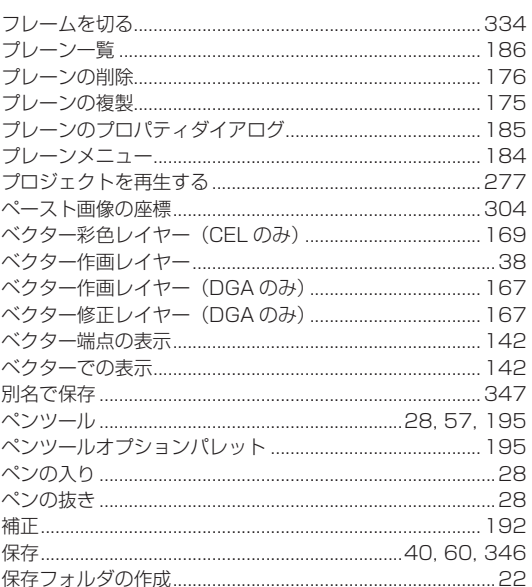

## $\overline{\mathbf{t}}$

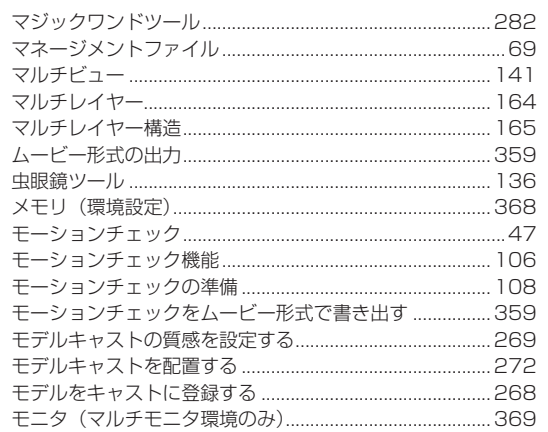

## $\overline{\mathfrak{p}\cdot \mathfrak{s}\cdot \mathfrak{b}}$

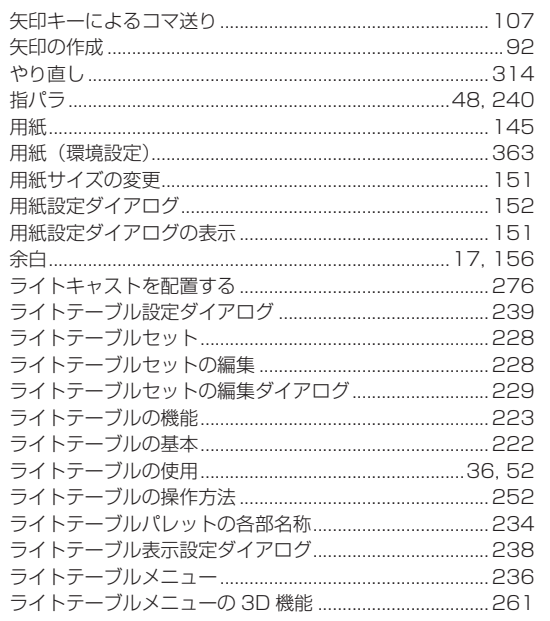

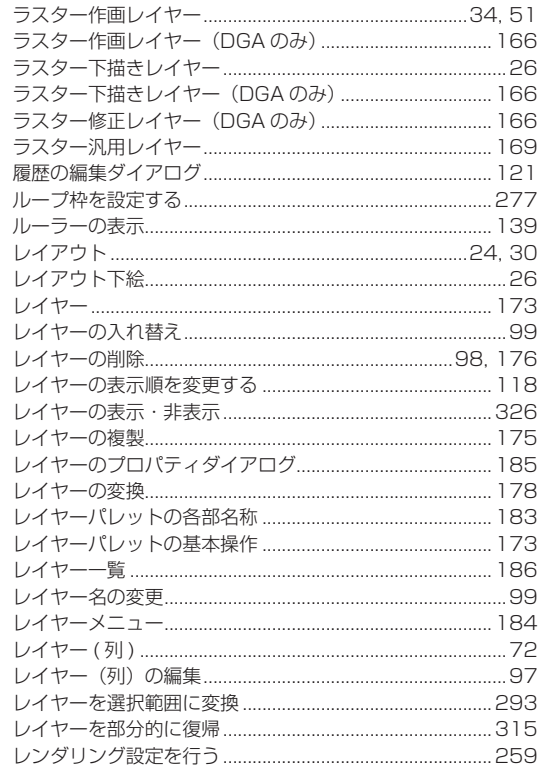

 $\sim$ 

 $\overline{\phantom{0}}$ 

● RetasStudio など、弊社ソフトウェアに関するお問い合わせは、下記お問い合わせ窓口までご連絡ください。

(お問い合わせ窓口) 株式会社セルシス 営業部 〒 160-0023 東京都新宿区西新宿4丁目15番7号 パシフィックマークス新宿パークサイド2F TEL:03-5304-0855 e-mail: info@celsys.co.jp

●落丁・乱丁本は、お取替えいたします。お手数ですがお問い合わせ窓口までご連絡ください。

● CELSYS、RetasStudio、Stylos は、株式会社セルシスの商標または登録商標です。

<sup>●</sup>本書(データである場合も含む)は、法律の定めのある場合または権利者の承諾のある場合を除き、いかなる方法においても複製・複写 することはできません。

<sup>●</sup>本書(データである場合も含む)は、2008 年 10 月現在の製品プログラムをもとに執筆編集されており、実際の製品プログラムの仕様 と異なっている場合があります。

<sup>●</sup>その他、記載されております会社名または製品名は、各社の商標または登録商標です。

Stylos User Guide Copyright CELSYS,Inc. All Rights Reserved.

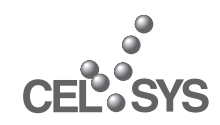

RetasStudio.net http://www.retasstudio.net/

2008 年 12 月 第 3 版発行

発行者・発行所 株式会社セルシス<br>〒 160-0023<br>東京都新宿区西新宿4丁目15番7号<br>パシフィックマークス新宿パークサイド2F